# Fevereiro de 2022 Manual do usuário do Rotor-Gene® Q MDx CE

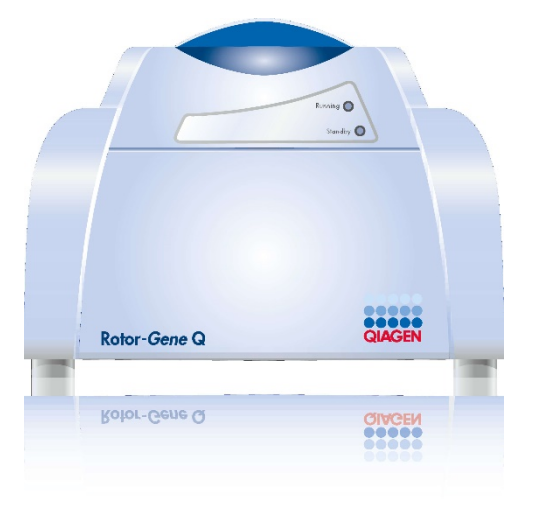

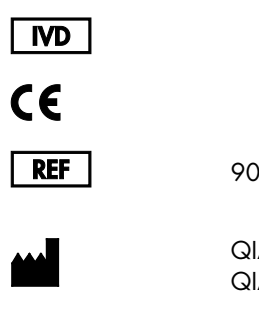

9002022, 9002032, 9002042

QIAGEN GmbH QIAGEN Strasse 1, 40724 Hilden, ALEMANHA

R1

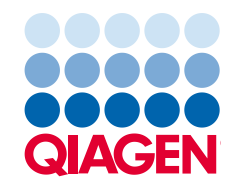

# Índice

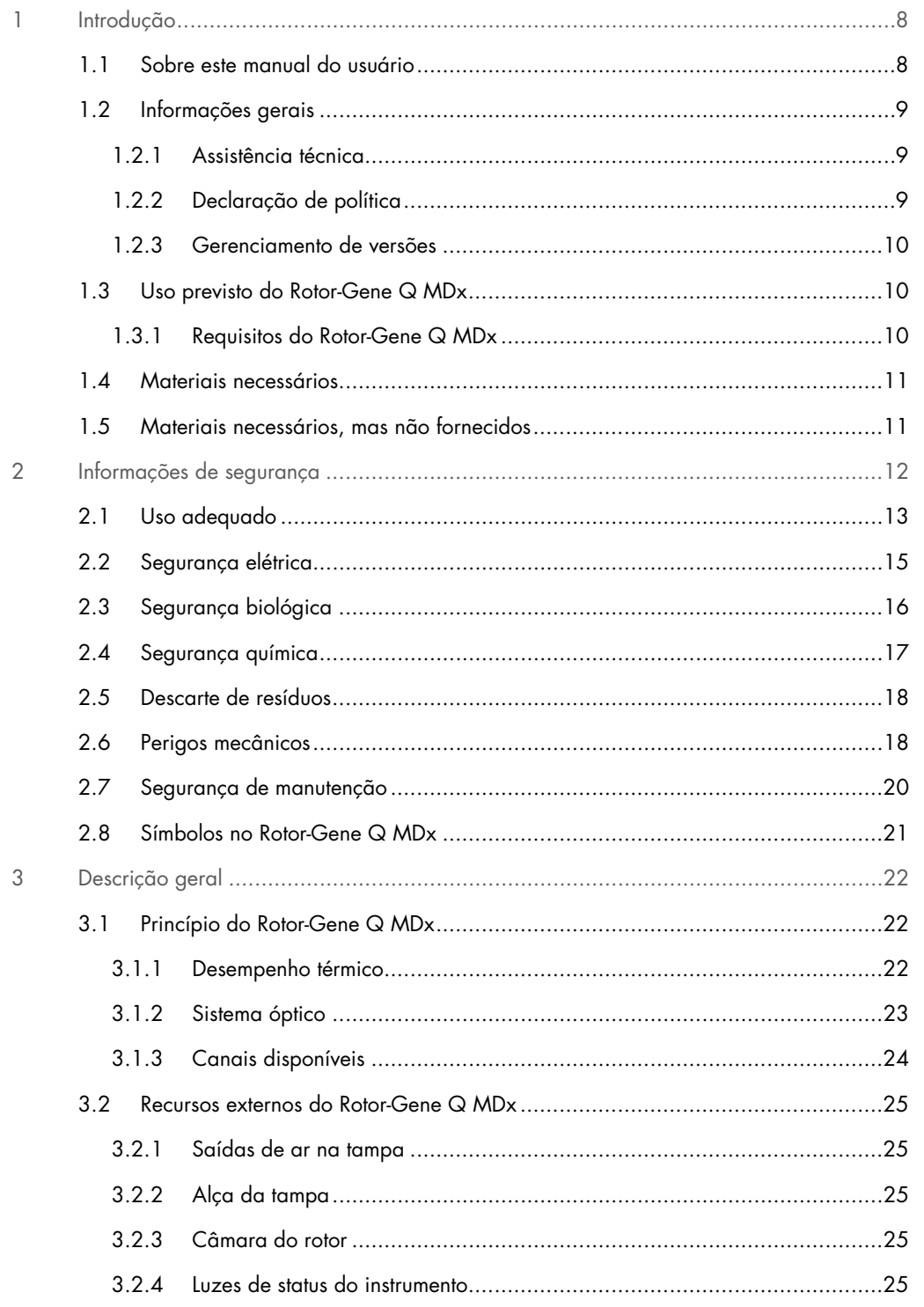

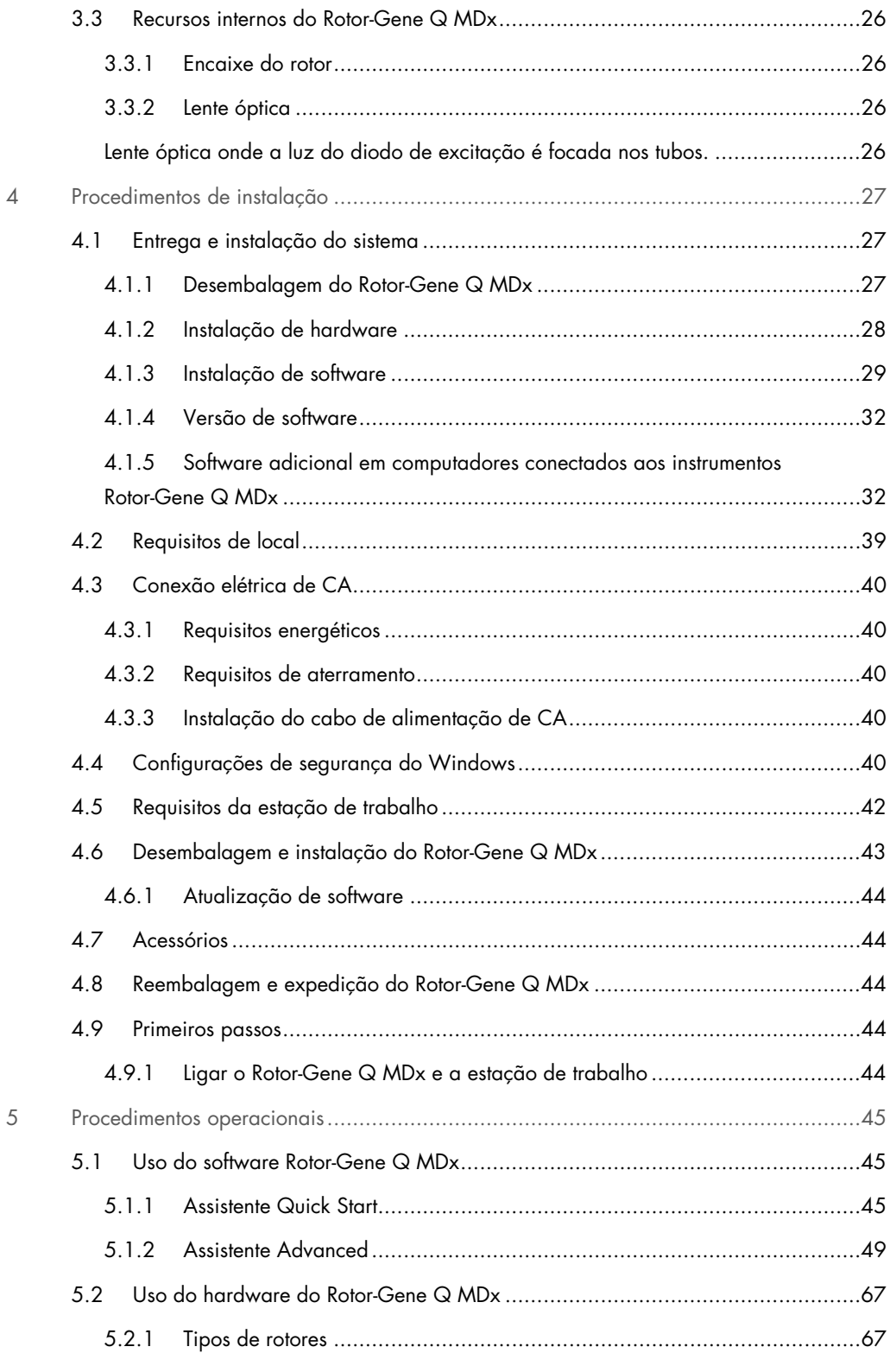

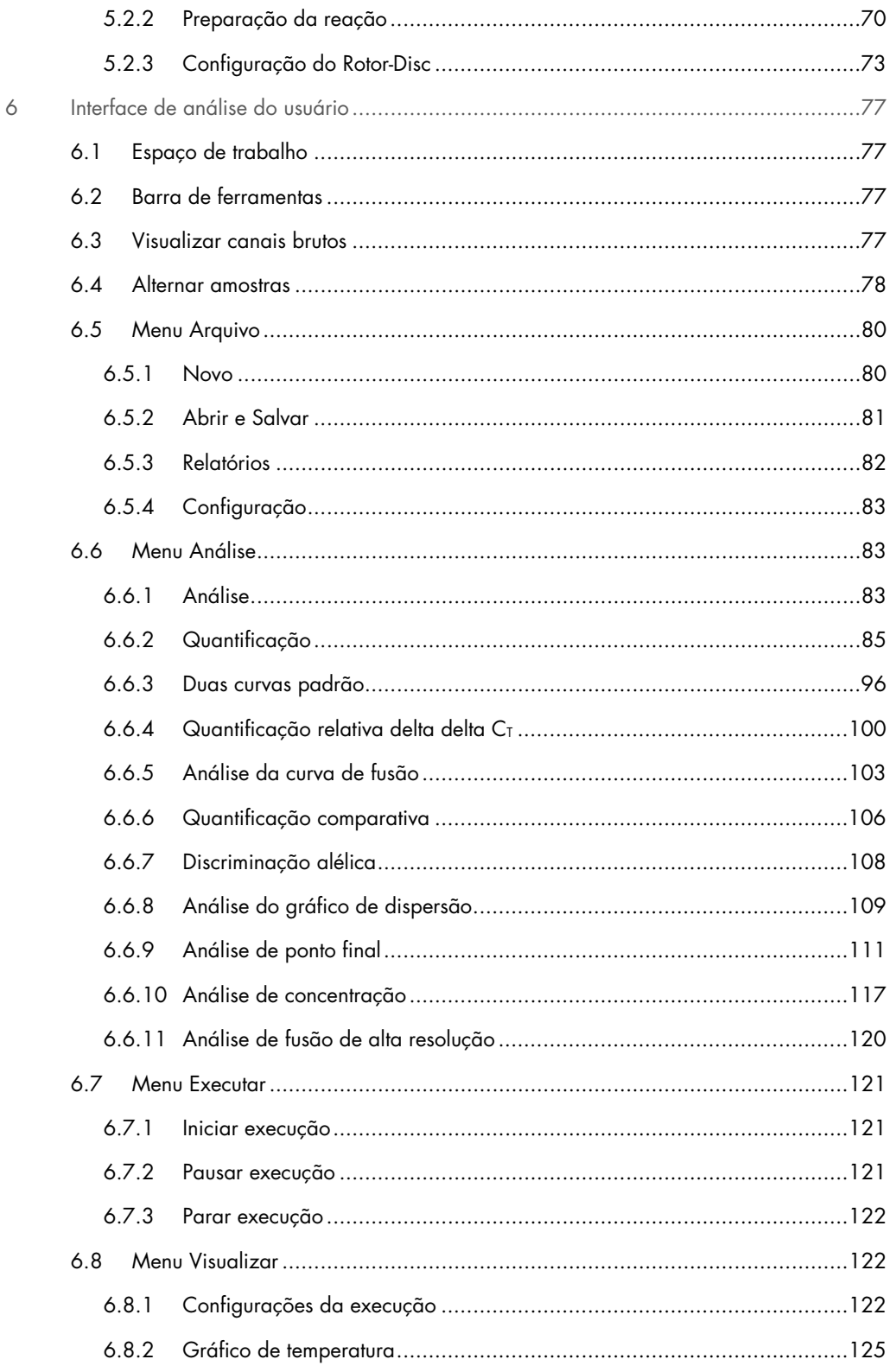

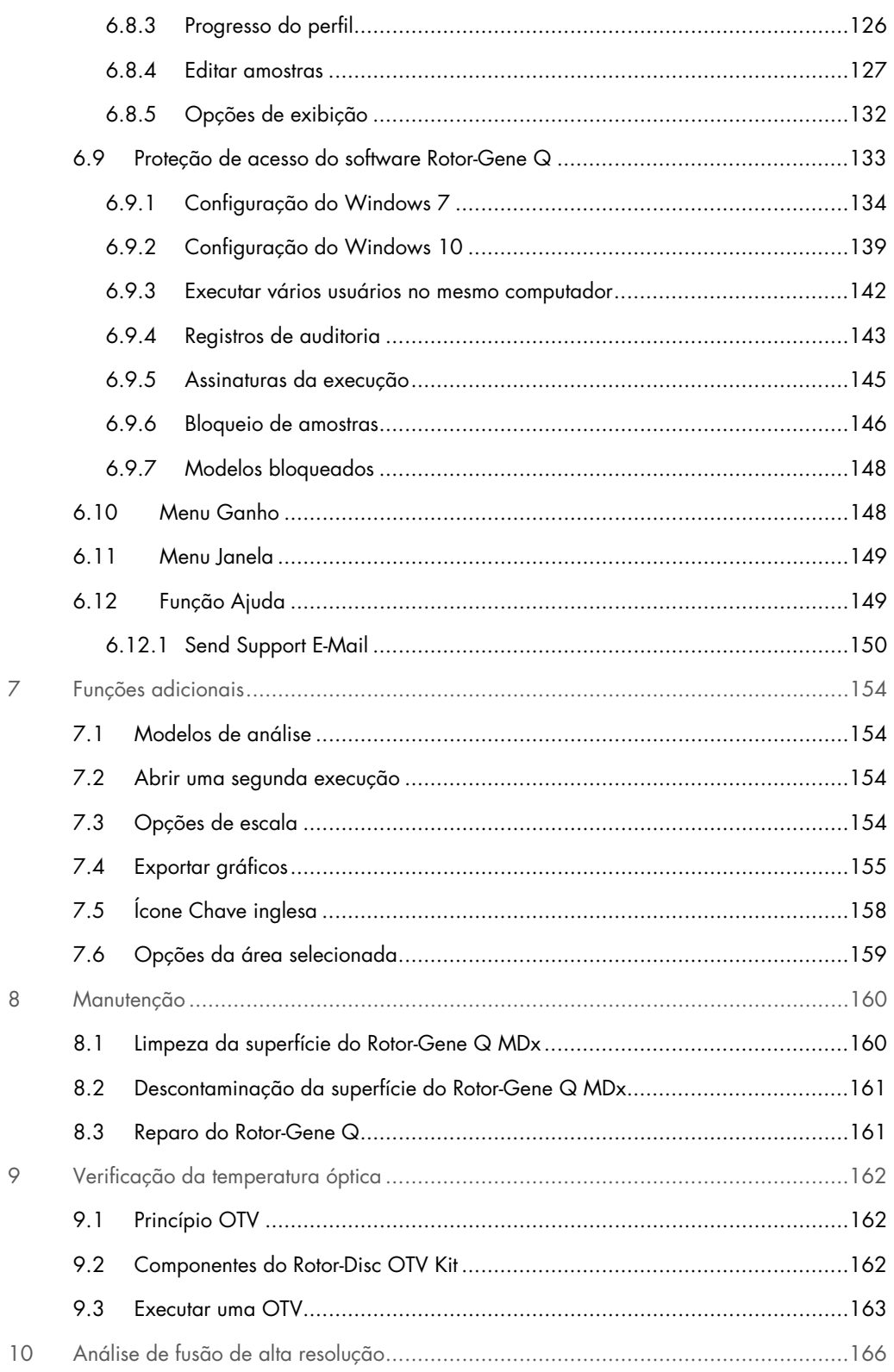

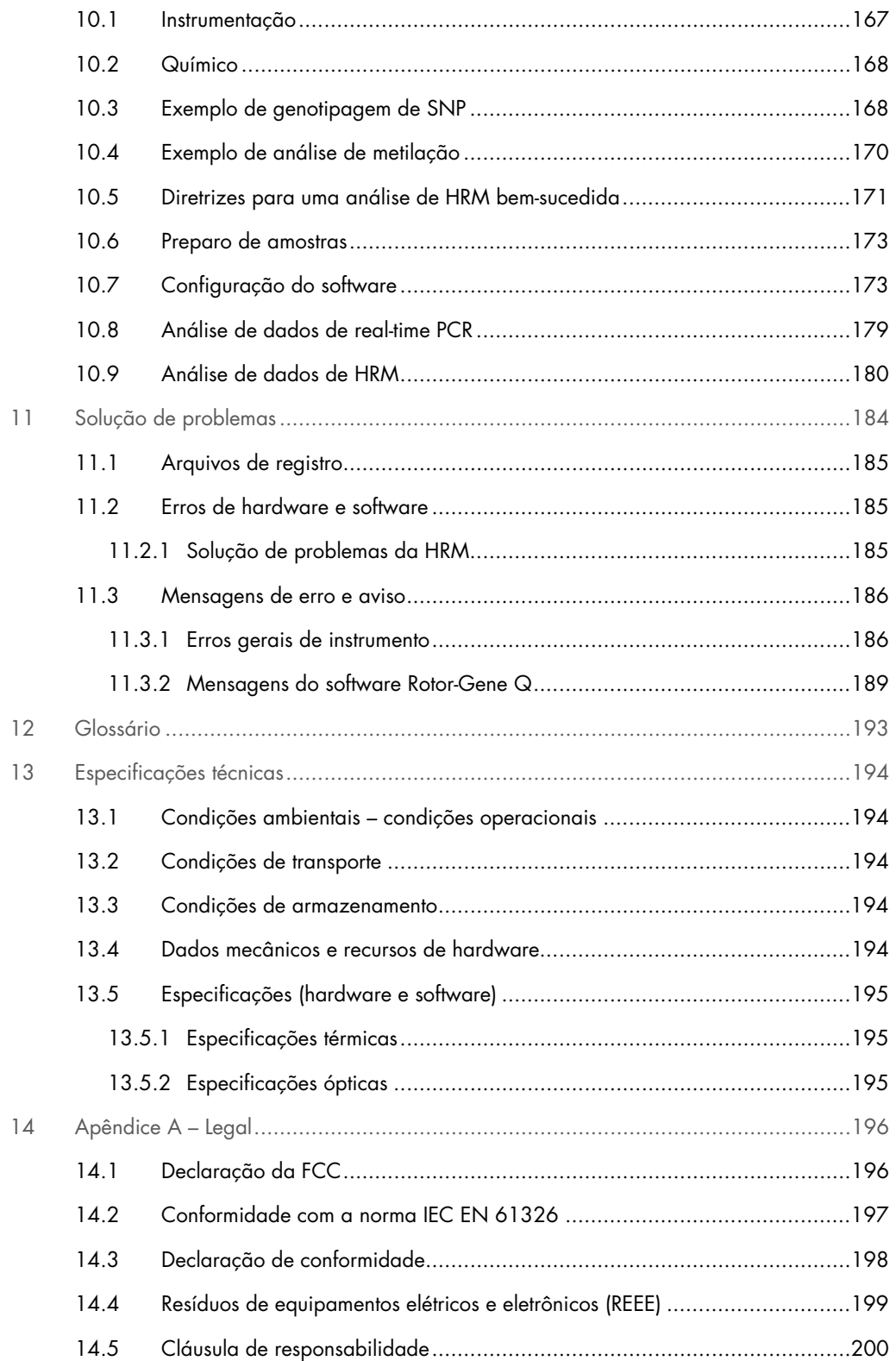

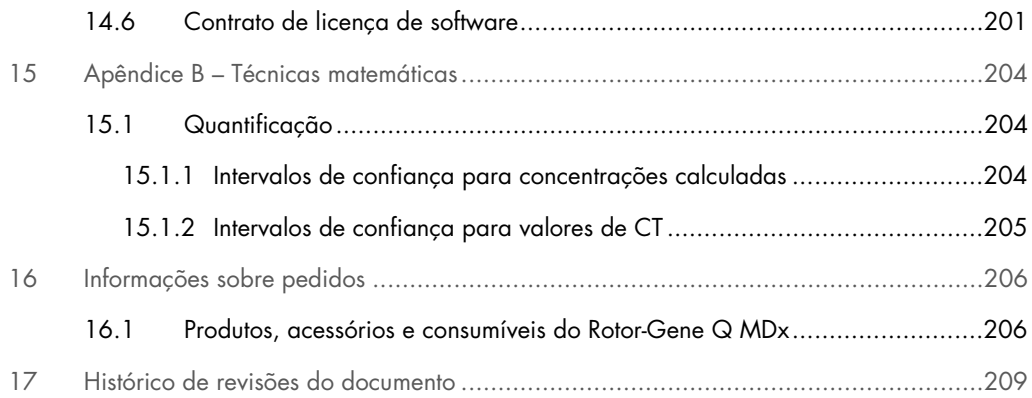

# <span id="page-7-0"></span>1 Introdução

Obrigado por escolher o Rotor-Gene Q MDx. Estamos confiantes de que ele se tornará parte integrante do seu laboratório.

Antes de usar o Rotor-Gene Q MDx, é essencial que você leia atentamente este manual do usuário e preste especial atenção às informações de segurança. As instruções e informações de segurança contidas no manual do usuário devem ser seguidas para assegurar que o instrumento seja usado em segurança e em boas condições.

Observe que o Rotor-Gene Q MDx vem com várias configurações. Para obter detalhes, incluindo as informações de pedido, consulte a Seção [16.](#page-205-0)

# <span id="page-7-1"></span>1.1 Sobre este manual do usuário

Este manual do usuário fornece informações acerca do Rotor-Gene Q MDx nas seguintes seções:

- · [Introdução](#page-7-0)
- [Informações de segurança](#page-11-0)
- [Descrição geral](#page-21-0)
- [Procedimentos de instalação](#page-26-0)
- **•** [Procedimentos operacionais](#page-44-0)
- **[Manutenção](#page-159-0)**
- [Solução de problemas](#page-183-0)
- [Especificações técnicas](#page-193-0)
- Anexos

Os anexos contêm as seguintes informações:

- [Apêndice A –](#page-195-0) Legal
- Apêndice B [Técnicas matemáticas](#page-203-0)

## <span id="page-8-0"></span>1.2 Informações gerais

#### <span id="page-8-1"></span>1.2.1 Assistência técnica

Na QIAGEN®, temos orgulho da qualidade e da disponibilidade de nosso suporte técnico. Nossos Departamentos de Assistência Técnica são compostos por cientistas experientes com vastos conhecimentos práticos e teóricos em biologia molecular e no uso de produtos da QIAGEN. Em caso de dúvidas ou se tiver dificuldades relacionadas ao Rotor-Gene Q MDx ou aos produtos da QIAGEN em geral, não hesite em entrar em contato conosco.

Os clientes da QIAGEN são uma grande fonte de informações no que respeita aos usos avançados ou especializados dos nossos produtos. Essas informações são úteis para outros cientistas, bem como para os pesquisadores da QIAGEN. Dessa forma, incentivamos que você entre em contato conosco em caso de sugestões sobre desempenho de produtos ou novas aplicações e técnicas.

Para obter assistência técnica, entre em contato com a Assistência técnica da QIAGEN.

Para obter informações atualizadas sobre o Rotor-Gene Q MDx, visite <https://www.qiagen.com/products/instruments-and-automation/pcr-instruments/rotor-gene-q-mdx/>.

#### Site: [support.qiagen.com](https://support.qiagen.com/)

Ao entrar em contato com a Assistência Técnica da QIAGEN para solucionar erros, tenha em mão as seguintes informações:

- Número de série, tipo e versão do Rotor-Gene Q MDx
- Código de erro (se aplicável)
- Momento da primeira ocorrência do erro
- Frequência da ocorrência do erro (ou seja, erro intermitente ou persistente)
- <span id="page-8-2"></span>Cópia de arquivos de log

#### 1.2.2 Declaração de política

Faz parte da política da QIAGEN melhorar os produtos à medida que novos componentes e técnicas são disponibilizados. A QIAGEN reserva-se o direito de alterar as especificações a qualquer momento. Em um esforço para produzir uma documentação útil e adequada, agradecemos seus comentários sobre este manual do usuário. Entre em contato com a Assistência Técnica da QIAGEN.

#### <span id="page-9-0"></span>1.2.3 Gerenciamento de versões

Este documento é o *Manual do usuário do Rotor-Gene Q MDx*, revisão R1, para instrumentos Rotor-Gene Q MDx usando o software Rotor-Gene Q, versão 2.3.x (em que x é ≥ 0).

### <span id="page-9-1"></span>1.3 Uso previsto do Rotor-Gene Q MDx

O instrumento Rotor-Gene Q MDx foi concebido para realizar ciclagem térmica, detecção e/ou quantificação em tempo real usando a reação em cadeia da polimerase (PCR) em aplicações clínicas.

O Rotor-Gene Q MDx deve ser usado somente em conjunto com os kits QIAGEN indicados para uso com instrumentos Rotor-Gene Q para as aplicações descritas nos respectivos manuais dos kits QIAGEN.

Se o instrumento Rotor-Gene Q MDx for usado com kits que não sejam QIAGEN, é responsabilidade do usuário validar o desempenho de tal combinação de produtos para qualquer aplicação específica.

O Rotor-Gene Q MDx deve ser usado para diagnóstico in vitro.

Os instrumentos Rotor-Gene Q MDx devem ser usados por usuários profissionais, como técnicos e médicos treinados em técnicas de biologia molecular e na operação desse instrumento.

#### <span id="page-9-2"></span>1.3.1 Requisitos do Rotor-Gene Q MDx

A tabela a seguir abrange o nível geral de competência e conhecimento necessários para o transporte, instalação, uso, manutenção e reparo do Rotor-Gene Q MDx.

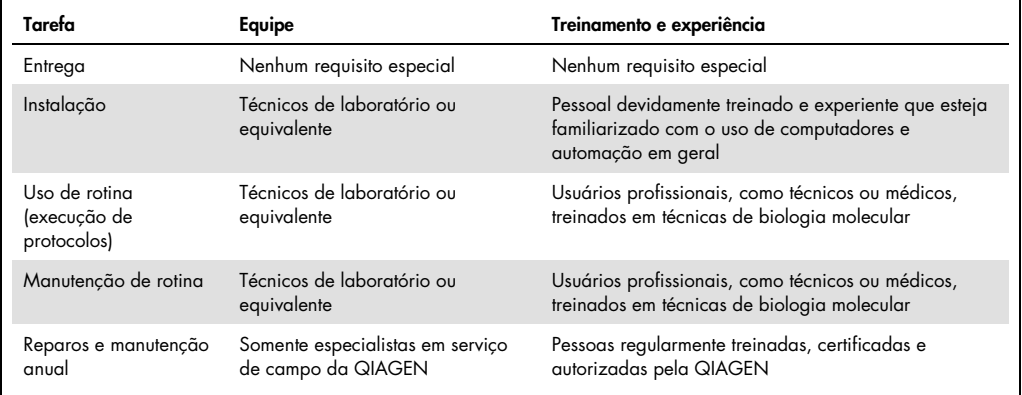

## <span id="page-10-0"></span>1.4 Materiais necessários

Nota: Use apenas os acessórios fornecidos pela QIAGEN.

- Rotor-Gene Q MDx 5Plex (n° de ref. 9002020)
- Rotor-Gene Q MDx 5Plex HRM (n° de ref. 9002030)
- Rotor-Gene Q MDx 6Plex (n° de ref. 9002040)
- Laptop (nº de ref. 9026760)
- 72-Well Rotor (n° de ref. 9018903)
- Locking Ring 72-Well Rotor (nº de ref. 9018904)
- Loading Block 72 x 0.1 ml Tubes (n° de ref. 9018901)
- Rotor Holder (nº de ref. 9018908)
- Strip Tubes and Caps, 0.1 ml (250) (nº de ref. 981103)
- <span id="page-10-1"></span>Rotor Gene Q SW (n° de ref. 9023241)
- 1.5 Materiais necessários, mas não fornecidos
- Óculos de segurança
- Luvas
- Jaleco

Para usar o Rotor-Gene Q MDx, é necessário um kit de PCR que deve ser adquirido separadamente. Para descobrir a variedade de kits disponíveis, consulte [QIAGEN.com](https://qiagen.com/).

# <span id="page-11-0"></span>2 Informações de segurança

Antes de usar o Rotor-Gene Q MDx, é essencial que você leia atentamente este manual do usuário e preste especial atenção às informações de segurança. As instruções e informações de segurança contidas no manual do usuário devem ser seguidas para assegurar que o instrumento seja usado em segurança e em boas condições.

Os seguintes tipos de informações de segurança são exibidos no *Manual do usuário do Rotor-Gene Q MDx*.

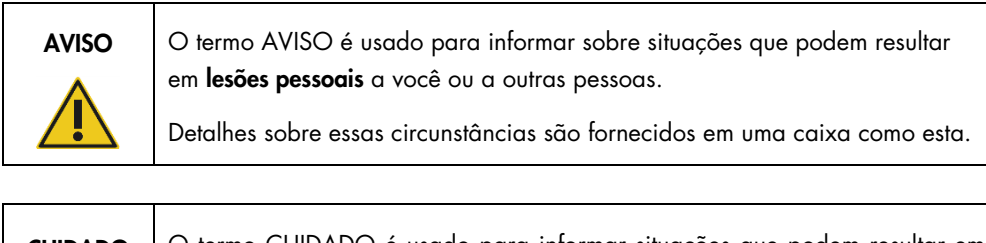

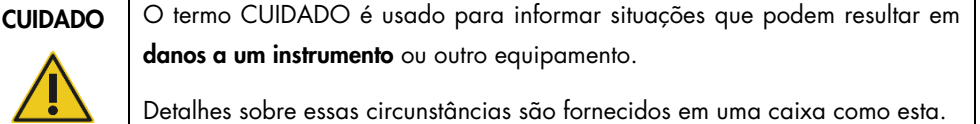

As orientações fornecidas neste manual servem como complemento, e não como substituto, dos requisitos normais de segurança em vigor no país do usuário.

Esteja ciente de que poderá ser necessário consultar seus regulamentos locais para relatar incidentes graves que tenham ocorrido com o dispositivo ao fabricante e/ou seu representante autorizado e à autoridade regulatória na qual o usuário e/ou o paciente estão estabelecidos.

٦

# <span id="page-12-0"></span>2.1 Uso adequado

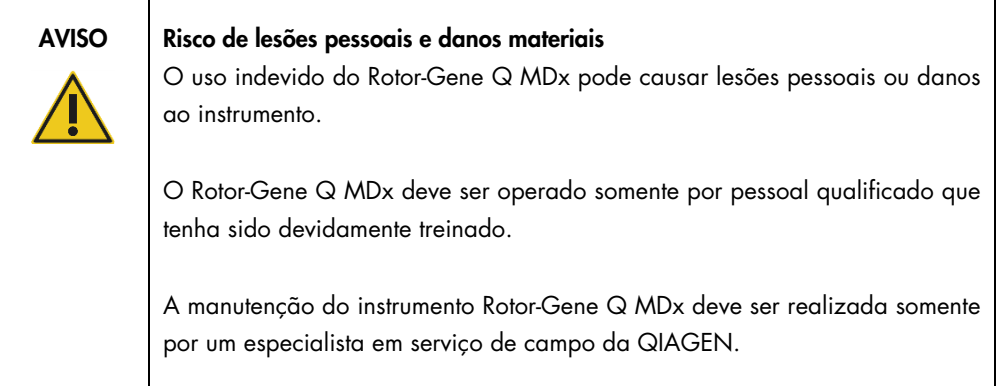

Realize a manutenção conforme descrito na Seção [8.](#page-159-0) A QIAGEN cobra pelos reparos que são necessários devido a manutenção incorreta.

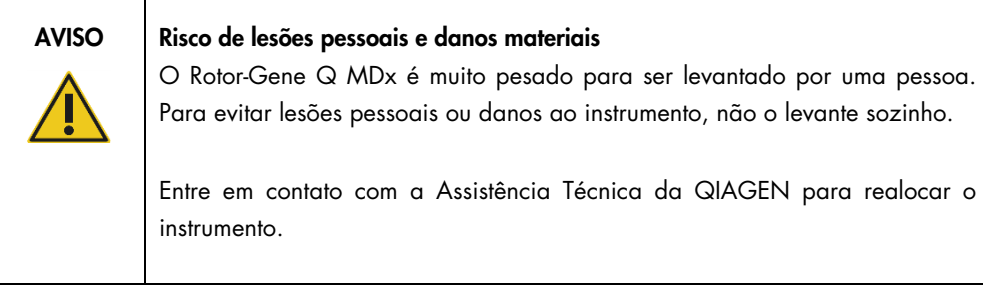

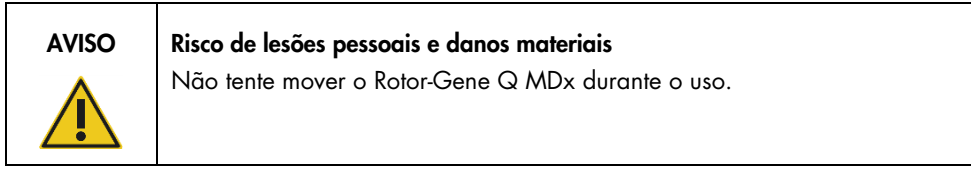

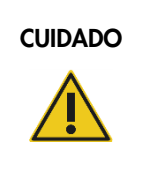

## CUIDADO Danos ao instrumento

Evite derramar água ou substâncias químicas no Rotor-Gene Q MDx. Danos ao equipamento causados pelo contato com água ou substâncias químicas anularão a garantia.

Nota: Em caso de emergência, desligue o interruptor de alimentação do Rotor-Gene Q MDx na parte traseira do instrumento e desconecte o cabo de alimentação da tomada.

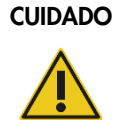

#### Risco de lesões pessoais e danos materiais

Não tente abrir a tampa durante um experimento ou quando o Rotor-Gene Q MDx estiver girando. Caso contrário, ao destravar a tampa e acessar a parte interna, há o risco de entrar em contato com peças quentes, eletrizadas ou em movimento a alta velocidade, o que pode levar a lesões pessoais e danos ao instrumento.

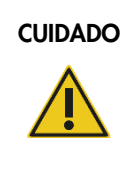

#### CUIDADO Risco de lesões pessoais e danos materiais

Se for necessário interromper um experimento rapidamente, desligue a alimentação do instrumento e, em seguida, abra a tampa. Permita que a câmara esfrie antes de acessar a parte interna. Caso contrário, há risco de lesões ao tocar as peças que estão quentes.

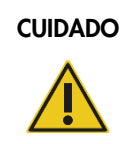

#### CUIDADO Risco de lesões pessoais e danos materiais

Se o equipamento for usado de maneira diferente da especificada pelo fabricante, a proteção oferecida pelo equipamento pode ser comprometida.

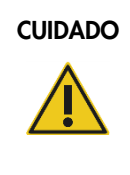

#### CUIDADO | Risco de lesões pessoais e danos materiais

Papéis soltos debaixo do Rotor-Gene Q MDx interferem no resfriamento do instrumento. É recomendado que a área sob o instrumento seja mantida livre de obstruções.

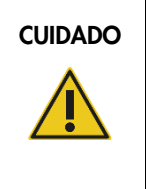

#### CUIDADO Danos ao instrumento

Sempre use um anel de travamento no rotor. Ele impede que as tampas se soltem dos tubos durante um experimento. Se as tampas se soltarem durante um experimento, poderão danificar a câmara.

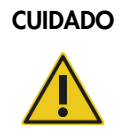

#### Risco de danos materiais

Inspecione visualmente e certifique-se de que o rotor não esteja danificado nem deformado antes de cada execução.

Se tocar no Rotor-Gene Q MDx durante um experimento enquanto estiver carregado com eletricidade estática, o Rotor-Gene Q MDx, nos casos mais graves, será reiniciado. No entanto, o software reiniciará o Rotor-Gene Q MDx e continuará o experimento.

# <span id="page-14-0"></span>2.2 Segurança elétrica

Desconecte o cabo de alimentação da tomada antes de realizar a manutenção.

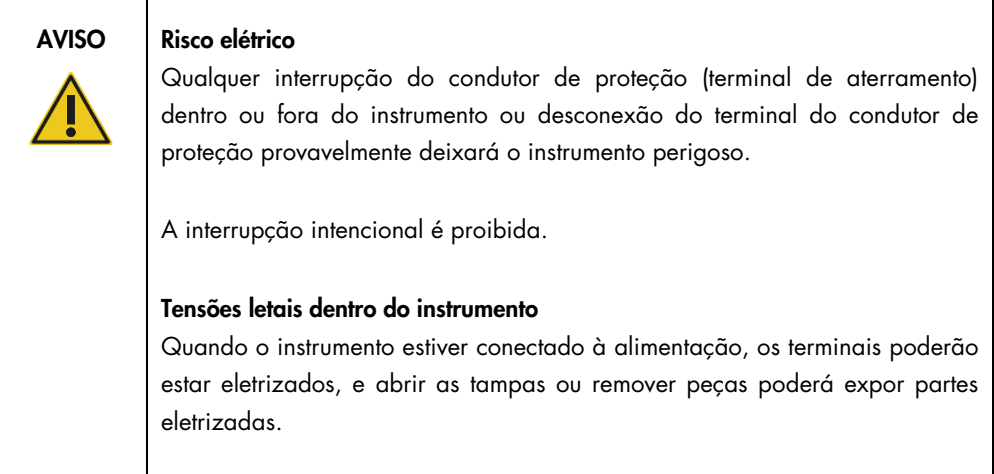

Para garantir o uso seguro e satisfatório do Rotor-Gene Q MDx, siga as recomendações abaixo:

- O cabo de alimentação deve estar conectado a uma tomada com um condutor de proteção (aterramento).
- Não ajuste nem substitua peças internas do instrumento.
- Não opere o instrumento com tampas ou peças removidas.
- Se algum líquido for derramado dentro do instrumento, desligue-o, desconecte-o da tomada e entre em contato com a Assistência Técnica da QIAGEN.

Se o instrumento deixar de ser eletricamente seguro, impeça que outras equipes o opere e entre em contato com a Assistência Técnica da QIAGEN.

O instrumento pode não ser eletricamente seguro quando:

- Este ou o cabo de alimentação parecer estar danificado.
- For armazenado em condições desfavoráveis por um período prolongado.
- For submetido a grandes pressões durante o transporte.

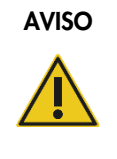

#### AVISO Risco elétrico

O instrumento tem um selo de conformidade elétrica que indica a tensão e frequência da fonte de alimentação, bem como a potência do disjuntor. O equipamento deve ser operado somente nestas condições.

# <span id="page-15-0"></span>2.3 Segurança biológica

Espécimes e reagentes que contêm materiais de fontes biológicas devem ser tratados como possivelmente infecciosos. Use os procedimentos laboratoriais seguros descritos em publicações como *Biosafety in Microbiological and Biomedical Laboratories*, HHS (https://www.cdc.gov/labs/BMBL.html).

#### Amostras

As amostras podem conter agentes infecciosos. Você deve estar ciente dos perigos que estes agentes representam para a saúde e usar, armazenar e eliminar as amostras de acordo com os regulamentos de segurança aplicáveis.

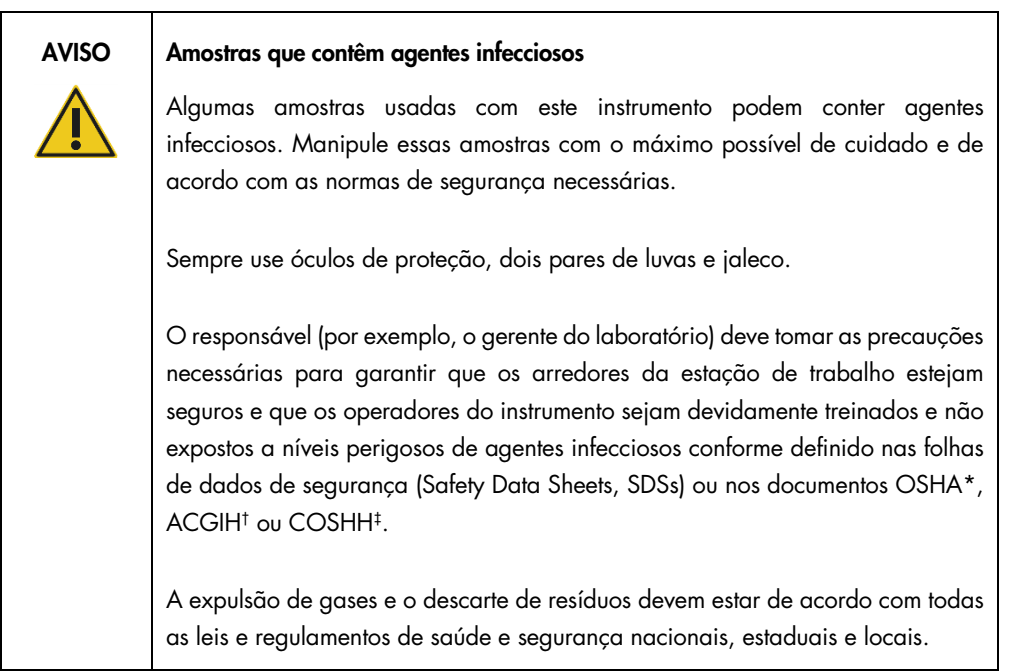

\* OSHA: Occupational Safety and Health Administration (Administração de Saúde e Segurança Ocupacional) (EUA).

† ACGIH: American Conference of Government Industrial Hygienists (Conferência Americana de Sanitaristas Industriais do Governo) (EUA).

‡ COSHH: Control of Substances Hazardous to Health (Controle de Substâncias Nocivas à Saúde) (Reino Unido).

# <span id="page-16-0"></span>2.4 Segurança química

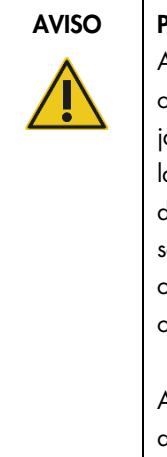

#### AVISO Produtos químicos perigosos

Algumas substâncias químicas usadas com este instrumento podem ser perigosas ou se tornar perigosas após a conclusão da execução do protocolo. Sempre use jaleco, luvas e óculos de proteção. O responsável (por exemplo, o gerente do laboratório) deve tomar as precauções necessárias para garantir que os arredores da estação de trabalho estejam seguros e que os operadores do instrumento não sejam expostos a níveis perigosos de substâncias tóxicas (químicas ou biológicas) conforme definido nas folhas de dados de segurança (Safety Data Sheets, SDSs) ou nos documentos OSHA,\* ACGIH† ou COSHH‡ aplicáveis.

A expulsão de gases e o descarte de resíduos devem estar de acordo com todas as leis e regulamentos de saúde e segurança nacionais, estaduais e locais.

\* OSHA: Occupational Safety and Health Administration (Administração de Saúde e Segurança Ocupacional) (EUA).

† ACGIH: American Conference of Government Industrial Hygienists (Conferência Americana de Sanitaristas Industriais do Governo) (EUA).

‡ COSHH: Control of Substances Hazardous to Health (Controle de Substâncias Nocivas à Saúde) (Reino Unido).

#### Fumaças tóxicas

Se trabalhar com solventes voláteis ou substâncias tóxicas, deverá fornecer um sistema eficiente de ventilação do laboratório para remover os vapores que podem ser produzidos.

# <span id="page-17-0"></span>2.5 Descarte de resíduos

Os materiais de laboratório usados podem conter substâncias químicas perigosas. Esses resíduos devem ser coletados e descartados corretamente de acordo com as normas de segurança locais.

Para obter mais informações sobre como descartar o Rotor-Gene Q MDx, consulte ["Resíduos de](#page-198-0)  [equipamentos elétricos e eletrônicos \(REEE\)"](#page-198-0), página [199.](#page-198-0)

# <span id="page-17-1"></span>2.6 Perigos mecânicos

A tampa do Rotor-Gene Q MDx deve permanecer fechada durante a operação do instrumento.

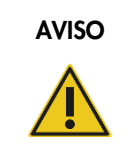

#### AVISO Pecas móveis

Para evitar o contato com peças móveis durante a operação do Rotor-Gene Q MDx, o instrumento deve ser operado com a tampa fechada.

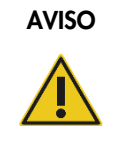

#### Risco de lesões pessoais e danos materiais

Abra e feche a tampa do Rotor-Gene Q MDx cuidadosamente para evitar prender os dedos ou a roupa.

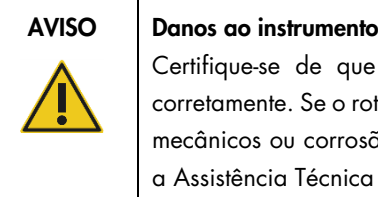

e o rotor e o anel de travamento estejam instalados otor ou o anel de travamento apresentarem sinais de danos são, não use o Rotor-Gene Q MDx; entre em contato com a da QIAGEN.

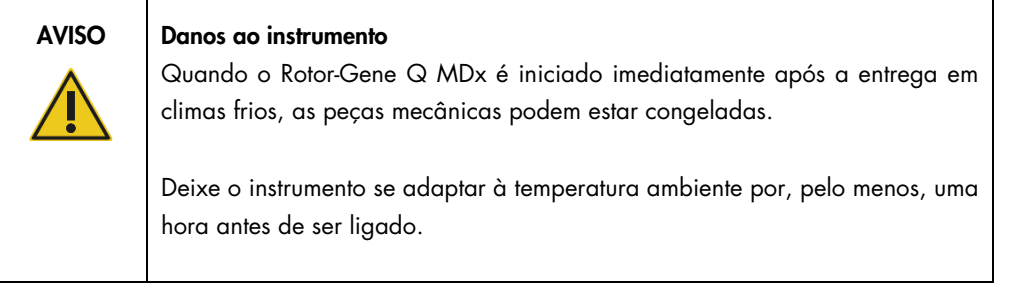

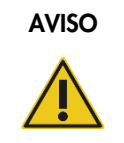

#### AVISO Danos ao instrumento

Em caso de pane causada por falha na alimentação, remova o cabo de alimentação e aguarde 10 min antes de tentar abrir a tampa manualmente.

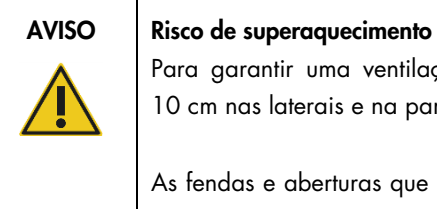

Para garantir uma ventilação adequada, mantenha um espaço mínimo de 10 cm nas laterais e na parte traseira do Rotor-Gene Q MDx.

As fendas e aberturas que garantem a ventilação do Rotor-Gene Q MDx não devem ser cobertas.

#### Perigo de aquecimento

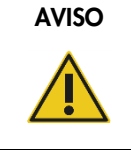

#### AVISO | Superfície quente

A câmara do Rotor-Gene Q MDx pode atingir temperaturas superiores a 120°C. Evite tocá-lo enquanto estiver quente.

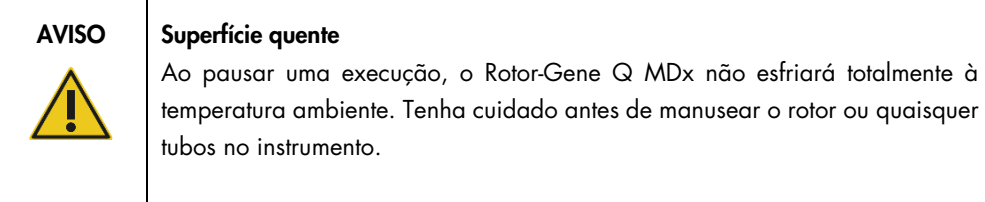

# <span id="page-19-0"></span>2.7 Segurança de manutenção

Realize a manutenção conforme descrito na Seção [8.](#page-159-0) A QIAGEN cobra pelos reparos que são necessários devido a manutenção incorreta.

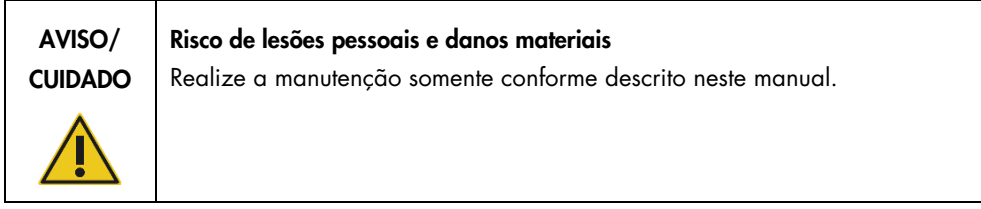

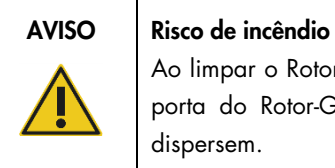

Ao limpar o Rotor-Gene Q MDx com desinfetantes à base de álcool, deixe a porta do Rotor-Gene Q MDx aberta para que os vapores inflamáveis se dispersem.

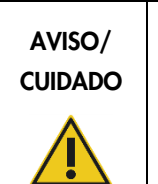

### Risco de choque elétrico

Não desmonte o instrumento Rotor-Gene Q MDx.

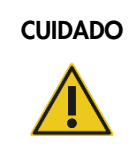

#### CUIDADO Danos à carcaça do instrumento

Nunca limpe a carcaça do instrumento com álcool ou soluções à base de álcool. O álcool danifica a carcaça. Para limpar a carcaça, use somente água destilada.

# <span id="page-20-0"></span>2.8 Símbolos no Rotor-Gene Q MDx

Os seguintes símbolos podem aparecer no manual do usuário ou na embalagem e no rótulo:

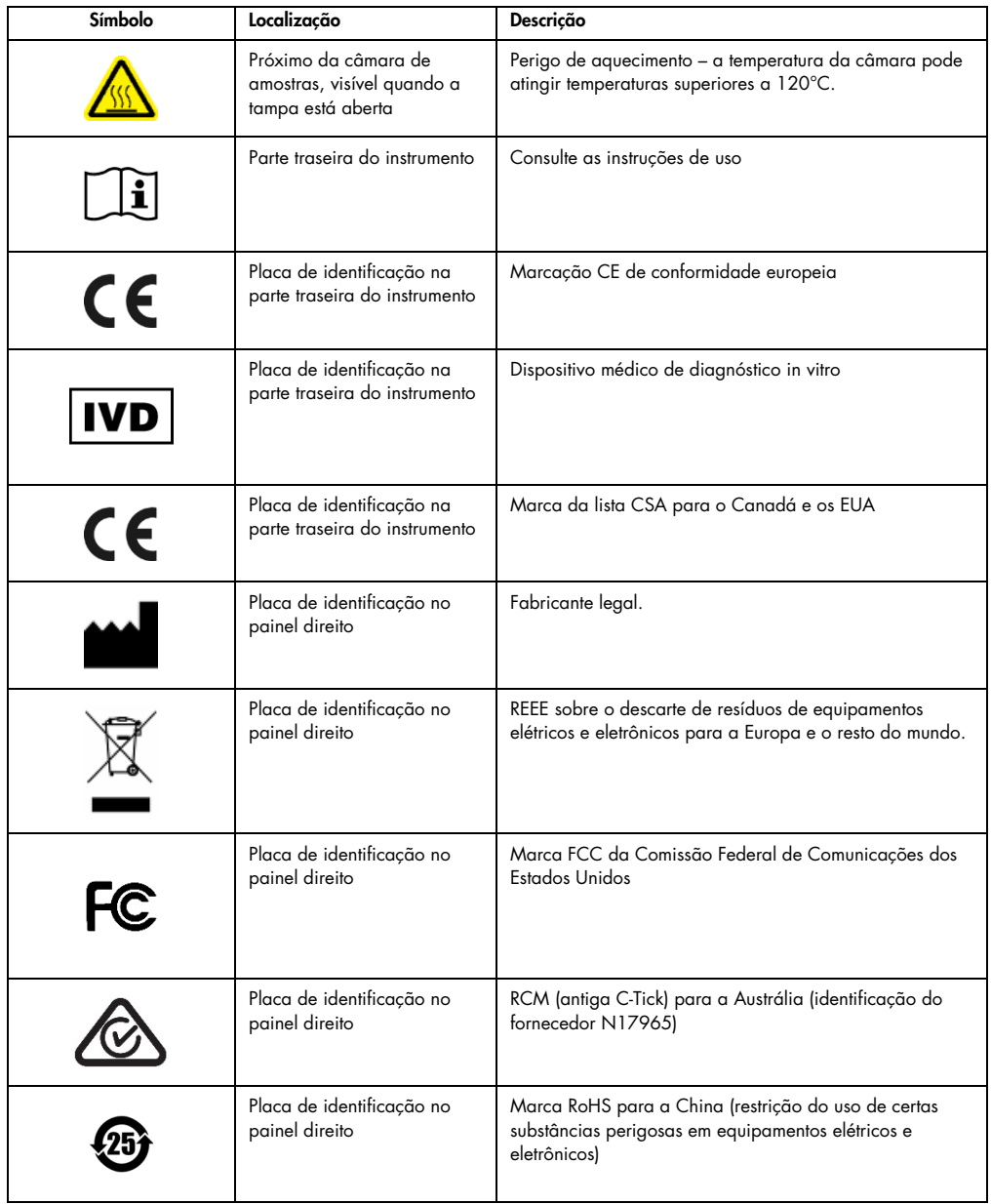

# <span id="page-21-0"></span>3 Descrição geral

O Rotor-Gene Q MDx é um instrumento inovador que permite realizar a real-time PCR de alta precisão e que é altamente adequado para aplicações de diagnóstico in vitro em conjunto com os kits QIAGEN com a marcação IVD.

O software poderoso e intuitivo oferece simplicidade para iniciantes, assim como uma plataforma experimental aberta para usuários avançados.

### <span id="page-21-1"></span>3.1 Princípio do Rotor-Gene Q MDx

#### <span id="page-21-2"></span>3.1.1 Desempenho térmico

O Rotor-Gene Q MDx usa um design de aquecimento e resfriamento sofisticado para atingir condições de reação ideais. Seu formato giratório exclusivo garante uma uniformidade térmica e óptica ideais entre amostras, fundamental para análises precisas e confiáveis.

As amostras giram continuamente a 400 rpm durante uma execução. A centrifugação evita a condensação e remove as bolhas de ar sem peletizar o DNA. Além disso, as amostras não precisam ser invertidas antes de uma execução.

As amostras são aquecidas e resfriadas em uma estufa de baixa densidade. O aquecimento é obtido por meio de um elemento de níquel-cromo na tampa. A câmara é resfriada ventilando o ar pela parte superior da câmara enquanto o ar do ambiente é soprado através da base.

#### Aquecimento

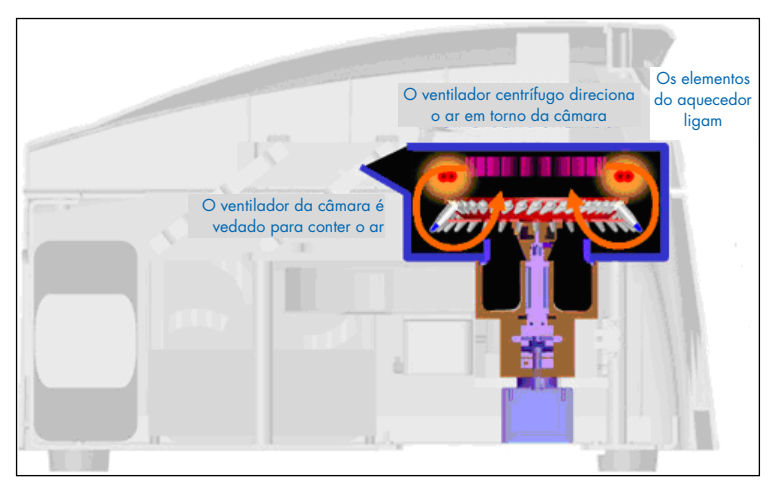

#### Resfriamento

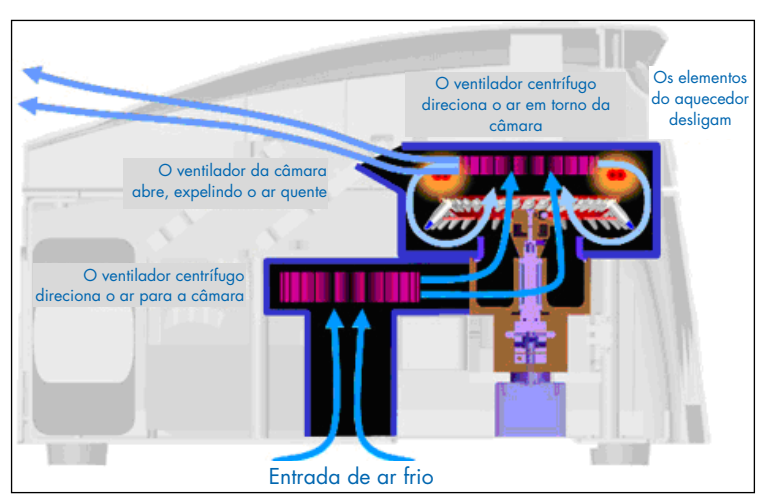

Ilustração do sistema de aquecimento e resfriamento.

#### <span id="page-22-0"></span>3.1.2 Sistema óptico

Com opções de até seis fontes de excitação e seis filtros de detecção combinados com um percurso óptico curto e fixo, o Rotor Gene Q MDx pode ser usado para reações multiplexadas, garantindo variações mínimas de fluorescência entre amostras e eliminando a necessidade de calibração ou compensação.

As amostras são excitadas a partir da parte inferior da câmara por meio de um díodo emissor de luz (LED). A energia é transmitida pelas paredes finas na base do tubo. A fluorescência emitida passa pelos filtros de emissão na lateral da câmara e é, em seguida, coletada por um fotomultiplicador. O percurso óptico fixo garante uma excitação consistente para todas as amostras, o que significa que não há necessidade de usar um corante de referência interna passiva, como o ROX™.

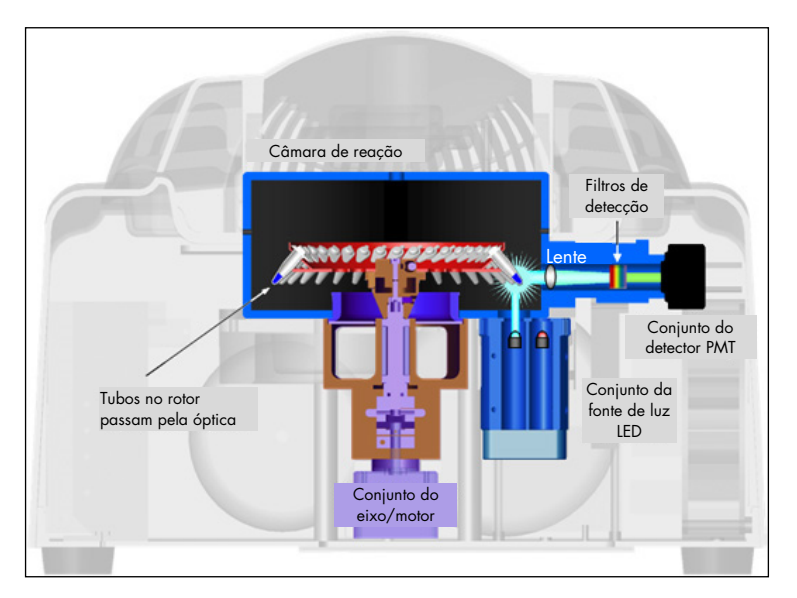

Ilustração do sistema óptico.

#### <span id="page-23-0"></span>3.1.3 Canais disponíveis

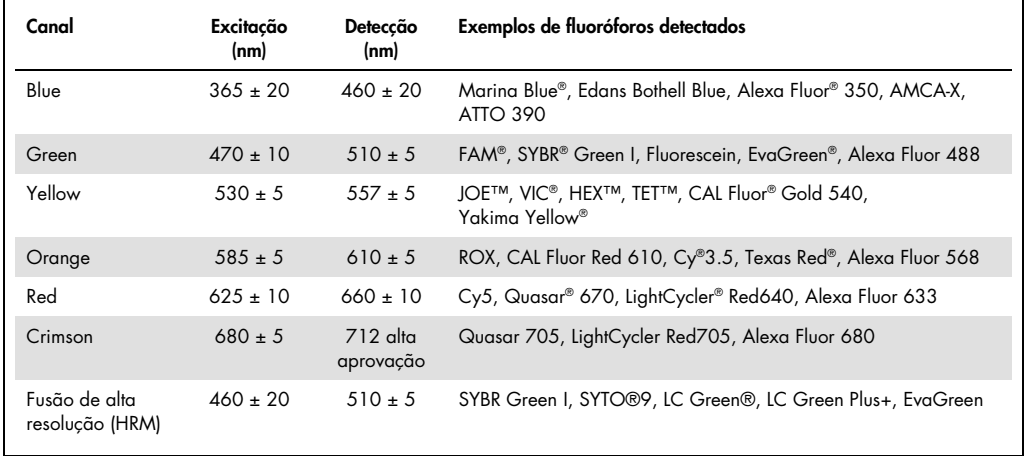

Nota: Os kits QIAGEN indicados para uso com os instrumentos Rotor-Gene Q MDx são otimizados em relação a certas combinações de corantes. Consulte os manuais dos respectivos kits para obter mais informações.

# <span id="page-24-0"></span>3.2 Recursos externos do Rotor-Gene Q MDx

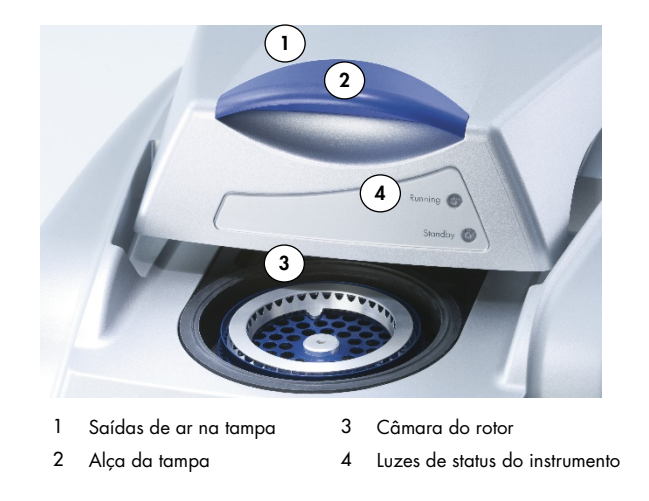

#### <span id="page-24-1"></span>3.2.1 Saídas de ar na tampa

O Rotor-Gene Q tem saídas de ar na parte traseira da tampa do instrumento. Essas saídas de ar permitem que o instrumento libere o calor da câmara durante a operação. Obstruções ou espaço insuficiente ao redor das saídas de ar podem afetar o desempenho do instrumento.

#### <span id="page-24-2"></span>3.2.2 Alça da tampa

A alça da tampa é usada para deslizar a tampa do instrumento para trás. Esta alça não deve ser usada para suportar o peso do instrumento ou levantá-lo.

#### <span id="page-24-3"></span>3.2.3 Câmara do rotor

A câmara do rotor é o lugar onde os rotores são carregados e submetidos às etapas programadas de aquecimento e ciclagem.

#### <span id="page-24-4"></span>3.2.4 Luzes de status do instrumento

Existem duas luzes de status no Rotor-Gene Q. A luz de espera indica que o instrumento não está em uso. A luz de funcionamento pisca quando o Rotor-Gene Q está em uso.

# <span id="page-25-0"></span>3.3 Recursos internos do Rotor-Gene Q MDx

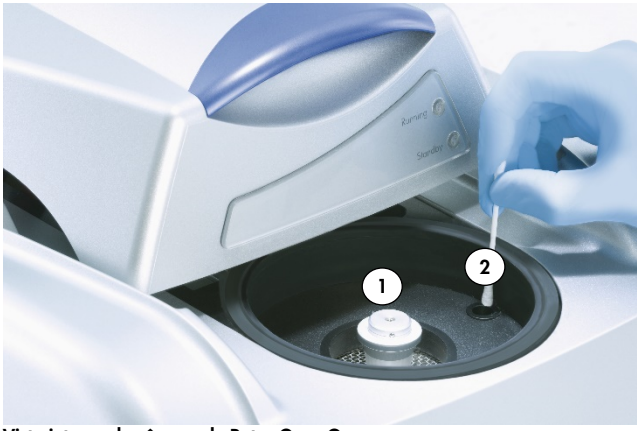

Vista interna da câmara do Rotor-Gene Q

<span id="page-25-1"></span>1 Encaixe do rotor 2 Lente óptica

## 3.3.1 Encaixe do rotor

O encaixe do rotor mantém o roto no lugar dentro do instrumento.

#### <span id="page-25-2"></span>3.3.2 Lente óptica

<span id="page-25-3"></span>Lente óptica onde a luz do diodo de excitação é focada nos tubos.

# <span id="page-26-0"></span>4 Procedimentos de instalação

## <span id="page-26-1"></span>4.1 Entrega e instalação do sistema

Uma pessoa que esteja familiarizada com o laboratório e o equipamento de computador deve estar presente durante a instalação.

Os seguintes itens são entregues:

- Instrumento Rotor-Gene Q MDx
- *Manual do usuário do Rotor-Gene Q MDx*
- Estação de trabalho
- Software Rotor-Gene Q MDx (será instalado pelo serviço de campo da QIAGEN durante a configuração inicial)
- <span id="page-26-2"></span>4.1.1 Desembalagem do Rotor-Gene Q MDx

O Rotor-Gene Q MDx é fornecido com todos os componentes necessários para a configuração e execução do instrumento. A caixa também contém uma lista de todos os componentes fornecidos.

Nota: Verifique todos os itens da lista para garantir que todos os componentes estejam presentes.

Nota: Antes de instalar, verifique se o instrumento e os acessórios fornecidos estão livres de danos de transporte.

A caixa de acessórios está sobre a embalagem de espuma. A caixa de acessórios contém:

- Guia de instalação (em inglês; as traduções disponíveis encontram-se na mídia removível com os manuais)
- Mídia removível (software)
- Mídia removível (manuais)
- Loading Block 96 x 0.2 ml Tubes
- Loading Block 72 x 0.1 ml Tubes
- Rotor Holder (desmontado para um transporte seguro)
- **36-Well Rotor (este rotor é vermelho)**
- 36-Well Rotor Locking Ring

Os seguintes itens estão embalados em cada lado da embalagem de espuma:

- Cabo serial RS-232 e USB
- Conjunto de cabos de energia internacionais
- PCR Tubes, 0.2 ml (1000)
- Strip Tubes and Caps, 0.1 ml (1000)

Depois de remover todos os componentes da caixa, remova a embalagem de espuma da parte superior do Rotor-Gene Q MDx. Remova cuidadosamente o Rotor-Gene Q MDx da caixa e retire a embalagem plástica. Abra a tampa deslizando-a para trás para acessar a câmara de reação.

Os seguintes itens já estão instalados dentro do Rotor-Gene Q MDx:

- 72-Well Rotor (este rotor é azul)
- 72-Well Rotor Locking Ring

Um computador laptop pode estar incluído na embalagem, dependendo dos detalhes do seu pedido.

#### <span id="page-27-0"></span>4.1.2 Instalação de hardware

Depois de desembalar o Rotor-Gene Q MDx, prossiga com a instalação conforme descrito abaixo.

#### CUIDADO Danos ao instrumento

Quando o Rotor-Gene Q MDx é iniciado imediatamente após a entrega em climas frios, as peças mecânicas podem estar congeladas. Deixe o instrumento se adaptar à temperatura ambiente por, pelo menos, uma hora antes de ser ligado.

Faça o seguinte:

- 1. Coloque o Rotor-Gene Q MDx em uma superfície plana.
- 2. Verifique se há espaço suficiente atrás do instrumento para a tampa abrir totalmente.
- 3. Certifique-se de que o interruptor de alimentação na parte traseira do instrumento possa ser acessado facilmente.
- 4. Não obstrua a parte traseira do instrumento. Certifique-se de que o cabo de alimentação possa ser desconectado facilmente, se necessário, para interromper a alimentação do instrumento.
- 5. Conecte o cabo serial RS-232 ou cabo USB fornecido a uma porta de comunicação ou porta USB na parte traseira do computador.
- 6. Conecte o cabo serial RS-232 ou USB na parte traseira do Rotor-Gene Q MDx.
- 7. Em seguida, conecte o Rotor-Gene Q MDx à fonte de alimentação. Conecte uma extremidade do cabo de alimentação de CA ao soquete de tomada, localizado na parte traseira do Rotor-Gene Q MDx, e a outra extremidade à tomada elétrica de CA.

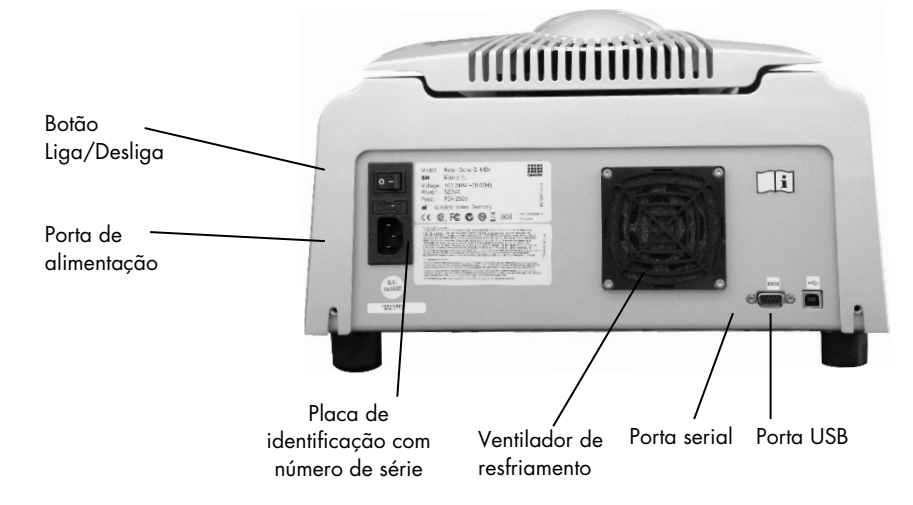

Nota: Conecte o Rotor-Gene Q MDx ao computador somente com os cabos serial e USB fornecidos com o instrumento. Não use outros cabos.

#### <span id="page-28-0"></span>4.1.3 Instalação de software

- 1. Para instalar o software Rotor-Gene Q, baixe o software em [QIAGEN.com](https://qiagen.com/) e transfira-o para o computador em uma mídia removível sem vírus ou insira a mídia removível (software) entregue com o instrumento no computador.
- 2. Se a instalação do software iniciar automaticamente, selecione Install Operating Software (Instalar software de operação) na janela exibida ou navegue até a pasta do software RGQ na mídia removível.

Nota: Consulte o *Rotor-Gene Q Installation Guide* (Guia de instalação do Rotor-Gene Q) fornecido com o instrumento para realizar uma fácil instalação e obter orientações sobre os passos seguintes da instalação do software.

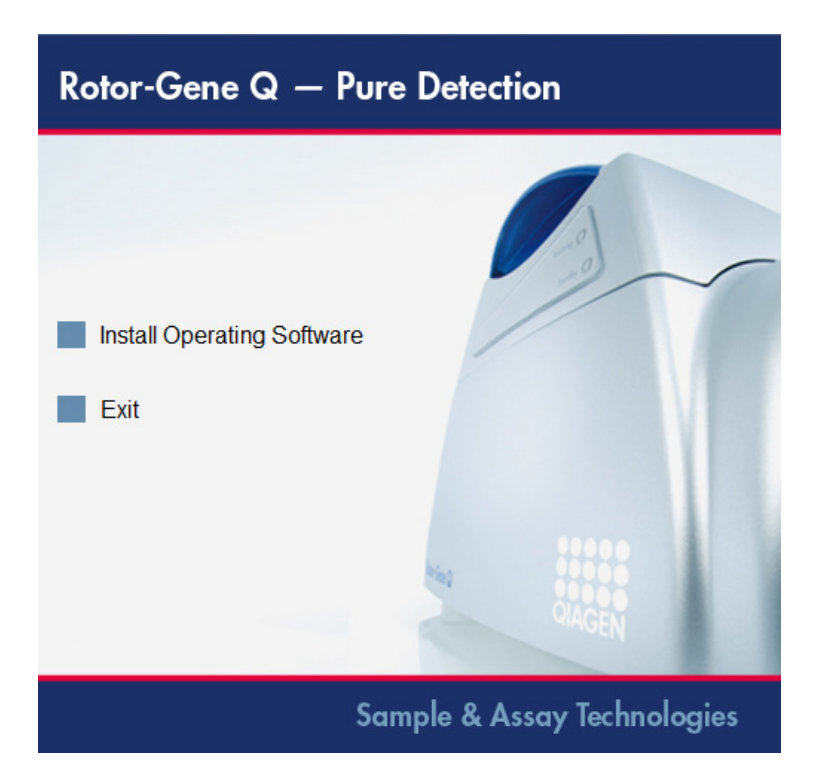

- 3. Depois de instalar o software, será automaticamente criado um ícone na área de trabalho.
- 4. Ligue o Rotor-Gene Q MDx movendo o interruptor, localizado na parte traseira esquerda, para a posição "I". A luz azul "Standby" (Em espera) na parte frontal do Rotor-Gene Q MDx indica que o instrumento está pronto para uso.

Nota: Quando iniciado pela primeira vez conectado a um computador, o Rotor-Gene Q MDx será reconhecido pelo sistema operacional e algumas mensagens serão exibidas. Consulte o *Rotor-Gene Q Installation Guide* (Manual de instalação do Rotor-Gene Q) fornecido com o instrumento (mídia removível e versão impressa) para obter orientação.

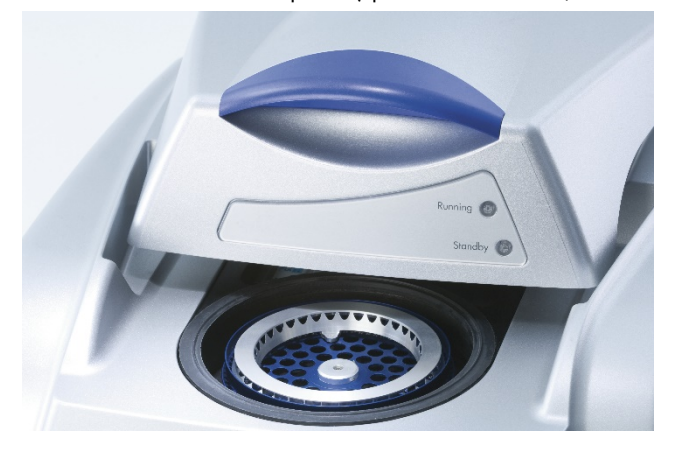

5. Clique duas vezes no ícone da área de trabalho Rotor-Gene Q Series Software para iniciar o software.

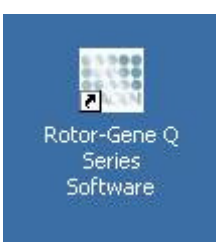

6. Será exibida uma janela Welcome (Boas-vindas) quando iniciar o software pela primeira vez, mas não em atualizações posteriores do software.

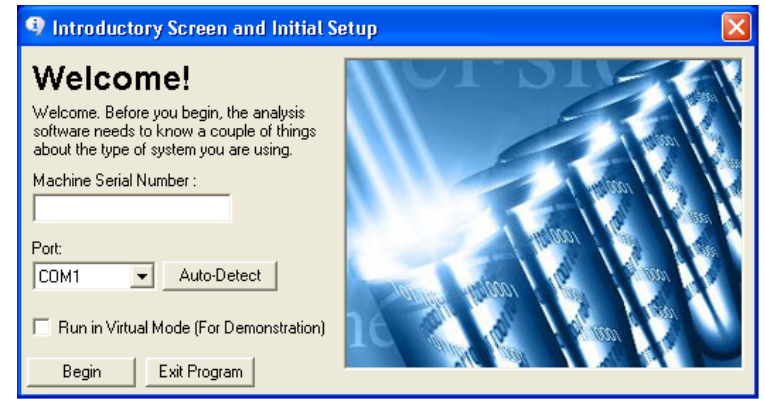

Machine Serial Number (Número de série Digite o número de série (7 dígitos), que pode ser encontrado na parte do aparelho): traseira do Rotor-Gene Q MDx. Port (Porta): Escolha entre o cabo serial ou USB. Selecione a porta de comunicação apropriada ou clique no botão Auto-Detect (Detecção automática). Auto-Detect (Detecção automática) Quando usar esta opção, a porta serial ou USB correspondente será detectada automaticamente e exibida na lista suspensa Port (Porta). Run in Virtual Mode (Executar no modo Marcar esta caixa permite instalar o software Rotor-Gene Q em um virtual) (para demonstração): computador que não esteja conectado ao Rotor-Gene Q MDx. O software é totalmente funcional e pode simular execuções. Nota: Se marcar esta caixa e o Rotor-Gene Q MDx estiver conectado ao computador, a seguinte mensagem será exibida antes do início da execução: You are about to run in Virtual mode. (Você está prestes a executar no modo virtual). Para realizar uma execução real, a configuração deve ser alterada na janela Setup (Configuração) (consulte a Seção [6.5.4\).](#page-82-0) Begin (Iniciar): Depois de inserir todas as informações, clique em Begin (Iniciar). Aguarde até que a inicialização esteja concluída, o que pode demorar alguns segundos. Se o modo virtual estiver marcado, será exibida a seguinte mensagem: e O Series Software  $\vert x \vert$ This software will perform basic simulation of a machine for training and demonstration purposes. You can disable this<br>setting via the Setup screen, accessible from the File menu. ī.  $\alpha$ Se a caixa Run in Virtual Mode (Executar no modo virtual) estiver desmarcada, o software inicializará e abrirá automaticamente. Exit Program (Sair do programa): Ao clicar neste botão, você sairá do programa.

#### <span id="page-31-0"></span>4.1.4 Versão de software

Para encontrar o número da sua versão, clique em Help (Ajuda) e, em seguida, clique em About This Software... (Sobre este software...).

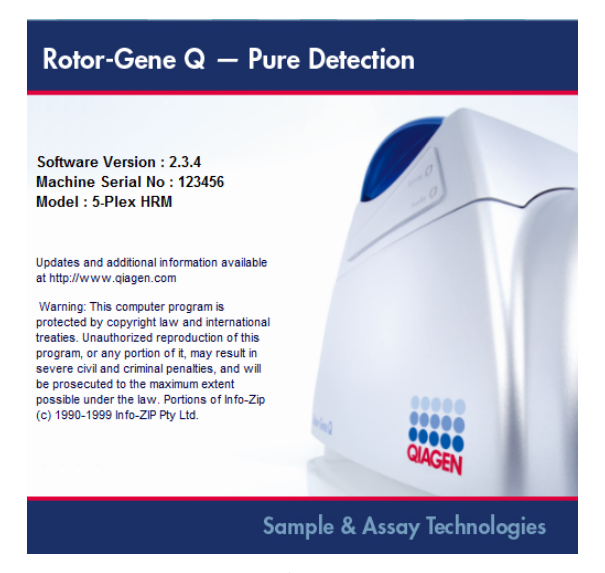

A janela exibirá informações gerais sobre o software, incluindo a versão do software e o número de série e modelo do instrumento.

O software pode ser copiado livremente para uso em uma organização que possui um Rotor-Gene Q MDx. O software não deve ser copiado e distribuído a outros fora da organização.

# <span id="page-31-1"></span>4.1.5 Software adicional em computadores conectados aos instrumentos Rotor-Gene Q MDx

O software Rotor-Gene Q gerencia processos de tempo crítico durante a execução de PCR e o processo de aquisição de dados. Por esta razão, é importante garantir que nenhum outro processo use recursos significativos do sistema, tornando o software Rotor-Gene Q lento. É particularmente importante estar atento aos pontos listados abaixo.

Os administradores do sistema são aconselhados a considerar qualquer impacto que uma modificação ao sistema possa ter nos recursos antes de implementá-la.

#### Software antivírus

A QIAGEN está ciente da ameaça que os vírus de computador representam para qualquer computador que troque de dados com outros computadores. Prevê-se que o software Rotor-Gene AssayManager versão 1.0 ou 2.1 seja instalado principalmente em ambientes nos quais existam políticas locais para minimizar esta ameaça. No entanto, a QIAGEN recomenda o uso de um software antivírus de qualquer forma.

A seleção e instalação de uma ferramenta de verificação de vírus adequada são de responsabilidade do cliente. No entanto, a QIAGEN validou a compatibilidade do software Rotor-Gene Q com o laptop da QIAGEN em conjunto com o seguinte software antivírus:

Versão do cliente do Microsoft Defender 4.18.2005.5

Consulte a página do produto em [QIAGEN.com.](https://qiagen.com/)com para obter as últimas versões do software antivírus que foram validadas em conjunto com o software Rotor-Gene Q e o Rotor-Gene AssayManager versão 1.0 ou 2.1.

Se selecionar um software antivírus, certifique-se de que ele possa ser configurado de modo que o caminho da pasta do banco de dados possa ser excluído da verificação. Caso contrário, existe o risco de erros de conexão de banco de dados. Como o Rotor-Gene AssayManager versões 1.0 e 2.1 cria novos arquivos de banco de dados dinamicamente, é necessário excluir o caminho da pasta para os arquivos e não arquivos únicos. Não recomendamos o uso de software antivírus onde apenas arquivos únicos podem ser excluídos, por exemplo, o McAfee Antivirus Plus V16.0.5. Se computador for usado em um ambiente sem acesso à rede, certifique-se também de que o software antivírus seja compatível com atualizações offline.

Para obter resultados consistentes após a instalação de um software antivírus, os administradores do sistema devem garantir o seguinte:

- Conforme explicado acima, o caminho da pasta do banco de dados do Rotor-Gene AssayManager versões 1.0 e 2.1 (C:\Program Files\Microsoft SQL Server\MSSQL10\_50.RGAMINSTANCE\MSSQL\DATA) precisa ser excluído das verificações de arquivos.
- Não são realizadas atualizações ao banco de dados de vírus durante o uso do Rotor-Gene AssayManager versão 1.0 ou 2.1.
- Certifique-se de que as verificações parciais ou completas do disco rígido estejam desabilitadas durante a aquisição de dados de real-time PCR. Caso contrário, existe o risco de impacto adverso no desempenho do instrumento.

Leia o manual do seu software antivírus selecionado para obter detalhes de configuração.

#### Firewall e redes

O software Rotor-Gene Q pode ser executado em computadores sem acesso à rede ou em um ambiente de rede, caso seja usado um servidor de banco de dados remoto. Para operações em rede, o firewall no computador laptop fornecido pela QIAGEN é configurado de forma que o tráfego de entrada seja bloqueado para todas as portas, exceto as necessárias para estabelecer uma conexão à rede.

Observe que o bloqueio de conexões de entrada não afeta as respostas às solicitações acionadas pelo usuário. As conexões de saída são permitidas porque podem ser necessárias para recuperar atualizações.

Caso sua configuração seja diferente, a QIAGEN recomenda configurar o firewall conforme descrito acima. Para este efeito, um administrador do sistema deve fazer login e realizar os seguintes passos:

1. Abra o Control Panel (Painel de Controle) e selecione Windows Firewall (Firewall do Windows).

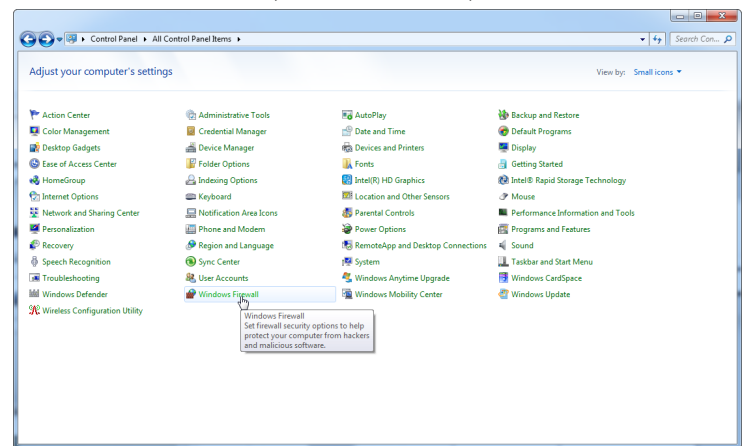

2. Selecione Use recommended settings (Usar configurações recomendadas).

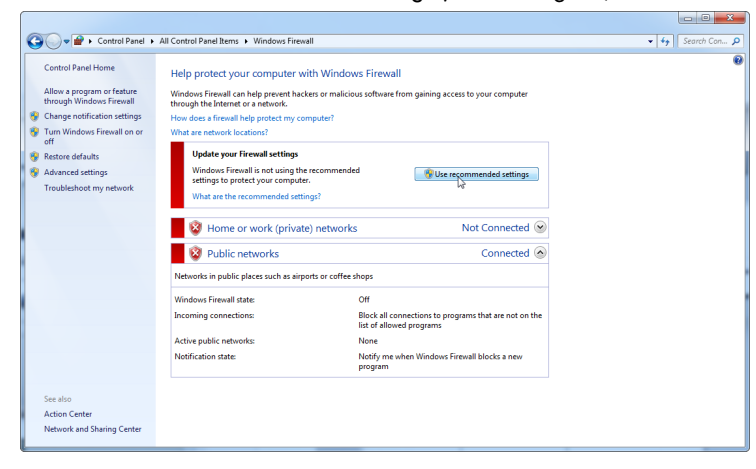

3. Verifique se as seguintes configurações estão ativas:

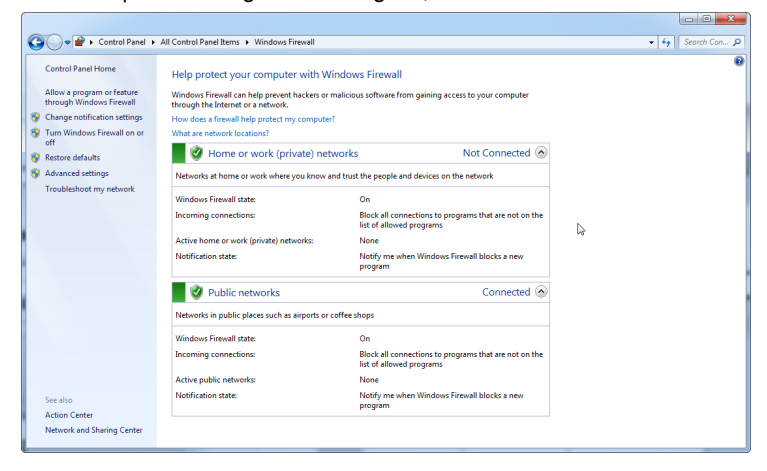

Por motivos de segurança e confiabilidade, deve ser usado um acesso à rede por cabo em vez de Wi-Fi. Os computadores laptop fornecidos pela QIAGEN têm um adaptador Wi-Fi desabilitado. Caso sua configuração seja diferente, um administrador do sistema deve desabilitar o adaptador Wi-Fi manualmente por meio dos seguintes passos:

1. Abra o Control Panel (Painel de Controle) e selecione Network and Sharing Center (Central de Rede e Compartilhamento).

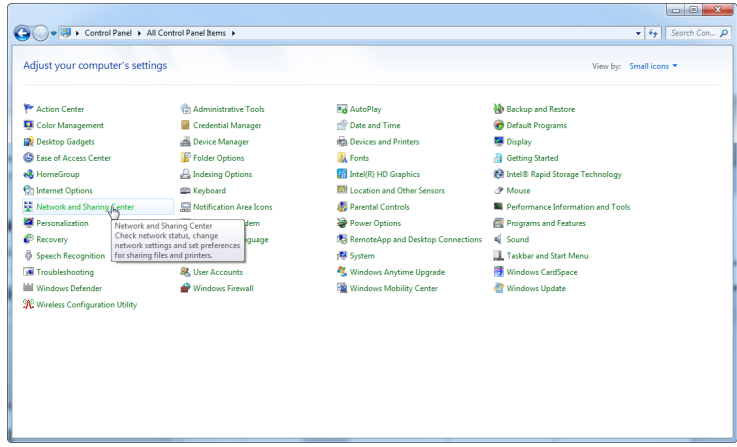

2. Selecione Change adapter settings (Alterar configurações do adaptador).

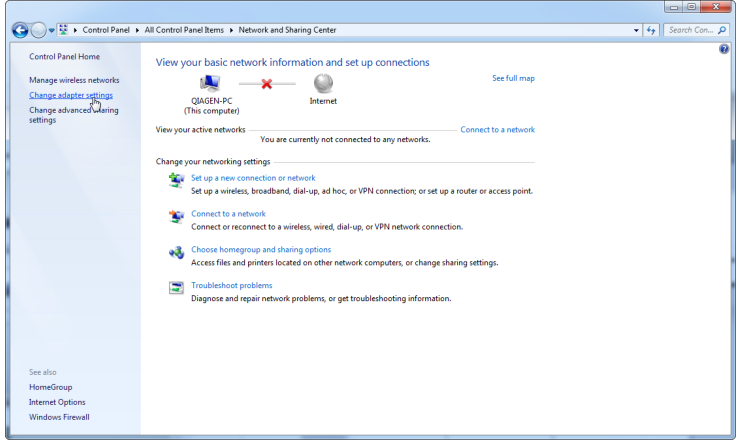

3. Passe o mouse sobre Wireless Network Connection (Conexão de Rede sem Fio), clique com o botão direito do mouse e selecione Disable (Desabilitar) no menu de contexto.

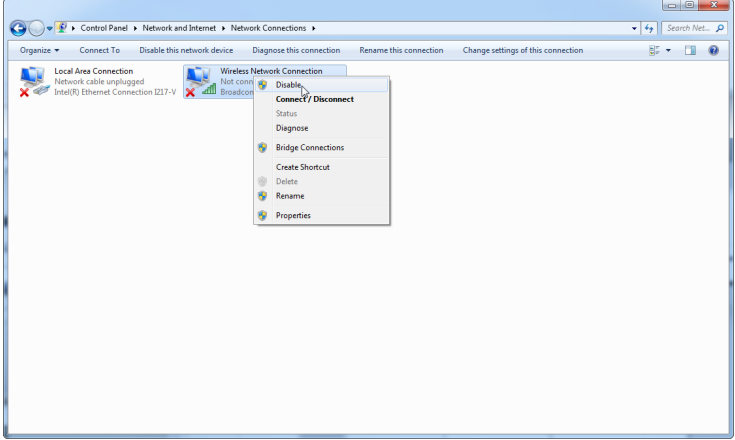

4. Verifique se a Wireless Network Connection (Conexão de Rede sem Fio) está desabilitada.

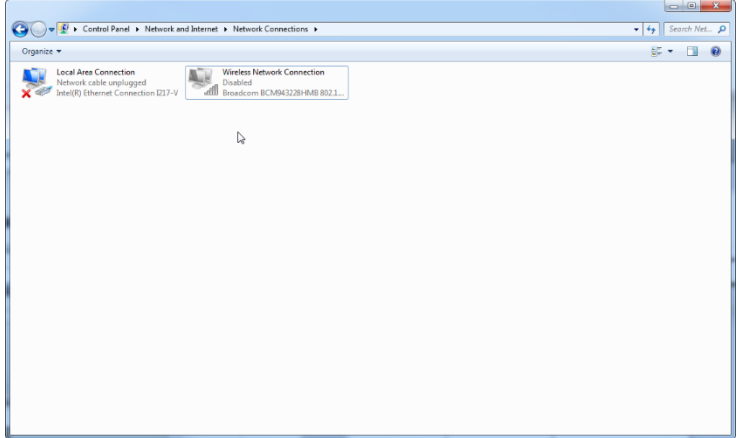
#### Ferramentas do sistema

Muitas ferramentas do sistema podem usar recursos significativos do sistema, mesmo sem qualquer interação por parte do usuário. Exemplos típicos dessas ferramentas são:

- Indexação de arquivos, que é realizada como tarefa em segundo plano por muitos aplicativos de escritório contemporâneos
- Desfragmentação de disco, que normalmente também usa uma tarefa em segundo plano
- Qualquer software que verifique a existência de atualizações na Internet
- Ferramentas de monitoramento e gerenciamento remotos

Esteja ciente de que, devido a natureza dinâmica do universo informático, esta lista pode estar incompleta e podem ser lançadas ferramentas que não sejam conhecidas no momento da redação do presente documento. É importante que os administradores do sistema se certifiquem de que essas ferramentas não estejam ativas durante uma execução de PCR.

#### Atualizações do sistema operacional

Os computadores laptop fornecidos pela QIAGEN são configurados de forma que as atualizações automáticas ao sistema operacional estejam desabilitadas. Caso sua configuração seja diferente, um administrador do sistema deve desabilitar qualquer processo de atualização automática do sistema operacional por meio dos seguintes passos:

1. Abra o Control Panel (Painel de Controle) e selecione Windows Update (Atualização do Windows).

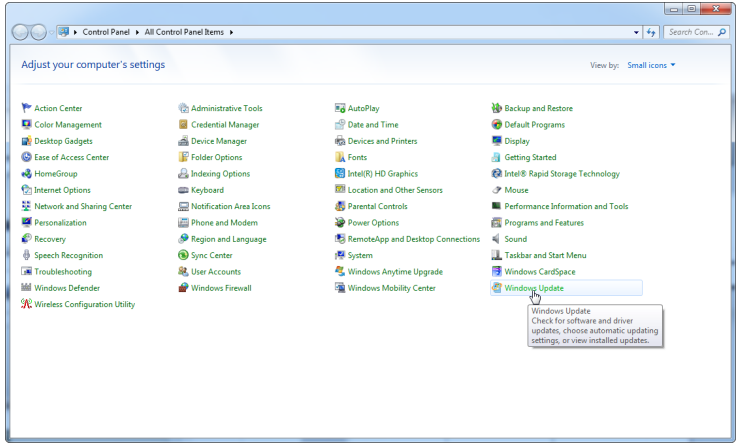

2. Selecione Change settings (Alterar configurações).

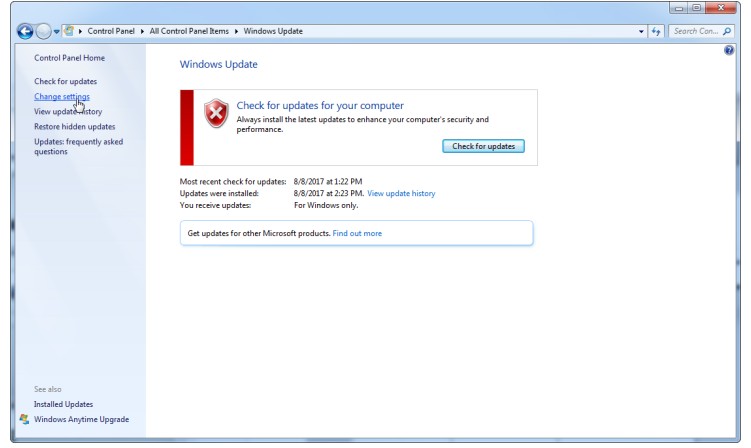

3. Selecione Never check for updates (Nunca procurar atualizações).

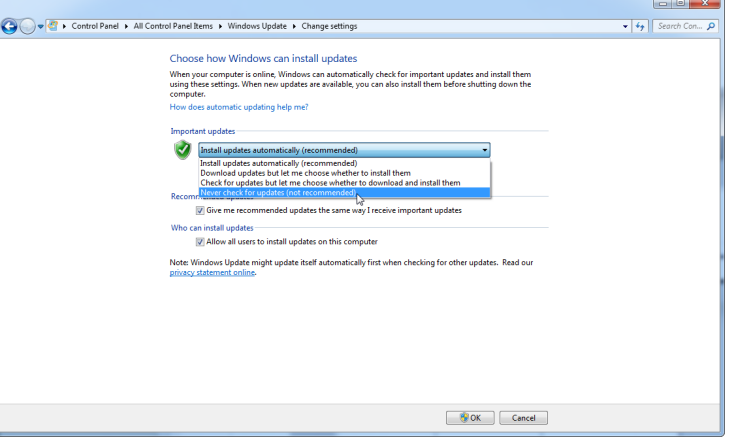

4. Verifique se a opção Never check for updates (Nunca procurar atualizações) está ativa em Important updates (Atualizações importantes).

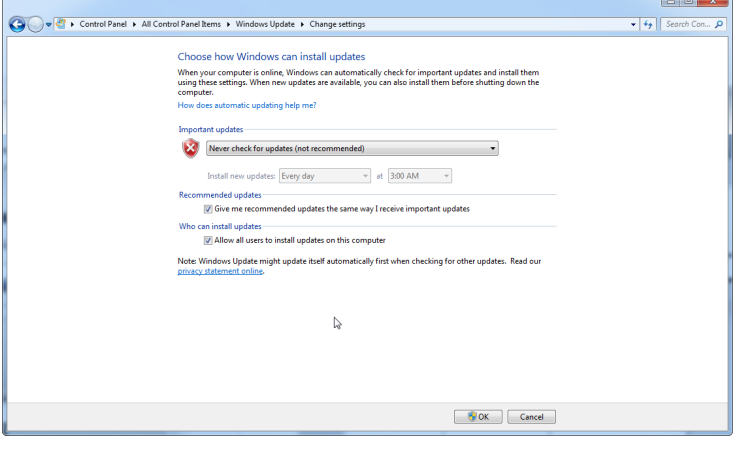

Caso sejam necessárias atualizações devido a vulnerabilidades de segurança não detectadas, a QIAGEN oferece mecanismos para instalar um conjunto definido de patches de segurança do Windows validados online (se estiver disponível conexão à Internet no laptop da QIAGEN) ou como pacote offline, preparado em um computador separado com conexão à Internet.

Visite a página do produto em [QIAGEN.com](https://qiagen.com/) para obter mais informações.

# 4.2 Requisitos de local

Os instrumentos Rotor-Gene Q MDx devem ser colocados em um lugar sem luz solar direta, longe de fontes de calor e de fontes de vibração e interferência elétrica. Consulte o Apêndice A para obter informações sobre as condições operacionais (temperatura de umidade). O local da instalação deve estar livre de correntes de ar, umidade e poeira excessivas e não deve estar sujeito a grandes variações de temperatura.

Consulte o Apêndice A sobre o peso e as dimensões dos instrumentos Rotor-Gene Q MDx. Verifique se a bancada de trabalho está seca, limpa e tem espaço adicional para acessórios. Para obter mais informações sobre as especificações necessárias da bancada de trabalho, entre em contato com a Assistência Técnica da QIAGEN.

Nota: É extremamente importante que o instrumento Rotor-Gene Q MDx seja colocado sobre uma superfície estável, plana e livre de vibrações. Consulte as condições operacionais – [Apêndice A.](#page-195-0)

O instrumento Rotor-Gene Q MDx deve ser colocado a aproximadamente 1,5 m de distância de uma tomada elétrica de CA devidamente aterrada.

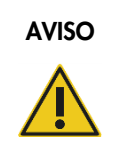

#### AVISO | Atmosfera explosiva

O instrumento Rotor-Gene Q MDx não foi desenvolvido para ser usado em uma atmosfera explosiva.

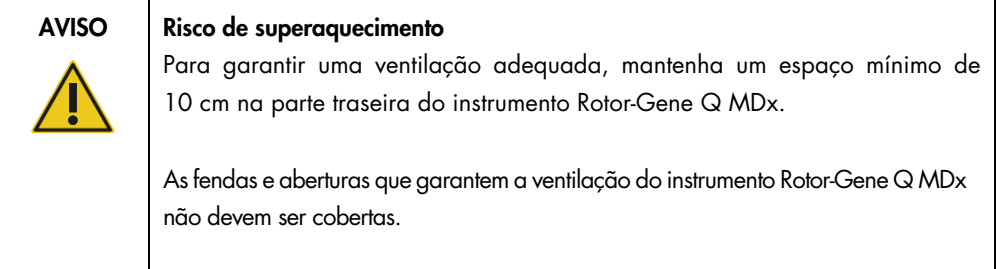

# 4.3 Conexão elétrica de CA

# 4.3.1 Requisitos energéticos

O Rotor-Gene Q MDx opera a:

# 100–240 VCA a 50–60 Hz, 520 VA (pico)

Certifique-se de que a tensão nominal do Rotor-Gene Q MDx seja compatível com a tensão de CA disponível no local da instalação. As oscilações de tensão de alimentação não devem ultrapassar 10% das tensões de alimentação nominais.

# 4.3.2 Requisitos de aterramento

Para proteger a equipe operacional, a QIAGEN recomenda que o Rotor-Gene Q MDx seja devidamente aterrado. O instrumento é equipado com um cabo de alimentação de CA com 3 condutores que, quando conectado a uma tomada elétrica de CA apropriada, aterra o instrumento. Para preservar esse recurso de proteção, não opere o instrumento usando uma tomada elétrica de CA sem aterramento.

# 4.3.3 Instalação do cabo de alimentação de CA

Conecte uma extremidade do cabo de alimentação de CA ao soquete de tomada, localizado na parte traseira do instrumento Rotor-Gene Q MDx, e a outra extremidade à tomada elétrica de CA.

# 4.4 Configurações de segurança do Windows

Os computadores laptop fornecidos pela QIAGEN para uso com o seu instrumento Rotor-Gene Q MDx podem vir com o Microsoft Windows 7 ou Windows 10 pré-instalado e são configurados com uma conta de usuário Windows padrão (não administrativa) e com uma conta de administrador. No uso de rotina do sistema, deve ser usada a conta padrão, uma vez que o software Rotor-Gene Q e o Rotor-Gene AssayManager versão 1.0 ou 2.1 foram concebidos para serem executados sem direitos de administrador. A conta de administrador, que tem a tela de fundo da área de trabalho em vermelho, deverá ser usada somente para instalar o software Rotor-Gene Q ou o Rotor-Gene AssayManager versão 1.0 ou 2.1 e um [Software adicional em computadores conectados aos](#page-31-0)  [instrumentos Rotor-Gene Q MDx](#page-31-0) (consulte a seção ["Software antivírus"](#page-31-1)). O uso da conta de administrador é indicado por uma tela de fundo de área de trabalho em vermelho. Certifique-se de sempre fazer login como usuário padrão para fins de uso de rotina.

A senha padrão da conta de administrador é Q1a#g3n!A6. Altere a senha de administrador após o primeiro login. Certifique-se de que a senha seja segura e de que não a perde. Não há uma senha para a conta de operador.

Se a senha de administrador do laptop for perdida, sugerimos entrar em contato com a Microsoft para obter suporte.

Caso sua configuração seja diferente e não esteja disponível qualquer conta não administrativa, os administradores do sistema deverão configurar uma conta de usuário Windows padrão adicional para evitar o acesso a áreas críticas do sistema, como Program Files (Arquivos de programa), diretório do Windows (por exemplo, acesso à funcionalidade de instalação ou desinstalação, incluindo aplicativos, componentes do sistema operacional, definições de data/hora, atualizações do Windows, firewall, direitos e funções de usuário, ativação de antivírus) ou configurações relevantes de desempenho, como economia de energia.

Para criar uma conta de usuário padrão no Windows 7, siga estes passos descritos na seção ["Criar uma nova conta de usuário"](#page-134-0) (Criar uma nova conta de usuário):

Abra o Control Panel (Painel de Controle) do Windows por meio do menu Start (Iniciar) e selecione User Accounts (Contas de usuário) > Manage Accounts (Gerenciar contas).

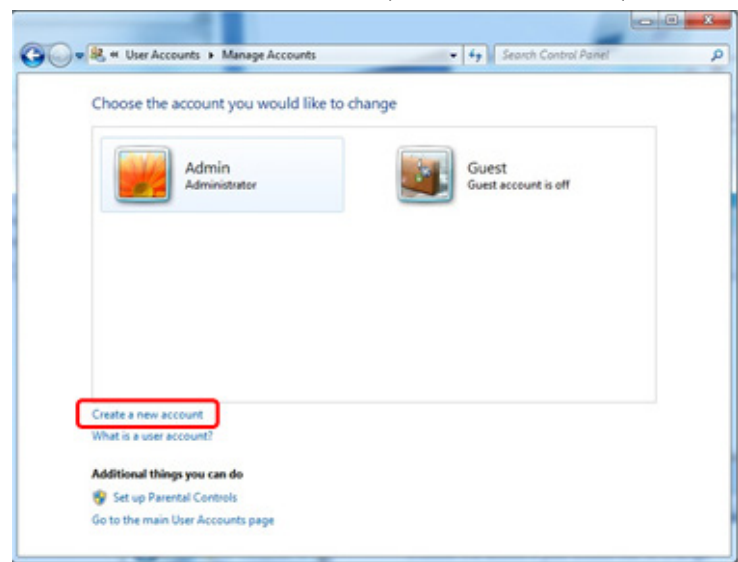

1. Selecione Create a new account (Criar uma nova conta).

2. Nomeie a conta e selecione Standard User (Usuário padrão) como o tipo de conta.

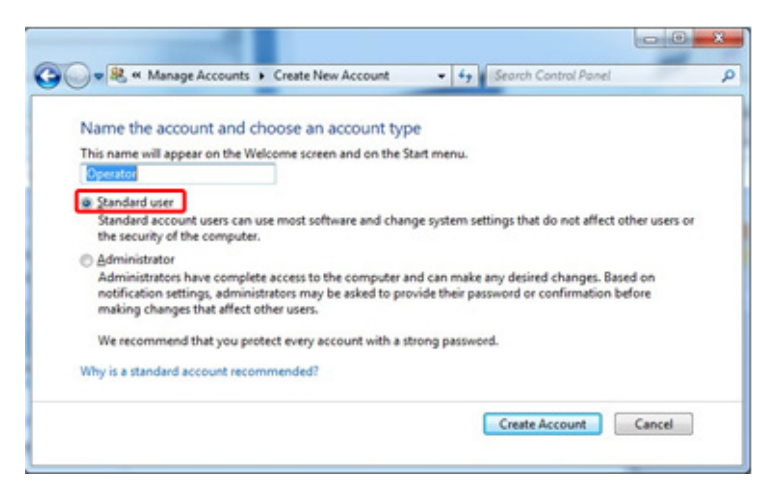

3. Clique em Create Account (Criar conta).

# 4.5 Requisitos da estação de trabalho

O computador laptop, fornecido opcionalmente com o Rotor Gene Q MDx, atende aos requisitos do software Rotor Gene Q, detalhados na tabela a seguir.

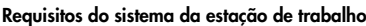

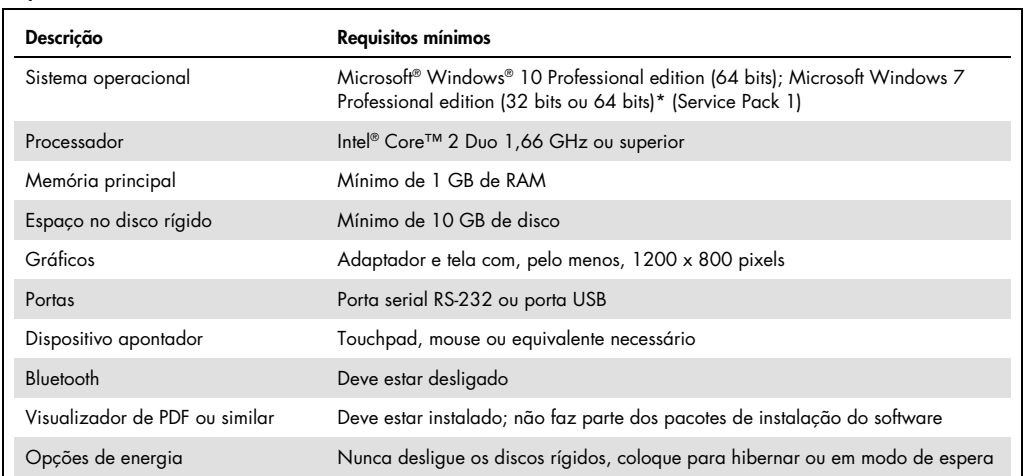

\* Microsoft Windows 10 ou Windows 7 Professional edition necessário para executar o software Rotor-Gene Q com os recursos de segurança (consulte a Seção [6.9\).](#page-132-0) Os recursos de segurança não estarão disponíveis se for usada a versão Home edition do Windows 10 ou Windows 7.

 $^+$  Se usar o software Rotor-Gene AssayManager® versão 1.0 ou 2.1, os seguintes requisitos mínimos do PC serão diferentes: Processador Intel Core i3-380M, 4 GB de memória principal RAM, 250 GB de espaço no disco rígido, porta USB necessária.

# 4.6 Desembalagem e instalação do Rotor-Gene Q MDx

O Rotor-Gene Q MDx é fornecido com todos os componentes necessários para a configuração e execução do instrumento. A caixa também contém uma lista de todos os componentes fornecidos.

Nota: Verifique todos os itens da lista para garantir que todos os componentes estejam presentes.

Nota: Antes de instalar, verifique se o instrumento e os acessórios fornecidos estão livres de danos de transporte.

A caixa de acessórios está sobre a embalagem de espuma. A caixa de acessórios contém:

- Guia de instalação (em inglês; as traduções disponíveis encontram-se na mídia removível com os manuais)
- Mídia removível (software)
- Mídia removível (manuais)
- Loading Block 96 x 0.2 ml Tubes
- Loading Block 72 x 0.1 ml Tubes
- Rotor Holder (desmontado para um transporte seguro)
- **36-Well Rotor (este rotor é vermelho)**
- 36-Well Rotor Locking Ring

Os seguintes itens estão embalados em cada lado da embalagem de espuma:

- Cabo serial RS-232 e USB
- Conjunto de cabos de energia internacionais
- PCR Tubes, 0.2 ml (1000)
- Strip Tubes and Caps, 0.1 ml (1000)

Depois de remover todos os componentes da caixa, remova a embalagem de espuma da parte superior do Rotor-Gene Q MDx. Remova cuidadosamente o Rotor-Gene Q MDx da caixa e retire a embalagem plástica. Abra a tampa deslizando-a para trás para acessar a câmara de reação.

Os seguintes itens já estão instalados dentro do Rotor-Gene Q MDx:

- 72-Well Rotor (este rotor é azul)
- 72-Well Rotor Locking Ring

Um computador laptop pode estar incluído na embalagem, dependendo dos detalhes do seu pedido.

# 4.6.1 Atualização de software

As atualizações de software estão disponíveis no site da QIAGEN <https://www.qiagen.com/products/instruments-and-automation/pcr-instruments/rotor-gene-q-mdx/>, que também pode ser acessado a partir do menu Help (Ajuda) do software. Para baixar o software, é necessário efetuar o registro online.

# 4.7 Acessórios

Rotor-Discs e outros acessórios podem ser encomendados separadamente para uso com o Rotor-Gene Q MDx. Para obter mais detalhes, consulte a seção [16.](#page-205-0)

# 4.8 Reembalagem e expedição do Rotor-Gene Q MDx

Para reembalar o Rotor-Gene Q MDx para expedição, devem ser usados os materiais da embalagem original. Caso os materiais da embalagem original não sejam aplicáveis, entre em contato com a Assistência Técnica da QIAGEN. Certifique-se de que o instrumento foi devidamente preparado (consulte [Manutenção\)](#page-159-0) antes de embalar e de que o mesmo não representa qualquer perigo biológico ou químico.

# 4.9 Primeiros passos

# 4.9.1 Ligar o Rotor-Gene Q MDx e a estação de trabalho

Certifique-se de que o Rotor-Gene Q esteja conectado ao notebook via USB ou RS-232 e que ambos, o Notebook e o Rotor-Gene Q, estejam conectados e ligados.

# <span id="page-44-1"></span>5 Procedimentos operacionais

Antes de prosseguir, recomendamos que você se familiarize com os recursos do instrumento ao consultar a Seção [3.](#page-21-0)

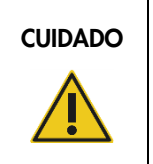

# CUIDADO | Danos ao instrumento

Use apenas células de fluxo e consumíveis QIAGEN com o Rotor-Gene Q MDx. Os danos causados por outros tipos de célula de fluxo ou consumível anularão a garantia.

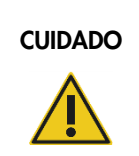

# $CUIDADO$   $Risco$  de danos materiais

Evite mover a bancada e causar vibrações no Rotor-Gene Q MDx durante o funcionamento para evitar interferências nas medições ópticas sensíveis.

# 5.1 Uso do software Rotor-Gene Q MDx

É possível configurar novas execuções usando o assistente Quick Start (Início rápido) ou o assistente Advanced (Avançado), que são exibidos quando o software é iniciado. O assistente Quick Start (Início rápido) foi concebido para permitir que o usuário inicie a execução o mais rápido possível. O assistente Advanced (Avançado) habilita mais opções, tais como a configuração da Otimização de ganho e configurações de volume. Para sua conveniência, os assistentes têm diversos modelos com condições de ciclagem e canais de aquisição padrão. Para alterar o tipo de assistente, selecione a guia adequada no topo da janela New Run (Nova execução).

# <span id="page-44-0"></span>5.1.1 Assistente Quick Start

O assistente Quick Start (Início rápido) permite que o usuário inicie a execução o mais rápido possível. O usuário pode selecionar a partir de um conjunto de modelos normalmente usados e inserir o mínimo de parâmetros para começar. O assistente Quick Start (Início rápido) presume que o volume de reação seja 25 μl. Para encontrar outros volumes de reação, use o assistente Advanced (Avançado) (consulte a Seção [5.1.2\)](#page-48-0).

Como primeiro passo, selecione o modelo desejado para a execução clicando duas vezes no modelo da lista na janela New Run (Nova execução).

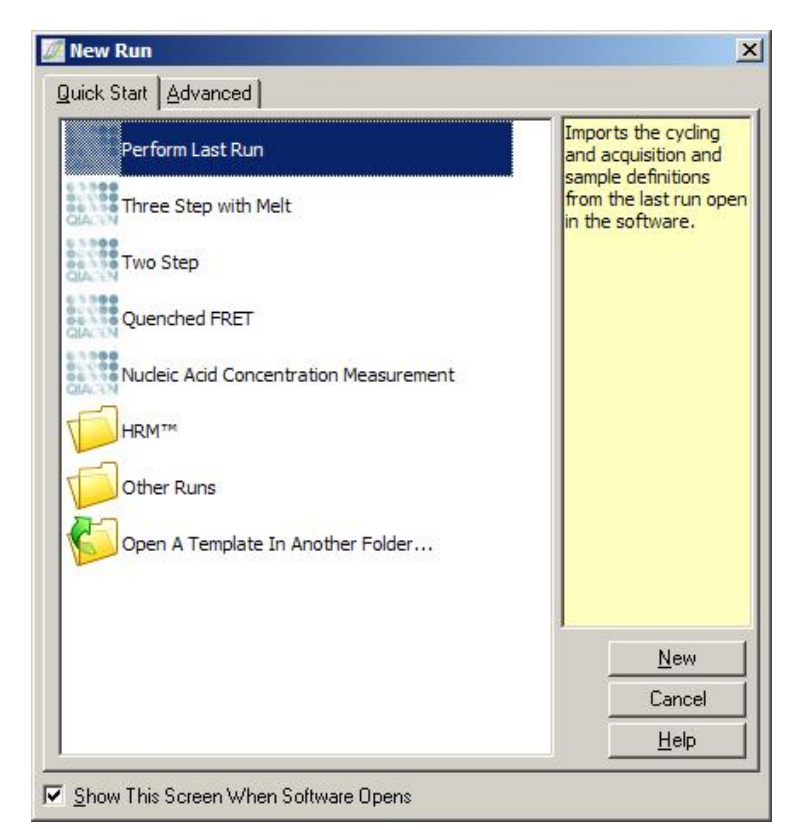

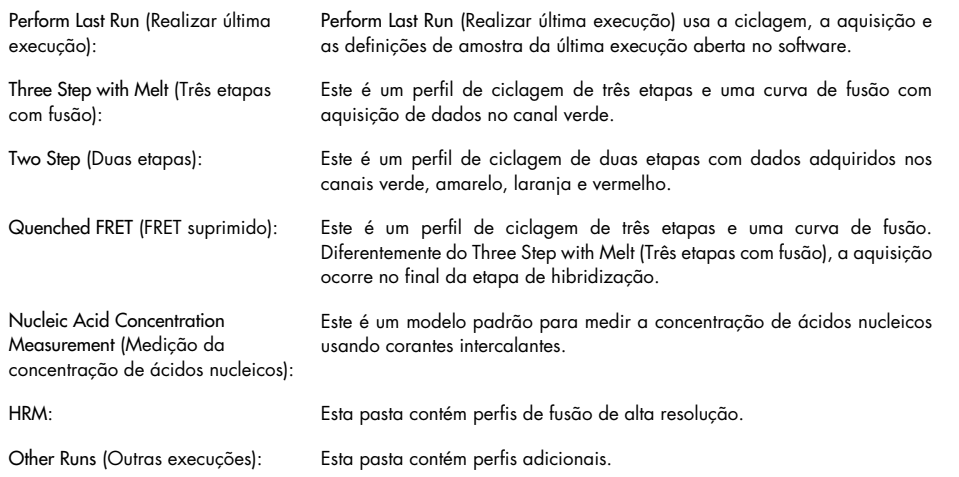

Os perfis de ciclagem e de aquisição para todos os modelos podem ser alterados por meio do assistente.

Nota: Os modelos definidos pelo usuário podem ser adicionados à lista de modelos no assistente Quick Start (Início rápido) copiando ou salvando os arquivos \*.ret em C:\Program Files\Rotor-Gene Q Software\Templates\Quick Start Templates. Após copiar um arquivo para este caminho, o modelo aparecerá como um ícone na lista. Caso deseje ícones personalizados para os seus modelos, crie uma imagem \*.ico com o mesmo nome de arquivo que o modelo.

É possível criar subpastas para modelos relacionados a grupos. Isso permite a organização de modelos, o que pode ser conveniente se, por exemplo, diversos usuários usarem o mesmo instrumento.

### Seleção do rotor

Na janela a seguir, selecione o tipo de rotor na lista.

Marque a caixa de seleção Locking Ring Attached (Anel de travamento conectado) e clique em Next (Próximo).

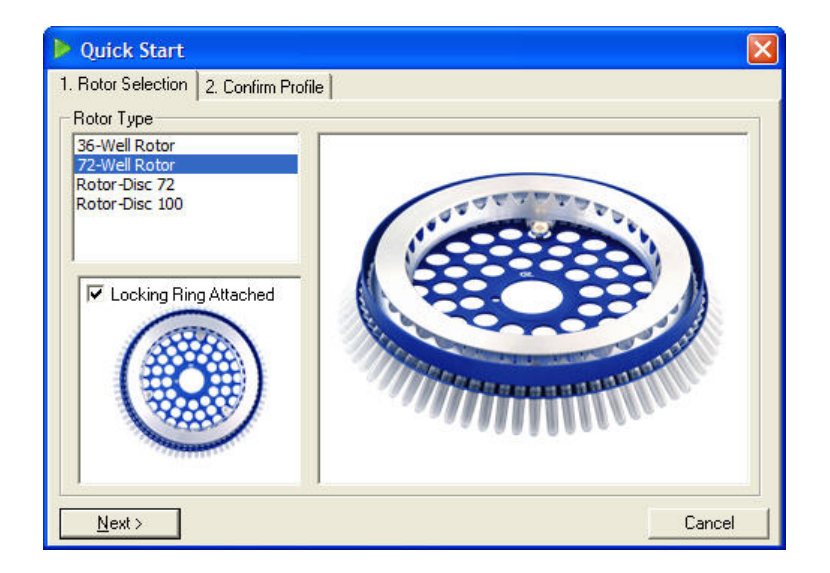

# Confirmar perfil

As condições de ciclagem e os canais de aquisição do modelo escolhido são importados. Esses podem ser alterados usando a janela Edit Profile (Editar perfil) (consulte a Seçã[o Editar perfil\)](#page-52-0).

Para iniciar uma execução, clique no botão Start Run (Iniciar execução). Também é possível salvar o modelo antes de iniciar a execução clicando em Save Template (Salvar modelo).

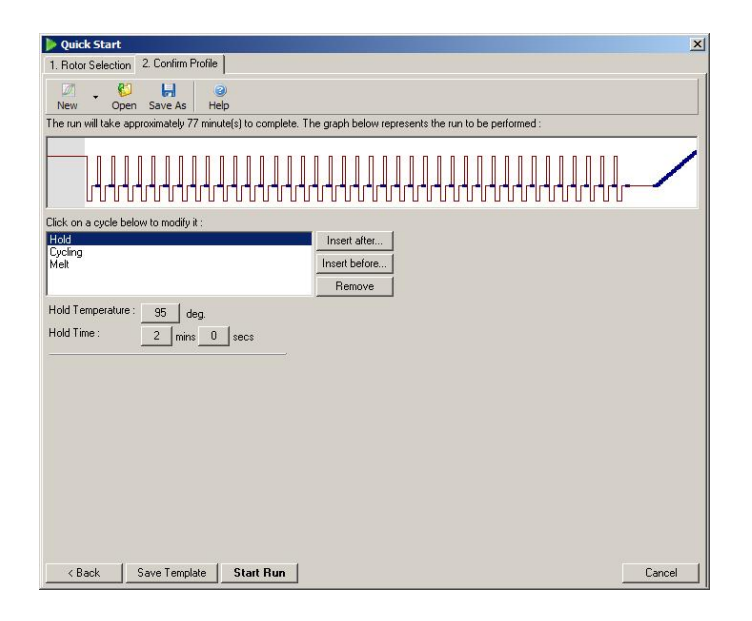

#### Salvar a execução

Após clicar no botão Start Run (Iniciar execução), é exibida a janela Save As (Salvar como). A execução pode ser salva no local que o usuário desejar. A execução recebe um nome de arquivo que consiste no modelo usado e na data da execução. Um número de série (1, 2 etc.) também é incluído no nome do arquivo para permitir a designação automática de diversas execuções que usam o mesmo modelo no mesmo dia.

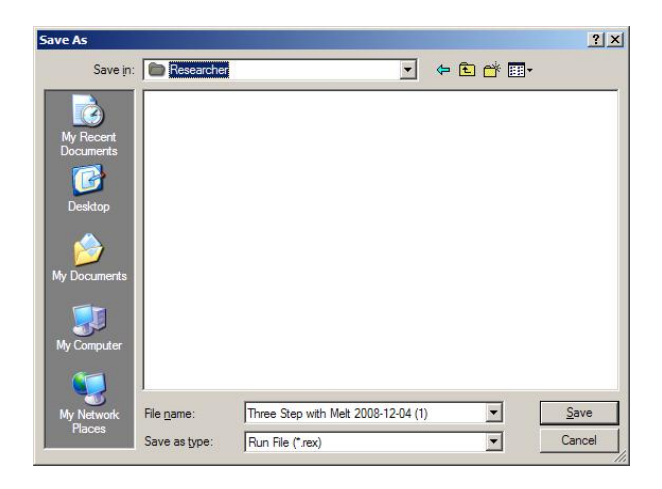

#### Configuração de amostras

Uma vez que a execução tenha começado, a janela Edit Samples (Editar amostras) permite que as amostras sejam definidas e descritas.

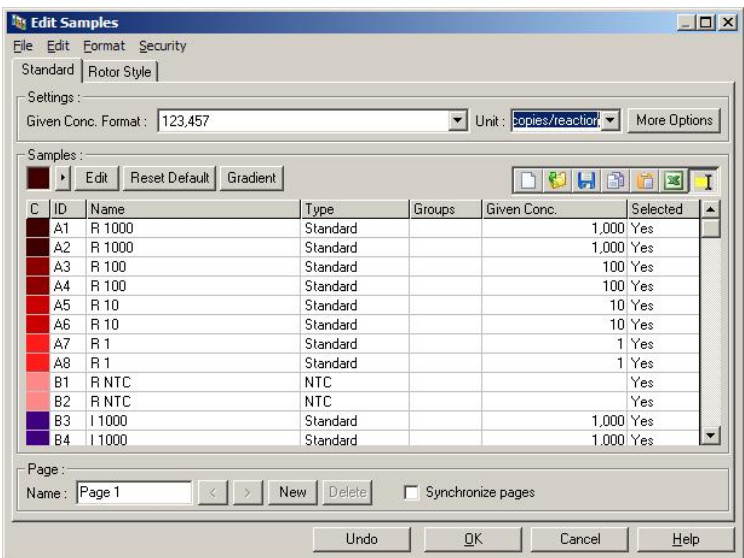

A janela Edit Samples (Editar amostras) é exibida após o início da execução para que o usuário possa aproveitar este tempo para inserir os nomes das amostras. Se os nomes das amostras forem inseridos muito rapidamente durante a execução (por exemplo, usando um leitor de código de barras), as letras nos nomes das amostras poderão ficar transpostas. Portanto, recomenda-se evitar o uso de leitores de código de barras e, se aplicável, inserir os nomes das amostras após a execução ter terminado. Para obter mais informações sobre como configurar as definições de amostra na janela Edit Samples (Editar amostras), consulte a Seção [6.8.4.](#page-126-0)

# <span id="page-48-0"></span>5.1.2 Assistente Advanced

O assistente Advanced (Avançado) habilita opções que não estão disponíveis no assistente Quick Start (Início rápido), como a configuração da Gain Optimization (Otimização de ganho).

Para usar o assistente Advanced (Avançado), selecione um modelo clicando duas vezes no nome do modelo da lista na guia Advanced (Avançado) da janela New Run (Nova execução).

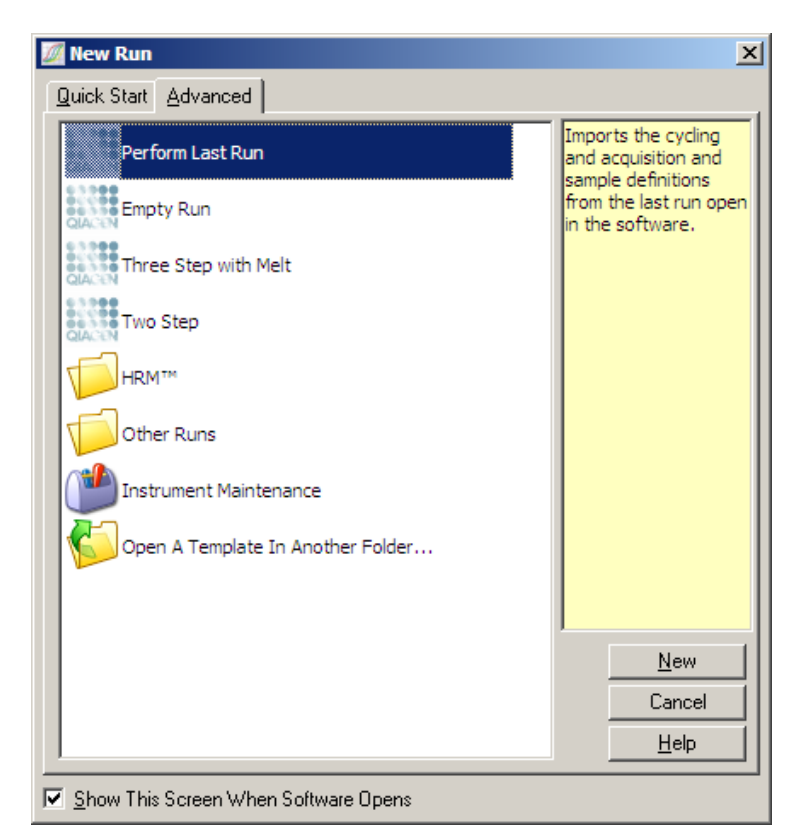

As opções de modelos fornecidas nessa janela são semelhantes às fornecidas ao usar o assistente Quick Start (Início rápido) (Seção [5.1.1\)](#page-44-0).

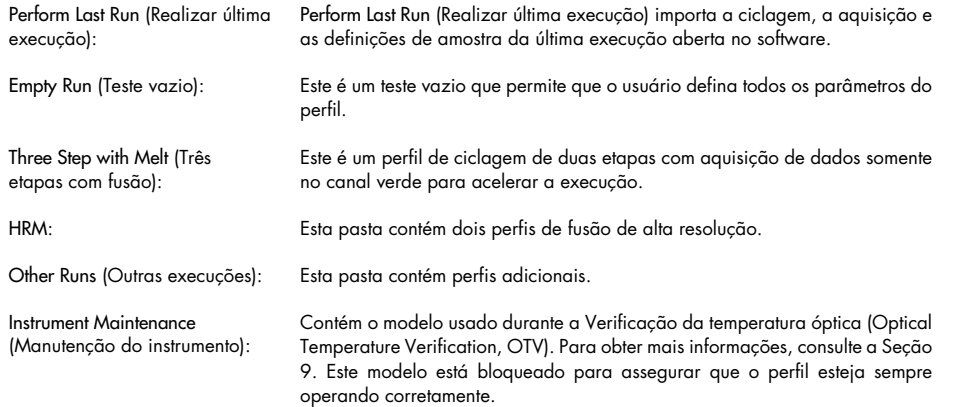

Nota: Os modelos definidos pelo usuário podem ser adicionados à lista de modelos copiando ou salvando os arquivos \*.ret em C:\Program Files\Rotor-Gene Q Software\Templates\. Após copiar um arquivo para este caminho, o modelo aparecerá como um ícone na lista.

#### Janela 1 do New Run Wizard (Assistente de nova execução)

Na janela a seguir, selecione o tipo de rotor na lista.

Marque a caixa de seleção Locking Ring Attached (Anel de travamento conectado) e clique em Next (Próximo) para prosseguir.

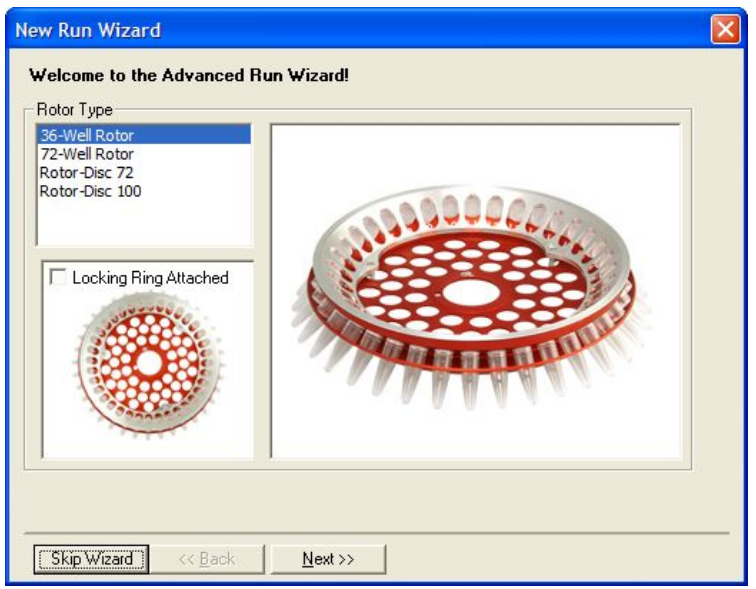

#### Janela 2 do New Run Wizard (Assistente de nova execução)

Na janela a seguir, é possível inserir o nome do usuário e notas sobre a execução. O volume de reação também tem de ser inserido.

Se o 72-Well Rotor for selecionado na janela 1, estarão disponíveis três opções de Sample Layout (Disposição das amostras) no menu suspenso. "1, 2, 3..." é a opção padrão. A maioria dos usuários seleciona essa opção. A opção "1A, 1B, 1C..." deve ser selecionada quando forem carregadas amostras em tubos de tira de 0,1 ml adjacentes usando uma pipeta multicanal com 8 canais. Se for adequada, a disposição "A1, A2, A3..." poderá ser selecionada.

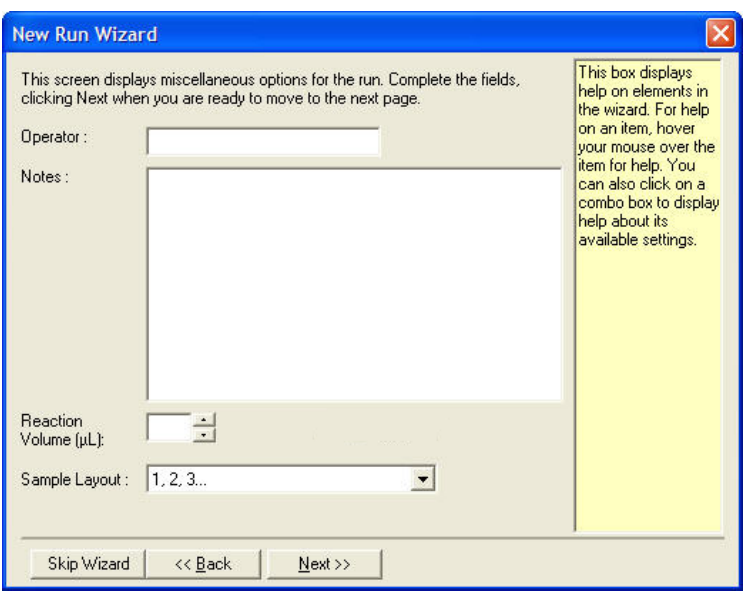

<span id="page-51-0"></span>Janela 3 do New Run Wizard (Assistente de nova execução)

Nesta janela, é possível modificar o Temperature Profile (Perfil de temperatura) e a Channel Setup (Configuração de canal). Se clicar no botão Edit Profile... (Editar perfil...), a janela Edit Profile (Editar perfil) será exibida, habilitando a alteração de condições de ciclagem e a seleção de canais de aquisição (Seção [Editar perfil\)](#page-52-0).

Após configurar o perfil, clique no botão Gain Optimisation... (Otimização de ganho...) para abrir a janela Gain Optimisation (Otimização de ganho) (consulte a página [61\)](#page-60-0).

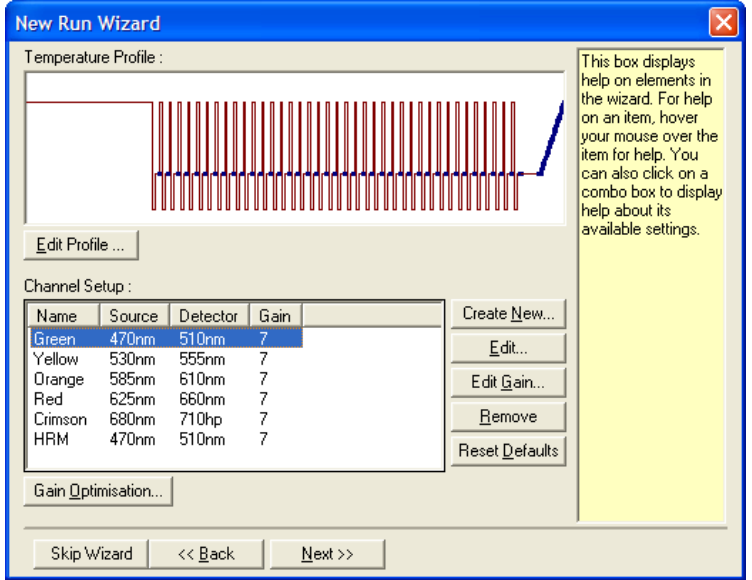

#### <span id="page-52-0"></span>Editar perfil

A janela Edit Profile (Editar perfil) permite que as condições de ciclagem e os canais de aquisição sejam especificados. O perfil inicial exibido tem como base o modelo selecionado ao configurar a execução (consulte a página [45\)](#page-44-1). O perfil é exibido graficamente. A lista dos segmentos do perfil é exibida abaixo da exibição gráfica. Essa lista pode incluir Hold (Retenção) (página [53\)](#page-52-1), Cycling (Ciclagem) (página [54\)](#page-53-0), Melt (Fusão) (página [54\)](#page-53-0) ou HRM, se o instrumento tiver um canal HRM (página [57\)](#page-56-0).

Todos os estágios do perfil podem ser editados clicando na área adequada da exibição gráfica ou no nome na lista e, em seguida, alterando as configurações exibidas.

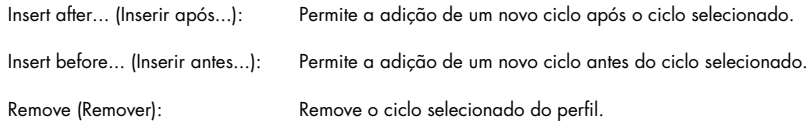

#### <span id="page-52-1"></span>**Retenção**

Uma Retenção instrui o Rotor-Gene Q MDx a permanecer na temperatura designada por um tempo definido. Para alterar a temperatura, clique no botão Hold Temperature (Temperatura de retenção) e digite ou use a barra deslizante para selecionar a temperatura desejada. Para alterar a duração da Retenção, clique nos botões Hold Time (Tempo de retenção), mins (minutos) e secs (segundos).

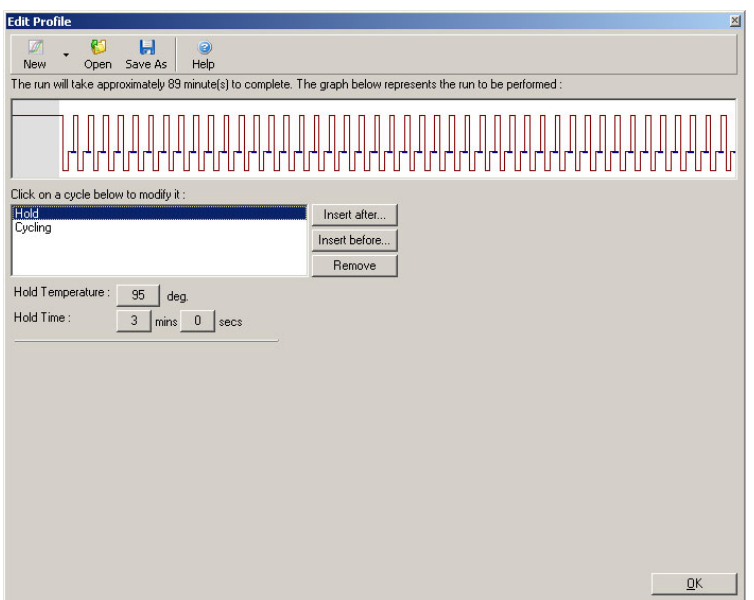

Se estiver realizando uma Ciclagem de desnaturação óptica, é possível usar uma Retenção como uma etapa de calibração. Nesse caso, é efetuada uma fusão de calibração antes da Retenção. Por padrão, isso é configurado para a primeira Retenção na execução, mas pode ser alterado se necessário.

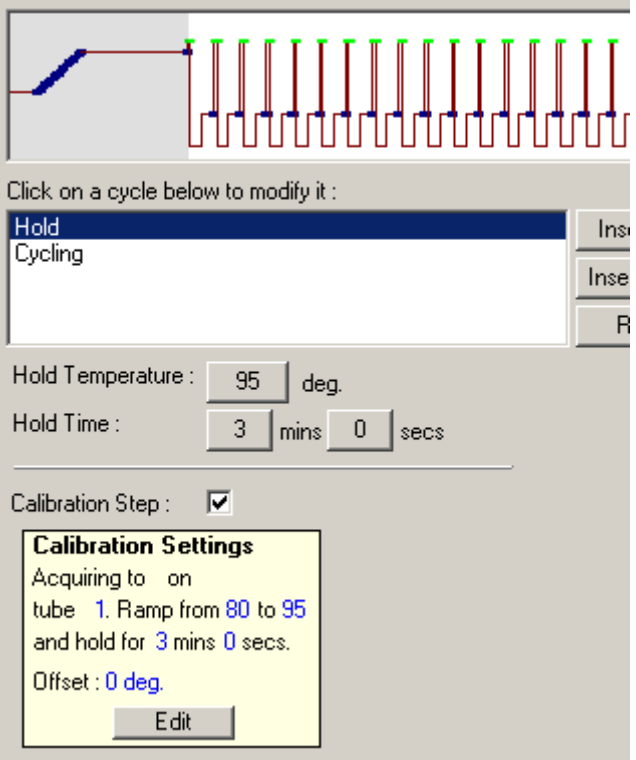

Para obter mais informações sobre a Ciclagem de desnaturação óptica, consulte a página [57.](#page-56-1)

# <span id="page-53-0"></span>**Ciclagem**

A Ciclagem repete as etapas de temperatura e tempo definidas pelo usuário um número específico de vezes. O número de repetições é definido usando o botão This cycle repeats X time(s) (Este ciclo se repete X vezes).

Um único ciclo é exibido graficamente (tal como na captura de tela a seguir). Todas as etapas do ciclo podem ser alteradas. A temperatura pode ser alterada arrastando a linha da temperatura no gráfico para cima ou para baixo. A duração da etapa pode ser alterada arrastando o limite da temperatura no gráfico para a esquerda ou para a direita. Alternativamente, clique na etapa e use os botões de temperatura e tempo à esquerda do gráfico.

É possível adicionar ou remover etapas do ciclo usando os botões "-" e "+" na parte superior direita do gráfico.

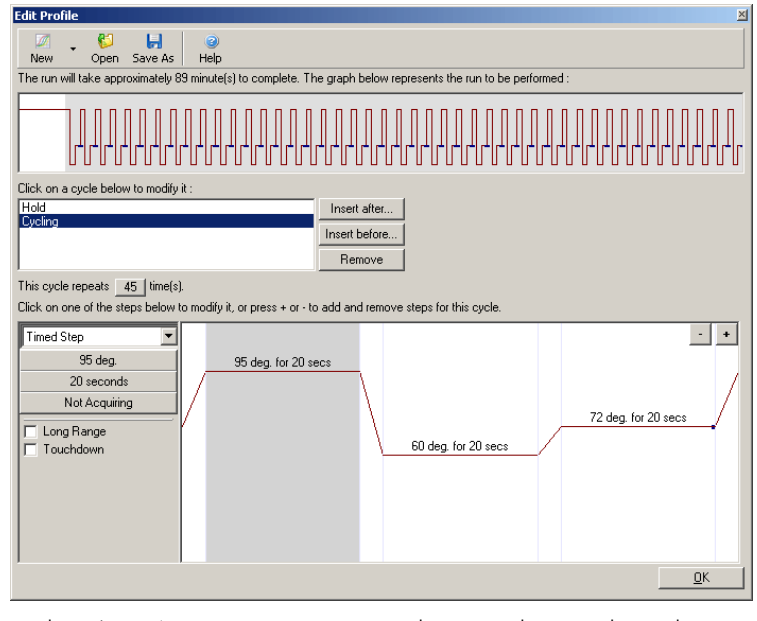

Long Range (Longo alcance): Ao marcar esta caixa, o tempo de retenção da etapa selecionada é aumentado em 1 s para cada novo ciclo. Touchdown: Ao marcar esta caixa, a temperatura diminui um número específico de graus por um número específico de ciclos iniciais. Em seguida, isso é mostrado na tela.

## Aquisição

Dados podem ser adquiridos em qualquer canal, a qualquer etapa de ciclagem. Para definir um canal de aquisição de dados, clique no botão Not Acquiring (Não adquirir dados). Se um canal já estiver definido para aquisição nesta etapa, os canais de aquisição serão listados aqui.

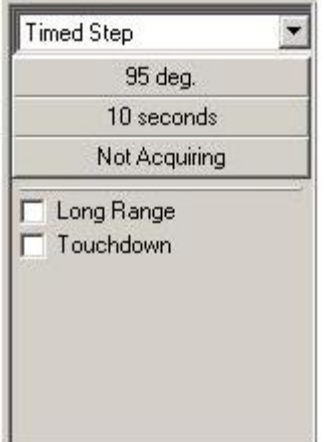

Após clicar no botão Not Acquiring (Não adquirir dados), a janela Acquisition (Aquisição) é exibida.

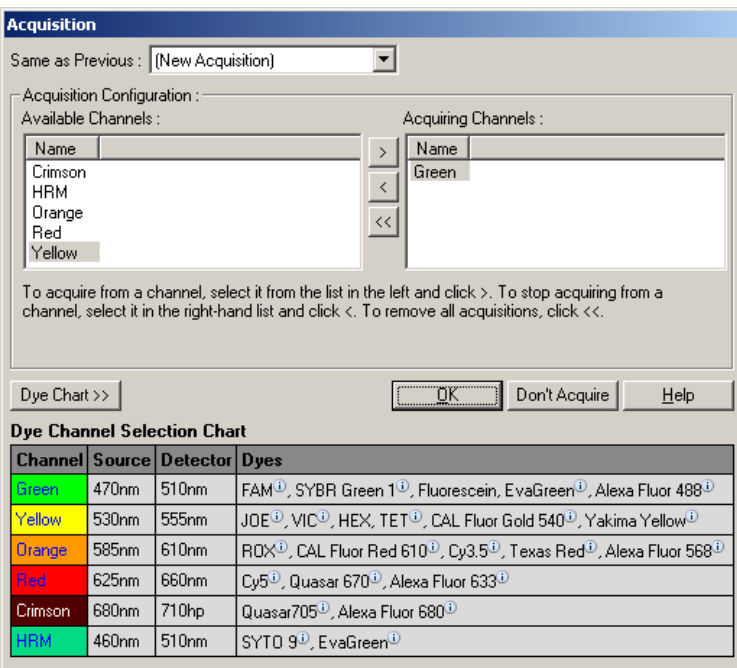

Para definir um canal de aquisição, selecione o canal e desloque-o da lista "Available Channels" (Canais disponíveis) para a lista "Acquiring Channels" (Canais de aquisição) usando o botão ... Para remover um canal selecionado da lista "Acquiring Channels" (Canais de aquisição), use o botão <u>« O</u> botão **»** remove todos os canais da lista "Acquiring Channels" (Canais de aquisição). Clicar no botão Don't Acquire (Não adquirir) também remove todas as aquisições da etapa.

Se mais do que uma sequência de ciclagem estiver incluída no perfil, os dados adquiridos poderão ser acrescentados aos dados adquiridos na ciclagem anterior. Use o menu suspenso Same as Previous (Igual ao anterior) para selecionar a etapa de ciclagem na qual os dados devem ser acrescentados.

A Tabela de seleção do canal de corante ajuda o usuário a decidir o canal adequado para o corante que se pretende usar. Os corantes exibidos na tabela são os comumente usados e não indicam os limites do instrumento.

As opções de aquisição descritas acima aplicam-se também às etapas de "Melt" (Fusão), exceto que não é possível acrescentar dados de aquisição usando o menu Same as Previous (Igual ao anterior).

#### Fusão e hibridização

Uma Fusão é uma rampa entre 2 temperaturas, de uma temperatura menor para uma maior. A faixa de temperatura permitida é 35–99°C.

Para configurar uma Fusão, especifique a temperatura inicial, a temperatura final, os incrementos de temperatura, o tempo de retenção na primeira temperatura de aquisição antes de a rampa ser iniciada, o tempo de retenção de cada incremento e os canais de aquisição.

Uma rampa será gerada entre as 2 temperaturas. Se a temperatura inicial for maior do que a temperatura final, o nome da etapa será alterado para Hybridisation (Hibridização). A opção Acquiring To (Adquirir para), definida como Melt A (Fusão A) na captura de tela abaixo, pode ser alterada clicando no botão. A janela Acquisition (Aquisição) será exibida e os canais podem ser selecionados.

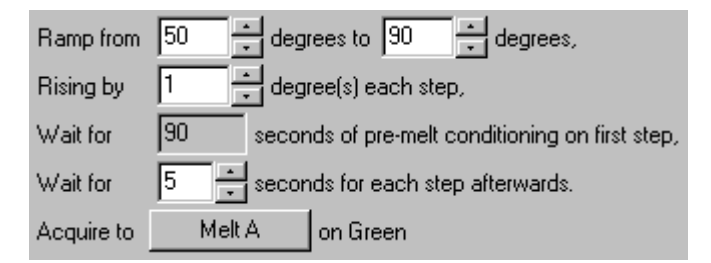

Ao executar uma fusão padrão, a temperatura é aumentada em incrementos de 1°C, com uma espera de 5 segundos antes de cada aquisição. O Rotor-Gene Q MDx pode ser configurado para realizar fusões em incrementos de 0,02°C. O tempo de espera mínimo entre as etapas de temperatura varia de acordo com o número de graus entre cada etapa.

### <span id="page-56-0"></span>Fusão de alta resolução

A análise de fusão de alta resolução (HRM) caracteriza amostras de DNA de cadeia dupla com base no seu comportamento de dissociação (melting). Isso é semelhante à análise da curva de dissociação tradicional, mas oferece muito mais informações para uma gama maior de aplicações. As amostras podem ser discriminadas de acordo com sequência, comprimento, conteúdo de GC ou complementariedade da cadeia, bem como alterações únicas em pares de bases.

A análise de HRM pode ser realizada somente em instrumentos com hardware e software HRM instalados. Os dados são adquiridos por meio de fontes e detectores de HRM especializados. A análise de HRM inclui também a opção de realizar a Otimização de ganho logo antes do início da Fusão. Após a realização da HRM, os dados podem ser analisados por meio do software de análise HRM (Seção [10\)](#page-165-0).

#### <span id="page-56-1"></span>Ciclagem de desnaturação óptica

A Ciclagem de desnaturação óptica é uma interessante técnica, disponível no Rotor-Gene Q MDx, que realiza análises de fusão em tempo real para determinar o pico de fusão de uma amostra de referência. Isso indica uma desnaturação do produto de PCR com maior precisão do que a configuração de uma temperatura de desnaturação específica para um tempo de retenção. Para realizar esta técnica, basta colocar um tubo de referência de produto de PCR na posição de tubo 1 do rotor. O tubo de referência deve conter também um químico de detecção que permita detectar a dissociação da cadeia.

Ao aquecer à temperatura de desnaturação inicial, é realizada uma fusão no canal verde de 80 a 95°C, por padrão. Os parâmetros dessa fusão inicial podem ser ajustados pelo usuário. A partir destes dados, uma curva de fusão é gerada e automaticamente analisada.

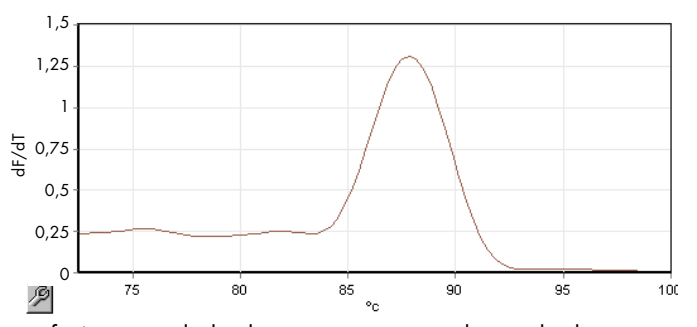

O pico de fusão tem como referência os dados brutos para que um limiar de desnaturação seja obtido. Em cada etapa da Ciclagem de desnaturação óptica, o instrumento é aquecido o mais rapidamente possível e dados são continuamente adquiridos. Uma vez que o tubo de referência tenha alcançado o nível de fluorescência do limiar de desnaturação, o instrumento é imediatamente resfriado e prossegue para a próxima etapa programada no ciclo. Durante a ciclagem, não é calculado um pico. Ao invés disso, o nível de fluorescência é referenciado ao pico de fusão, o que designa o limiar de desnaturação.

No gráfico a seguir, as leituras de fluorescência bruta e a primeira derivada foram sobrepostas. Isso mostra a correspondência entre o limiar de desnaturação e o pico de fusão obtido durante a calibração.

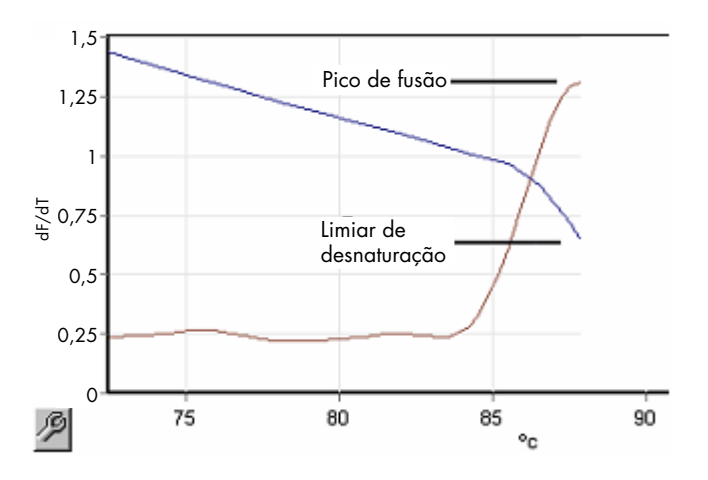

Para realizar a Ciclagem de desnaturação óptica, será necessário:

- Um produto de PCR pré-amplificado para colocar na posição 1 do rotor. A amostra deve conter o mesmo produto de PCR que as amostras de interesse e um químico de detecção para o monitoramento da dissociação do produto de PCR.
- Um perfil de desnaturação óptica. É possível criar um novo perfil ou editar um perfil existente (consulte os detalhes a seguir).

Um Ciclo de desnaturação óptica parece quase idêntico a outros ciclos. As principais diferenças são a etapa de fusão automaticamente inserida no início do perfil e o perfil acentuado da etapa de desnaturação durante a ciclagem. O Ciclo de desnaturação óptica não exige tempos de retenção definidos, pois a dissociação do produto é monitorada em cada ciclo.

Para realizar esta técnica, é necessária a seguinte informação sobre a execução:

- A temperatura inicial de desnaturação. Essa temperatura é igual à da etapa Denature (Desnaturação) em um perfil de ciclagem padrão.
- A posição do tubo da amostra de PCR que produzirá uma curva de fusão no canal verde.
- É necessário definir um perfil de Ciclagem de desnaturação óptica.

Crie um novo Ciclo de desnaturação óptica, da seguinte forma.

1. Abra a janela Edit Profile (Editar perfil). Em seguida, clique em New (Novo). Na janela que será exibida, clique no botão Insert after (Inserir após) e selecione New Cycling (Nova ciclagem) no menu. Selecione uma das etapas de temperatura clicando no gráfico. No menu suspenso, altere de Timed Step (Etapa com tempo) para Optical Denature (Desnaturação óptica). Será exibido um perfil padrão contendo uma etapa Denature (Desnaturação) e uma etapa Optical Denature Cycle (Ciclo de desnaturação óptica).

# 

A região em rampa no início da execução representa o processo de calibração. Os pontos verdes representam as aquisições realizadas em cada ciclo durante o aquecimento. Os pontos azuis representam a aquisição no fim da etapa de hibridização a 60°C. Observe que, embora o perfil mostre cada etapa com a mesma temperatura de desnaturação, é possível que este não seja o caso. Se a amostra precisar de um pouco mais de tempo para a fusão, próximo ao fim da execução, o processo de desnaturação óptica aguardará a fusão de acordo com os dados de fluorescência e não de acordo com o tempo. Por isso, o traço da temperatura pode variar a cada ciclo.

2. Clique na primeira metade do gráfico com o símbolo da Optical Denature (Desnaturação óptica)  $\Delta$ . As informações em Calibration Settings (Configurações de calibração) aparecem à esquerda na tela.

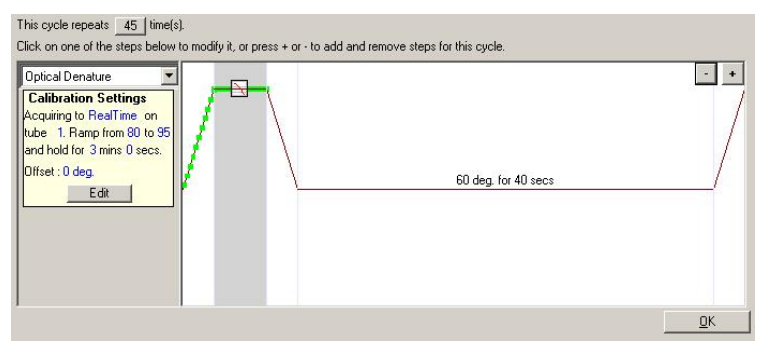

3. As informações em "Calibration Settings" (Configurações de calibração) normalmente estão corretas. Para realizar qualquer modificação, se necessário, clique em Edit (Editar). É exibida a janela Calibration Settings (Configurações de calibração).

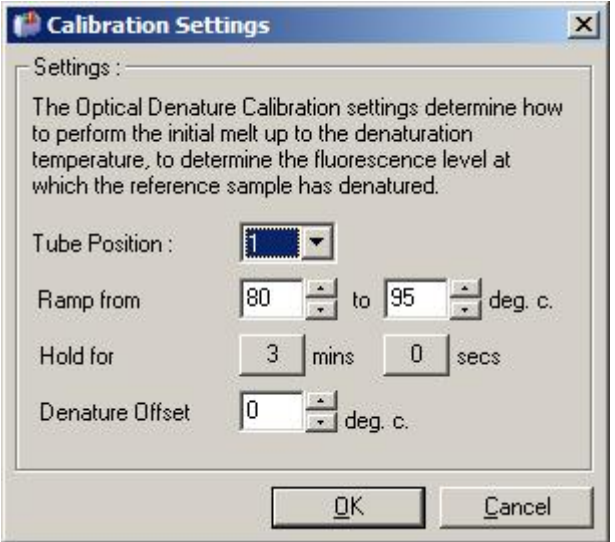

- 4. Certifique-se de que:
	- o O tubo indicado em Tube Position (Posição do tubo) contenha um produto de PCR que exibirá um pico de fusão no canal verde.
	- o A temperatura final da rampa não queimará a amostra, ainda assim será alta o suficiente para permitir a sua fusão.
	- o O tempo de retenção seja suficiente para desnaturar a amostra.
	- o O desvio da desnaturação seja configurado adequadamente. O padrão de 0°C é adequado para a maioria das fusões. As fusões com transições muito acentuadas podem exigir um desvio de desnaturação de  $-0.5$ °C a  $-2$ °C, tal como determinado pelo usuário, para garantir que a transição da fusão seja detectada.

Também é possível definir uma etapa Desnaturação introduzindo uma nova etapa Hold (Retenção). Clique no botão Insert before (Inserir antes) e selecione New Hold at Temperature (Nova retenção à temperatura) no menu. Serão exibidas as configurações da calibração.

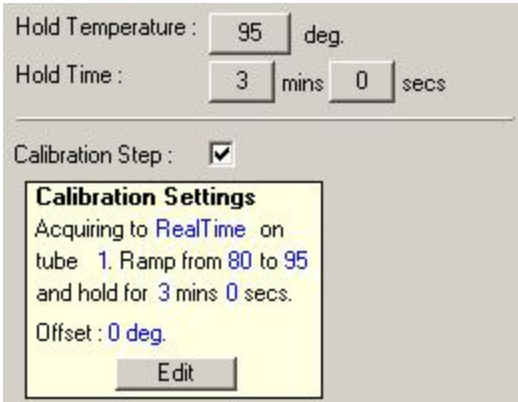

As configurações da calibração são sincronizadas com as configurações da desnaturação. Portanto, uma alteração no tempo de retenção da etapa Desnaturação atualizará automaticamente o tempo de retenção da calibração. Isso acontece porque o processo de calibração e a desnaturação são equivalentes na Ciclagem de desnaturação óptica.

## Alterar uma etapa existente para usar a Ciclagem de desnaturação óptica

Para alterar uma etapa Desnaturação existente em uma sequência de ciclagem, selecione o ciclo na lista da janela Edit Profile (Editar perfil). Em seguida, clique na etapa Desnaturação clicando nela na tela.

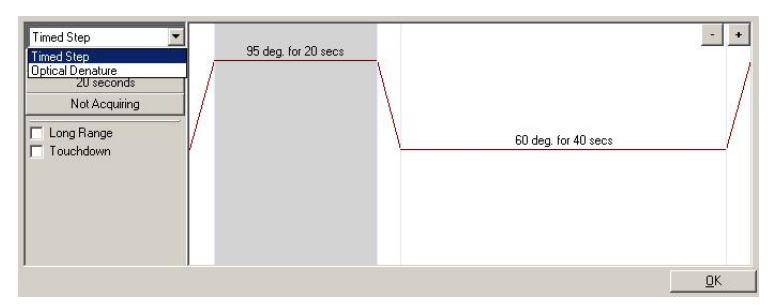

Clique no menu suspenso e selecione Optical Denature (Desnaturação óptica). A temperatura e o tempo de retenção são removidos e o ícone Optical Denature (Desnaturação óptica)  $\Box$  é exibido.

#### <span id="page-60-0"></span>Otimização de ganho

Ao configurar uma nova execução, a função Gain Optimisation (Otimização de ganho) é muito útil. Ela permite otimizar o ganho a uma configuração que fornecerá o intervalo desejado de fluorescência inicial a uma determinada temperatura (normalmente a temperatura em que a aquisição de dados ocorre) em cada um dos canais sendo adquiridos. O objetivo da Otimização de ganho é garantir que todos os dados sejam coletados dentro do intervalo dinâmico do detector.

Se o ganho for muito baixo, o sinal será perdido no ruído de fundo. Se for alto demais, todo o sinal sairá da escala (saturado).

O intervalo de ganho para cada canal vai de –10 a 10, onde –10 é o menos sensível e 10 é o mais sensível.

Ao executar reações pela primeira vez, recomendamos a preparação de uma amostra de teste contendo todos os componentes da reação. Coloque a amostra de teste no Rotor-Gene Q MDx e use a Otimização de ganho para determinar a melhor configuração de ganho. Se o ganho escolhido pela Otimização de ganho resultar em um sinal fraco, o Target Sample Range (Intervalo de amostragem-alvo) deverá ser aumentado. Se o resultado for um sinal saturado, o Target Sample Range (Intervalo de amostragem-alvo) deverá ser diminuído.

Para realizar a Otimização de ganho, clique no botão Gain Optimisation… (Otimização de ganho...) na janela 3 do New Run Wizard (Assistente de nova execução) (consulte a [Janela](#page-51-0) 3 do [New Run Wizard \(Assistente de nova execução\)\)](#page-51-0).

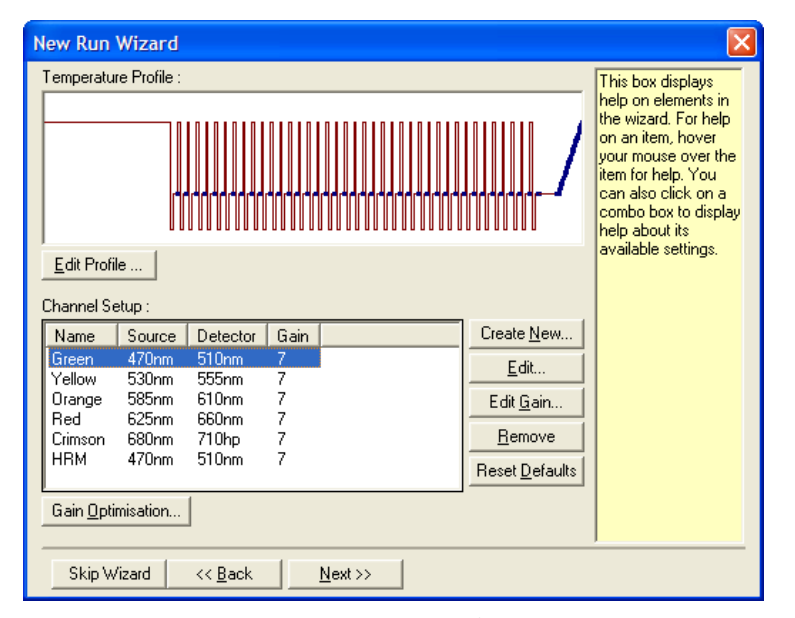

É exibida a janela Auto-Gain Optimisation Setup (Configuração da otimização automática de ganho). A janela permite a otimização ajustando automaticamente as configurações de ganho até que as leituras para todos os canais selecionados estejam dentro ou abaixo de um certo limiar.

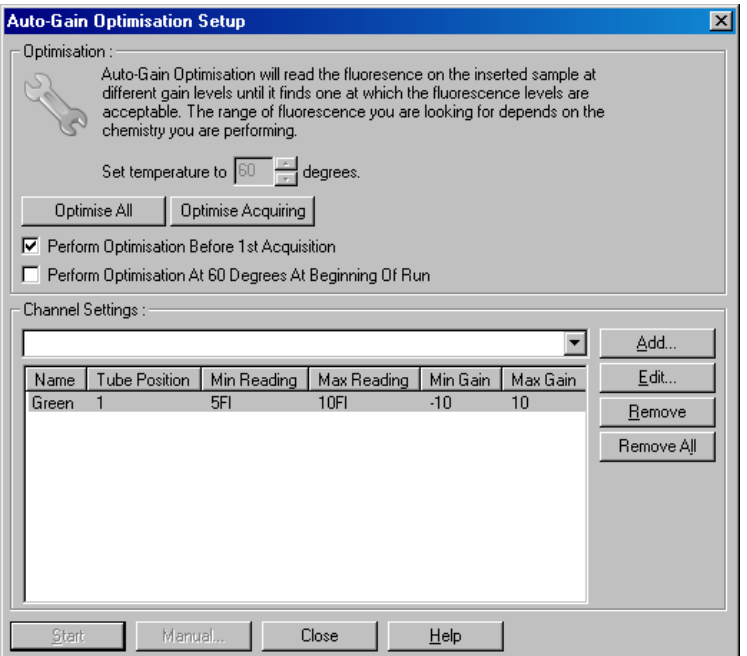

Set temperature to (Definir a temperatura em):

Optimise All/Optimise Acquiring (Otimizar todos/Otimizar aquisição):

Perform Optimisation Before First Acquisition (Realizar otimização antes da primeira aquisição):

Perform Optimisation At [x] Degrees At Beginning of Run (Realizar otimização a [x] graus no início da execução): Antes da leitura, o Rotor-Gene Q MDx será aquecido ou esfriado para corresponder à temperatura especificada. Por padrão, essa é a temperatura de aquisição.

Optimise All (Otimizar todos) tentará otimizar todos os canais conhecidos pelo software. Optimise Acquiring (Otimizar aquisição) otimizará somente os canais usados no perfil térmico definido na execução (ciclagem e fusão).

Marque esta caixa para realizar a Otimização de ganho no primeiro ciclo em que a aquisição de dados ocorre. Isso é recomendado para a Otimização automática de ganho.

Marque esta caixa para realizar a Otimização de ganho logo antes de iniciar a execução. O Rotor-Gene Q MDx é aquecido à temperatura especificada, a Otimização de ganho é realizada e, em seguida, a ciclagem começa na primeira etapa, normalmente uma etapa Desnaturação. Esta opção pode ser selecionada se uma Otimização de ganho durante a execução resultasse em tempo excessivo gasto na etapa inicial. Normalmente, Perform Optimisation Before 1st Acquisition (Realizar otimização antes da 1ª aquisição) é preferível, pois a Otimização de ganho é realizada o mais próximo possível das condições da execução.

Channel Settings (Configurações de canal): Este menu suspenso permite que canais sejam adicionados. Escolha o canal de interesse e clique em Add (Adicionar).

Edit (Editar...): Abre uma janela na qual é possível configurar o Target Sample Range (Intervalo de amostragem-alvo). O Target Sample Range (Intervalo de amostragem-alvo) é o intervalo da fluorescência inicial que deve ser definida para a amostra no tubo especificado. A Otimização automática de ganho lê cada um dos canais usando as configurações de ganho no intervalo especificado pelo Acceptable Gain Range (Intervalo de ganho aceitável). Ela escolhe a primeira configuração de ganho que resulta em uma leitura de fluorescência dentro do Target Sample Range (Intervalo de amostragem-alvo). No exemplo exibido, a Otimização automática de ganho busca uma configuração de ganho entre – 10 e 10 e retorna com uma leitura entre 5 e 10 FI no tubo 1. Em geral, para corantes intercalantes, um Target Sample Range (Intervalo de amostragem-alvo) de 1–3 FI é adequado, enquanto um intervalo de 5–10 FI é mais adequado para químicos de sonda.

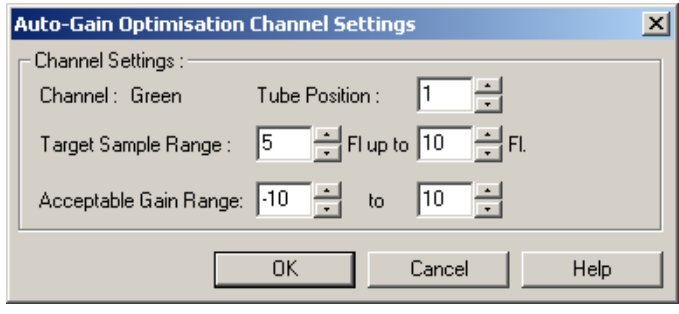

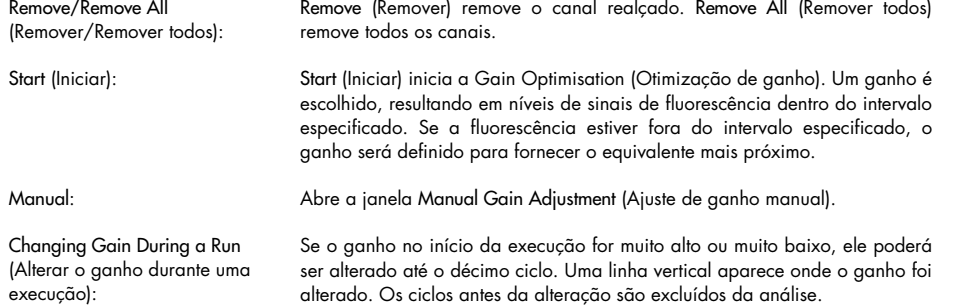

Nota: A Otimização de ganho pode escolher uma configuração que não está dentro do intervalo especificado. Isso pode acontecer devido a alterações na florescência após a primeira etapa Retenção. Contudo, o resultado da Otimização de ganho fornece uma boa indicação do nível de fluorescência em que a execução começará.

#### Ajuste de ganho manual

Para realizar o "Manual Gain Adjustment" (Ajuste manual de ganho), clique em Manual… na Auto-Gain Optimisation Setup (Configuração da otimização automática de ganho). É exibida a janela Manual Gain Adjustment (Ajuste de ganho manual). Essa janela exibe as leituras de fluorescência a qualquer temperatura e em tempo real. Ela é usada quando o fundo de uma amostra é desconhecido e, portanto, o ganho deve ser determinado para garantir que o sinal da amostra seja suficiente para detecção.

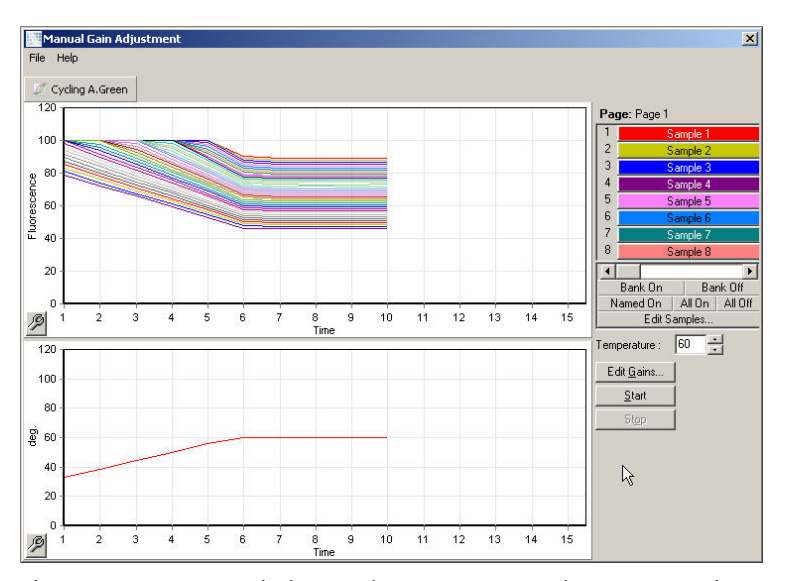

Por padrão, todas as amostras são exibidas na tela. As amostras podem ser removidas ou adicionadas à tela usando o alternador à direita. O alternador consiste em células coloridas, cada uma delas correspondendo a uma amostra na tela. As amostras com uma célula brilhante colorida são exibidas e as amostras com uma célula esmaecida não são exibidas. As amostras podem ser ligadas ou desligadas clicando na célula ou arrastando o ponteiro do mouse por várias células de uma só vez.

Recomendamos a realização do Ajuste de ganho manual da seguinte forma.

1. Ajuste a temperatura na janela Manual Gain Adjustment (Ajuste de ganho manual) à temperatura de aquisição exigida para a execução.

Nota: A temperatura não será ajustada enquanto o Rotor-Gene Q MDx estiver em operação. Reinicie o Rotor-Gene Q MDx para aplicar as alterações realizadas à temperatura.

- 2. Clique em Start (Iniciar). A execução começa. A temperatura do Rotor-Gene Q MDx é ajustada à temperatura especificada na janela. Os gráficos na janela começam a exibir dados.
- 3. Espere a temperatura se estabilizar.
- 4. Observe a leitura do ponto final de fluorescência (Fl).
- 5. Se a leitura da Fl não estiver no nível exigido, clique em Edit Gains… (Editar ganhos...) e edite, conforme necessário. Este processo pode não ser instantâneo, pois o Rotor-Gene Q MDx leva aproximadamente 4 s para adquirir cada ponto em cada canal e, durante este tempo, a interface do usuário está desativada.
- 6. Repita este processo até que a FI esteja no nível desejado.
- 7. Clique em Stop (Parar). Se a execução ainda estiver adquirindo dados após clicar no botão Stop (Parar), o Rotor-Gene Q MDx termina a aquisição primeiro e, em seguida, para. Este processo pode levar até 5 s para cada canal de aquisição.

#### Janela 4 do New Run Wizard (Assistente de nova execução)

Esta janela resume a execução. Verifique os parâmetros e, se estiverem corretos, clique em Start Run (Iniciar execução). Será solicitado que você insira um nome de arquivo. Também é possível salvar as configurações da execução como modelo para execuções futuras usando o botão Save Template (Salvar modelo).

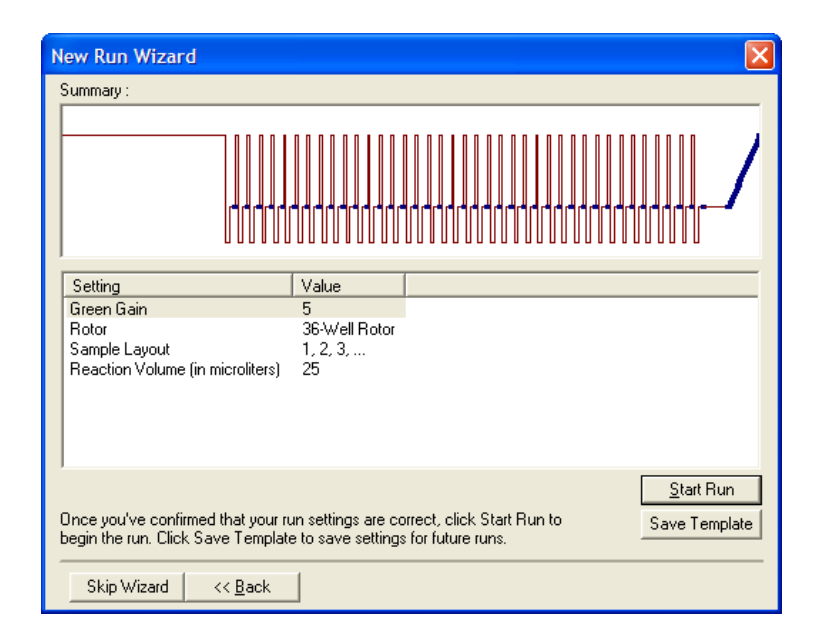

#### Janela 5 do New Run Wizard (Assistente de nova execução)

Enquanto a execução está em andamento, insira os tipos e descrições de amostra nesta janela. A funcionalidade desta janela é idêntica a da janela Edit Samples (Editar amostras) (página [127\)](#page-126-0). As informações da amostra também podem ser inseridas após o término da execução.

O botão Finish and Lock Samples (Concluir e bloquear amostras) fecha a tela e impede que os nomes das amostras sejam modificados. Para obter mais informações sobre este e outros recursos de segurança, consulte ["Proteção de acesso do software Rotor-Gene Q"](#page-132-0) (página [133\)](#page-132-0).

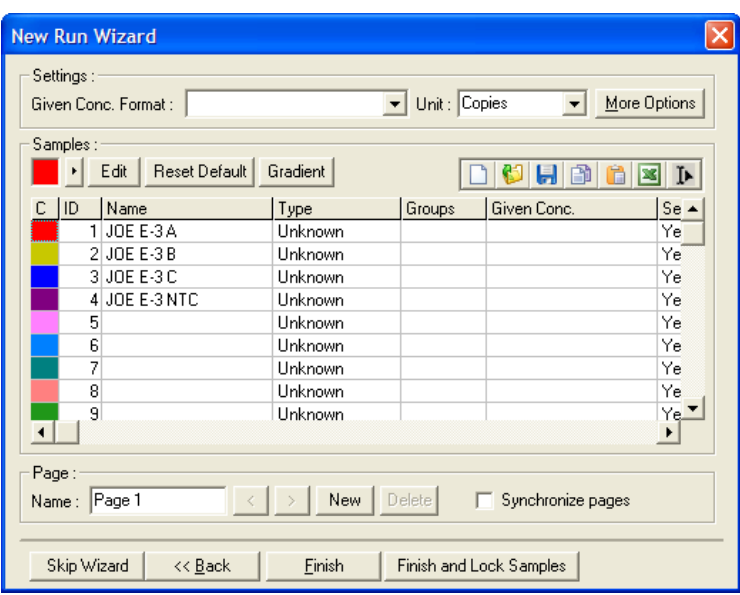

5.2 Uso do hardware do Rotor-Gene Q MDx

# 5.2.1 Tipos de rotores

Primeiro, selecione o tipo de tubo e o rotor a serem usados. Existem 4 rotores disponíveis para acomodar tipos diferentes de tubos.

Nota: O 36-Well Rotor e o 72-Well Rotor são fornecidos com o instrumento. Os rotores Rotor-Disc® são acessórios.

Importante: Use tubos idênticos em uma execução. Não misture diferentes tipos de tubos ou tubos de vários fabricantes, pois isso afetará a uniformidade óptica. Recomendamos o uso de tubos da QIAGEN que foram concebidos especificamente para uso com o Rotor-Gene Q MDx (consulte [Informações sobre pedidos\)](#page-205-0). Tubos de fabricantes alternativos podem fluorescer automaticamente, o que pode afetar a confiabilidade dos resultados. Além disso, tubos de fabricantes alternativos podem variar em comprimento e espessura, resultando no desalinhamento do percurso óptico do Rotor-Gene Q MDx e na reação no tubo. A QIAGEN reserva-se o direito de recusar o suporte técnico para problemas causados por materiais plásticos não certificados pela QIAGEN no instrumento Rotor-Gene Q MDx.

Importante: O uso de materiais plásticos não certificados pela QIAGEN no Rotor-Gene Q MDx podem anular a garantia do seu instrumento.

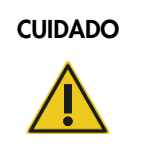

# Danos ao instrumento

Inspecione visualmente e certifique-se de que o rotor não esteja danificado nem deformado antes de cada execução.

# 36-Well Rotor

O 36-Well Rotor é vermelho. O 36-Well Rotor e o 36-Well Rotor Locking Ring permitem o uso de tubos de 0,2 ml. Os tubos não necessitam ter tampas opticamente transparentes, pois o Rotor-Gene Q MDx efetua a leitura de fluorescência a partir da parte inferior do tubo e não pela parte superior. Também podem ser usados tubos com tampas abauladas.

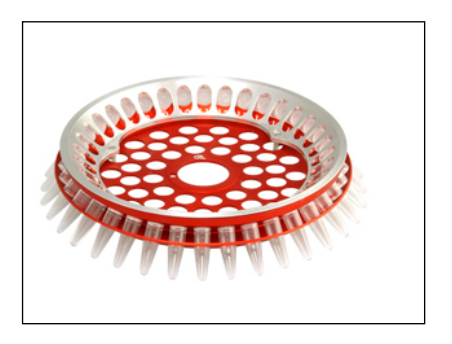

# 72-Well Rotor

O 72-Well Rotor é azul. O 72-Well Rotor e o 72-Well Rotor Locking Ring são usados com Strip Tubes and Caps, 0.1 ml, que podem ser usados para volumes tão baixos quanto 20 μl. As tampas oferecem uma vedação segura e confiável.

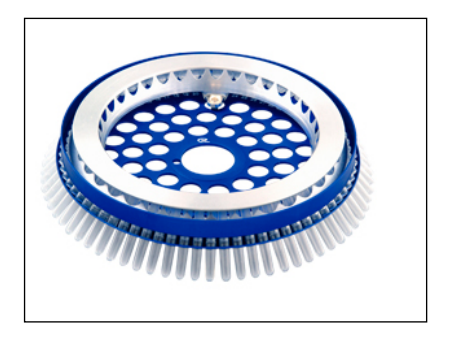

#### Rotor-Disc 72 Rotor

O Rotor-Disc 72 Rotor é cinza escuro. O Rotor-Disc 72 Rotor e o Rotor-Disc 72 Locking Ring permitem o uso do Rotor-Disc 72. O Rotor-Disc 72 é um disco com 72 poços para uso com altos volumes. Para vedar o Rotor-Disc 72, uma película transparente de polímero é aplicada na parte superior e selada a quente. A película é rapidamente aplicada e evita contaminações proporcionando uma selagem resistente, durável e inviolável. Para obter mais informações sobre o Rotor-Disc 72, consulte a Seção [5.2.3.](#page-72-0)

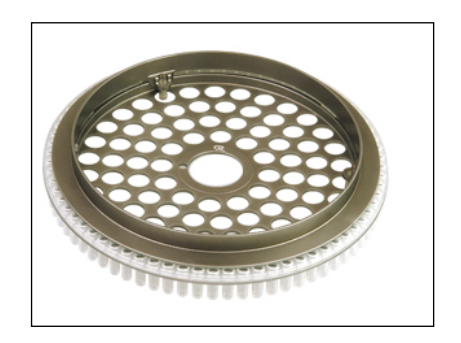

#### Rotor-Disc 100 Rotor

O Rotor-Disc 100 Rotor é dourado. O Rotor-Disc 100 Rotor e o Rotor-Disc 100 Locking Ring permitem o uso do Rotor-Disc 100. O Rotor-Disc 100 é um disco com 100 poços para uso com altos volumes. O Rotor-Disc 100 é o equivalente giratório de uma placa de 96 poços, mas com 4 poços de referência adicionais. Ele permite a integração do Rotor-Gene Q MDx a fluxos de trabalho de laboratório de 96 poços. Os poços adicionais podem ser usados de forma conveniente para mais amostras, reações de controle adicional ou reações de orientação, sem ocupar nenhuma das posições de 96 poços padrão. Para obter uma compatibilidade perfeita de fluxo de trabalho de 96 poços, o Rotor-Disc de 100 poços usa as convenções de rotulação da placa de 96 poços, ou seja, A1–A12 até H1–H12. Os 4 poços de referência adicionais são rotulados como R1–R4. Para obter mais informações sobre o Rotor-Disc 100, consulte a Seção [5.2.3.](#page-72-0)

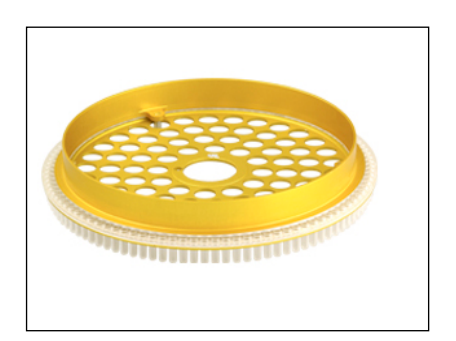

#### Especificações do rotor

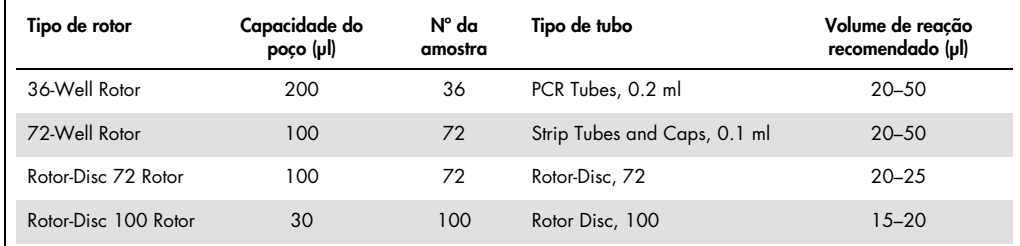

Nota: Devido a incompatibilidades de alinhamento óptico, o 36-Well Rotor e o 72-Well Rotor do Rotor-Gene Q MDx não devem ser usados em instrumentos Rotor-Gene 3000. Continue usando os rotores antigos de 36 e de 72 posições com os instrumentos Rotor-Gene 3000.

# 5.2.2 Preparação da reação

Importante: Devem ser usados controles adequados em todas as execuções para garantir resultados confiáveis.

As reações podem ser preparadas usando os Loading Block 96 x 0.2 ml Tubes (para PCR Tubes, 0.2 ml), os Loading Block 72 x 0.1 ml Tubes (para Strip Tubes and Caps, 0.1 ml preparados com uma pipeta monocanal), o Loading Block 72 x 0.1 ml Multi-channel (para Strip Tubes and Caps, 0.1 ml preparados com uma pipeta multicanal), o Rotor-Disc 72 Loading Block (para o Rotor-Disc 72) ou o Rotor-Disc 100 Loading Block (para o Rotor-Disc 100). Todos os blocos são feitos de alumínio e podem ser pré-resfriados.

Os Loading Block 72 x 0.1 ml Tubes (imagem) suportam 18 tubos de tira, assim como até oito tubos de 0,5 ml, que podem ser usados para preparar a mistura principal, e até dezesseis tubos de 0,2 ml, que podem ser usados para estabelecer as curvas padrão. O procedimento abaixo descreve a preparação da reação usando o 72-Well Rotor. O mesmo procedimento pode ser usado para a preparação da reação usando o 36-Well Rotor e acessórios apropriados.

1. Coloque os tubos de tira no bloco de carregamento e separe os componentes da reação em alíquotas.

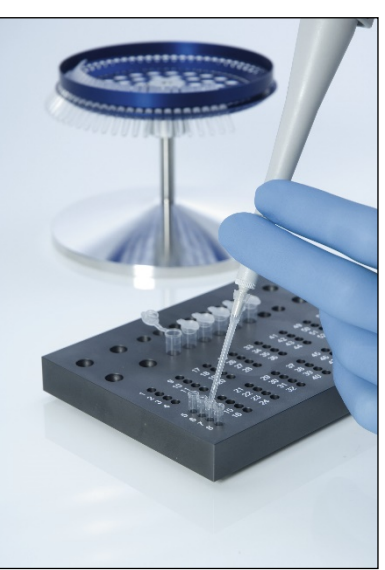

2. Coloque as tampas firmemente nos tubos de tira e inspecione visualmente para confirmar se estão bem vedadas.

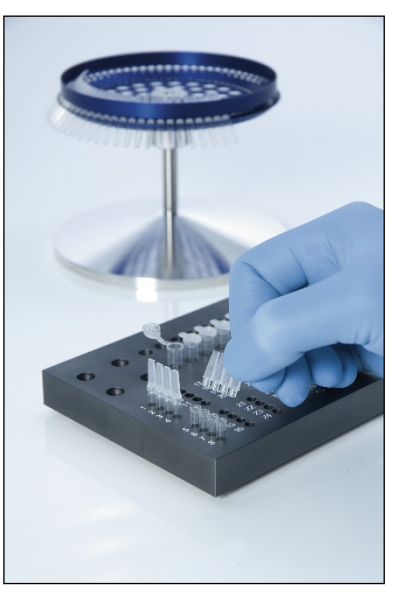

3. Insira os tubos de tira no 72-Well Rotor, certificando-se de que todos os tubos estejam devidamente encaixados e na orientação correta.

As amostras não serão alinhadas de forma ideal no sistema de detecção se não estiverem colocadas corretamente no rotor. Isso pode resultar em uma redução do sinal de fluorescência adquirido e na sensibilidade de detecção. Juntamente com o instrumento, é fornecido um Rotor Holder, que permite um fácil carregamento de tubos.

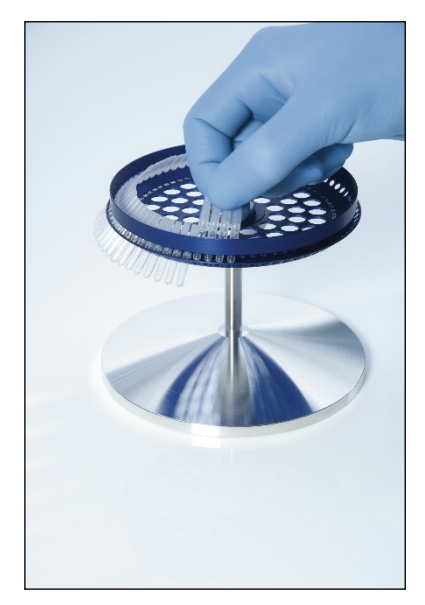

Importante: Para atingir uma uniformidade de temperatura máxima, todas as posições do rotor devem conter um tubo. Preencher todas as posições do rotor garante um fluxo de ar homogêneo para cada tubo. Mantenha um conjunto de tubos vazios tampados que podem ser usados para preencher posições não usadas.

4. Insira o 72-Well Rotor Locking Ring no 72-Well Rotor introduzindo os 3 pinos de posicionamento nos orifícios externos do rotor.

O Locking Ring garante que as tampas permaneçam nos tubos durante uma execução.

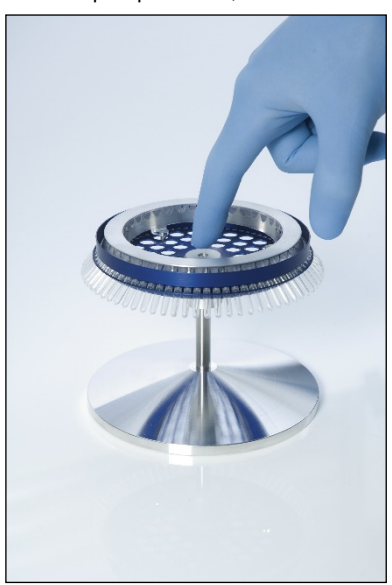
5. Insira o conjunto na câmara do Rotor-Gene Q MDx até encaixar no devido lugar usando o pino de posicionamento no encaixe do rotor. Para removê-lo, basta pressionar o encaixe do rotor para baixo para liberar e retirar.

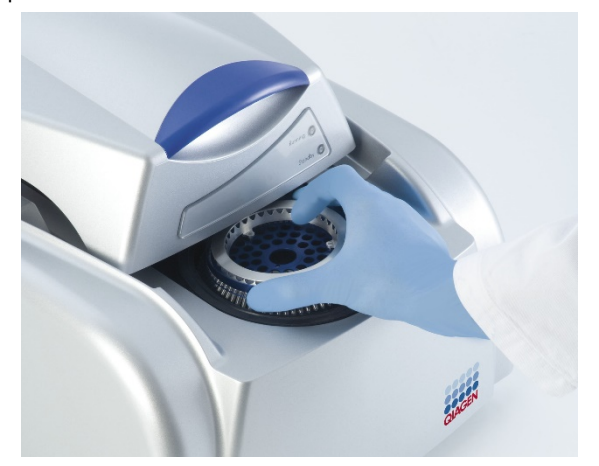

- 6. Feche a tampa e configure o perfil de execução usando o software Rotor-Gene Q.
- 5.2.3 Configuração do Rotor-Disc

O Rotor-Disc 72 ou Rotor-Disc 100 incluem 72 ou 100 poços, respectivamente, em um disco único desenvolvido para alto volume. O Rotor-Disc 72 e o Rotor-Disc 100 não usam tampas. Em vez disso, uma Rotor-Disc Heat Sealing Film é aplicada na parte superior e selada a quente usando o Rotor-Disc Heat Sealer. A película evita contaminações proporcionando uma selagem resistente, durável e inviolável. A selagem a quente do Rotor-Disc é realizada conforme descrito abaixo.

Importante: Leia a Folha do Produto fornecida com o Rotor-Disc Heat Sealer antes de iniciar este procedimento.

- 1. Ligue o Rotor-Disc Heat Sealer por meio do interruptor localizado na parte traseira esquerda. Uma luz vermelha "Power" (Energia) acende. O Rotor-Disc Heat Sealer leva aproximadamente 10 min para alcançar a temperatura operacional, quando uma luz verde "Ready" (Pronto) acende.
- 2. Escolha entre uma selagem permanente ou removível.

Nota: Uma vez que o Rotor-Disc Heat Sealer esteja pronto, é seguro deixá-lo em execução contínua.

3. Insira o Rotor-Disc no Rotor-Disc Loading Block usando a guia de posição um no Rotor-Disc e os orifícios-guia dos tubos no Rotor-Disc Loading Block.

4. Configure as reações no Rotor-Disc por meio de pipetagem manual ou usando um sistema automatizado de manipulação de líquidos.

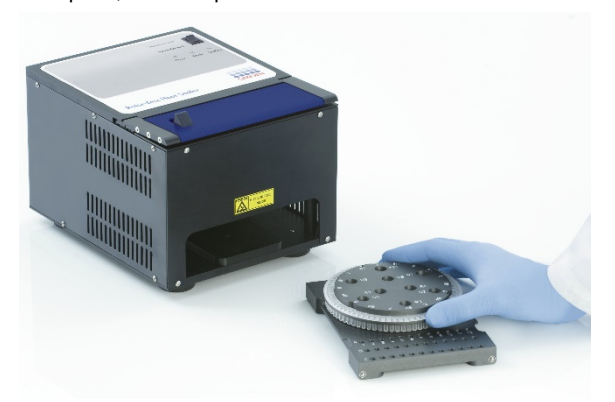

- 5. Remova a parte central de uma das camadas da Rotor-Disc Heat Sealing Film dobrando ligeiramente a película na metade, apertando a parte central e separando-a cuidadosamente.
- 6. Coloque a película sobre o Rotor-Disc na orientação correta, tal como mostrado na etiqueta "SIDE UP" (ESTE LADO PARA CIMA). Certifique-se de que a etiqueta "SIDE UP" (ESTE LADO PARA CIMA) esteja posicionada na base do Rotor-Disc Loading Block.

O orifício central na película deve deslizar facilmente sobre o cilindro do Rotor-Disc Loading Block e sobre o Rotor-Disc.

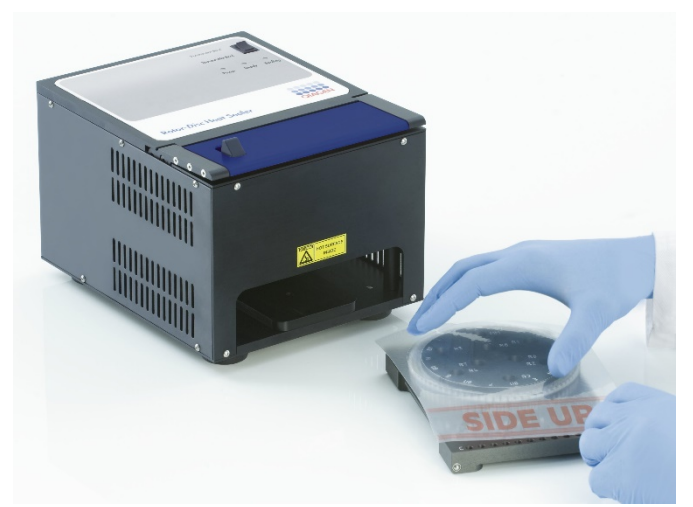

7. Deslize o conjunto no Rotor-Disc Heat Sealer usando os trilhos-guia na lateral do Rotor-Disc Loading Block. Certifique-se de que o Rotor-Disc Loading Block foi completamente inserido.

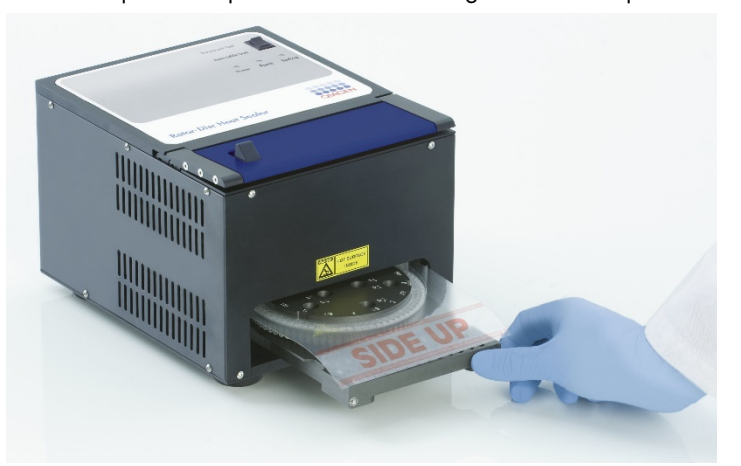

8. Para ativar o mecanismo de selagem, primeiro pressione para baixo a barra azul anodizada no topo do Heat Sealer e, em seguida, empurre a trava preta de volta.

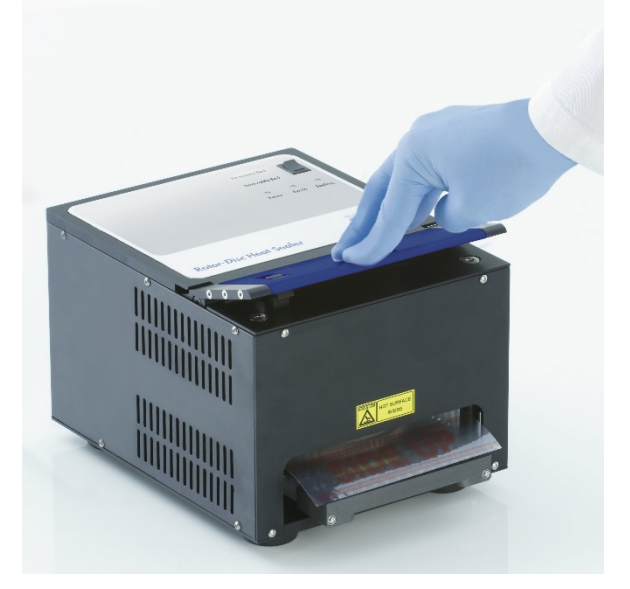

- 9. Quando o mecanismo de selagem estiver abaixado, uma luz laranja Sealing "Selagem" acende. Se o Rotor-Disc Loading Block não estiver na posição correta, um sinal sonoro de aviso soará.
- 10.Quando a selagem for concluída, um aviso sonoro contínuo soará e a luz laranja Sealing "Selagem" começará a piscar. Pressione a barra azul anodizada para baixo para levantá-la e liberar o mecanismo de selagem de volta à sua posição original.

Importante: Não prossiga com a selagem por um tempo superior ao indicado pelo aviso sonoro, caso contrário, o Rotor-Disc poderá deformar-se.

Nota: Se você, acidentalmente, não liberar o mecanismo de travamento, a luz laranja "Sealing" (Selagem) acenderá permanentemente e o aviso sonoro contínuo mudará para um som intermitente como forma de aviso.

- 11. Deslize o Rotor-Disc Loading Block para fora do Rotor-Disc Heat Sealer. Deixe a película esfriar por aproximadamente 10 s. Remova o excesso da película de vedação pressionando-o para baixo para destacá-lo. Não puxe o excesso de película para cima.
- 12. Remova o Rotor-Disc do Rotor-Disc Loading Block.
- 13. Carregue o Rotor-Disc no rotor usando a guia localizadora de posição um como indicador da orientação correta.

# 6 Interface de análise do usuário

# 6.1 Espaço de trabalho

O espaço de trabalho é o plano de fundo da janela principal. Nessa área, podem ser abertos gráficos de dados brutos e resultados de análises. Se diversas janelas forem abertas simultaneamente, elas podem ser organizadas clicando no botão Arrange (Organizar) na barra de ferramentas. Há diversas opções de organização de janelas disponíveis, que podem ser selecionadas clicando na seta para baixo, próximo ao botão Arrange (Organizar).

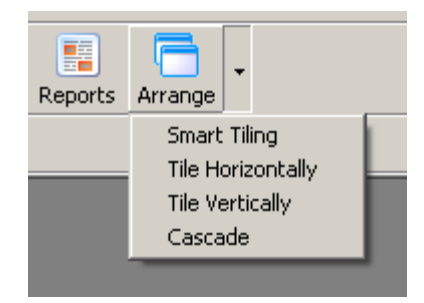

# 6.2 Barra de ferramentas

Estes botões são atalhos para operações usadas frequentemente. Essas operações também podem ser acessadas a partir dos menus suspensos.

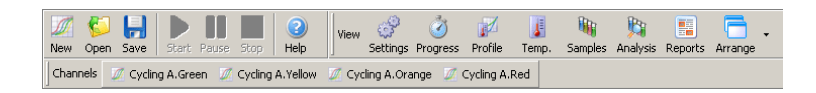

# 6.3 Visualizar canais brutos

Clique nestes botões para visualizar os dados brutos (não analisados) de determinados canais na execução.

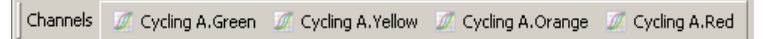

Ao visualizar esses dados, estão disponíveis diversas opções para alterar a apresentação dos dados. Os dados brutos também podem ser transformados para facilitar diferentes tipos de análise.

Adjust Scale (Ajustar escala): Para selecionar Adjust Scale (Ajustar escala), clique com o botão direito do mouse na janela apropriada. Adjust Scale (Ajustar escala) abre uma janela na qual é possível especificar uma escala.

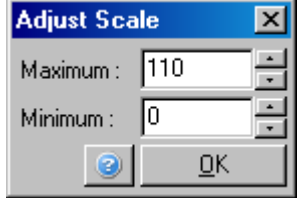

Autoscale (Escala automática): A Autoscale (Escala automática) tenta ajustar a escala às leituras máximas e

mínimas dos dados.

Default Scale (Escala padrão): Default Scale (Escala padrão) redefine a escala para exibir de 0 a 100 unidades de fluorescência.

Consulte a Seçã[o 7.5](#page-157-0) para obter mais informações.

Ícone Spanner/wrench (Chave inglesa):

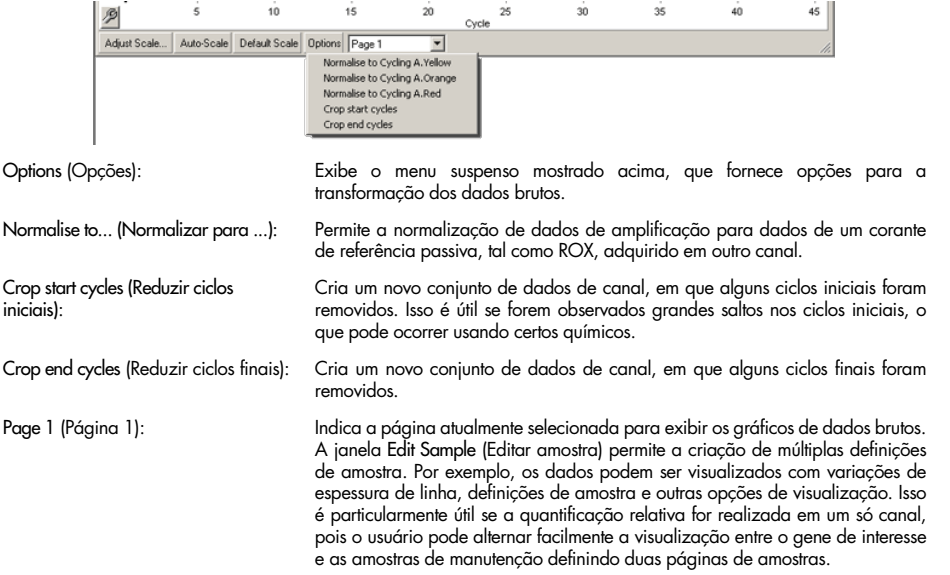

# 6.4 Alternar amostras

À direita da janela principal, há um alternador que inclui uma legenda para amostras. Ele consiste em células coloridas, cada uma correspondendo a uma amostra na tela. O alternador é usado para controlar quais amostras podem ser vistas na tela. As amostras com uma célula brilhante colorida são exibidas e as amostras com uma célula esmaecida não são exibidas. As amostras podem ser ligadas ou desligadas clicando na célula ou arrastando o ponteiro do mouse por várias células de uma só vez. Os botões Bank On (Banco ligado) e Bank Off (Banco desligado) escondem ou exibem, respectivamente, todas as amostras atualmente visíveis na lista. A barra de rolagem pode ser usada para exibir o próximo grupo de amostras.

Nota: O número de amostras exibidas é dinâmico e depende do espaço disponível na janela.

Clicar em Named On (Com nome) exibe somente as amostras que foram nomeadas. Esta é uma forma rápida de exibir somente as amostras relevantes. Clicar em All On (Todas presentes) ou All Off (Todas ausentes) exibe todas ou nenhuma das amostras no rotor, respectivamente. Pressionar o botão Edit Samples… (Editar amostras...) abre a janela Edit Samples, na qual é possível editar os nomes, os tipos e as concentrações padrão das amostras (consulte a Seção [6.8.4\).](#page-126-0)

O alternador é exibido abaixo. As opções adicionais exibidas aparecem após clicar com o botão direito do mouse sobre o alternador.

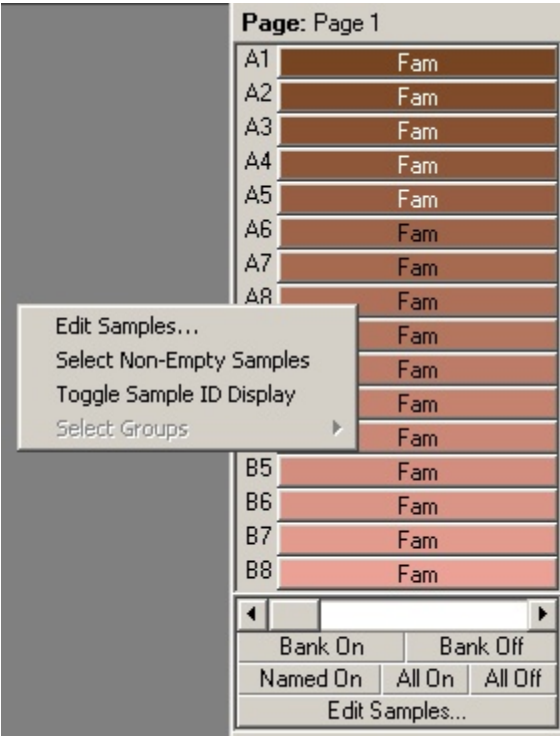

amostra):

vazias):

grupos):

Toggle Sample ID Display (Alternar exibição do ID da

Select Non-Empty Samples (Selecionar amostras não

Select Groups (Selecionar

Page (Página): Esta etiqueta no topo do alternador indica a página de amostras que é exibida. As páginas permitem análises independentes variadas a partir de um conjunto de dados de canal. Por exemplo, é possível executar duas curvas padrão no canal verde e gerar relatórios independentes. Mais informações com relação à configuração de páginas de amostras encontram-se disponíveis na Seção [6.8.4.](#page-126-0)

> Se for usado um 72-Well Rotor, as amostras serão exibidas no formato A1 a A8, B1 a B8 etc. A opção Toggle Sample ID Display (Alternar exibição do ID da amostra) permite ao usuário alternar para uma ordem numérica das amostras (1 a 72).

Esta opção desmarca quaisquer amostras que tenham um Type (Tipo) especificado como None (Nenhum) na janela Edit Samples (Editar amostras). Isso assegura que somente sejam exibidas as amostras relevantes para a análise.

Caso tenha grupos definidos, este recurso alternará (ligar/desligar) a exibição das amostras nos grupos. Grupos são coletas arbitrárias de amostras que permitem a geração de relatórios avançados sobre resultados estatísticos. Por exemplo, podem ser definidos grupos de amostras de pacientes tratados e não tratados. Os grupos podem ser definidos na janela Edit Samples (Editar amostras).

# 6.5 Menu Arquivo

# 6.5.1 Novo

Após selecionar File (Arquivo) e, em seguida, New (Novo), é exibida a janela New Run (Nova execução). Essa janela oferece modelos normalmente usados, organizados nas guias Quick Start (Início rápido) e Advanced (Avançado). Após selecionar o modelo, o assistente o orienta pela configuração da execução e permite a modificação de configurações e perfis.

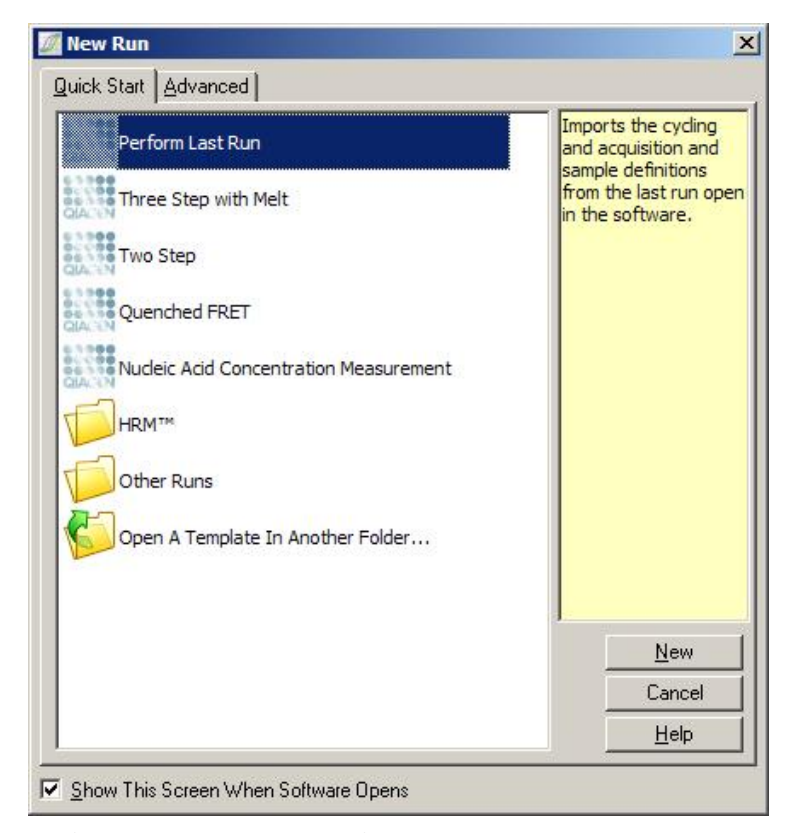

Para obter mais informações sobre os modelos fornecidos, consulte a Seção [5.1.1](#page-44-0) e a Seçã[o 5.1.2.](#page-48-0)

### New Run (Nova execução)

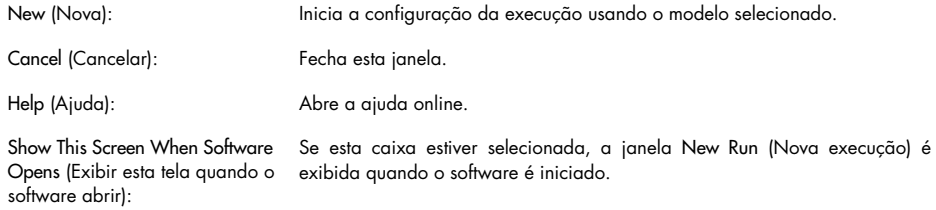

# 6.5.2 Abrir e Salvar

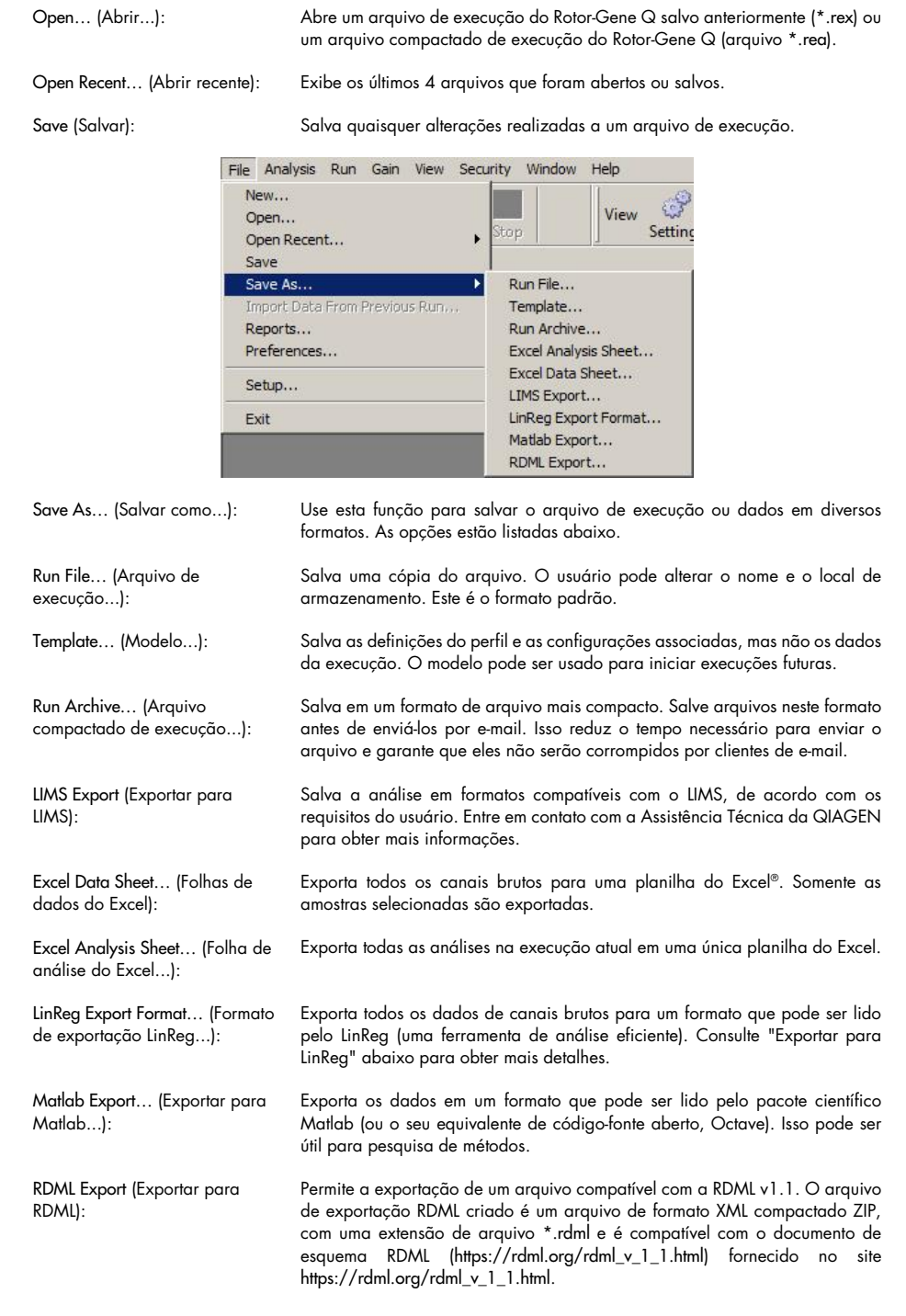

#### <span id="page-81-0"></span>Exportar para LinReg

LinReg é uma ferramenta desenvolvida por C. Ramakers e colaboradores.[\\*](#page-81-1) A ferramenta LinReg está disponível em: https://medischebiologie.nl/files/.

O software Rotor-Gene Q permite que o usuário exporte dados brutos em um formato que poderá ser importado pela ferramenta LinReg para a realização de análises.

- 1. Abra o arquivo de execução do Rotor-Gene Q que contém os dados brutos.
- 2. Exporte os dados para o formato de exportação LinReg selecionando Save As… (Salvar como...) e, em seguida, LinReg Export Format… (Formato de exportação LinReg...).
- 3. O Microsoft Excel exibe automaticamente os dados brutos exportados.
- 4. Inicialize a ferramenta LinReg.

A ferramenta solicita a seleção do intervalo de células, onde os dados brutos estão localizados. A ferramenta pode analisar apenas um canal bruto por vez. Portanto, é necessário selecionar uma região adequada da planilha do Excel.

# <span id="page-81-2"></span>6.5.3 Relatórios

Após selecionar Reports (Relatórios), é exibida a janela Report Browser (Navegador de relatórios). Se os dados já tiverem sido analisados, o relatório dessa análise pode ser exibido a partir da janela Report Browser (Navegador de relatórios). São oferecidos diversos tipos de relatórios com vários graus de detalhamento.

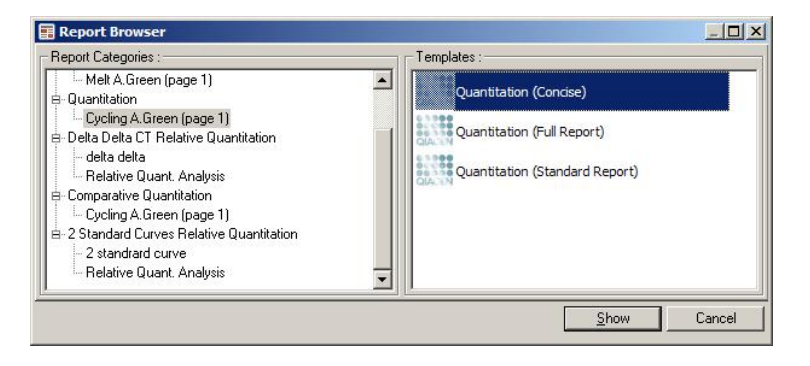

<span id="page-81-1"></span>\* Ruijter, J.M., Ramakers, C., Hoogaars, W.M., Karlen, Y., Bakker, O., van den Hoff, M.J., and Moorman, A.F. (2009) Amplification efficiency: linking baseline and bias in the analysis of quantitative PCR data. Nucleic Acids Res. 37, e45.

# 6.5.4 Configuração

A configuração inicial do Rotor-Gene Q MDx deve ser concluída durante a instalação. Contudo, esta opção permite alterar a configuração de conexão do Rotor-Gene Q MDx após a instalação, se desejar.

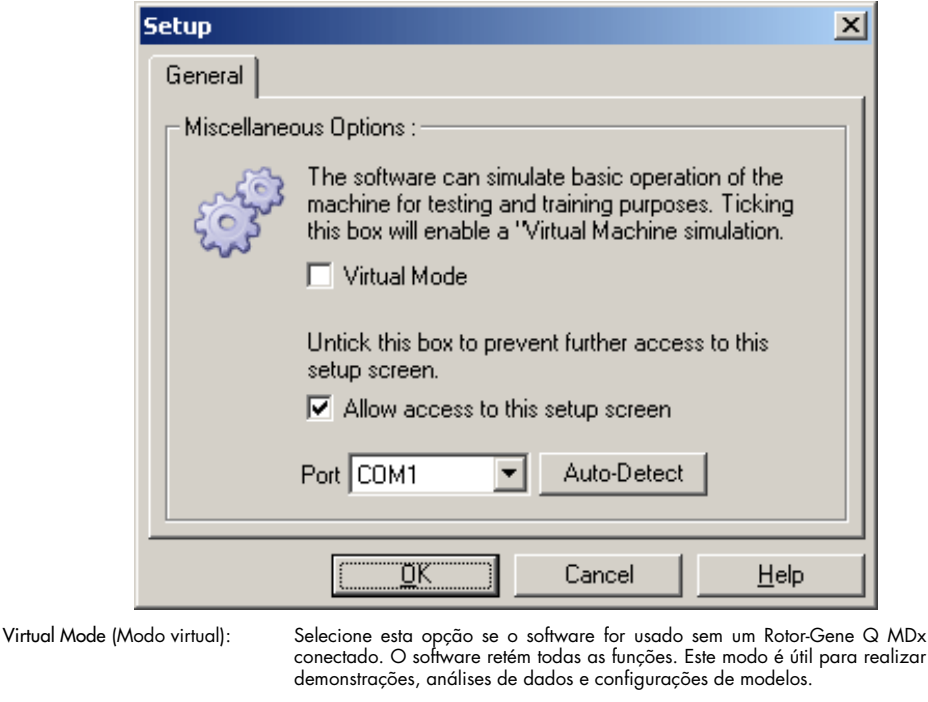

Allow access to this setup screen (Permitir acesso a esta tela de configuração): Se esta opção não estiver marcada durante a configuração, esta janela não poderá ser acessada novamente. Essa medida de segurança impede que usuários alterem as configurações. Para restabelecer o acesso, entre em contato com o seu distribuidor. Port (Porta): Selecione a porta de comunicação correta para habilitar comunicações entre o computador e o Rotor-Gene Q MDx. Auto-Detect (Detecção automática): Se você não tiver certeza de qual porta escolher, clique em Auto-Detect (Detecção automática) para buscar todas as portas disponíveis.

# 6.6 Menu Análise

# 6.6.1 Análise

Após clicar em Analysis (Análise), é exibida a janela Analysis (Análise). Esta janela permite criar novas análises e exibir análises existentes. O método de análise é selecionado usando as guias. É exibida uma lista dos canais que podem ser analisados usando o método selecionado. A execução de múltiplos ensaios no mesmo canal pode ser analisada de forma independente, desde que eles tenham sido configurados como páginas separadas na janela Edit Samples (Editar amostras). As páginas que já foram analisadas têm uma marca de seleção ao lado. Isso significa

que as configurações de limiar e de normalização foram salvas para essa análise. Para visualizar ou analisar um canal, clique duas vezes nele. É exibida a janela de análise específica.

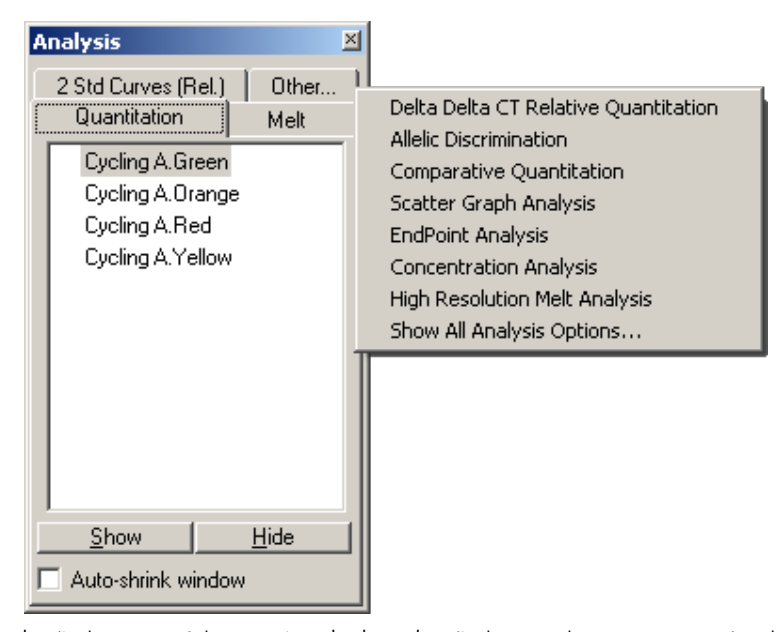

Auto-shrink window (Reduzir janela automaticamente): Selecionar Auto-shrink window (Reduzir janela automaticamente) reduz a janela quando ela não está em uso. Para ampliar a janela novamente, basta mover o cursor sobre ela.

#### Organizar o espaço de trabalho

Sempre que uma nova análise é iniciada, as suas janelas são organizadas para se ajustarem às que já estão na tela. A exibição de muitas janelas pode ser incômoda. Feche as janelas desnecessárias e, em seguida, clique em Arrange (Organizar) na barra de ferramentas. As janelas são organizadas automaticamente de acordo com o método Smart Tiling (Agrupamento lado a lado inteligente). Alternativamente, selecione outro método de organização clicando na seta ao lado do botão Arrange (Organizar). Clicar com o botão direito do mouse no nome de uma análise também fornece opções adicionais.

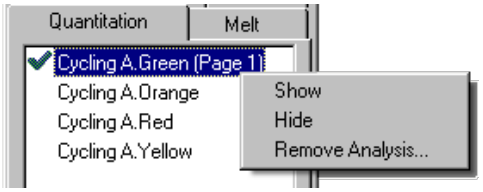

Show (Mostrar): Esta opção exibe a análise selecionada.

Hide (Ocultar): Esta opção oculta a análise selecionada.

Remove Analysis… (Remover análise...):

Esta opção remove completamente a análise selecionada. Isso significa que quaisquer configurações de normalização ou compartimentos de fusão preparados na análise serão perdidos.

### 6.6.2 Quantificação

Selecione a guia Quantitation (Quantificação) na janela Analysis (Análise), clique duas vezes no nome do canal ou selecione o canal e, em seguida, pressione o botão Show (Mostrar) para abrir o canal de interesse. São exibidas três janelas: a tela principal, a curva padrão e os resultados.

#### Relatórios

Reports (Relatórios): Reports (Relatórios) abre a janela Report Browser (Navegador de relatórios) na qual é possível gerar um relatório da análise atual. Há 3 opções: standard report (relatório padrão), full report (relatório completo) e concise report (relatório resumido). Clique duas vezes na opção desejada para abrir o relatório na janela Preview (Visualização).

> Após o relatório ter sido gerado, os botões no topo da janela Preview (Visualização) podem ser usados para imprimir, salvar ou enviar o relatório por e-mail, bem como exportá-lo para o Word

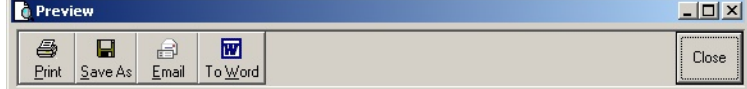

### Curva padrão

Std. Curve (Curva padrão): Este botão abre a janela Standard Curve (Curva padrão). Como padrão, esta janela abre quando uma análise é aberta. Se a janela for fechada, ela poderá ser aberta novamente usando este comando.

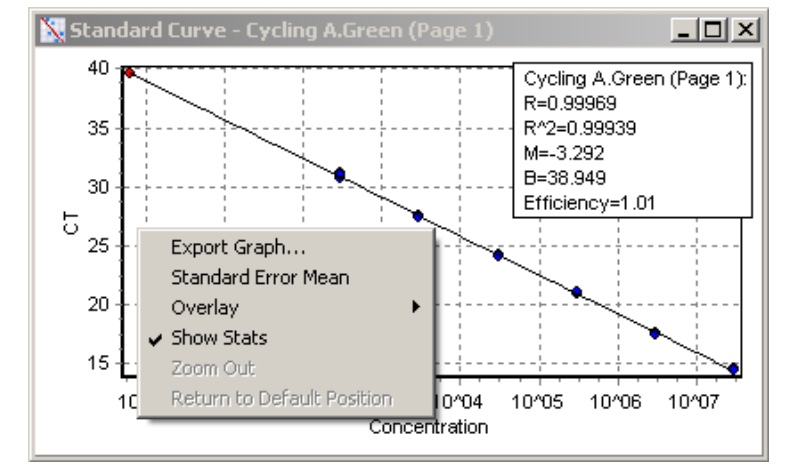

Os valores na curva padrão são recalculados dinamicamente conforme o nível de limiar varia clicando e arrastando a linha do limiar na janela principal.

Os pontos azuis na curva representam as amostras que foram definidas como padrões e os pontos vermelhos representam os pontos de dados de amostra desconhecidos.

Nota: Ao redefinir padrões para recalcular a curva padrão, o uso do alternador à direita na tela para desligar a visibilidade da amostra padrão a removerá do cálculo da curva padrão. Remover os padrões do gráfico para aumentar o valor de R^2 não é uma opção cientificamente válida. Um padrão falho é uma indicação de que as amostras também podem ter falhado e, por isso, deve ser incluído nos resultados.

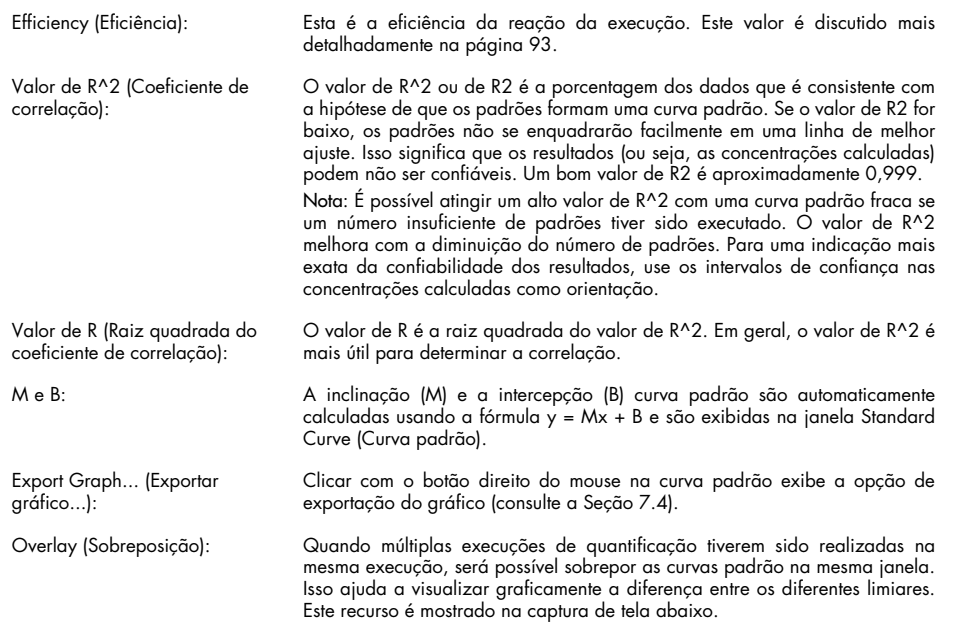

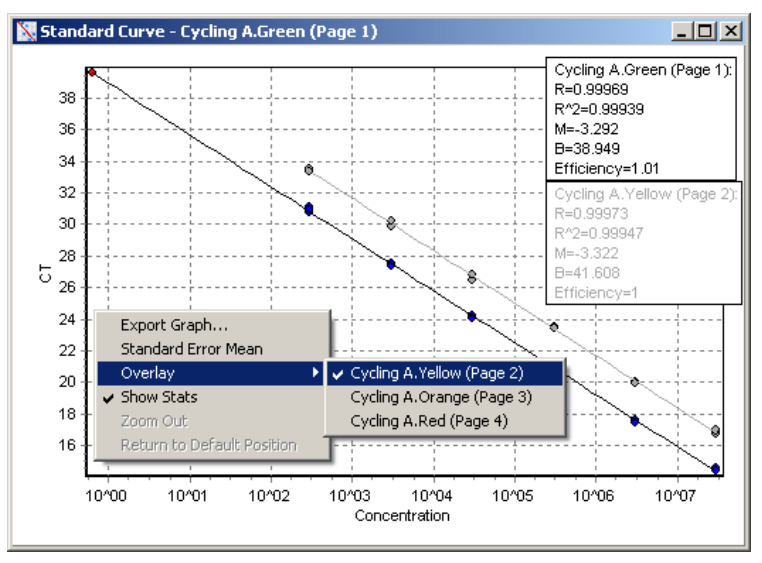

# Cálculo da curva padrão

"conc = ...\*CT + ..." e "CT = ..." são 2 versões da equação usada para relacionar os valores de CT e concentrações. Em publicações, a fórmula "CT = ..." é a mais comumente usada. A curva padrão pode ser "Floating" (Flutuante) ou "Fixed" (Fixa). Se for "Floating" (Flutuante), é calculada uma equação ideal para a curva padrão sempre que o limiar é movido na janela principal. Se for "Fixed" (Fixo), a equação não muda, pois foi importada de outra execução.

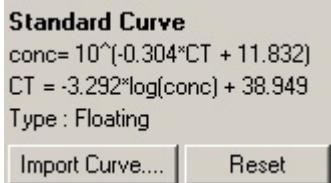

#### Importar curva

A importação de uma curva padrão permite estimar as concentrações quando uma curva padrão não está disponível em uma execução específica e a eficiência da reação não variou entre duas execuções. As curvas podem ser importadas de outro canal ou de outra execução clicando em Import Curve (Importar curva).

Se necessário, é possível ajustar a curva padrão. Ajustar a curva padrão significa que somente a eficiência da curva padrão de origem será importada para a execução atual. O químico usado determinará se a curva padrão deverá ser ajustada.

Para ajustar a curva padrão, use uma referência na nova execução com uma concentração conhecida. Defina uma referência configurando o tipo de amostra como "Standard" (Padrão) e inserindo um valor de concentração na janela Edit Samples (Editar amostras). Podem ser inseridas diversas cópias da mesma referência para aumentar a exatidão. Observe que não é possível definir mais do que um padrão ou concentração de referência. Por exemplo, é possível ter 3 referências replicadas de 1000 cópias, mas não é possível ter uma referência de 1000 cópias e outra com 100 cópias na mesma execução.

Quando a curva padrão for importada, o seu tipo mudará para "Fixed" (Fixo). Clique em Reset (Redefinir) para alterar o tipo da curva padrão de volta para "Floating" (Flutuante).

Uma captura de tela da janela Import Standard Curve (Importar curva padrão) é exibida abaixo.

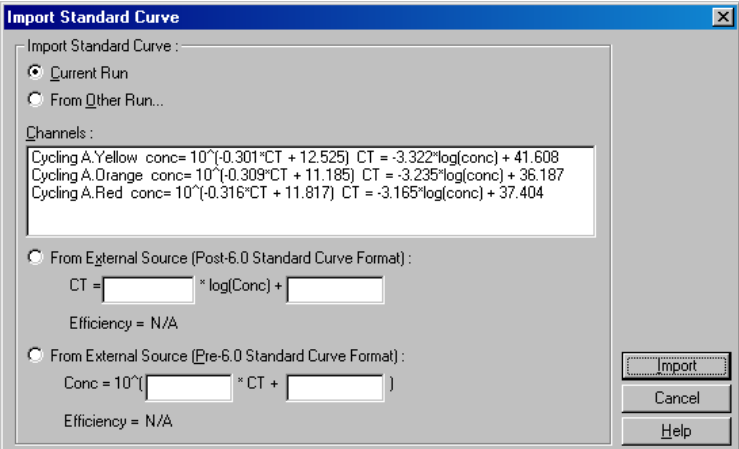

Ao usar esta janela, é possível importar uma curva padrão de outro canal analisado na execução atual ou de outra execução.

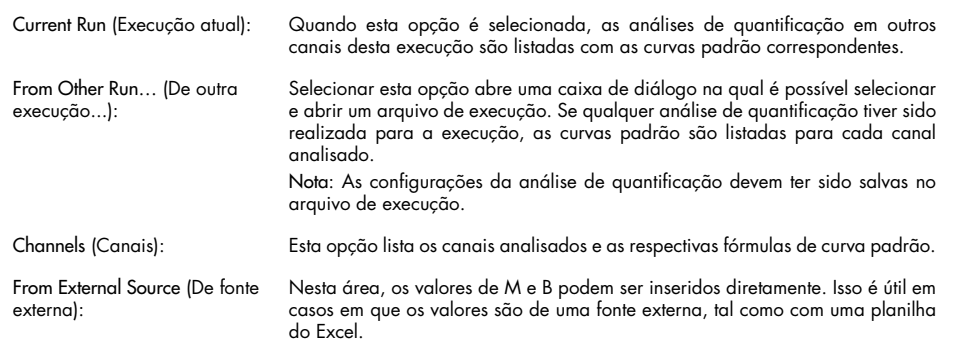

#### Cálculo de CT

(Elimi

Auto-Find Threshold (Encontrar limiar automaticamente):

Invert Raw Data (Inverter dados brutos): Alguns químicos produzem um sinal fluorescente que diminui exponencialmente em vez de aumentar. É possível analisar esses dados usando a "Quantitation" (Quantificação), mas a caixa de seleção Invert Raw Data (Inverter dados brutos) deve estar marcada. Para todas as outras análises de quantificação, esta opção deve permanecer desmarcada.

#### □ Invert Raw Data

Cálculos de C<sub>T</sub>:  $\bigcirc$   $\bigcirc$   $\bigcirc$  valor de C<sub>T</sub> é o número do ciclo no ponto em que a curva de amplificação cruza um limiar de detecção. Ao definir uma linha de limiar e calcular a intersecção com cada uma das curvas, é estabelecido o valor de  $C<sub>T</sub>$  para cada amostra.

Threshold (Limiar): Para definir um limiar, clique no ícone (uma grade com uma seta vermelha) e, em seguida, clique e mantenha o botão do mouse pressionado no gráfico e arraste a linha até o nível desejado. Alternativamente, insira um valor de log. Alternativamente, é possível usar Auto-Find Threshold (Encontrar limiar automaticamente) para determinar o limiar de forma automática. Ao configurar um limiar manualmente, ele deve estar na fase exponencial da execução, significativamente acima do nível de fundo, para evitar ruídos e abaixo do início da estabilização do sinal em ciclos posteriores.

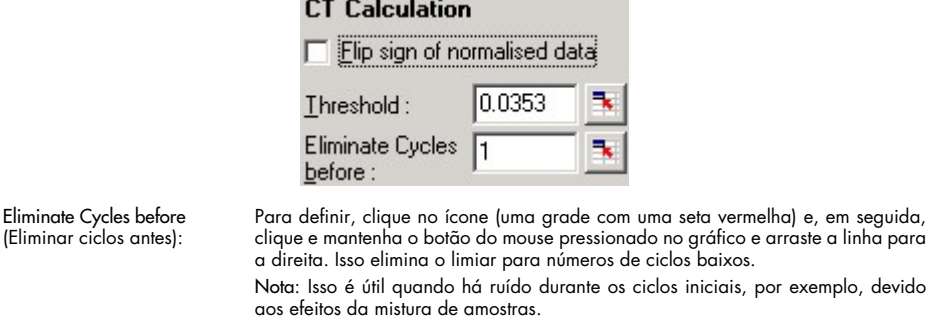

Esta função verifica a região selecionada do gráfico para encontrar uma configuração de limiar que oferece as estimativas ideais de determinadas concentrações. A região selecionada pode ser alterada inserindo novos limites superior e inferior nas caixas de texto exibidas.

Para a maioria das análises, os limites superior e inferior padrão são aceitáveis. O intervalo de níveis de limiar é verificado para se obter o melhor ajuste da curva padrão com base nas amostras que foram definidas como padrões (ou seja, onde o valor de R está mais próximo a 1,0).

vermelha) e, em seguida,

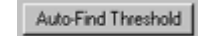

# Resultados

Abre a janela Quantitation Results (Resultados da quantificação). Como padrão, esta janela abre quando uma análise é aberta. Se tiver sido fechada, é possível abri-la novamente usando este comando.

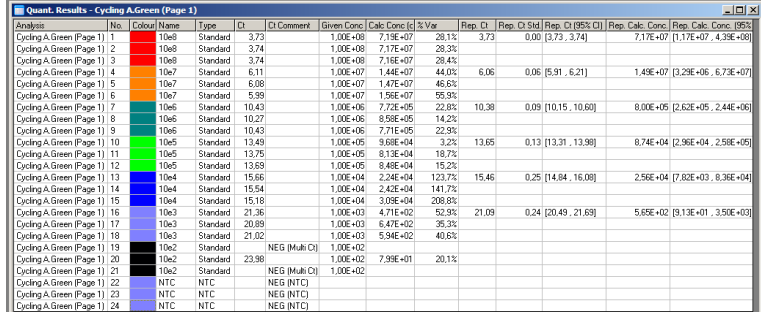

Na janela, Quantitation Results (Resultados da quantificação), os resultados da execução são resumidos em uma tabela. Clicar com o botão direito do mouse e selecionar Export to Excel (Exportar para o Excel) exporta a tabela para o Excel. O Excel abre automaticamente. Para copiar os dados para uma planilha existente, escolha a opção Copy (Copiar), abra a planilha e, em seguida, selecione Paste (Colar).

A janela Quantitation Results (Resultados da quantificação) inclui as colunas a seguir.

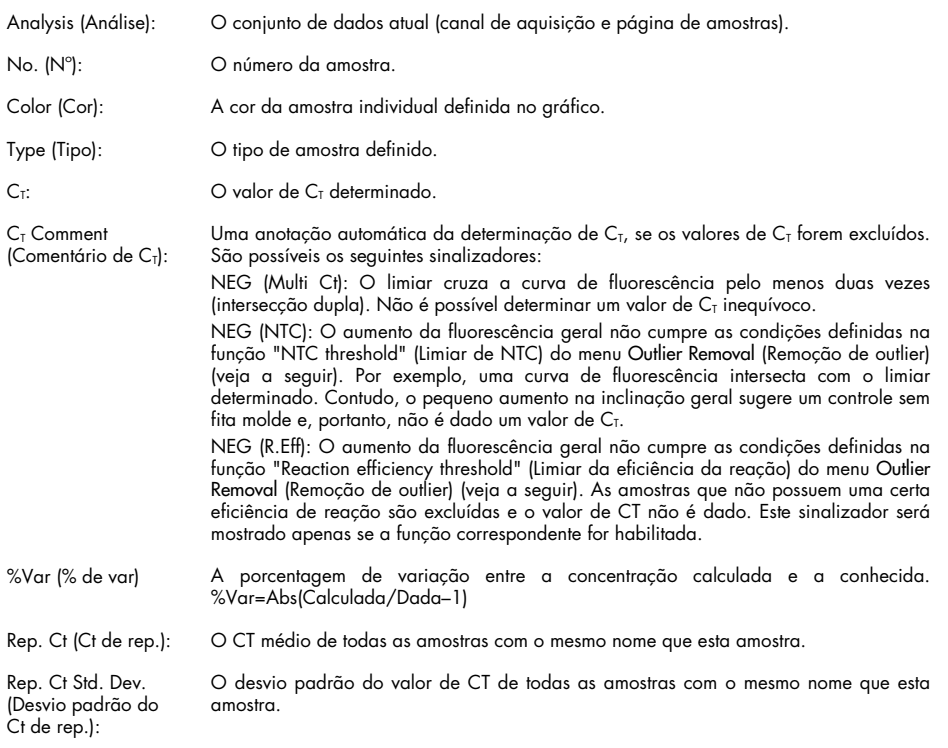

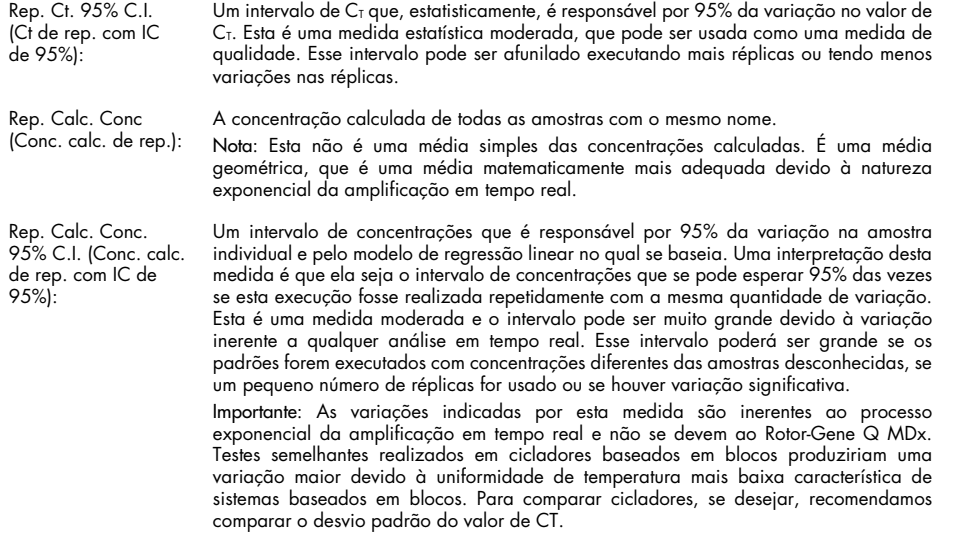

Nota: Para encontrar informações mais detalhadas sobre os intervalos de confiança, consulte o Apêndice B.

Nota: Exceto para Color (Cor), Name (Nome), Ct e Ct Comment (Comentário de Ct), todas as colunas podem ser exibidas ou ocultadas clicando com o botão direito na janela e, em seguida, selecionando ou desmarcando o nome da coluna.

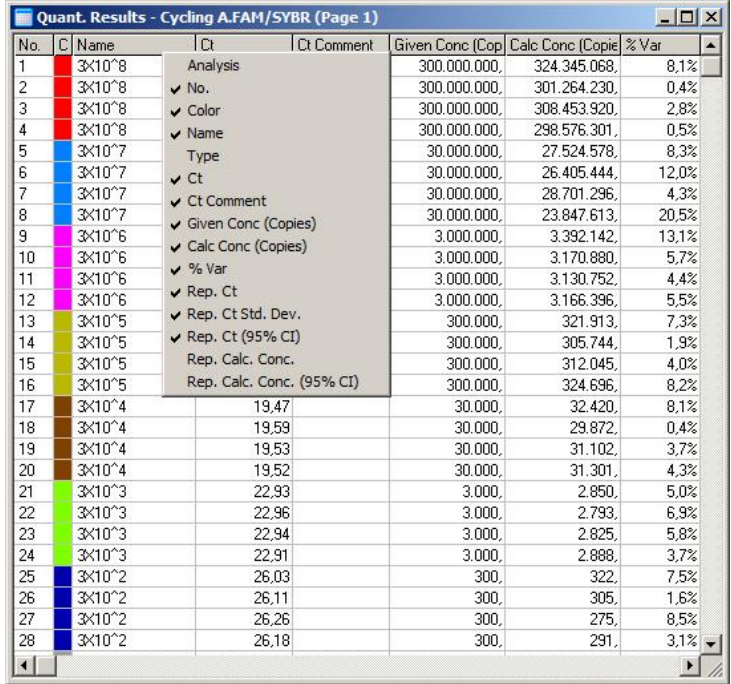

Para maior conveniência, o recurso AutoStat (Geração automática de estatísticas) calcula automaticamente a média, o desvio padrão e os valores mínimos e máximos das amostras de interesse. Selecione os resultados de interesse arrastando-os com o botão esquerdo do mouse e os valores são exibidos em uma tabela à direita da tela.

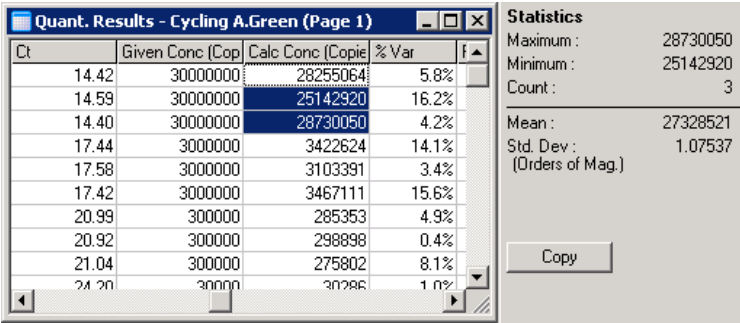

Nesta captura de tela, são analisadas as concentrações de diversas amostras.

Importante: O recurso AutoStat (Geração automática de estatísticas) é sensível ao contexto. Isso significa que, quando possível, serão geradas apenas informações úteis.

Por exemplo:

- Não é possível obter um intervalo de confiança de 95% de um conjunto de concentrações calculadas selecionadas, pois o modelo de regressão também tem de ser levado em consideração.
- O desvio padrão "Orders of Magnitude" (Ordens de magnitude) indica as concentrações calculadas em vez de um valor absoluto. Esta é uma variação de porcentagem. Por exemplo, um valor de 1,07537 representa uma variação de 7,54% (278.974 – 322.611) = (300.000/1,07537 – 00.000 \* 1,07537). Indicar um valor absoluto não faz sentido para uma curva padrão. O valor pode ser indicado na menor concentração para criar um erro de baixo nível considerado (± 3 cópias) ou na concentração alta (± 3.000.000 cópias). Por esse motivo, é indicado o desvio padrão "Orders of Magnitude" (Ordens de magnitude).
- Para concentrações calculadas, é usada a média geométrica ao invés da média aritmética. Isso se dá devido à natureza exponencial da real-time PCR. Por exemplo, no caso de diluições duplas com 1, 2, 8 e 16 cópias, a média deve ser 4 cópias, pois é a metade da série de diluição. Contudo, a média aritmética é 6,75. A média geométrica é  $(1 * 2 * 8 * 16)^{(-1/4)} = 4$  cópias.

# Normalização do tubo dinâmico

A opção Dynamic Tube (Tubo dinâmico) é selecionada por padrão e é usada para determinar o fundo médio de cada amostra antes do início da amplificação.

A normalização padrão usa somente os cinco primeiros ciclos como um indicador do nível de fundo de cada amostra. Todos os pontos de dados da amostra são então divididos por este valor para normalizar os dados. Isso pode ser impreciso, visto que, para algumas amostras, o nível de fundo pelos cinco primeiros ciclos podem não ser um indicativo do nível de fundo logo antes da amplificação. Em contraste, a normalização do tubo dinâmico usa a segunda derivada de cada vestígio de amostra para determinar um ponto de partida para cada amostra. Faz-se então uma média do nível de fundo a partir do ciclo 1 até o número desse ciclo de partida para cada amostra. Isso propicia os resultados de quantificação mais precisos.

Observe que para alguns conjuntos de dados, a fluorescência de fundo não é consistente durante os ciclos antes do início da amplificação. Nesses casos, pode ser necessário desmarcar a normalização do tubo dinâmico clicando em Dynamic Tube (Tubo dinâmico), pois pode resultar em uma quantificação menos precisa.

#### Correção da inclinação do ruído

A fluorescência (Fl) de fundo de uma amostra deve, idealmente, permanecer constante antes da amplificação. Contudo, algumas vezes a Fl mostra um aumento ou diminuição gradual no decorrer de vários ciclos devido ao químico usado. Isso produz um nível de ruído distorcido. A correção da inclinação do ruído usa uma linha de melhor ajuste para determinar o nível de ruído em vez de uma média e normaliza para essa linha. Selecionar esta opção clicando no botão Slope Correct (Correção da inclinação) pode melhorar os dados de réplicas se as linhas de base da amostra estiverem visivelmente inclinadas. A correção da inclinação do ruído melhora os dados quando é possível observar a inclinação para cima ou para baixo dos fundos dos dados brutos antes do ponto de partida  $(C_1)$ .

Onde a inclinação não for constante ou os ciclos iniciais da linha de base mostrarem um aumento ou diminuição significativo do sinal, em comparação com o resto da curva, a Correção da inclinação do ruído poderá levar a alguns efeitos indesejados, como curvas de controle negativas que cruzam o limiar, devido à aproximação da linha de base como uma linha de melhor ajuste, e normalizam os dados brutos em conformidade. Como consequência, esta função nem sempre melhora a qualidade dos dados e deve ser usada somente se as curvas de dados brutos mostrarem uma inclinação constante.

#### Ajuste do ponto de partida

O algoritmo do ajuste do ponto de partida pode ser usado para definir um comprimento mínimo da linha de base utilizada na normalização. Para aplicar o ajuste do ponto de partida, dois parâmetros precisam ser definidos. Se o ponto de partida for calculado pelo Dynamic Tube (Tubo dinâmico) que é menor do que o primeiro parâmetro, o segundo parâmetro será usado como ponto de partida. O ajuste do ponto de partida pode ser usado somente em conjunto com a normalização do Dynamic Tube (Tubo dinâmico).

#### Ignorar os primeiros

O sinal de fluorescência dos primeiros ciclos em uma execução pode não ser representativo do resto da execução. Por isso, é possível obter melhores resultados se os primeiros ciclos forem ignorados. Até 10 ciclos podem ser ignorados. Contudo, se os primeiros ciclos parecerem semelhantes a ciclos subsequentes, serão obtidos melhores resultados desmarcando a opção "Ignore First" (Ignorar os primeiros), pois o algoritmo de normalização terá mais dados para processar.

### <span id="page-92-0"></span>Remoção de outlier

Para distinguir entre pequenas alterações na fluorescência e reações genuínas em controles sem modelo (NTCs), são fornecidas duas medidas: NTC Threshold (Limiar de NTC) e Reaction Efficiency Threshold (Limiar da eficiência da reação). O NTC Threshold (Limiar de NTC) é recomendado para a maioria das aplicações. A abordagem usada deve ser validada.

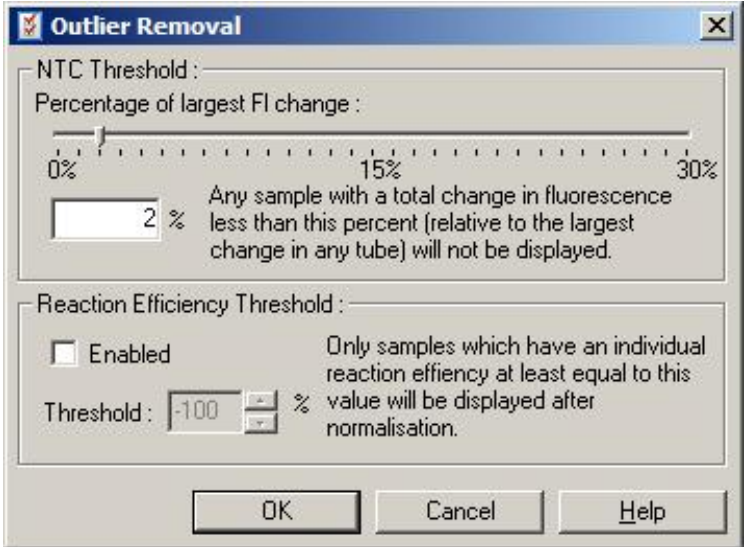

NTC Threshold (Limiar de NTC): Esta opção permite que amostras ou NTCs que tenham um leve desvio para cima sejam excluídos da análise. Todas as amostras com uma alteração abaixo do "NTC Threshold" (Limiar de NTC) não serão indicadas e uma sinalização "NEG (NTC)" será mostrada na coluna "CT Comment" (Comentário de Ct).

> O percentual é relativo à maior alteração encontrada em qualquer tubo. Por exemplo, se uma amostra começar com um nível de fundo de 2 Fl e aumentar para 47 Fl, 45 Fl representará 100%. Um "NTC Threshold" (Limiar de NTC) de 10% consideraria qualquer amostra com menos do que 4,5 Fl como ruído.

Reaction Efficiency Threshold (Limiar da eficiência da reação): A opção "Reaction Efficiency Threshold" (Limiar da eficiência da reação) é um método alternativo de excluir ruído de uma análise. O algoritmo de normalização usa as técnicas de estimativa da eficiência da reação usadas na quantificação comparativa (consulte a Seção [6.6.6\).](#page-105-0) Todas as amostras que não possuem uma eficiência de reação pelo menos deste nível são excluídas e uma sinalização "NEG (R.Eff)" será mostrada na coluna "CT Comment" (Comentário de CT). Um nível de 0% indica que, durante a fase exponencial, não ocorreu qualquer reação. 100% indica que uma reação completamente eficiente ocorreu durante a fase exponencial. Porcentagens negativas indicam que, durante a fase exponencial, o sinal fluorescente diminuiu. As pesquisas atuais não são conclusivas com relação aos níveis de eficiência precisos necessários para distinguir reações genuínas de contaminações e outros efeitos. Por isso, recomendamos usar este recurso de forma moderada, presumindo que qualquer amostra com uma reação genuína terá alguma fase exponencial visível com algum aumento na fluorescência. Definir este valor acima de 0% excluirá algumas amostras com aumento visível na fluorescência, apesar de ineficiente. Entretanto, definir este valor abaixo de 0% exibirá

quais devem ser claramente excluídas.

Nota: Se um valor for excluído devido à ativação de quaisquer uma dessas técnicas, não será exibido um valor de CT correspondente na janela Quantitation Results (Resultados da quantificação). Ao mesmo tempo, será exibida uma sinalização indicando a exclusão na coluna "Ct Comment" (Comentário de Ct). Portanto, é importante garantir que a coluna "Ct Comment" (Comentário de Ct) seja sempre exibida.

amostras com diminuição da sua fluorescência durante a fase exponencial, as

Na imagem abaixo, as amostras 7, 8 e 9 foram excluídas devido ao "Reaction Efficiency Threshold" (Limiar da eficiência da reação).

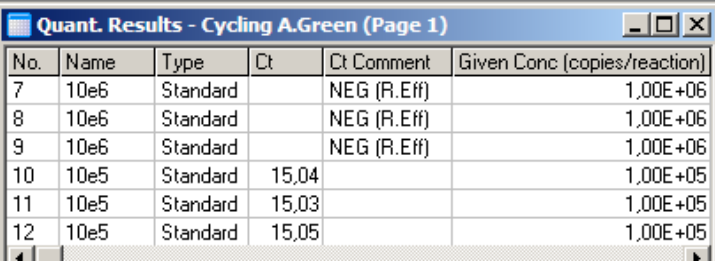

#### Inclinação, amplificação e eficiência da reação

A inclinação (M) de uma reação (mostrada na janela Standard Curve [Curva padrão]) pode ser usada para determinar a amplificação exponencial e a eficiência de uma reação usando os cálculos a seguir:

Amplificação exponencial =  $10^{(-1/M)}$ Eficiência da reação =  $[10^{(-1/M)}] - 1$ 

Os valores ideais para M, a amplificação exponencial e a eficiência da reação são –3,322, 2 e 1, respectivamente. A eficiência da reação é exibida no relatório (nos relatórios completo e padrão; consulte a página [82\)](#page-81-2) e na janela Standard Curve (Curva padrão).

A inclinação é calculada como a alteração a  $C<sub>T</sub>$  dividida pela alteração aos dados de entrada de log (por exemplo, o número de cópia). Uma amplificação 100% eficiente significa que o produto de amplificação dobrou em cada ciclo, resultando em um valor de M de –3,322, um fator de amplificação de 2 e uma eficiência de reação de 1.

Dado um valor de M de –3,322, os cálculos são os seguintes:

Amplificação exponencial:  $10^{(-1/-3.322)} = 2$ Eficiência da reação:  $[10^{(-1/-3,322)}] - 1 = 1$ 

Como um exemplo alternativo: um valor de M de 3,8 significa que a reação possui uma amplificação exponencial de aproximadamente 1,83 e uma eficiência de reação de 0,83 (ou 83%).

### **Desvio**

Em uma fórmula que descreve a relação entre 2 variáveis, o desvio é expresso com a letra B (y =  $Mx + B$ ). Algumas vezes, refere-se ao desvio também como a intercepção. B representa o  $C<sub>T</sub>$  para uma dada concentração de 1 unidade. Ao substituir o 1 na fórmula de concentração tal como mostrado abaixo:

 $C_T = \log(1) * M + B$  $C_T = 0$  \*  $M + B$ O resultado é  $C_T = B$ 

A intercepção pode ser alterada de execução para execução e é uma medição menos estável que o gradiente. Por isso, o gradiente é analisado mais frequentemente do que a intercepção.

### Janela principal

A janela principal exibe os gráficos de amplificação em uma escala de log.

Clicar em Linear Scale (Escala linear) na base da janela altera a escala da escala de log para a escala linear e vice-versa. A alteração entre essas escalas muda apenas a exibição dos gráficos e não os cálculos. Isso pode ser verificado usando a ferramenta de localização clicando com o botão direito no gráfico e selecionando Show pinpointer (Exibir localizador). Ao usar uma escala de log, os valores menores são mais visíveis no gráfico, enquanto uma escala linear facilita uma visualização de toda a reação.

Nota: Os gráficos de amplificação são atualizados em tempo real enquanto o Rotor-Gene Q MDx está ativamente adquirindo dados durante uma execução. Este monitoramento em tempo real dos dados permite ao usuário visualizar os resultados assim que as curvas mostrarem crescimento exponencial. Podem ser elaboradas conclusões preliminares e podem ser tomadas decisões para a próxima execução.

#### Modelos de análise de quantificação

Os modelos de análise de quantificação permitem que o usuário exporte configurações de normalização e limiar para um único arquivo \*.qut. Esse arquivo pode ser importado e aplicado novamente a outros experimentos. Consulte a Seção [7.1](#page-153-0) para obter mais detalhes.

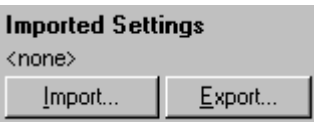

# 6.6.3 Duas curvas padrão

A análise da expressão gênica relativa usando um gene de normalização pode ser realizada por meio do método de 2 curvas padrão.

O método exige uma curva padrão para cada gene. A concentração para cada gene é quantificada de acordo com a sua curva padrão. A expressão do gene de interesse é então normalizada com o gene de normalização (normalmente um gene de manutenção).

É importante que os padrões e as amostras replicadas sejam designadas corretamente durante a configuração de amostra (consulte a Seçã[o Configuração de amostras\)](#page-48-1). Em particular, as amostras correspondentes devem ter o mesmo nome em cada análise. Em uma reação multiplex, em que as posições do tubo do gene de interesse e do gene de normalização são iguais, um conjunto de definições de amostra é suficiente. Ao realizar uma análise relativa com um gene de normalização, usando um só canal (ou seja, as reações são executadas em tubos separados usando o mesmo fluoróforo), devem ser criadas duas páginas de amostras. A primeira deve rotular as posições dos tubos com nomes de amostra para o gene de interesse, com as outras posições anônimas. A segunda deve rotular as posições usadas para o gene de normalização. Assim, o software irá equiparar as amostras nas duas análises com base nos seus nomes.

#### Análise de expressão usando o método de duas curvas padrão

Os dados podem ser analisados primeiro para cada gene usando a análise de quantificação. Caso contrário, os resultados para cada gene serão automaticamente determinados usando a ferramenta Autofind Threshold (Encontrar limiar automaticamente).

1. A partir da janela Analysis (Análise), selecione a guia 2 Std Curve (Rel.) (2 curvas padrão [Rel.]). Clique em New Analysis... (Nova análise...).

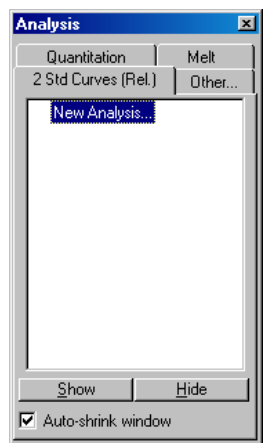

2. Insira um nome para a análise.

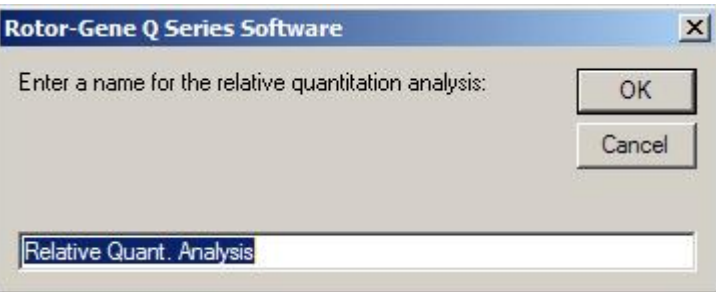

3. Designe as páginas usadas para a análise do gene de normalização e do gene de interesse. Por exemplo, clicar em Gene of Interest Standard Curve (Curva padrão do gene de interesse) abre a janela Selection of Gene of Interest Standard... (Seleção do padrão do gene de interesse...). Selecione a página em que o gene de interesse foi quantificado. Repita o procedimento para o gene de normalização. Opcionalmente, é possível definir um calibrador. Se esta opção for selecionada, o calibrador recebe um valor de 1 e todas as outras concentrações de amostras são calculadas com relação a esta amostra.

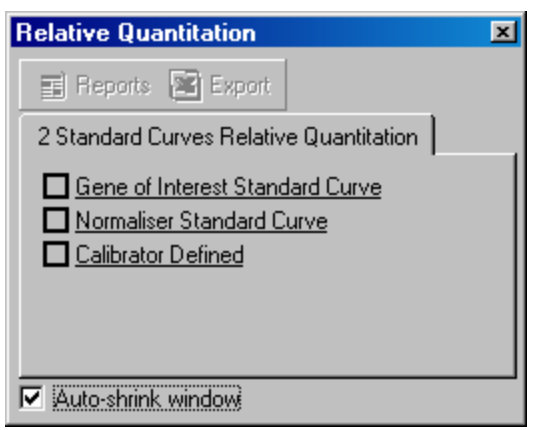

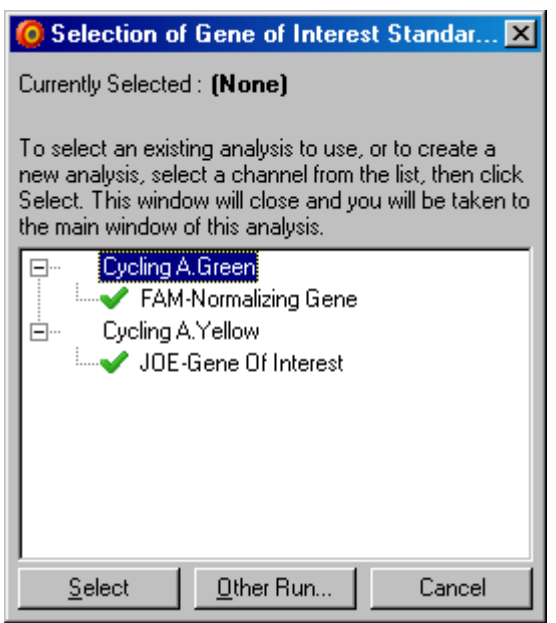

Após concluir as seleções, as opções serão marcadas com uma marca de seleção, tal como mostrado abaixo.

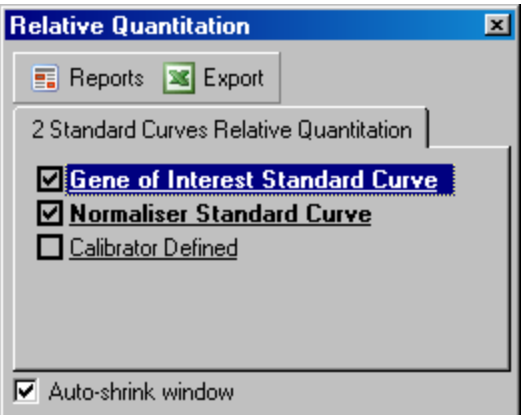

4. Clique no botão Reports (Relatórios) para exibir o Report Browser (Navegador de relatórios). Selecione a análise com o nome correto da lista. Clique no botão Show (Mostrar) para exibir o relatório de quantificação relativa. A opção Export (Exportar) exporta os resultados para uma nova planilha do Excel. Se um calibrador estiver incluído, os resultados serão calculados com relação à amostra do calibrador, que recebe um valor de 1.

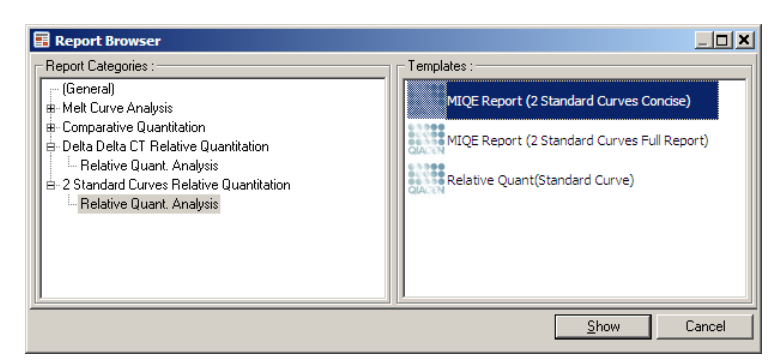

5. São exibidas as concentrações, tal como lidas nas curvas padrão para o gene de interesse (Conc. GOI) e o gene de normalização (Conc. de Norm.), bem como a concentração relativa (Conc. relativa). Os resultados podem ser salvos como um arquivo Word.

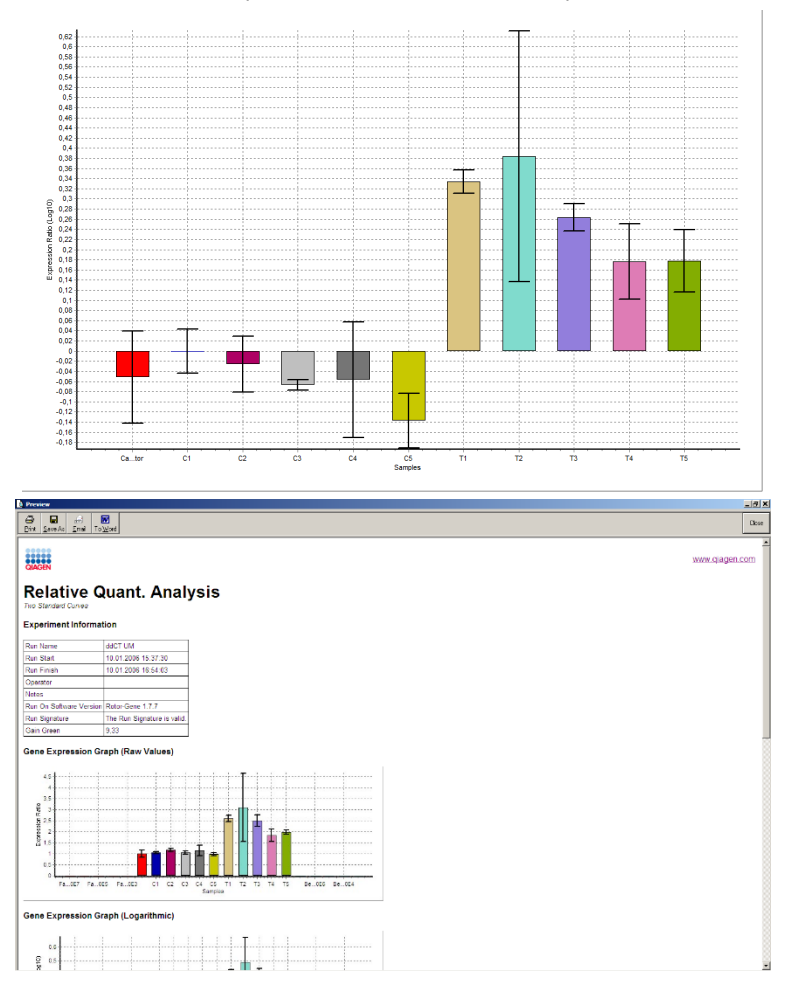

6. Os valores Rel Min e Rel Max são gerados por meio do cálculo do desvio padrão do quociente dos desvios padrão do GOI e do Normalizador usando a seguinte fórmula:

$$
CV_{reiconc} = \sqrt{CV_{GOI}}^2 + CV_{Norm}^2
$$

onde:

$$
cv = \frac{s}{\overline{X}} = \frac{stddev}{meanvalue}
$$

6.6.4 Quantificação relativa delta delta  $C<sub>T</sub>$ 

O método delta delta CT permite a análise da expressão gênica relativa. Ele é descrito por Livak e Schmittgen (2001)[\\*](#page-99-0).

Esse método não exige que curvas padrão sejam incluídas em cada execução. Cada amostra é primeiramente normalizada para a quantidade de modelo adicionado, em comparação com o gene de normalização. Esses valores normalizados serão normalizados ainda mais relativamente a um tratamento do calibrador. O calibrador pode ser, por exemplo, amostras de tipo selvagem, de controle não tratado ou de tempo zero.

É essencial que as eficácias de amplificação do gene de interesse e do gene de normalização sejam idênticas e que isso seja validado de acordo com as diretrizes de Livak e Schmittgen.

É essencial que os nomes das amostras sejam definidos corretamente na janela Edit Samples (Editar amostras), com as mesmas amostras rotuladas de forma idêntica em todas as análises de quantificação composta.

1. Analise os dados usando "Quantitation" (Quantificação). Não é necessário executar uma curva padrão após a validação ter sido realizada.

A partir da guia Other (Outro) na janela análise Analysis (Análise), selecione Delta Delta CT Relative Quantitation (Quantificação relativa delta delta CT). Selecione New Analysis (Nova análise).

<span id="page-99-0"></span>\* Livak, K.J. and Schmittgen, T.D. (2001) Analysis of relative gene expression data using real-time quantitative PCR and the 2^[–delta delta C(T)] method. Methods 25, 402.

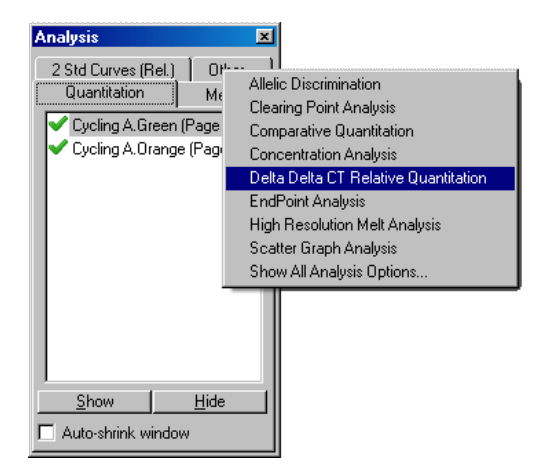

2. Insira um nome para a análise.

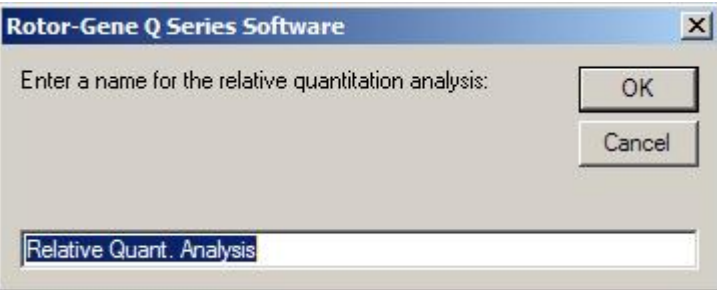

3. Validation Run Performed (Execução de validação realizada) deve estar marcado para prosseguir com a análise. Defina a página em que o gene de interesse e o gene de normalização foram analisados.

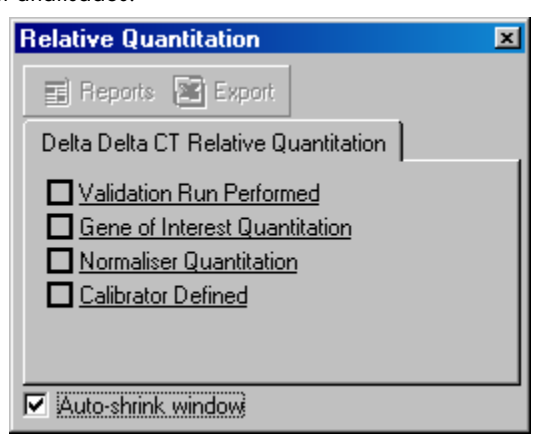

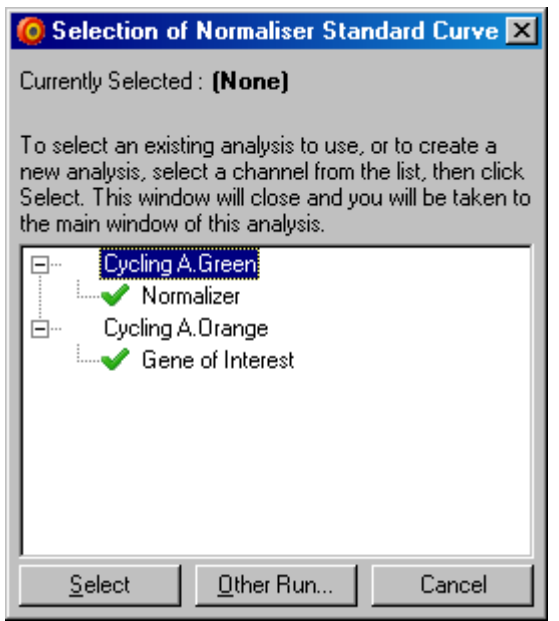

4. Clique no botão Reports (Relatórios) para exibir o Report Browser (Navegador de relatórios). Selecione a análise com o nome correto da lista. Clique no botão Show (Mostrar) para exibir o relatório de quantificação relativa. A opção Export (Exportar) exporta os resultados para uma nova planilha do Excel. Se um calibrador estiver incluído, os resultados serão relativos à amostra do calibrador, que tem um valor de 1.

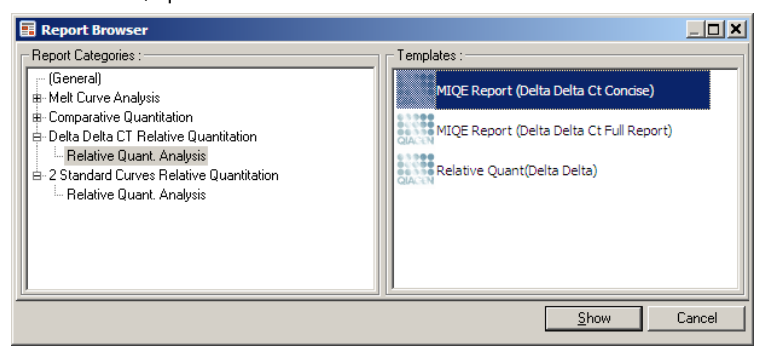

Um exemplo dos resultados dessa análise é exibido abaixo. São exibidos os valores de  $C<sub>I</sub>$ para o gene de interesse (GOI C<sub>T</sub>), os valores de C<sub>T</sub> para o gene de normalização (Norm. C<sub>T</sub>), Delta C<sub>T</sub>, Delta Delta C<sub>T</sub> e a concentração relativa (Relative Conc.). A expressão é relativa à amostra do calibrador, que recebe uma expressão relativa de 1.

Para obter mais informações quanto a derivação dos cálculos Rel Min e Rel Max, consulte Litvak e Schmittgen (2001).[\\*](#page-101-0)

<span id="page-101-0"></span><sup>\*</sup> Livak, K.J. and Schmittgen, T.D. (2001) Analysis of relative gene expression data using real-time quantitative PCR and the 2^[–delta delta C(T)] method. Methods 25, 402.

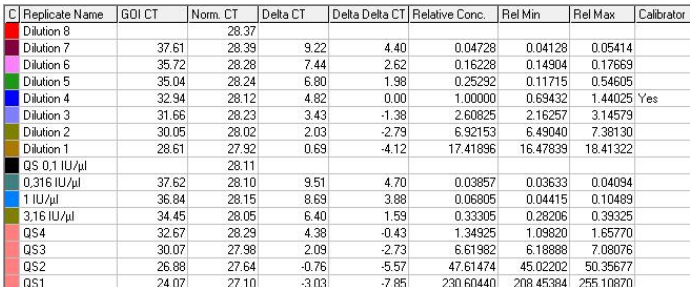

# 6.6.5 Análise da curva de fusão

A análise da curva de fusão analisa a derivada dos dados brutos após a suavização. Ela é comumente usada para genotipagem e discriminação alélica. Os picos na curva são agrupados em compartimentos e todos os picos abaixo do limiar são descartados. Assim, os compartimentos podem ser mapeados para genótipos por meio do comando "Genotypes" (Genótipos).

Após a conclusão de uma execução, para alguns químicos, é possível adicionar uma etapa de fusão para visualizar a cinética de dissociação dos produtos amplificados. A temperatura aumenta a um ritmo linear e a fluorescência de cada amostra é registrada. Uma análise de curva de fusão típica é exibida abaixo.

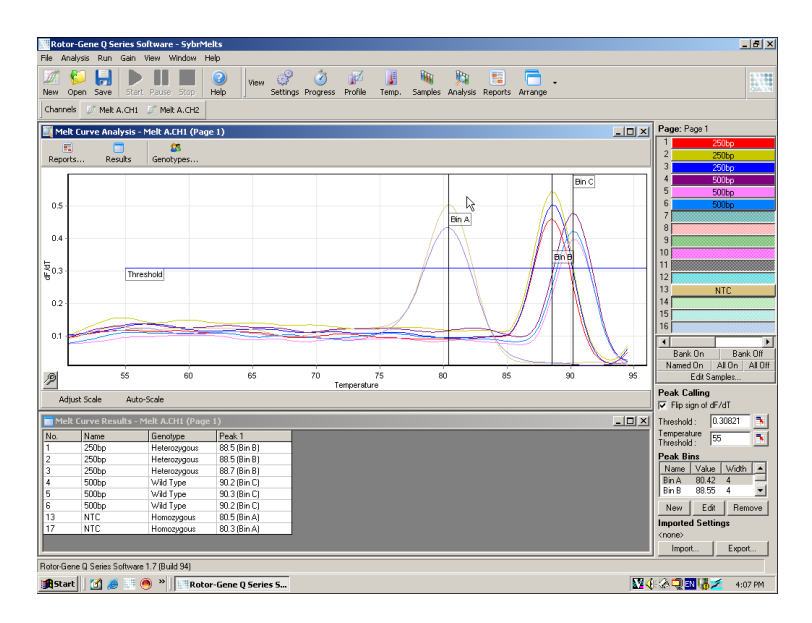

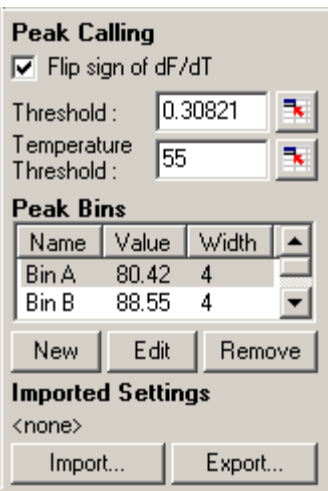

Flip sign of dF/dT (Inverter sinal de dF/dT):

Antes de definir os picos, certifique-se de que o sinal de dF/dT esteja correto para os dados definidos para oferecer picos positivos.

Definindo picos: Na análise da curva de fusão, os picos podem ser definidos e comunicados por meio de diferentes métodos. Um deles é denominar automaticamente todos os picos para cada amostra. O outro é atribuir picos a compartimentos, o que é útil para genotipagem.

> Os compartimentos definem a área onde se espera que os picos ocorram. O software de análise da curva de fusão aglomera picos em grupos de compartimentos, com base nos valores de pico reais na curva. Se necessário, os compartimentos podem ser editados.

> Qualquer pico dentro do intervalo definido do compartimento será atribuído ao compartimento. Se houver dois compartimentos próximos um do outro, o pico será atribuído ao compartimento mais próximo.

Nota: Os compartimentos não devem estar visualmente posicionados para estimar as posições do pico. Coloque os compartimentos na área de interesse aproximada e, em seguida, use os valores reais comunicados na tabela de resultados para obter um resultado mais exato.

Peak Bins (Compartimentos de pico): Para definir um compartimento, clique no botão New Bin (Novo compartimento) e, em seguida, clique e mantenha o botão do mouse pressionado no gráfico para definir o centro do compartimento. Para adicionar outro compartimento, repita o processo. Use o botão Remove (Remover) para excluir os compartimentos.

Threshold (Limiar): Para definir o limiar (eixo y), clique no ícone  $\mathbb{R}$ e, em seguida, clique e mantenha o botão do mouse pressionado no gráfico e arraste a linha do limiar até o nível desejado.

Temperature Threshold (Limiar de temperature inresnoia (Limiar de Para definir um limiar de temperatura (eixo x), clique no ícone  $\overline{z_i}\big|_{e, \text{ em}}$ seguida, clique e mantenha o botão do mouse pressionado no gráfico e arraste a linha do limiar para a direita. Isso elimina a linha do limiar para as temperaturas mais baixas.

Nota: Isso é útil quando há ruído no sinal a temperaturas baixas.

# Relatórios

Abre o Report Browser (Navegador de relatórios), onde é possível escolher um relatório para visualização. É possível gerar um relatório com base no canal selecionado atualmente ou um relatório de genotipagem multicanal.

### Resultados

Exibe a janela Melt Curve Results (Resultados da curva de fusão), que exibe os picos da amostra.

#### Genótipos

Clique em Genotypes… (Genótipos...) e selecione os genótipos, tal como mostrado a seguir.

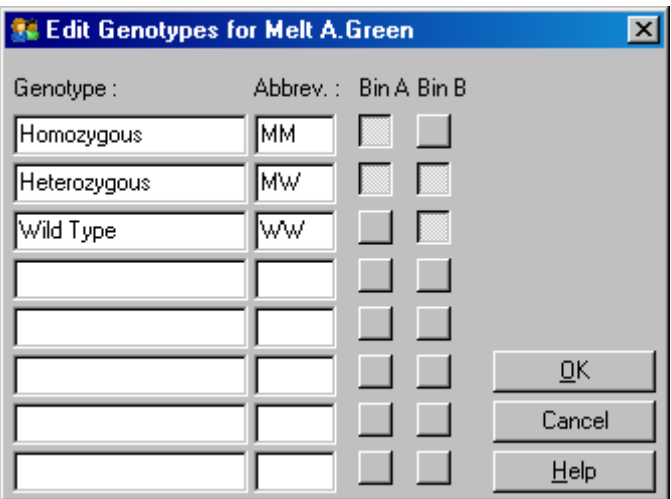

Esta janela permite que genótipos sejam atribuídos à incidência de picos nos compartimentos. A configuração de genótipo padrão é exibida na captura de tela, com amostras heterozigotas com dois picos, amostras homozigotas com um pico no primeiro compartimento e amostras do tipo selvagem com um pico no segundo compartimento. É possível digitar uma abreviação no campo ao lado do nome de cada genótipo. Isso é usado para imprimir relatórios de genotipagem multicanal, de forma que todos os resultados de múltiplos canais possam ser lidos facilmente.

Em análises multiplex, os genótipos devem ser definidos em todos os canais. Se, por exemplo, for executada uma análise de FRET suprimido com canal duplo, em que se espera um genótipo de tipo selvagem e heterozigoto em cada canal, então os parâmetros do compartimento deverão ser definidos para cada canal. Os resultados serão fornecidos em um relatório multiplex.

### Modelos da análise de fusão

Os modelos da análise de fusão permitem que o usuário exporte configurações de normalização, limiar, genótipo e compartimento para um único arquivo \*.met. Esse arquivo pode ser importado e aplicado novamente a outros experimentos. Consulte a Seção [7.1](#page-153-0) para obter mais detalhes.

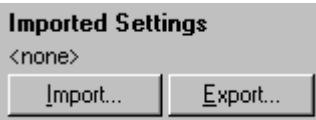

### <span id="page-105-0"></span>6.6.6 Quantificação comparativa

A quantificação comparativa compara a expressão relativa de amostras a uma amostra de controle em uma execução quando uma curva padrão não está disponível. Isso é frequentemente usado em análises de microarray. Warton e colaboradores (2004)[\\*](#page-105-1) oferecem um exemplo desta técnica.

- 1. Para realizar a análise, selecione Other (Outro) e, em seguida, Comparative quantitation (Quantificação comparativa) na janela Analysis (Análise). Clique duas vezes no canal para analisar.
- 2. Escolha uma amostra de controle usando o menu suspenso à direita da tela, abaixo do alternador.
- 3. Os resultados são calculados automaticamente e exibidos na janela Comparative Quantitation Results (Resultados da quantificação comparativa) abaixo do gráfico.

As primeiras colunas da janela Comparative Quantitation Results (Resultados da quantificação comparativa) mostram o número e o nome da amostra. A coluna Takeoff (Partida) apresenta o ponto de partida da amostra. A segunda derivada no gráfico de amplificação produz picos que correspondem à taxa máxima de aumento da fluorescência na reação. O ponto de partida é definido como o ciclo em que a segunda derivada se encontra a 20% do nível máximo e indica o fim do ruído e a transição para a fase exponencial.

Este gráfico exibe uma segunda derivada de um gráfico de amplificação, mostrando as posições relativas do pico da segunda derivada e do ponto de partida.

<span id="page-105-1"></span><sup>\*</sup> Warton, K., Foster, N.C., Gold, W.A., e Stanley, K.K. (2004) A novel gene family induced by acute inflammation in endothelial cells. Gene 342, 85.

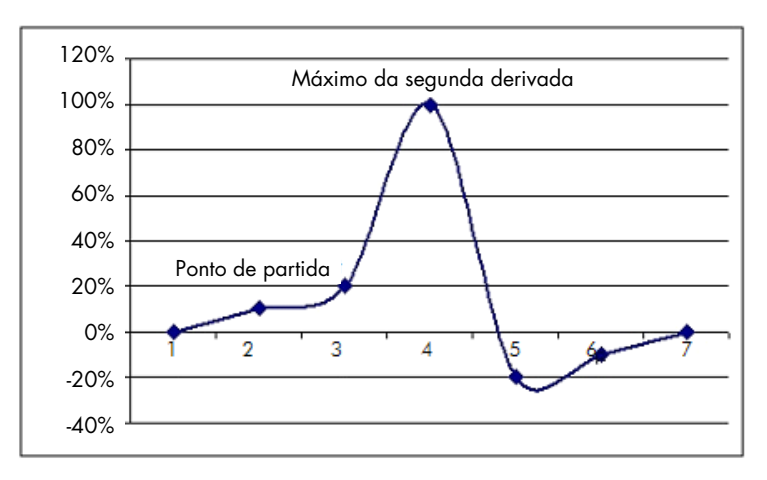

A coluna "Amplification" (Amplificação) fornece a eficiência da amostra. Uma reação 100% eficiente resultaria em uma valor de amplificação de 2 para cada amostra, o que significa que o amplicon dobrou a cada ciclo. Nos dados brutos, o sinal deveria dobrar na fase exponencial. Por exemplo, se o sinal era de 50 unidades de fluorescência no ciclo 12 e 51 unidades de fluorescência no ciclo 13, o sinal deve aumentar para 53 unidades de fluorescência no ciclo 14. É calculado a média de todos os valores de amplificação para cada amostra para produzir o valor de amplificação que é exibido à direita da tela sob o alternador. Quanto maior a variação entre os valores de amplificação estimados de cada amostra, maior será o intervalo de confiança (indicado pelo valor após o sinal de ±). O intervalo de confiança para um grande número de amostras (N) proporciona uma probabilidade de 68,3% de que a verdadeira amplificação das amostras esteja dentro desse intervalo (1 desvio padrão). Ao dobrar o intervalo ±, é alcançado um intervalo de confiança de 95,4% para um N grande.

# Réplicas do calibrador

Tal como no método delta delta C<sub>T</sub>, uma amostra do calibrador é necessária e as medidas são relativas a essa amostra do calibrador. As réplicas do calibrador podem ser analisadas, visto que, se várias posições de amostras tiverem o mesmo nome, será usada a média de pontos de partida dessas amostras. Para usar este recurso corretamente, certifique-se de que as réplicas possuem nomes idênticos.

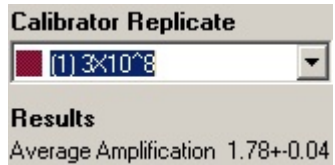

A amplificação média é usada para calcular a expressão. Por exemplo, uma amostra com baixo valor de amplificação levará mais tempo para alcançar um certo número absoluto de cópias do que uma amostra com um valor de amplificação maior. A coluna "Rep. Conc." (Conc. rep.) da janela Comparative Quantitation Results (Resultados da quantificação comparativa) fornece a concentração relativa. A concentração relativa de cada amostra comparada com a amostra do calibrador é calculada com base no ponto de partida e na eficiência da reação. Isso é expresso em notação científica.

Nota: O valor exibido na Average Amplification (Amplificação média) à direita do ± representa o desvio padrão da amplificação média após a remoção dos valores de amplificação atípicos. Se o valor for grande, poderá haver um grande erro nos valores de concentração calculados globais.

As concentrações relativas são calculadas pelo software da seguinte forma:

- 1. É calculado o ponto de partida de cada amostra por meio da observação dos picos da segunda derivada.
- 2. É calculado o aumento médio nos dados brutos quatro ciclos após a partida. Este é o valor de amplificação para a amostra.
- 3. As amplificações atípicas são removidas para representar o ruído na fluorescência de fundo.
- 4. É calculado a média das amplificações restantes. Esta é a amplificação média.
- 5. O ponto de partida média é calculado para cada réplica do calibrador.
- 6. A concentração relativa para uma amostra é calculada como Amplificação^(Partida do calibrador – Partida da amostra).
- 7. O resultado é exibido em notação científica, na coluna "Rep. Conc." (Conc. Rep.) da janela Comparative Quantitation Results (Resultados da quantificação comparativa).

# 6.6.7 Discriminação alélica

A Discriminação alélica usa dados cinéticos em tempo real de dois ou mais canais para genotipar amostras. Para realizar esta análise, selecione Other (Outro) e, em seguida, Allelic Discrimination (Discriminação alélica) na janela Analysis (Análise). Ao realizar a discriminação alélica, não é suficiente clicar duas vezes em um canal para analisar, pois esta análise é realizada por meio de múltiplos canais simultaneamente. Para realizar esta análise, mantenha a tecla CTRL pressionada e clique para realçar os canais que deseja analisar ou arraste o ponteiro do mouse sobre esses canais. Após os canais desejados terem sido realçados, clique em Show (Mostrar). A lista será atualizada para mostrar todos os canais em uma linha, com uma marca de seleção ao lado. Isso indica que todos eles serão usados em uma análise. Para remover um ou mais desses canais, clique com o botão direito do mouse na análise e selecione Remove Analysis... (Remover análise...). Assim, esses canais podem ser incluídos em outra análise de discriminação alélica. Um canal pode ser usado apenas em uma análise de cada vez.

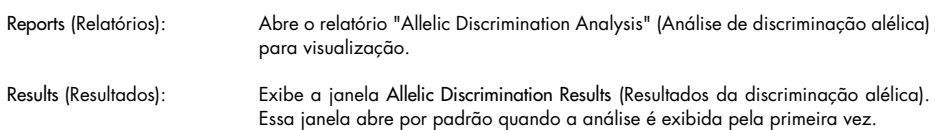
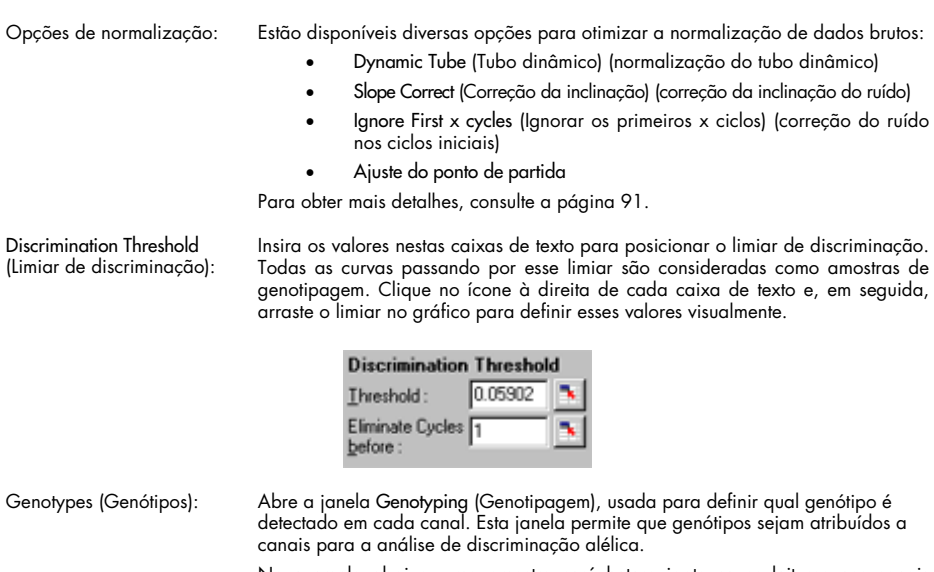

No exemplo abaixo, uma amostra será heterozigota se as leituras nos canais Cycling A.Green e Cycling A.Yellow cruzarem o limiar.

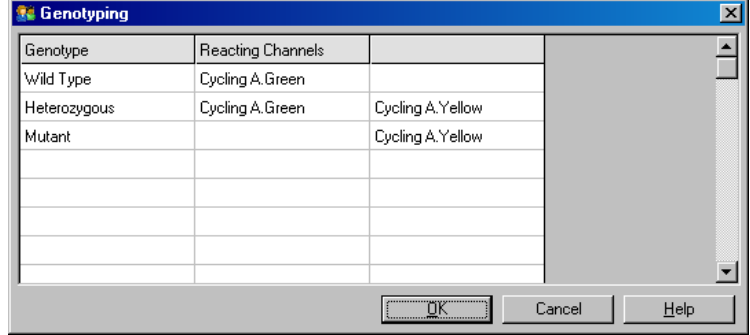

Modelos da análise alélica: Os modelos da análise alélica permitem a exportação de configurações de normalização, limiar e genótipo para um único arquivo \*.alt. Esse arquivo pode ser importado e aplicado novamente a outros experimentos. Consulte a Seção [7.1](#page-153-0) para obter mais detalhes.

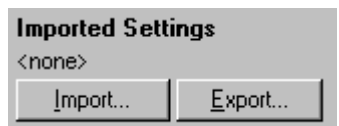

# 6.6.8 Análise do gráfico de dispersão

A Análise do gráfico de dispersão permite a genotipagem com base na expressão relativa de gráficos de amplificação por meio de dois canais. Ao contrário da discriminação alélica, o genótipo é decidido com base em regiões definidas a partir do gráfico de dispersão em vez de um único limiar. Para realizar esta análise, selecione Other (Outro) e, em seguida, Scatter Graph Analysis (Análise do gráfico de dispersão) na janela Analysis (Análise).

Ao realizar a análise do gráfico de dispersão, não é suficiente clicar duas vezes em um canal para analisar, pois esta análise é realizada por meio de dois canais simultaneamente. Para realizar esta análise, mantenha a tecla SHIFT pressionada e clique para realçar os canais a serem analisados ou arraste o ponteiro do mouse sobre os canais. Após os canais desejados terem sido realçados, clique em Show (Mostrar).

A lista será atualizada para mostrar todos os canais em uma linha, com uma marca de seleção ao lado. Isso indica que todos eles serão usados em uma análise. Para remover um ou mais desses canais, clique com o botão direito do mouse na análise e selecione Remove Analysis... (Remover análise...). Assim, esses canais podem ser incluídos em outra análise do gráfico de dispersão. Um canal pode ser usado apenas em uma análise de cada vez.

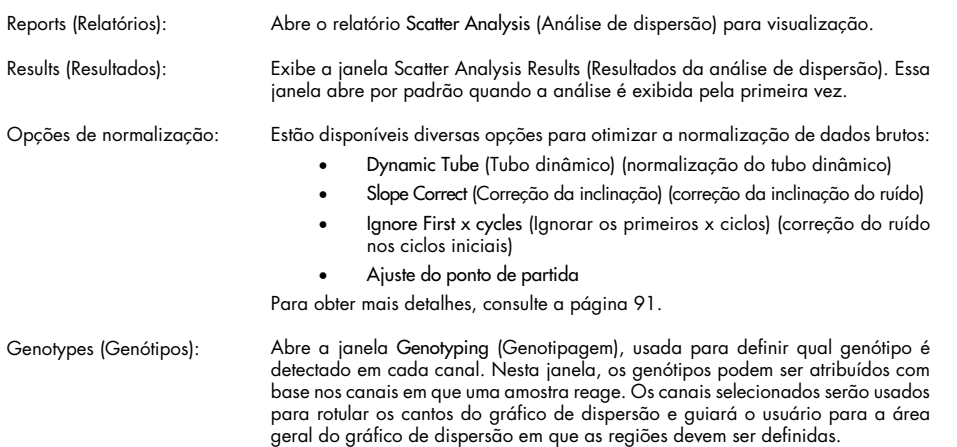

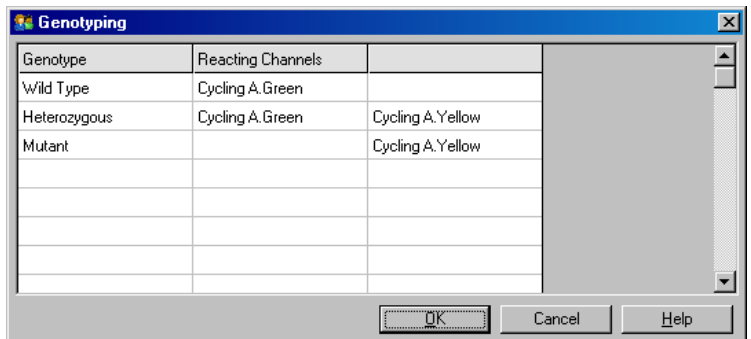

Gráfico de dispersão: O gráfico de dispersão exibe a expressão relativa dos dois canais selecionados. A exibição é normalizada para justificar os diferentes aumentos de dobras em cada canal e no log transformado para acentuar as diferenças na expressão entre as amostras.

> Para realizar a genotipagem, o usuário define regiões clicando e arrastando uma seleção no gráfico. Com isso, a seleção pode ser rotulada com base nos genótipos configurados na janela Genotyping (Genotipagem).

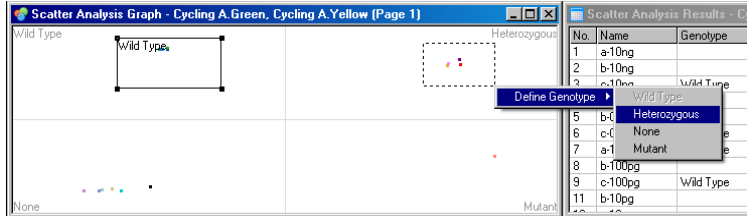

Modelos da análise do gráfico de dispersão:

Os modelos da análise do gráfico de dispersão permitem que as configurações de genótipo e região sejam exportadas para um único arquivo \*.sct. Esse arquivo pode ser importado e aplicado novamente a outros experimentos. Consulte a Seção [7.1](#page-153-0) para obter mais detalhes.

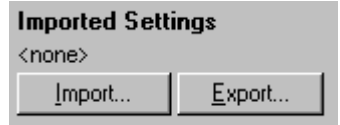

# 6.6.9 Análise de ponto final

A Análise de ponto final permite a discriminação entre amostras amplificadas e não amplificadas no fim de uma execução. Os resultados são qualitativos (positivos/negativos) e não quantitativos.

A Análise de ponto final é exibida na captura de tela abaixo.

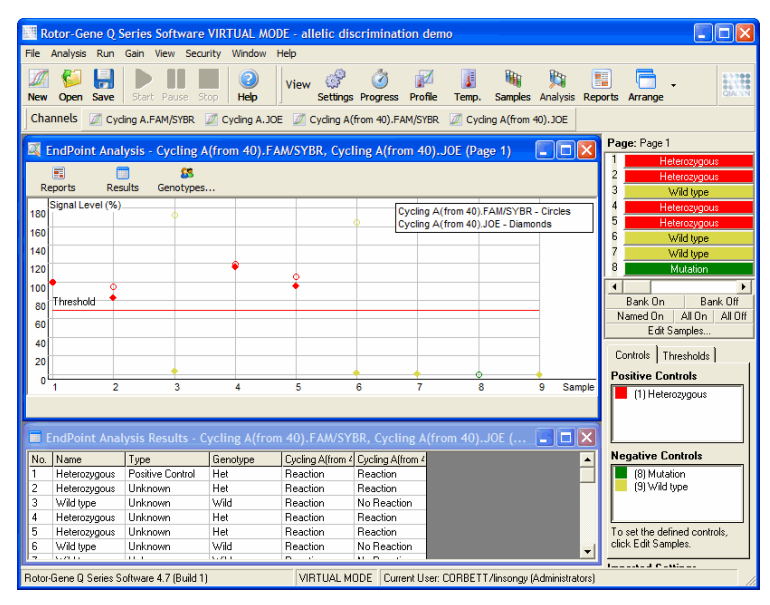

A Análise de ponto final é semelhante à discriminação alélica, pois os resultados são qualitativos e os nomes podem ser atribuídos a certas permutações de reações em diferentes canais. Contudo, somente uma leitura está disponível na EndPoint analysis (Análise de ponto final), em contraste com a discriminação alélica, que usa uma leitura ciclo a ciclo para cada amostra. Isso significa que o usuário precisa identificar controles positivos e negativos para facilitar a análise. Para os

dados brutos, os níveis de sinal são normalizados em relação aos controles positivos e negativos conhecidos para cada canal. Em seguida, o usuário seleciona um nível de sinal em porcentagem como o limiar.

# Termos usados na Análise de ponto final

Alguns termos usados na Análise de ponto final são explicados a seguir.

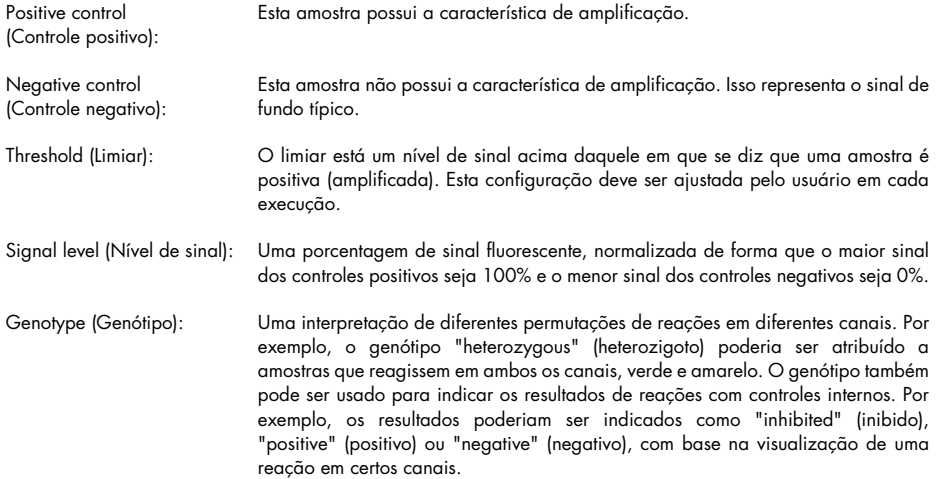

# Configuração de perfil

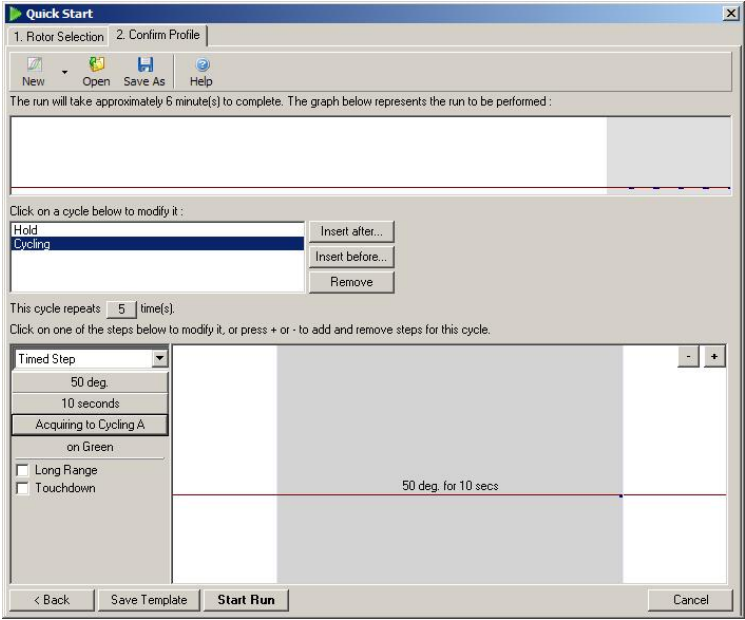

Para realizar a Análise de ponto final, crie um perfil com uma retenção a 50°C por diversos minutos e, em seguida, uma etapa de ciclagem com uma etapa (50°C por 10 s), com aquisição nos canais necessários. Defina o número de repetições para cinco, tal como mostrado acima. Esses tempos são somente uma orientação e podem variar de acordo com a sua aplicação em particular. Quanto mais repetições no perfil, mais formações estarão disponíveis para realizar a análise. A análise criará automaticamente uma média de todas as leituras para alcançar um valor único para cada amostra. Não há um número específico de repetições exigidas. A não ser que um nível muito alto de exatidão seja necessário, 5 repetições são normalmente suficientes.

#### Análise

A Análise de ponto final pode ser realizada em diversos canais simultaneamente. Para criar uma nova análise, clique na guia EndPoint (Ponto final), selecione os canais arrastando sobre eles com o ponteiro do mouse e, em seguida, clicando em Show (Exibir).

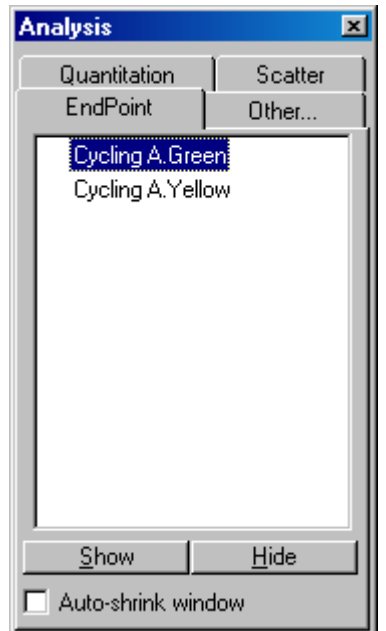

#### Definir controles

Quando uma Análise de ponto final é aberta pela primeira vez, será exibida a seguinte mensagem se não houver controles positivos e negativos definidos.

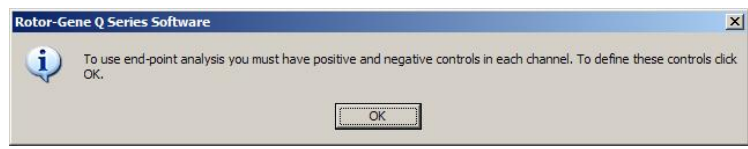

Clique em OK. É exibida a janela Edit Samples (Editar amostras), permitindo que controles positivos e negativos sejam definidos. Para definir uma amostra como um controle positivo ou negativo, clique na célula do tipo da amostra e, em seguida, selecione o tipo de controle relevante do menu suspenso.

Nota: Os controles devem ser "on" (ligados), usando o alternador à direita da janela principal, para realizar a análise.

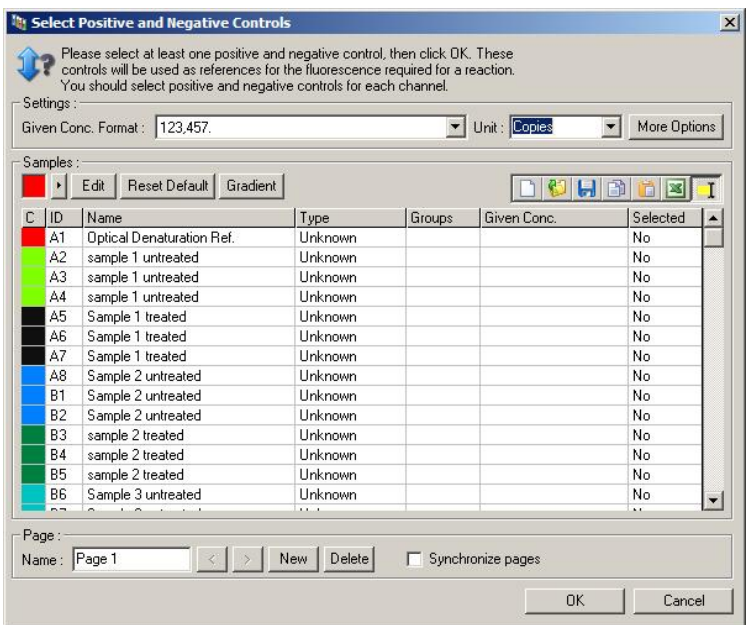

Essa tela funciona da mesma forma que a janela Edit Samples (Editar amostras) (Seção ["Configuração de amostras"](#page-48-0)).

# Normalização

A normalização de dados da EndPoint analysis (Análise de ponto final) dimensiona todos os níveis de sinal para o intervalo de 0–100%. Tem de ser selecionado, pelo menos, um controle positivo e negativo ou mais, se estiver analisando múltiplos canais e os padrões não estiverem multiplexados. Deve ser executado mais do que um controle positivo e negativo se houver um risco de que um controle positivo possa não amplificar.

- 1. Para cada canal, todos os controles positivos são analisados e aquele com a maior fluorescência é definido como 100%. Isso significa que se controles duplicados forem executados, um controle positivo poderá falhar sem afetar a execução.
- 2. Todos os controles negativos são analisados e aquele com a menor fluorescência é definido como 0%.
- 3. Os valores brutos de fluorescência das amostras restantes são dimensionados relativamente ao maior controle positivo e ao menor controle negativo.

#### Por exemplo:

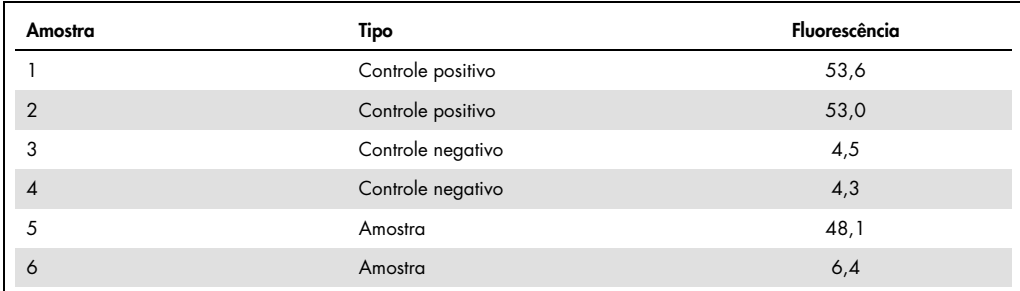

Esta execução foi um sucesso, pois os dois controles positivos e os dois negativos estão próximos e fora dos valores de fluorescência das amostras.

Os valores normalizados são:

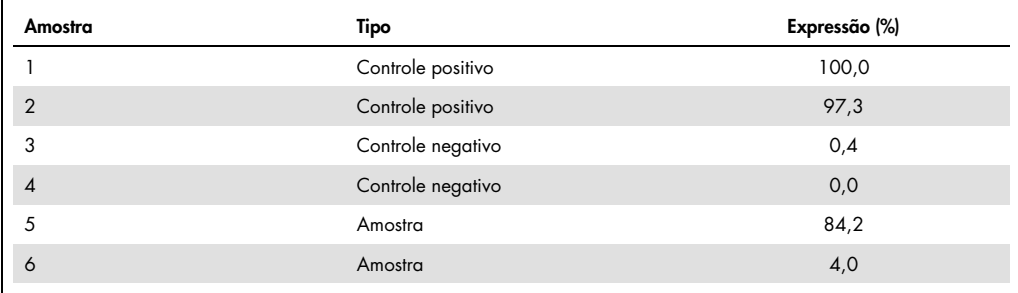

A amostra 1 foi o controle positivo com a maior fluorescência e, por isso, foi definida como 100%. O outro controle positivo foi ligeiramente menor. A amostra 4 foi o menor controle negativo e, por isso, foi definida como 0%. Está claro agora que a amostra 5 foi provavelmente amplificada, enquanto a amostra 6 provavelmente não foi.

Nota: Dependendo dos controles positivos e negativos selecionados, é possível alcançar níveis de expressão maiores do que 100% e menores do que 0%. Um resultado maior do que 100% pode ser interpretado no sentido de que a amostra é mais altamente expressa do que os controles positivos. Um resultado menor do que 0% pode ser interpretado como significando que é menos provável que a amostra amplificou do que os controles negativos amplificaram. Visto que esta análise é qualitativa, esses resultados não são um problema.

Se os controles negativos resultarem em uma fluorescência maior do que os controles positivos, as amostras foram preparadas incorretamente e a mensagem a seguir aparece.

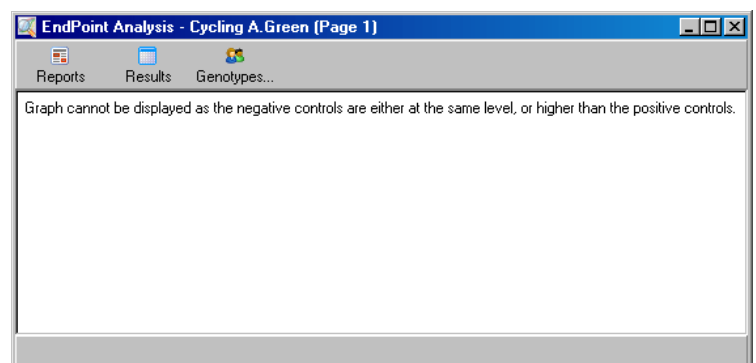

#### Normalização em múltiplos canais

É possível analisar dados de sinal em múltiplos canais, mas a configuração da amostra é mais complexa. A EndPoint analysis (Análise de ponto final) presume que é realizada uma multiplexação, dessa forma, cada tubo pode ter apenas uma única posição de tubo. No momento, não é possível analisar uma configuração em que uma posição de amostra é um controle positivo para um canal e um controle negativo para outro.

Embora seja fornecida apenas uma definição de amostra por posição de tubo na janela Edit Samples (Editar amostras), a normalização ocorre independentemente para cada canal.

Se uma posição de tubo for um controle positivo para, pelo menos, um canal, ela deve ser especificada como um controle positivo na coluna "Type" (Tipo) da janela Edit Samples (Editar amostras). Caso contrário, seu tipo deve ser Sample (Amostra). Isso se aplica também a controles negativos.

Por exemplo, se uma amostra é um controle positivo no canal verde, mas não no canal amarelo, a amostra ainda deve ser definida como um controle positivo. Visto que é usado o maior controle positivo em cada canal, se houver, pelo menos, um controle positivo no canal amarelo que amplifique, é ignorada a definição da amostra como um controle para o canal verde.

# Limiar

O limiar é usado para determinar o percentual de expressão necessário para uma reação em cada canal. Uma vez que os controles positivos e negativos tenham sido definidos, todos os canais serão normalizados à mesma escala de 0–100%. Portanto, somente um limiar é necessário, inclusive ao analisar múltiplos canais.

Clique e arraste a linha do limiar para uma área entre 0 e 100. O limiar não deve estar muito perto de amostras em ambos os lados da linha, pois isso indica que a execução foi inconclusiva. Se a diferença entre uma amostra sendo definida como amplificada ou não amplificada for de somente alguns por cento, isso significa que se a reação fosse repetida, a amostra poderia aparecer no outro lado do limiar.

#### Genótipos

Esta opção abre a janela Genotyping (Genotipagem), usada para definir qual genótipo é detectado em cada canal.

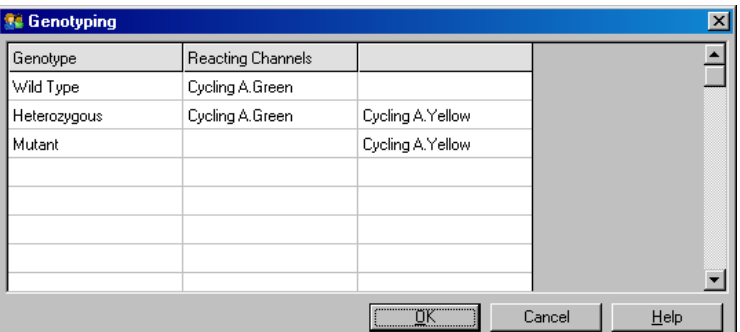

Esta janela permite que genótipos sejam atribuídos a canais. No exemplo acima, uma amostra será heterozigota se as leituras nos canais Cycling A.Green e Cycling A.Yellow cruzarem o limiar.

# Modelos da Análise de ponto final

Os modelos da Análise de ponto final permitem que o usuário exporte configurações de genótipos e limiar para um único arquivo \*.ent. Esse arquivo pode ser importado e aplicado novamente a outros experimentos. Consulte a Seção [8.1](#page-153-0) para obter mais detalhes.

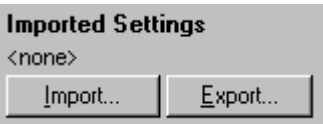

6.6.10 Análise de concentração

A Análise de concentração permite que o Rotor-Gene Q MDx seja usado para medir as concentrações de DNA ou para obter leituras fluorométricas.

A captura de tela abaixo mostra esta análise.

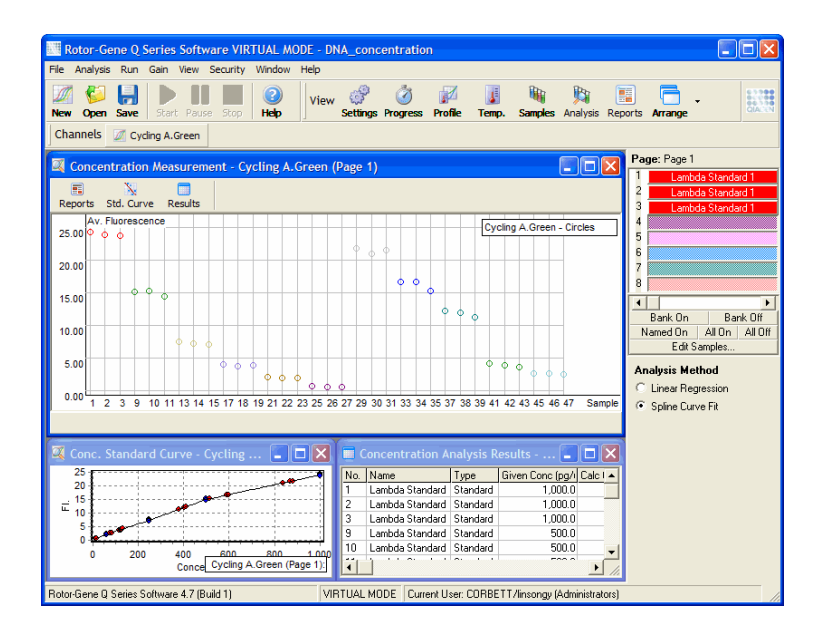

#### Preparar uma execução

Para realizar a análise de concentração, primeiramente prepare as amostras e os padrões fluorescentes, idealmente em tríplice.

# Preparação de padrões

Uma curva padrão é usada para determinar a concentração de DNA em todas as amostras medidas.

O DNA usado para a curva padrão deve ser de um DNA de tipo similar ao das amostras sendo medidas. A concentração de pelo menos uma amostra de DNA deve ser determinada usando espectrofotometria ultravioleta e essa amostra deve ser usada como o padrão. Deve ser usado um mínimo de três padrões (com réplicas). É importante lembrar que os padrões de DNA usados na detecção de fluorescência são lineares somente no intervalo de 1–100 ng/μl. Nesse intervalo, se a concentração de DNA for cortada pela metade, a leitura fluorescente também será. Os intervalos de confiança para qualquer concentração fora desse intervalo são muito amplos devido à nãolinearidade do químico.

#### Tipo de DNA medido

Foram observadas diferenças na medição de diversas formas de DNA (por exemplo, DNA genômico comparado com DNA plasmídico). Portanto, somente tipos semelhantes de DNA devem ser medidos juntos e o uso de DNA plasmídico como um padrão deve ser evitado ao medir o DNA genômico.

## Configuração da execução

Para preparar a execução, selecione Nucleic Acid Concentration Measurement (Medição da concentração de ácidos nucleicos) a partir do assistente Quick Start (Início rápido).

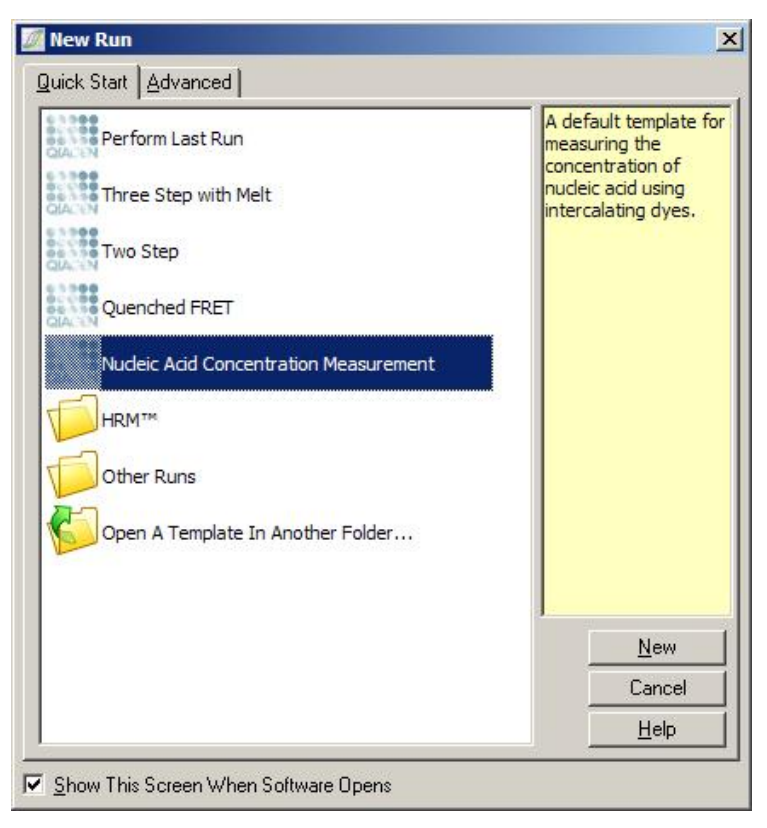

Nota: Certifique-se de que um controle positivo, tal como um padrão de alta concentração, seja executado na posição do tubo 1. Sem um controle positivo, o software não será capaz de otimizar as configurações de ganho para a sensibilidade máxima. Isso lhe será solicitado antes de cada execução.

# Análise

A análise de concentração opera relacionando o nível de fluorescência a um valor de concentração. Há dois modelos de análise disponíveis. A análise ideal depende do químico e da aplicação.

"Linear Regression" (Regressão linear) analisa dados ao presumir uma relação linear e estimar valores desconhecidos com base em um modelo linear gerado. Ela determina o erro de medição examinando o desvio das leituras a partir de um modelo linear. Se as leituras de concentrações forem lineares, esta é a análise mais adequada, pois fornece ao usuário análise estatística da variação (ANOVA).

"Spline Curve Fit" (Ajuste de curva por spline) presume somente que os valores da concentração aumentam com a fluorescência. Embora esta abordagem torne estimativas de dados não-lineares mais exatas, não é capaz de fornecer ANOVA e não presume um modelo linear.

#### 6.6.11 Análise de fusão de alta resolução

A análise de fusão de alta resolução (HRM) caracteriza amostras com base no comprimento da sequência, conteúdo de GC e complementariedade. A análise de HRM é usada em aplicações de genotipagem, tal como a análise de mutações genéticas ou polimorfismos de nucleotídeo único (Single Nucleotide Polymorphisms, SNPs) e em aplicações de epigenética para análise do estado de metilação do DNA. A análise de HRM fornece resultados exatos e economiza em custos de sonda e rótulos em comparação com outros métodos.

Para realizar a análise, selecione Other (Outro) e, em seguida, High Resolution Melt Analysis (Análise de fusão de alta resolução) na janela Analysis (Análise). Clique duas vezes no canal para analisar. As curvas de fusão do canal bruto são normalizadas por meio da média de todos os valores iniciais e finais de fluorescência e, em seguida, forçando os pontos finais de cada amostra a serem iguais à média.

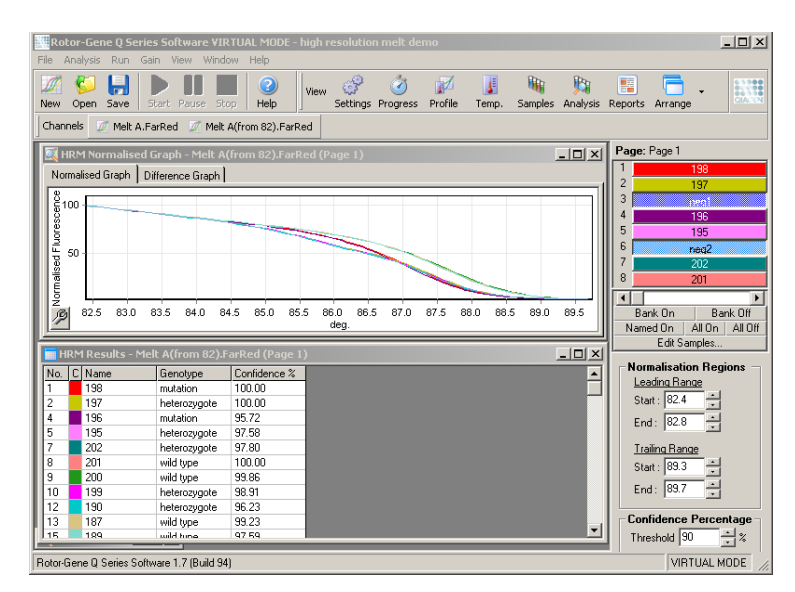

A denominação automática de amostras é realizada clicando em Genotypes (Genótipos). Insira o nome do genótipo, seguido do número de amostra, que é usado como um controle positivo para denominar amostras desconhecidas automaticamente.

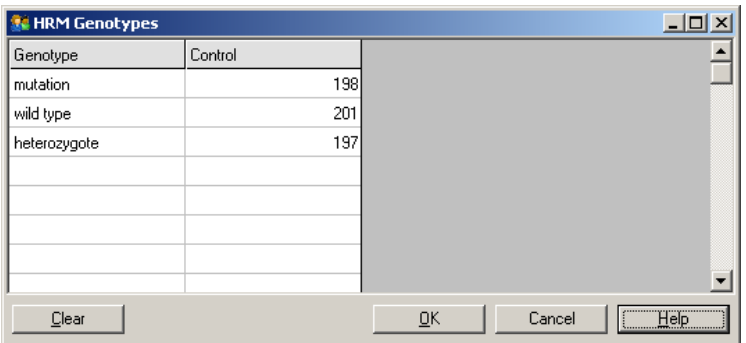

Para obter mais detalhes sobre análises de HRM, consulte a Seção [10.](#page-165-0)

# 6.7 Menu Executar

### 6.7.1 Iniciar execução

Esta opção inicia o perfil de temperatura definido com as atuais configurações de ganho. Antes da execução começar, é exibida a janela Profile Run Confirmation (Confirmação da execução do perfil). É exibida uma representação gráfica do perfil de temperatura junto das configurações de ganho para cada canal.

## 6.7.2 Pausar execução

Esta opção permite que uma execução seja pausada e retomada. Pausar e retomar pode afetar seriamente os resultados de uma execução. Por isso, um marcador nos dados indicará que a execução foi pausada e a duração da pausa. Uma mensagem é colocada também na guia de mensagens da janela Run Settings (Configurações da execução) (consulte a Seção [6.8.1\)](#page-121-0).

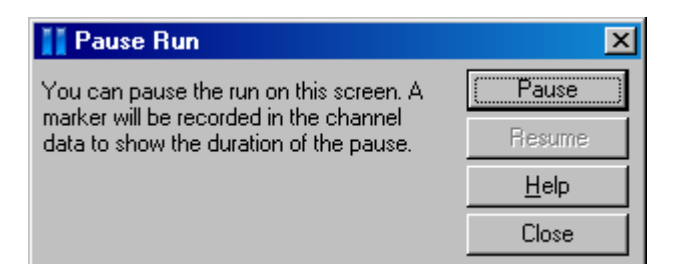

# AVISO | Superfície quente

Ao pausar uma execução, o Rotor-Gene Q MDx não esfriará totalmente à temperatura ambiente. Tenha cuidado antes de manusear o rotor ou quaisquer tubos no instrumento.

# 6.7.3 Parar execução

Se for selecionada esta opção, será exibida uma solicitação pedindo a confirmação de que a execução deve ser parada.

# 6.8 Menu Visualizar

# <span id="page-121-0"></span>6.8.1 Configurações da execução

# Geral

Esta janela permite a configuração de informações da execução, nome do arquivo da execução, data da análise, operador e quaisquer notas associadas.

A janela contém todas as informações, exceto pelo perfil, necessário para configurar uma execução. Após o término de uma execução, são exibidas as seguintes informações nesta janela: ciclador usado, configurações de ganho, número de canais e hora do início e do fim.

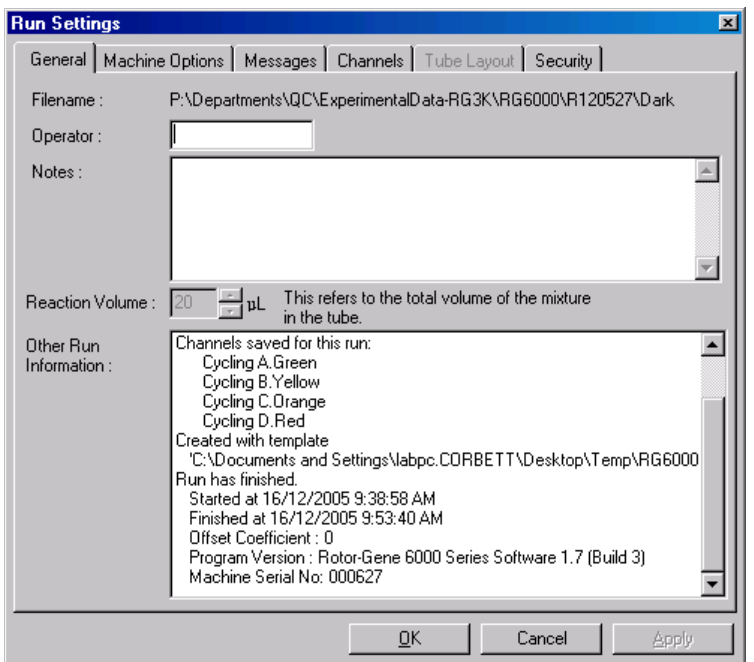

### Opções do aparelho

Esta guia exibe definições para a configuração do Rotor-Gene Q MDx.

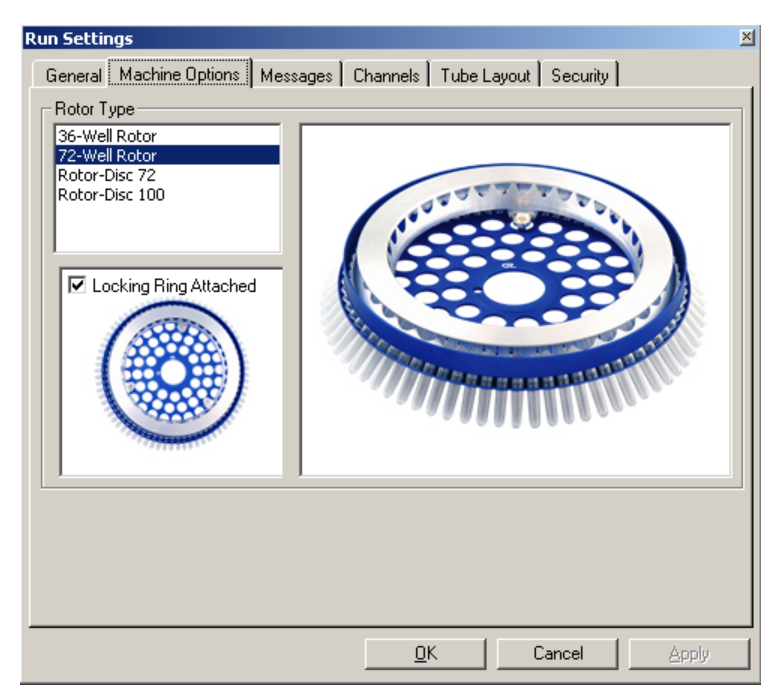

O rotor deve ser definido para o que está atualmente instalado no Rotor-Gene Q MDx. Ao abrir uma execução existente, esta configuração refletirá o rotor que estava instalado no ciclador naquele momento.

# **Mensagens**

Esta guia exibe mensagens indicando se o usuário realizou alterações, tais como pausar o ciclador ou ignorar ciclos durante uma execução. Ela também exibe avisos recebidos durante a execução. Esta guia deve ser verificada se os resultados não forem os esperados.

#### **Canais**

Ao configurar uma nova execução, a guia Channels (Canais) exibe a configuração atual dos canais disponíveis. Ao visualizar uma execução existente, as informações exibidas representam a configuração dos canais quando a execução foi realizada. Se uma execução corromper as configurações dos canais, os canais padrão podem ser restaurados clicando em Reset Defaults (Redefinir padrões).

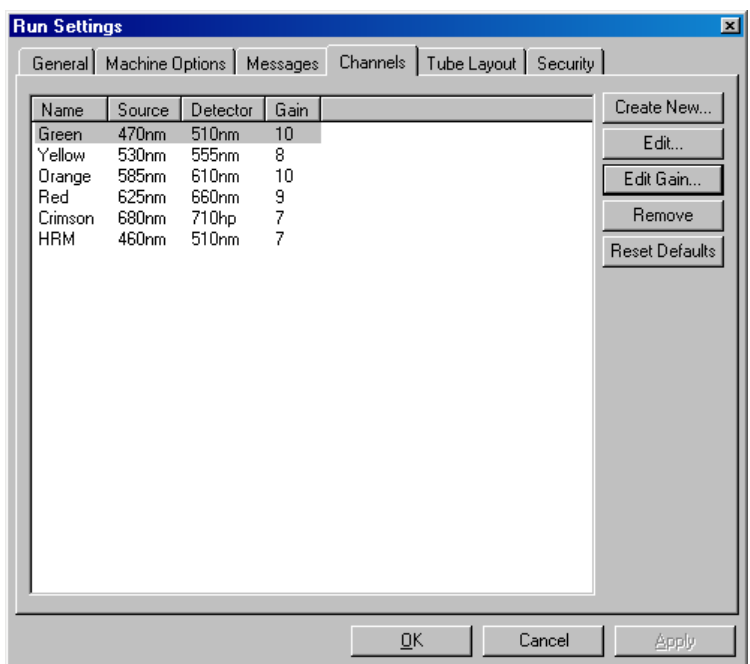

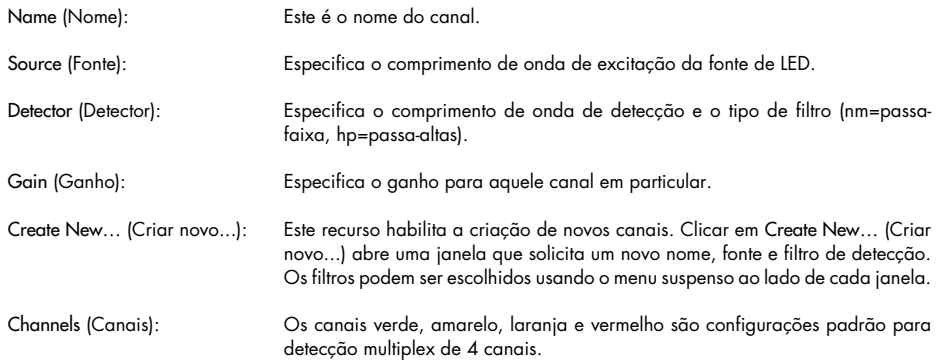

# Disposição dos tubos

Ao usar um 72-Well Rotor, as amostras podem ser organizadas para corresponderem fielmente à rotulagem em um bloco 9 x 8. Por padrão, a guia Tube Layout permite que as amostras sejam rotuladas sequencialmente (ou seja, 1, 2, 3…). Isso significa que as amostras são rotuladas consecutivamente na ordem em que elas são colocadas no Rotor-Gene Q MDx. Alternativamente, as amostras podem ser rotuladas 1A, 1B, 1C etc. Esta opção pode ser útil se as amostras forem preparadas com uma pipeta multicanal.

#### Segurança

A guia Security (Segurança) exibe informações sobre a assinatura da execução. A assinatura da execução é uma chave irreversível que é regenerada todas as vezes que o arquivo é modificado. Se qualquer seção do arquivo \*.rex for modificado fora do software, a assinatura e o arquivo não corresponderão. A verificação da assinatura permite a confirmação de que os dados brutos não foram modificados fora da aplicação, que o perfil não foi adulterado e que o gráfico de temperatura é válido. A assinatura também protege contra corrupção, tal como em casos de erros do sistema de arquivos.

Nota: Se os arquivos \*.rex forem enviados por e-mail, o processo de criptografia poderá invalidar a assinatura. Para evitar isso, zipe o arquivo antes de enviá-lo por e-mail.

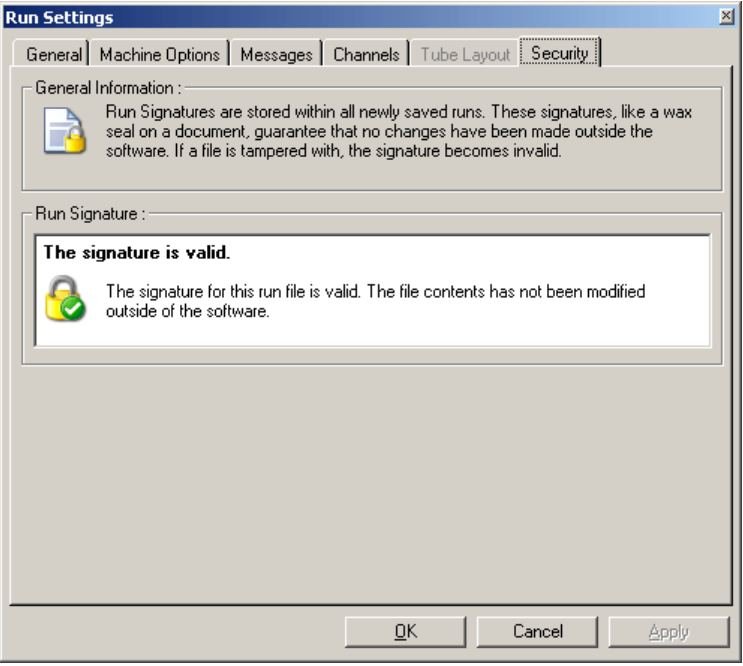

# 6.8.2 Gráfico de temperatura

Selecione Temperature Graph (Gráfico de temperatura) a partir do menu View (Visualizar) ou clique no botão Temp. para abrir a janela Temperature (Temperatura). O gráfico exibe o curso das temperaturas definidas durante a ciclagem. Ele não representa uma medição em tempo real da temperatura. Com o prosseguimento da execução, os tempos Set (Definido), Actual (Real) e Hold (Retenção) são mostrados para cada etapa do programa. Para um arquivo de execução existente, a janela Temperature (Temperatura) mostra o histórico de temperaturas durante a execução. A escala vertical representa a temperatura e a horizontal representa o tempo. Use a barra de rolagem para rolar para trás e para frente pela janela Temperature (Temperatura).

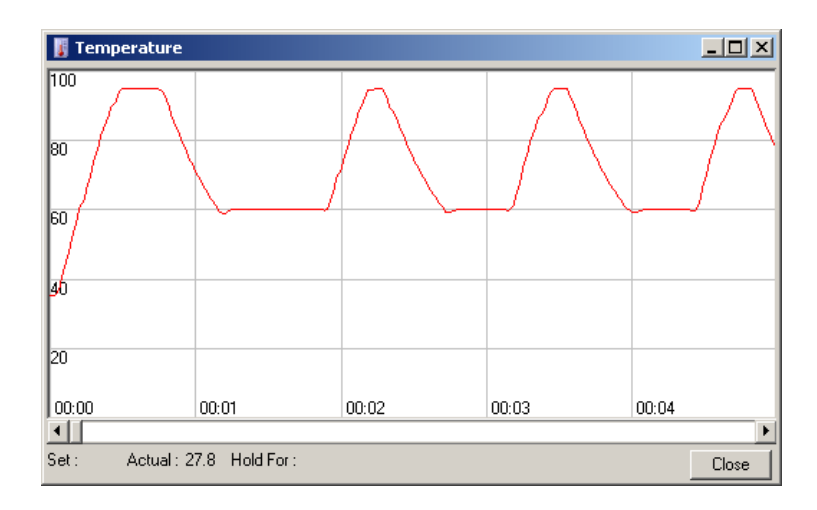

# 6.8.3 Progresso do perfil

Selecione Profile Progress (Progresso do perfil) a partir do menu View (Visualizar) ou clique no botão Progress (Progresso) para abrir a janela Profile Progress (Progresso do perfil). Esta janela mostra uma representação gráfica do perfil térmico associado à execução. Ao realizar uma execução, a parte sombreada da janela indica o número de ciclos que foram concluídos. Há também uma estimativa de quantos minutos a execução levará para terminar.

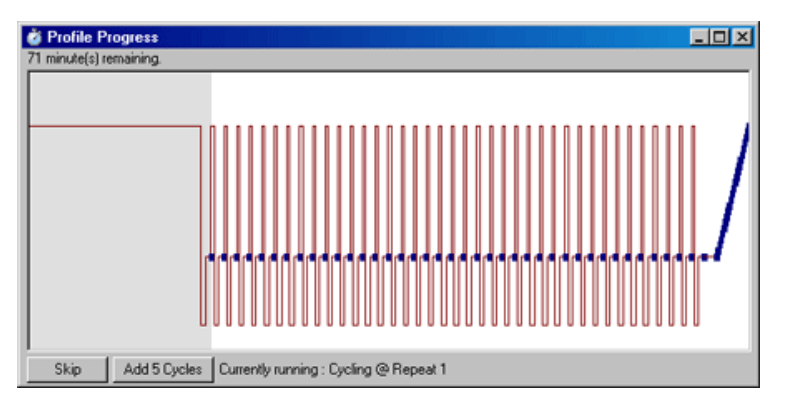

Skip (Ignorar): Skip (Ignorar) permite que quaisquer etapas do perfil sejam ignoradas.

Add 5 Cycles (Adicionar 5 ciclos): Add 5 Cycles (Adicionar 5 ciclos) adiciona cinco repetições à etapa de ciclagem atual.

#### 6.8.4 Editar amostras

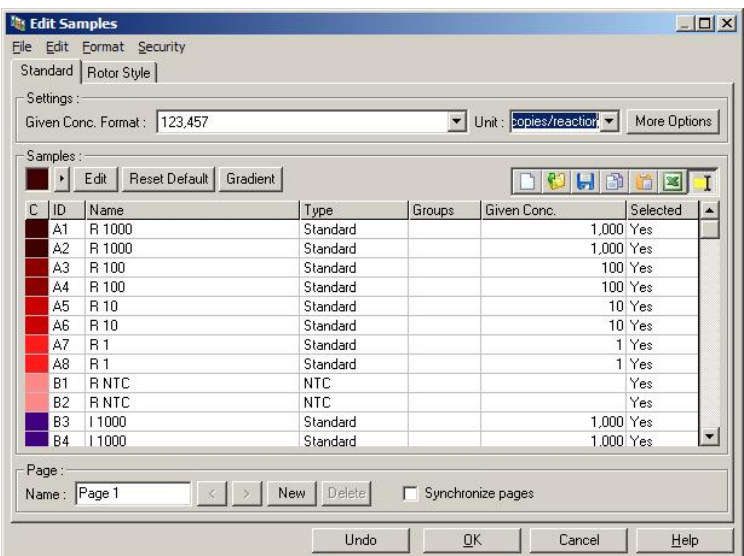

Clique no botão Samples (Amostras) para abrir a janela Edit Samples (Editar amostras). A janela Edit Samples (Editar amostras) também pode ser acessada clicando com o botão direito na lista de amostras à direita da tela. Esta janela tem funcionalidade idêntica à janela Edit Samples (Editar amostras) nos assistentes, exceto pelas funções da barra de ferramentas que ainda estão disponíveis nos menus File (Arquivo) e Edit (Editar).

Quatro menus aparecem no topo da janela: File (Arquivo), Edit (Editar), Format (Formato) e Security (Segurança). O menu File (Arquivo) é usado para criar uma janela Edit Samples (Editar amostras) nova (em branco), para abrir um modelo de amostra existente ou para salvar nomes de amostras como um modelo para uso futuro. A extensão desses arquivos de modelo é \*.smp. O menu Edit (Editar) permite que linhas sejam copiadas e coladas. O menu Security (Segurança) permite que as definições de amostra sejam bloqueadas.

Nota: Se os nomes das amostras forem inseridos muito rapidamente durante a execução (por exemplo, usando um leitor de código de barras), as letras nos nomes das amostras poderão ficar transpostas. Portanto, recomenda-se evitar o uso de leitores de código de barras e, se aplicável, inserir os nomes das amostras após a execução ter terminado.

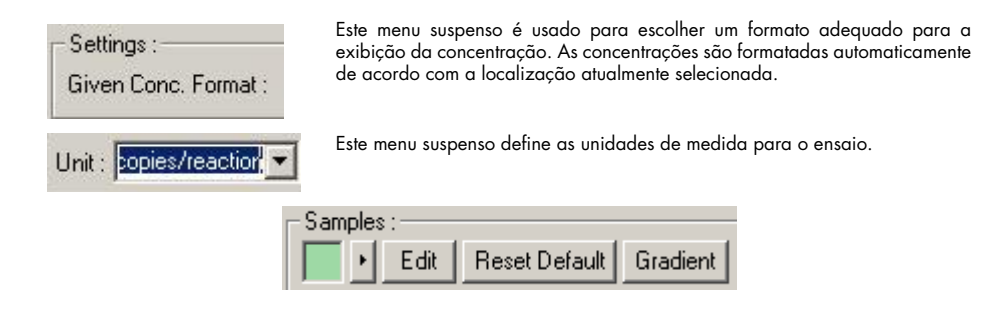

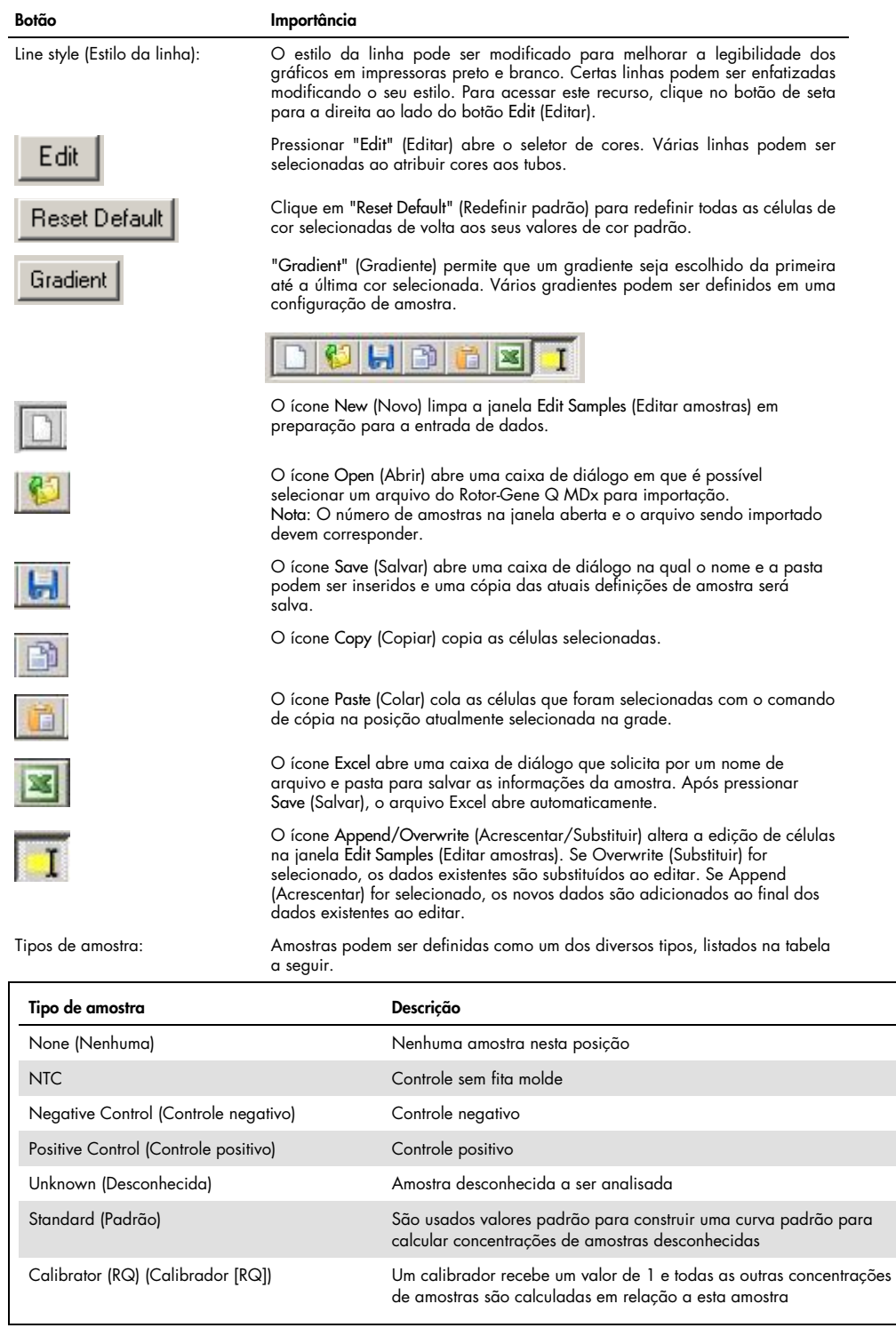

Page (Página): Esta função permite que o usuário tenha diferentes definições de amostra, e também experimentos separados, na mesma execução. Isso é útil para análises de diferentes produtos em canais diferentes. Use os botões de seta para percorrer as páginas de amostras. Use os botões New (Novo) e Delete (Excluir) para criar e excluir páginas. É possível ter várias definições de amostra para o mesmo canal, a fim de executar múltiplas curvas padrão sem multiplexar. Basta definir as amostras de interesse e suas curvas padrão relacionadas em páginas separadas. Assim, o canal único pode ser analisado independentemente com cada conjunto de definições. As páginas de amostras podem ser rotuladas Page 1 (Página 1), Page 2 (Página 2) etc. ou podem receber qualquer nome (por exemplo, "Manutenção"). Este nome aparecerá nos relatórios.

> Ao visualizar os dados brutos, as definições de amostra usadas para exibir os dados podem ser selecionadas usando o menu suspenso próximo ao botão Options (Opções):

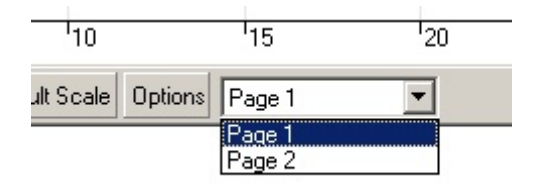

A página de amostras a ser usada ao realizar uma análise, pode ser selecionada na janela Analysis (Análise) (consulte a Seção [6.6.1\).](#page-82-0)

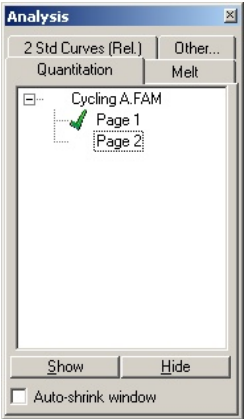

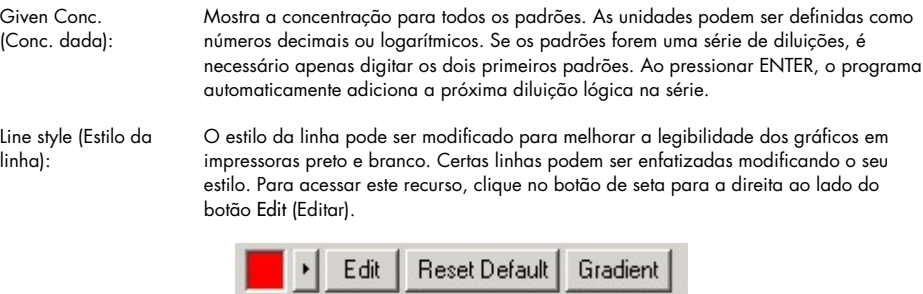

A barra de ferramentas mostrará o estilo padrão, Solid (Sólido). Ele pode ser alterado para Dashed (Tracejado), Dotted (Pontilhado), Hairline (Fio), Thin (Fino) ou Thick (Grosso). Ao concluir, clique no botão de seta para a esquerda para voltar à visualização Edit (Editar), Reset Default (Redefinir padrão) e Gradient (Gradiente).

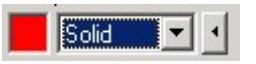

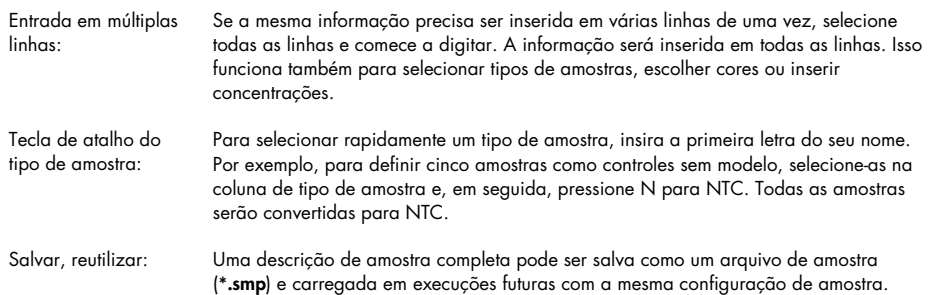

#### Estilo do rotor

Esta guia na janela Edit Samples (Editar amostras) fornece uma maneira alternativa de inserir nomes de amostras. Selecione as réplicas clicando e arrastando o ponteiro do mouse sobre a imagem do rotor. A lista à direita da janela será atualizada. O nome da amostra pode ser digitado e isso definirá o mesmo nome para a seleção atual. O software reconhece esses poços como réplicas.

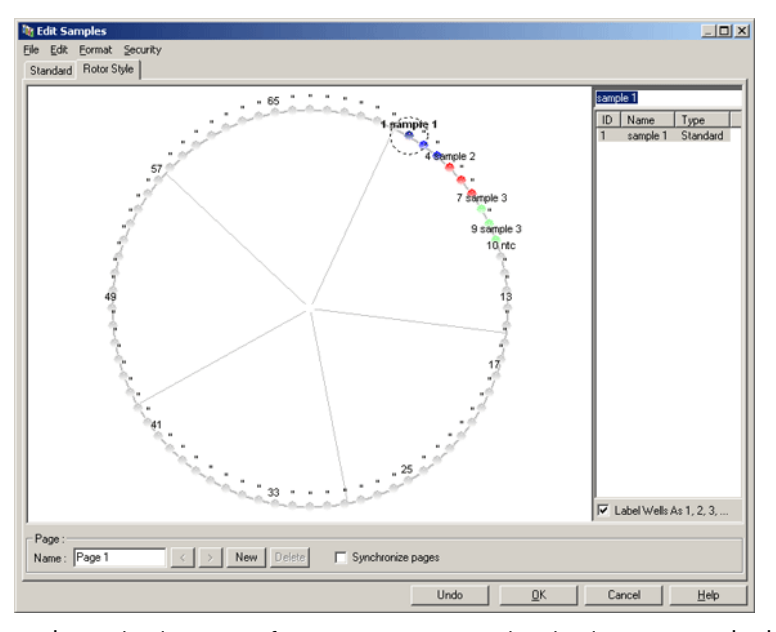

A guia Rotor Style (Estilo do rotor) oferece uma versão reduzida da guia Standard (Padrão) e destina-se aos usuários que desejam configurar nomes e cores de amostras rapidamente. Nesta guia, não é possível definir algumas configurações, tais como se a amostra representa um padrão ou a concentração conhecida de cada padrão. Se essas configurações precisarem ser definidas, a guia "Standard" (Padrão) deverá ser usada.

#### Adequação da página de amostras

Para acessar a janela Sample Page Suitability (Adequação da página de amostras), clique em More Options (Mais opções) na janela Edit Samples (Editar amostras) e, em seguida, clique em Define Suitabilities (Definir adequações). A janela Sample Page Suitability (Adequação da página de amostras) permite que usuários correspondam páginas de amostras a canais. Por exemplo, a página de amostras para o gene de interesse pode ser aplicável ao canal verde, enquanto a página de amostras para o gene de manutenção pode ser aplicável ao canal amarelo. Neste exemplo, a configuração da adequação da página de amostras reduz o número de opções de análise disponíveis para incluir somente aquelas que são relevantes para o ensaio em particular.

A janela Sample Page Suitability (Adequação da página de amostras) é mostrada abaixo.

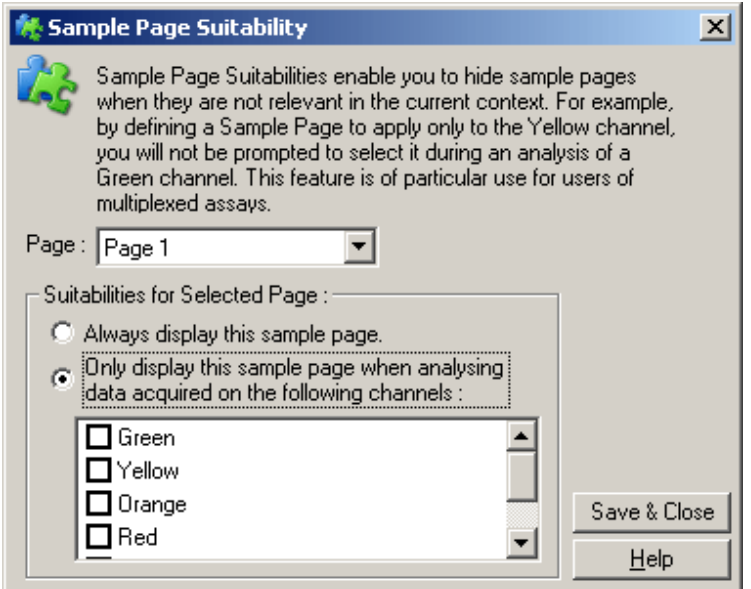

Nota: Ao configurar um ensaio, crie todas as páginas de amostras e adequações de páginas de amostras e, em seguida, salve-as como um modelo. Isso reduz a quantidade de configurações necessárias para cada execução.

# Grupos

Os grupos de amostras permitem que as estatísticas sejam calculadas para uma coleta arbitrária de amostras. Ao contrário das réplicas, que precisam ter nomes idênticos, as amostras podem ter qualquer nome, podem ser posicionadas em qualquer lugar no rotor e podem pertencer a vários grupos.

1. Para definir um grupo, digite o nome completo do grupo ao lado de uma amostra e, em seguida, pressione ENTER.

| Samples:<br>Treated<br>Е<br>m<br>Ħ<br>С<br>Name<br>ID<br>Type<br>Groups<br>Selected<br>Given Conc.<br>Unknown<br>Yes<br>A1<br>Tissue<br>Unknown<br>Yes<br>A2<br>Tissue<br>Yes<br>A3<br>Unknown<br>Tissue<br>Yes<br>A4<br>Unknown<br>Tissue<br>A5<br>Yes<br>Unknown<br>Lung<br>A6<br>Unknown<br>Yes<br>Lung<br>Yes<br>Unknown<br>A7<br>Lung<br>Unknown<br>Yes<br>A8<br>Lung<br><b>B1</b><br>No<br>None<br><b>B2</b><br>None<br>No<br>B <sub>3</sub><br>No<br>None<br><b>B4</b><br>None<br>No<br><b>B5</b><br>None<br>No<br>Page: | Edit<br>Settings: | <b>It's Edit Samples</b> | Format Security<br>Standard   Rotor Style  <br>Given Conc. Format : |  | ▾╎ | Unit: Copies | More Options | $\Box$ |  |
|----------------------------------------------------------------------------------------------------|-------------------|--------------------------|---------------------------------------------------------------------|--|----|--------------|--------------|--------|--|
|                                                                                                    |                   |                          |                                                                     |  |    |              |              |        |  |
|                                                                                                    | K                 |                          |                                                                     |  |    |              |              |        |  |
|                                                                                                    |                   |                          |                                                                     |  |    |              |              |        |  |
|                                                                                                    |                   |                          |                                                                     |  |    |              |              |        |  |
|                                                                                                    |                   |                          |                                                                     |  |    |              |              |        |  |
|                                                                                                    |                   |                          |                                                                     |  |    |              |              |        |  |
|                                                                                                    |                   |                          |                                                                     |  |    |              |              |        |  |
|                                                                                                    |                   |                          |                                                                     |  |    |              |              |        |  |
|                                                                                                    |                   |                          |                                                                     |  |    |              |              |        |  |
|                                                                                                    |                   |                          |                                                                     |  |    |              |              |        |  |
|                                                                                                    |                   |                          |                                                                     |  |    |              |              |        |  |
|                                                                                                    |                   |                          |                                                                     |  |    |              |              |        |  |
|                                                                                                    |                   |                          |                                                                     |  |    |              |              |        |  |
|                                                                                                    |                   |                          |                                                                     |  |    |              |              |        |  |
|                                                                                                    |                   |                          |                                                                     |  |    |              |              |        |  |
|                                                                                                    |                   |                          |                                                                     |  |    |              |              | I۳     |  |
| New   Delete<br>Synchronize pages<br>Name: Page 1                                                                                                    |                   |                          |                                                                     |  |    |              |              |        |  |

2. A janela Edit Group (Editar grupo) aparece.

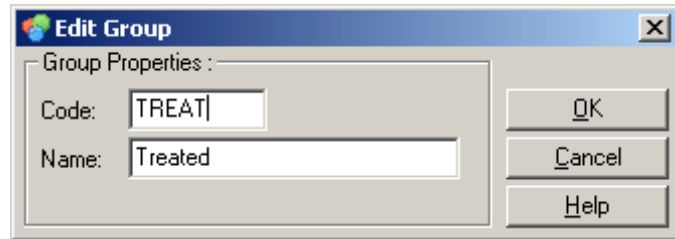

3. Defina uma abreviação adequada e, em seguida, clique em OK. Agora, a abreviação pode ser usada para preparar grupos. Os resultados agregados, como o valor médio e intervalos de confiança de 95%, são calculados automaticamente para grupos em qualquer análise.

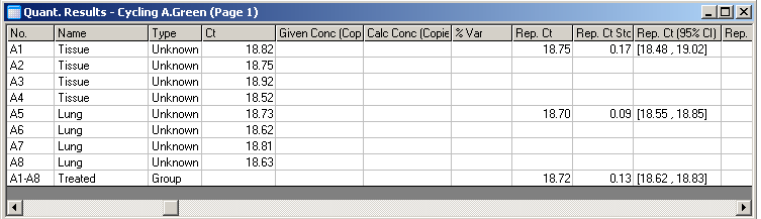

# 6.8.5 Opções de exibição

O menu Display Options (Opções de exibição) é mostrado abaixo.

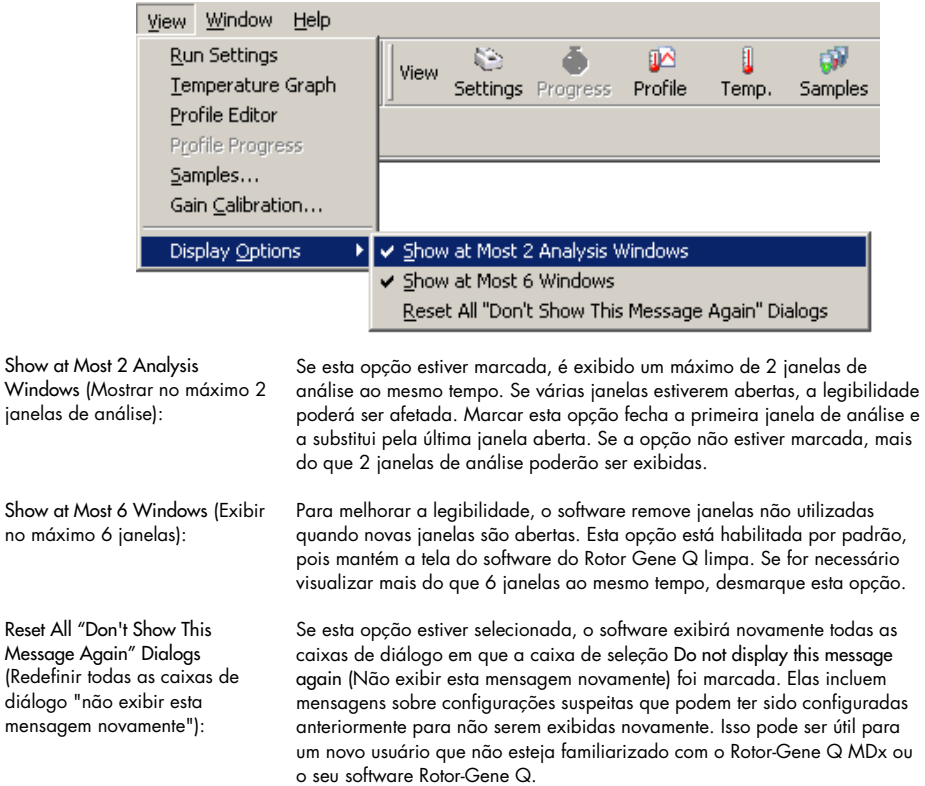

# 6.9 Proteção de acesso do software Rotor-Gene Q

Nota: Este capítulo descreve a proteção de acesso do software Rotor-Gene Q. Consulte o *Manual do usuário do Rotor-Gene AssayManager Core Application v1.0* ou o *Manual do usuário do Rotor-Gene AssayManager v2.1 Core Application* para obter mais informações sobre o software Rotor-Gene AssayManager relevante.

O software Rotor-Gene Q inclui recursos que permitem operar com segurança. Quando configurado corretamente, o software Rotor-Gene Q pode assegurar o seguinte:

- O acesso ao Rotor-Gene Q MDx ou ao software de análise é restrito a grupos de usuários
- As modificações a arquivos de execução são registradas
- As modificações não autorizadas são detectadas (assinaturas)
- Os modelos usados para realizar execuções são registrados
- Os nomes das amostras são protegidos

#### Integração com a segurança do Windows

Para fornecer um alto nível de responsabilização, o software Rotor-Gene Q não gerencia a segurança internamente. Contas, grupos e senhas são gerenciados usando o modelo de segurança integrado do Windows (Segurança do Windows). A integração permite que a mesma senha que fornece acesso a arquivos de rede e programas controle o acesso do software Rotor-Gene Q, levando a menos administração. Em organizações maiores, por exemplo, os administradores de rede podem facilmente remover o acesso a ex-usuários devido ao modelo de segurança centralizado.

Por isso, configurar o software Rotor-Gene Q com segurança envolve, principalmente, a configuração das funções da segurança do Windows, de acordo com as melhores práticas.

#### Pré-requisitos

Para usar a segurança, é necessário ter o Windows 10 ou o Windows 7 Professional edition instalado. Os recursos de segurança não podem ser usados com o Windows 10 ou Windows 7 Home edition, pois as edições Home não possuem o modelo de acesso refinado usado pelo software. O software deve ser instalado com a opção Force authentication through Windows domain (Forçar autenticação através do domínio do Windows).

Nota: O menu Security (Segurança) não será exibido se estiver conectado em um domínio Linux Samba. É preciso ter um login local ou um servidor do Windows para usar os recursos de segurança.

# 6.9.1 Configuração do Windows 7

Esta seção descreve como configurar o sistema para executar o software Rotor-Gene Q com segurança.

Para usar os recursos de segurança, o software deve ser instalado com a opção Force authentication through Windows domain (Forçar autenticação através do domínio do Windows). Isso consulta o domínio do Windows quanto ao seu nível de acesso e às suas credenciais e é essencial para fornecer os recursos de imputabilidade e segurança.

#### Executar como administrador

Muitos usuários usam seus computadores como administrador, sem senha. Embora isso seja conveniente, torna impossível determinar quem está usando o computador. Isso elimina a responsabilização e impede a ativação de diversas medidas de segurança do software Rotor-Gene Q. Ao usar o computador como administrador, todos os recursos do software estão habilitados. Portanto, executar como administrador assegura que os usuários que não precisam de recursos de segurança tenham acesso a todos os recursos do software.

# Criar uma nova conta de usuário

Crie contas de usuário para cada usuário do software. Repita as etapas abaixo para cada usuário até que todas as contas tenham sido criadas.

- 1. Para criar um novo usuário, selecione Start/Control Panel/Administrative Tools/Computer Management (Iniciar/Painel de controle/Ferramentas administrativas/Gerenciamento do computador) e navegue até Local Users and Groups (Usuários e grupos locais) à esquerda.
- 2. Na tela que aparecer, selecione a pasta Users (Usuários). Clique com o botão direito na janela à direita e selecione New User (Novo usuário).

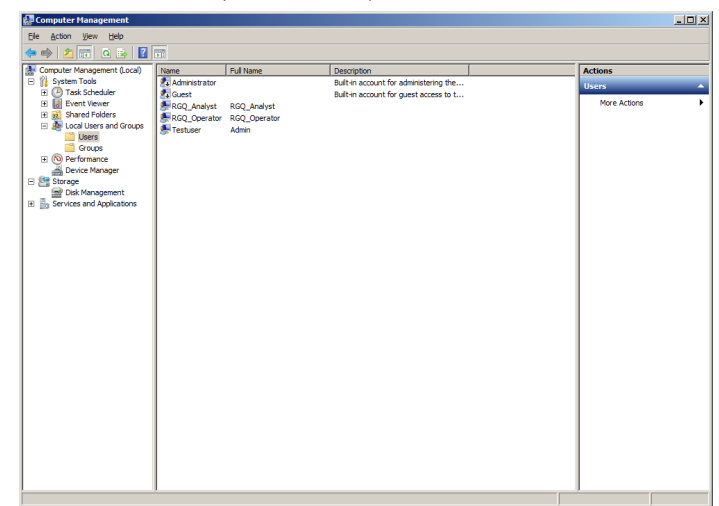

3. Insira um nome de usuário e senha. Por padrão, o usuário será criado com privilégios de acesso normais. Isso significa que ele pode executar o software, mas não pode instalar novos programas ou alterar configurações do sistema.

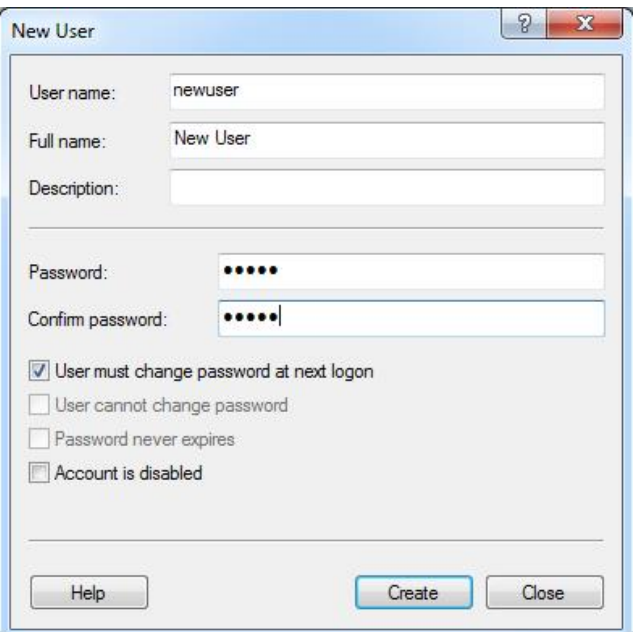

4. Clique em Create (Criar). Agora é possível fazer o login como esse usuário.

#### Atribuir funções a cada usuário

Agora é necessário atribuir funções a cada usuário. O acesso é dividido nas seguintes áreas:

- Rotor-Gene Q Operator (Operador do Rotor-Gene Q) pode realizar execuções, mas não pode gerar relatórios ou realizar análises
- Rotor-Gene Q Analyst (Analista do Rotor-Gene Q) pode analisar dados da execução e gerar relatórios, mas não pode realizar novas execuções
- Rotor-Gene Q Operator and Analyst (Operador e analista do Rotor-Gene Q) possui as capacidades de ambas as funções
- Administrator (Administrador) pode realizar todas as operações dos Analistas e Operadores e desbloquear nomes de amostras
- None (Nenhum) o acesso ao software é negado

```
Para atribuir funções:
```
1. Faça login no Windows como administrador ou use o ícone Rotor-Gene Q Software Login (Login do software Rotor-Gene Q) para abrir o software e fazer login.

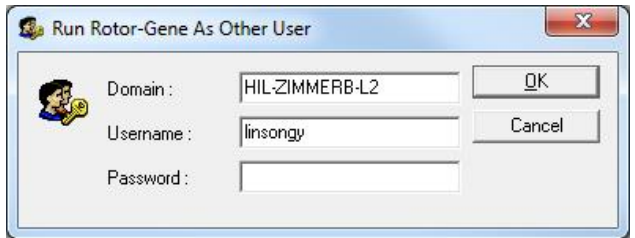

Nota: Para criar os RG Groups (Grupos do RG) com o software Rotor-Gene Q, é necessário executar o software com direitos de administrador. Para isso, clique com o botão direito no ícone da área de trabalho e escolha Run as administrator (Executar como administrador) no menu de contexto.

2. Uma vez que o software esteja aberto, clique no menu Security (Segurança). A primeira vez que o menu Security (Segurança) é acessado, o software Rotor-Gene Q configura alguns grupos de sistemas que controlarão o acesso ao software.

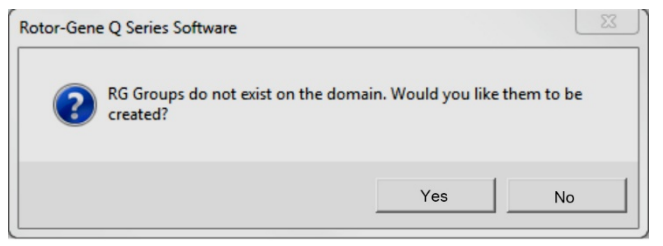

3. Clique em Yes (Sim). É exibida a janela User Admin (Administrador de usuários). No painel superior, são exibidos todos os usuários do computador. Algumas contas são usadas pelo sistema e, portanto, não serão familiares. O painel inferior mostra os grupos atribuídos ao usuário.

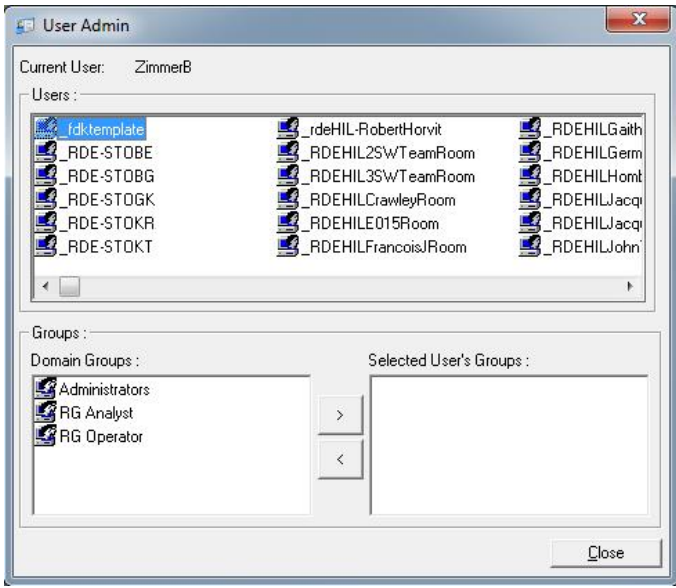

- 4. Para atribuir um grupo a um usuário, selecione o nome do usuário na lista. O painel inferior será atualizado. Se o usuário não possuir grupos, não poderá iniciar o software.
- 5. No exemplo abaixo, atribuímos o usuário linsongy ao grupo RG Analyst (Analista do RG) selecionando o grupo à esquerda e, em seguida, clicando no botão >. Os grupos podem ser removidos selecionando-os e, em seguida, clicando no botão <.

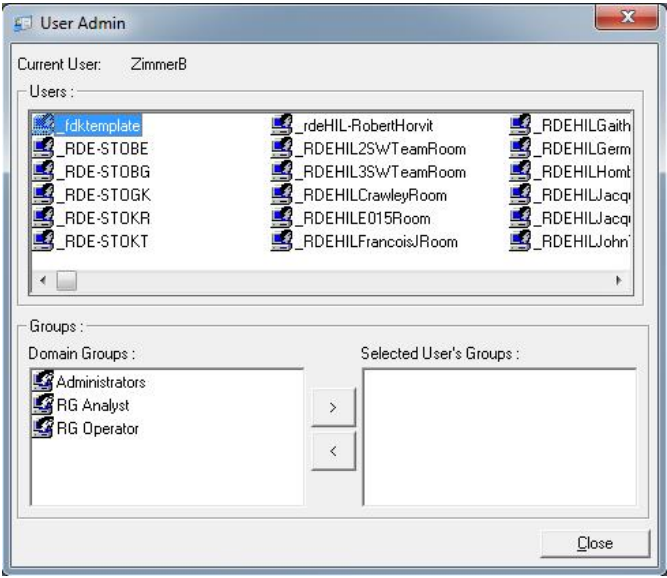

6. Faça login como esse usuário. Como RG Analyst (Analista do RG), o menu Run (Executar) e o botão Profile (Perfil) não estão disponíveis. Contudo, os arquivos existentes podem ser abertos e analisados, tal como mostrado na captura de tela abaixo. A barra de status indica que o usuário linsongy é um RG Analyst (Analista do RG).

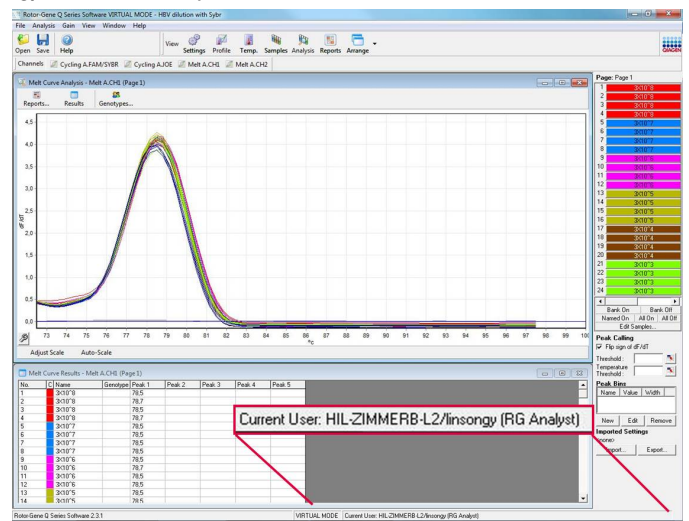

7. Ao fazer login novamente como administrador, os direitos de RG Operator (Operador do RG) podem ser atribuídos a linsongy e os direitos de RG Analyst (Analista do RG) podem ser removidos novamente.

Em seguida, o software precisa ser reiniciado novamente. Desta vez, o menu Analysis (Análise) e o botão Reports (Relatórios) estão ausentes e o menu Run (Executar) está habilitado. A barra de status indica que o usuário linsongy pertence ao grupo RG Operator (Operador do RG).

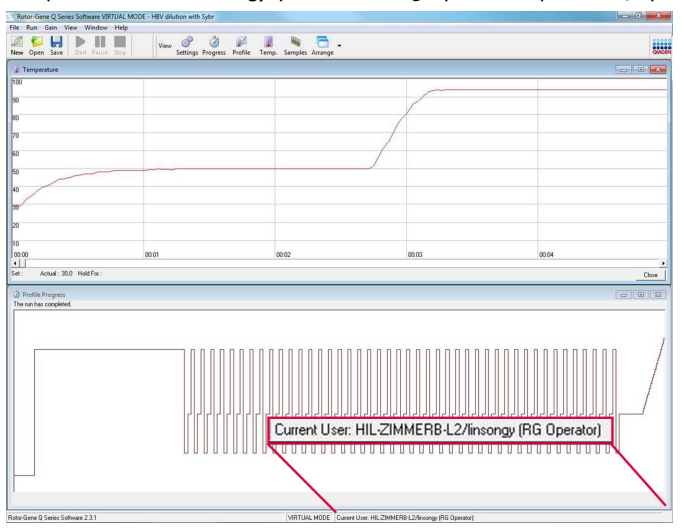

8. Ao fazer login como administrador e remover todos os grupos do usuário linsongy, será exibida a mensagem a seguir quando linsongy abrir o software.

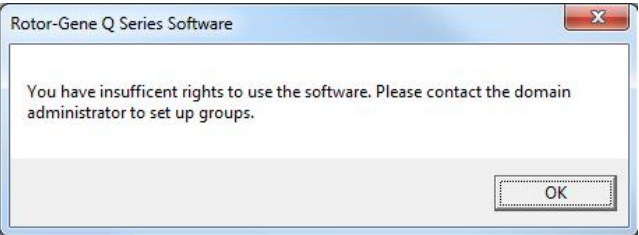

# 6.9.2 Configuração do Windows 10

Esta seção descreve como configurar o sistema para executar o software Rotor-Gene Q com segurança.

Para usar os recursos de segurança, o software deve ser instalado com a opção Force authentication through Windows domain (Forçar autenticação através do domínio do Windows). Isso consulta o domínio do Windows quanto ao seu nível de acesso e às suas credenciais e é essencial para fornecer os recursos de imputabilidade e segurança.

### Executar como administrador

Muitos usuários usam seus computadores como administrador, sem senha. Embora isso seja conveniente, torna impossível determinar quem está usando o computador. Isso elimina a responsabilização e impede a ativação de diversas medidas de segurança do software Rotor-Gene Q. Ao usar o computador como administrador, todos os recursos do software estão habilitados. Portanto, executar como administrador assegura que os usuários que não precisam de recursos de segurança tenham acesso a todos os recursos do software.

#### Criar uma nova conta de usuário

Crie contas de usuário para cada usuário do software. Repita as etapas abaixo para cada usuário até que todas as contas tenham sido criadas.

- 1. Para criar um novo usuário, selecione Start (Iniciar), entre em Computer Management (Gerenciamento do computador), pressione Enter e navegue até Local Users and Groups (Usuários e grupos locais) à esquerda.
- 2. Na tela que aparecer, selecione a pasta Users (Usuários). Clique com o botão direito na janela à direita e selecione New User… (Novo usuário...).

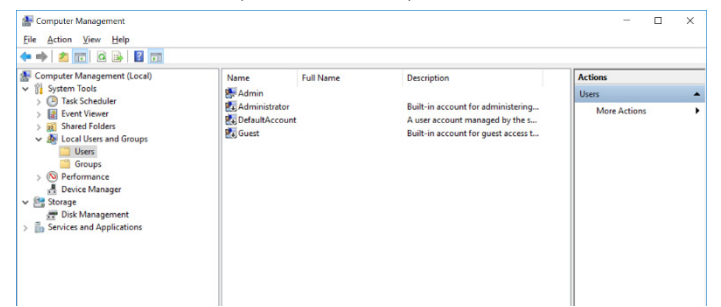

3. Insira um nome de usuário e senha. Por padrão, os usuários serão criados com privilégios de acesso normais. Isso significa que ele pode executar o software, mas não pode instalar novos programas ou alterar configurações do sistema.

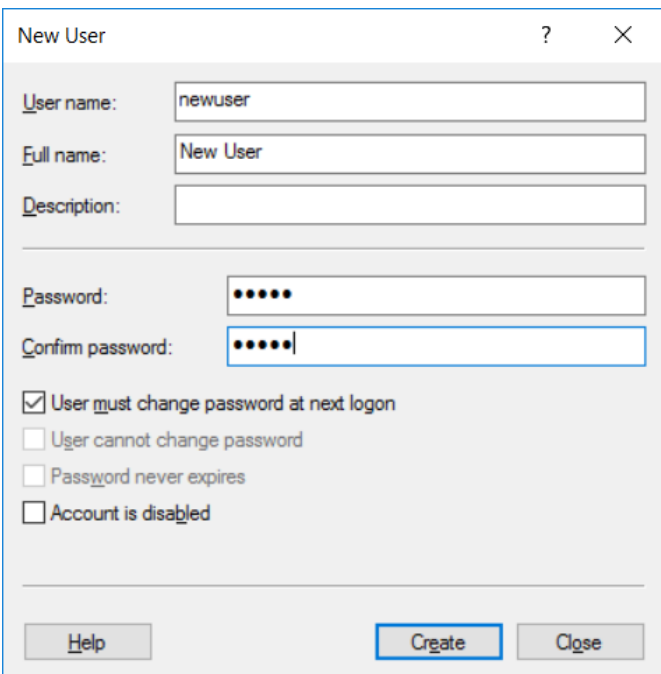

4. Clique em Create (Criar). Agora é possível fazer o login como esse usuário.

# Atribuir funções a cada usuário

Agora é necessário atribuir funções a cada usuário. O acesso é dividido nas seguintes áreas:

- Rotor-Gene Q Operator (Operador do Rotor-Gene Q) pode realizar execuções, mas não pode gerar relatórios ou realizar análises
- Rotor-Gene Q Analyst (Analista do Rotor-Gene Q) pode analisar dados da execução e gerar relatórios, mas não pode realizar novas execuções
- Rotor-Gene Q Operator and Analyst (Operador e analista do Rotor-Gene Q) possui as capacidades de ambas as funções
- Administrator (Administrador) pode realizar todas as operações dos Analistas e Operadores e desbloquear nomes de amostras
- None (Nenhum) o acesso ao software é negado

Nota: No Microsoft Windows 10, não é possível criar grupos de usuários com o software Rotor-Gene Q. Os grupos precisam ser criados no domínio por um administrador de domínio, bem como deve ser feita a atribuição de usuários a grupos específicos. O menu Run (Executar) está habilitado. A barra de status indica que o usuário linsongy pertence ao grupo RG Operator (Operador do RG).

#### 6.9.3 Executar vários usuários no mesmo computador

Para usar o software Rotor-Gene Q com vários usuários, crie uma conta de usuário que não tenha acesso ao software Rotor-Gene Q. Faça login no Windows usando esta conta para que os usuários não possam acessar o Rotor-Gene Q MDx anonimamente.

1. Ao usar o ícone Rotor-Gene Q Software Login (Login do software Rotor-Gene Q), os usuários podem abrir a sua conta de usuário no software Rotor-Gene Q.

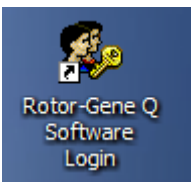

2. Insira o nome de usuário e senha (obrigatório) na caixa que aparecer.

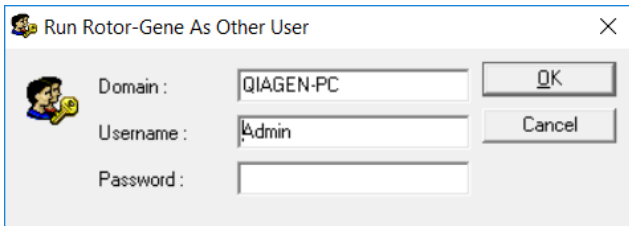

3. O domínio é o computador ao qual se está conectando ou o nome da sua rede local junto do nome do host. Consulte o administrador de rede se não tiver certeza sobre qual domínio inserir neste campo.

Nota: Após o login, todos os arquivos do usuário estarão disponíveis para esse usuário. Todos os usuários podem salvar arquivos na sua própria área. Isso garante um alto nível de segurança.

Nota: Cada usuário deve fazer logout após a conclusão da sua execução para impedir que outros usuários realizem uma execução no seu nome.

# 6.9.4 Registros de auditoria

Sempre que um usuário salva um arquivo, os seus detalhes são registrados em Run Settings (Configurações da execução) na guia Messages (Mensagens) como Security Audit Trail Summary (Resumo do registro de auditoria de segurança) e Security Audit Trail Detail (Detalhes do registro de auditoria de segurança).

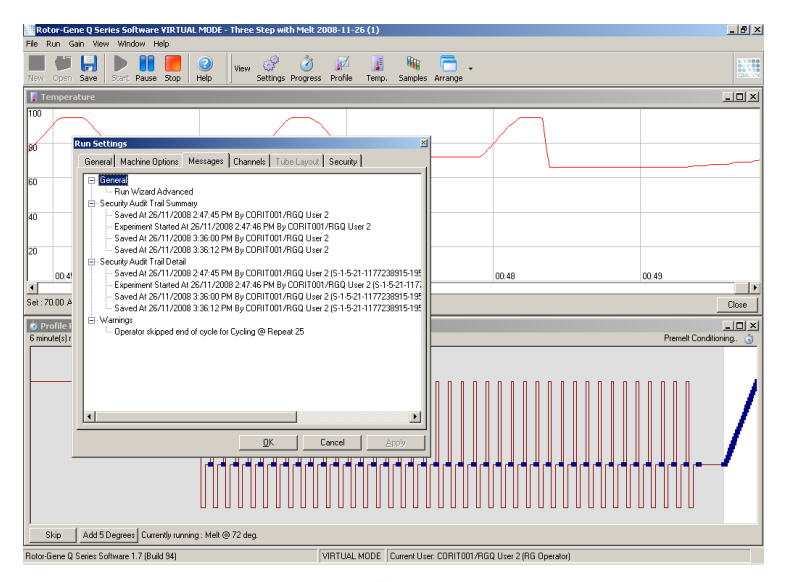

Isso pode ser usado para monitorar quem modificou o conteúdo de um arquivo. A opção Security Audit Trail Detail (Detalhes do registro de auditoria de segurança) contém mais detalhes, tal como o identificador único do usuário. O identificador é importante para evitar que um usuário crie uma conta com o mesmo nome que uma outra conta no computador e, desta forma, usurpar a identidade de outro usuário. Nesse caso, os nomes de usuário serão os mesmos, mas os IDs da conta serão diferentes.

O identificador para a conta CORIT001/RGQ User 2, S-1-5-21-1177238915-195, é exibido nos detalhes.

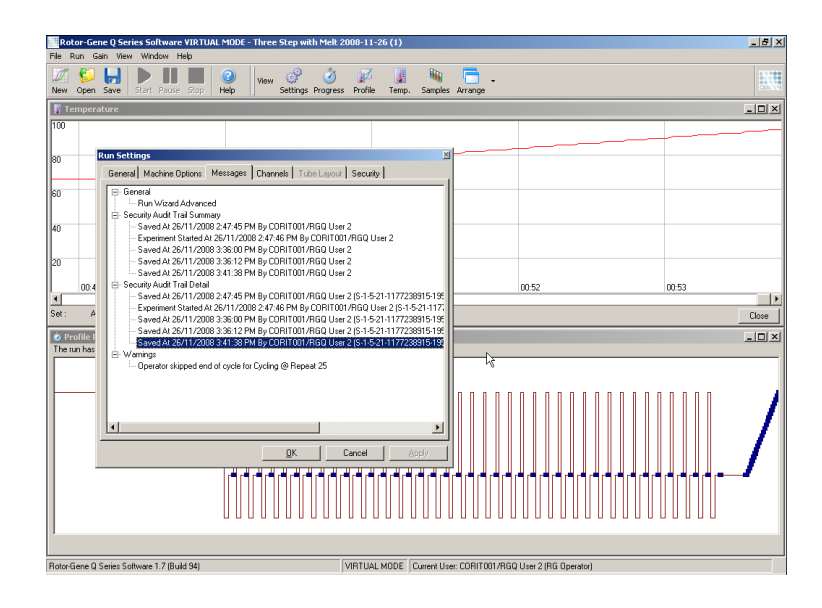
#### 6.9.5 Assinaturas da execução

O registro de auditoria é armazenado no arquivo de execução do Rotor-Gene Q. Para impedir a modificação indesejada desses arquivos, eles devem ser mantidos em um local seguro, acessíveis somente pelas contas do Windows designadas. Contudo, se os arquivos forem armazenados em uma área compartilhada, as Run Signatures (Assinaturas da execução) fornecem uma segurança adicional. A captura de tela mostra a guia Security (Segurança) em Run Settings (Configurações da execução) para um arquivo com uma Run Signature (Assinatura da execução).

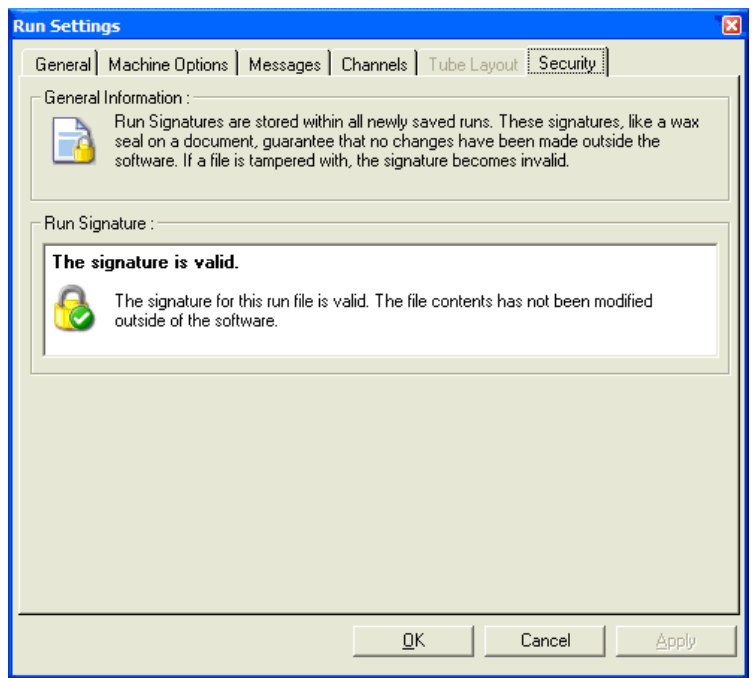

A Run Signature (Assinatura da execução) é uma palavra longa gerada sempre que o arquivo é salvo e vinculado ao conteúdo do arquivo. Por exemplo, a assinatura para este arquivo é 517587770f3e2172ef9cc9bd0c36c081. Se o arquivo for aberto no Notepad e for efetuada uma edição (por exemplo, a data da execução é alterada para 3 dias antes), será exibida a seguinte mensagem quando o arquivo for reaberto.

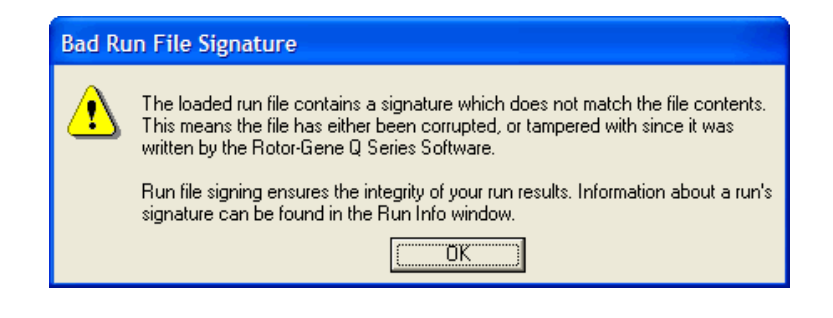

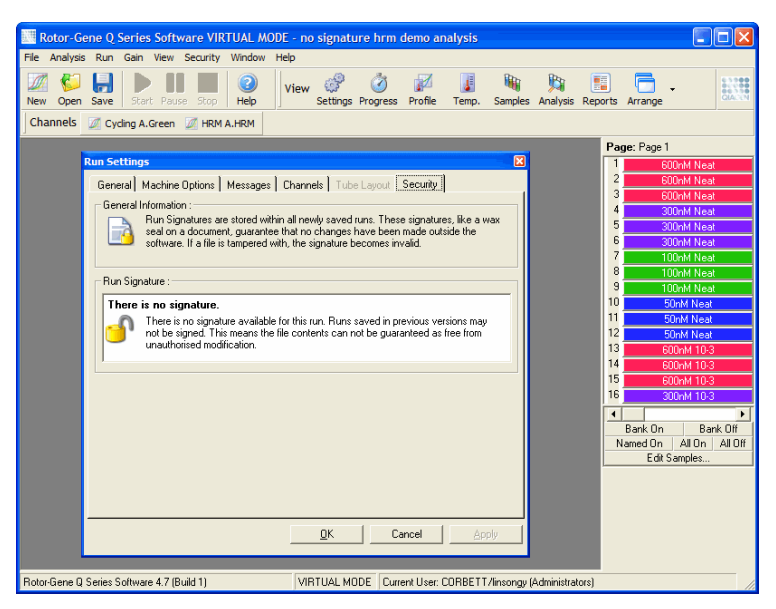

Nota: Se os arquivos forem enviados por e-mail, o processo de criptografia poderá invalidar a assinatura. Para evitar isso, zipe o arquivo antes de enviá-lo por e-mail.

### 6.9.6 Bloqueio de amostras

É importante garantir que os nomes das amostras não sejam alterados de forma acidental ou intencional, uma vez que um usuário tenha iniciado uma execução. Por isso, o software Rotor-Gene Q fornece bloqueio de amostras. Os nomes das amostras podem ser bloqueados por qualquer usuário, mas só podem ser desbloqueados por um administrador. Para usuários que usam o seu computador em modo de administrador, esta opção tem um valor limitado. Para usar esta opção, o computador deve ser configurado com segurança, tal como descrito nas seções anteriores.

Nota: Caso deseje bloquear amostras, não execute o software como administrador. Crie uma conta com grupos RG Operator (Operador do RG) e RG Analyst (Analista do RG) e mantenha a senha de administrador em segredo. Os usuários precisarão da autorização do administrador para desbloquear os arquivos.

As amostras podem ser bloqueadas antes de iniciar uma execução ao usar o assistente Advanced (Avançado) clicando em Finish and Lock Samples (Concluir e bloquear amostras).

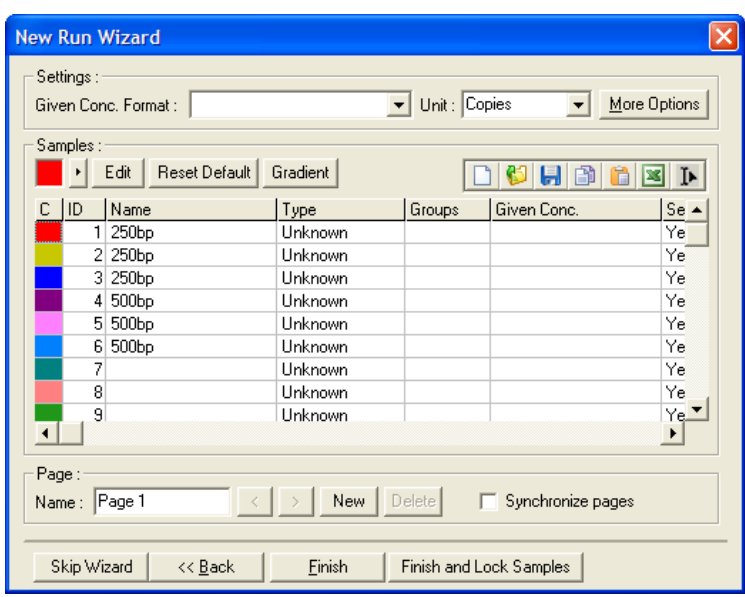

Será exibido o seguinte aviso. Clique em Yes (Sim) para confirmar.

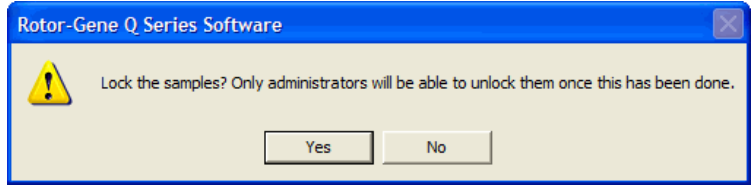

Uma vez que as amostras estejam bloqueadas, não será possível editar amostras na janela Edit Samples (Editar amostras).

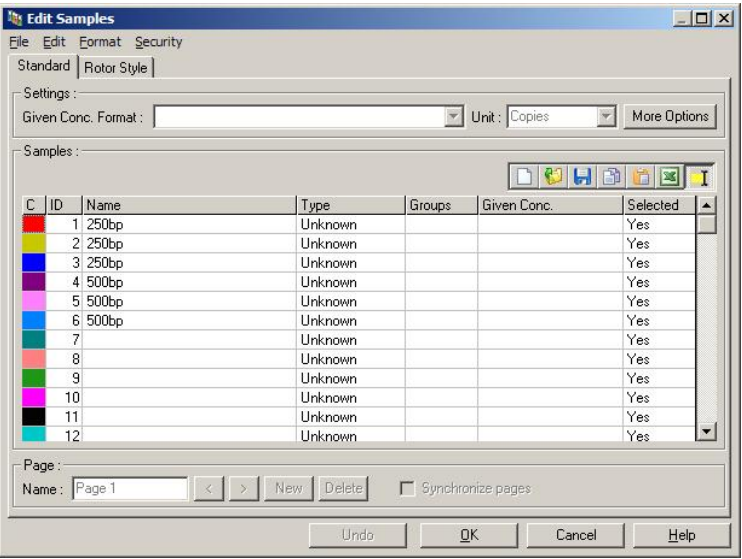

As amostras também podem ser bloqueadas e desbloqueadas na janela Edit Samples (Editar amostras). Contudo, somente um administrador pode desbloquear as amostras após elas terem sido bloqueadas.

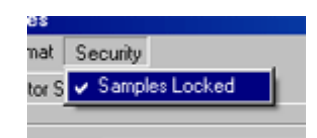

Qualquer alteração não autorizada ao arquivo invalidará a Run Signature (Assinatura da execução).

#### 6.9.7 Modelos bloqueados

Atualmente, não é possível para o usuário criar arquivos de modelo somente leitura usando o software Rotor-Gene Q. Contudo, se desejado, é possível especificar, como um requisito, que todas as execuções sejam realizadas usando um arquivo de modelo específico. Para garantir o acesso somente leitura a esse modelo, ele deve ser armazenado em uma unidade de rede em que os usuários não possam modificar dados. Os usuários ainda podem executar e modificar os seus próprios perfis, enquanto um modelo em uma unidade de rede como essa estaria protegido. Para rastrear qual modelo foi usado, o software Rotor-Gene Q armazena o nome do arquivo de modelo que foi executado. Essa informação pode ser acessada clicando no botão Settings (Configurações), que, por sua vez, habilita a janela Run Settings (Configurações da execução) a ser exibida. As informações do modelo são armazenadas em Other Run Information (Outras informações da execução).

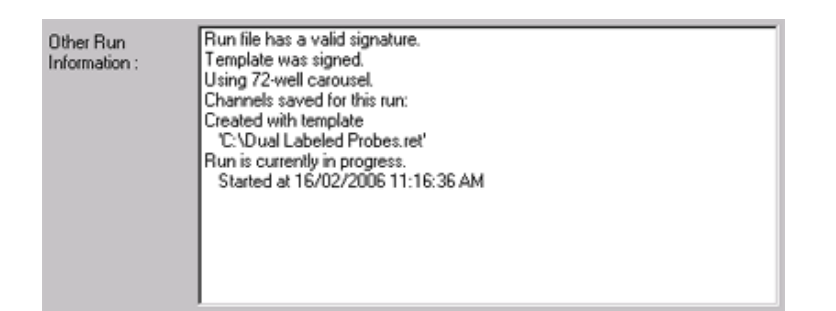

# 6.10 Menu Ganho

Clique no menu Gain (Ganho) para visualizar as Gain Settings (Configurações de ganho) para a execução atual. Isso define o ganho do canal específico antes de uma execução. As configurações de ganho são mantidas após a última execução. Elas podem ser modificadas se a execução ainda não tiver sido iniciada ou nos ciclos iniciais. Use as setas para cima/baixo ao lado do campo de texto para modificar os campos. Em seguida, clique em OK.

O ganho pode ser alterado durante os ciclos iniciais. Uma linha vermelha será traçada no canal adequado exibindo onde o ganho foi alterado. Os ciclos antes da alteração do ganho serão excluídos da análise.

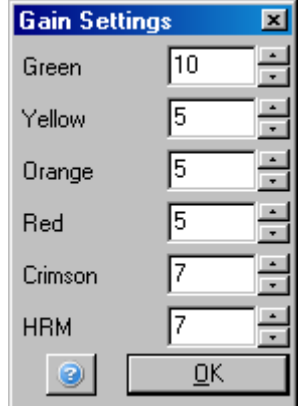

## 6.11 Menu Janela

Este menu permite que as janelas sejam organizadas verticalmente, horizontalmente ou em cascata. Encontram-se disponíveis mais opções clicando na seta à direita do botão Arrange (Organizar).

# 6.12 Função Ajuda

Ao usar o botão Help (Ajuda) ou o menu Help (Ajuda), o menu suspenso a seguir será aberto.

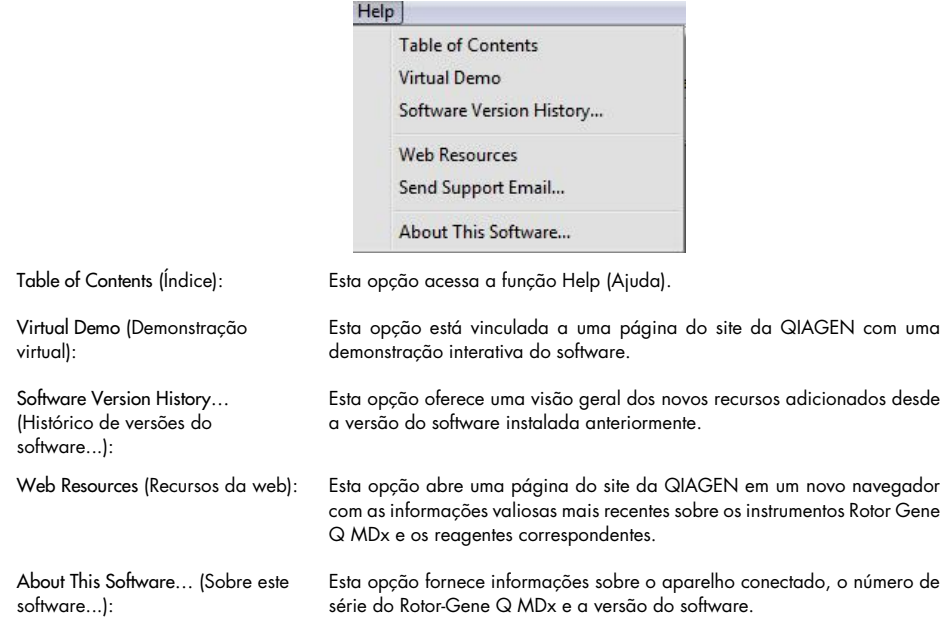

### 6.12.1 Send Support E-Mail

A opção Send Support Email (Enviar e-mail para o suporte) no menu Help (Ajuda) permite enviar um e-mail de suporte para a QIAGEN, incluindo todas as informações relevantes de uma execução. A opção Save As (Salvar como) salvará todas as informações em um arquivo que pode ser copiado para um disco ou por meio de uma rede caso não tenha acesso ao e-mail no computador que está executando o Rotor-Gene Q MDx.

Se usar a função de e-mail de suporte no computador laptop fornecido opcionalmente com o Rotor-Gene Q MDx (dependendo do país) pela primeira vez, é necessário definir as suas configurações de e-mail.

Nota: É possível criar as entradas do gerente de TI da sua empresa.

#### Definir as configurações de e-mail

Clique na opção Send Support Email… (Enviar e-mail para o suporte...). Será exibida a seguinte janela.

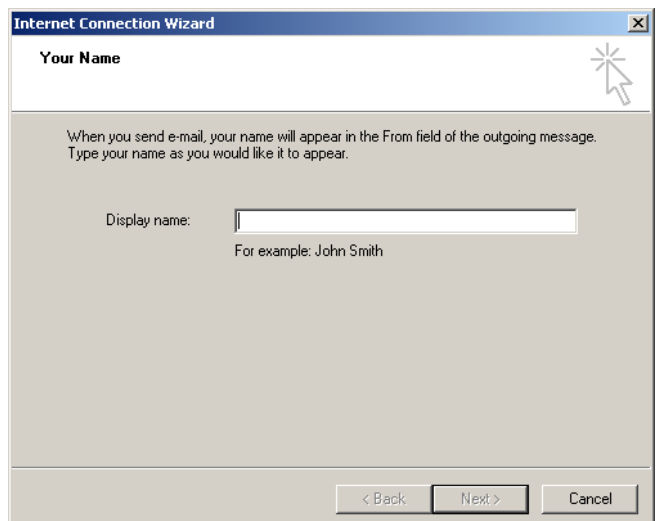

1. Digite o seu nome e clique em Next (Avançar). A janela Internet E-mail Address (Endereço de e-mail) abrirá.

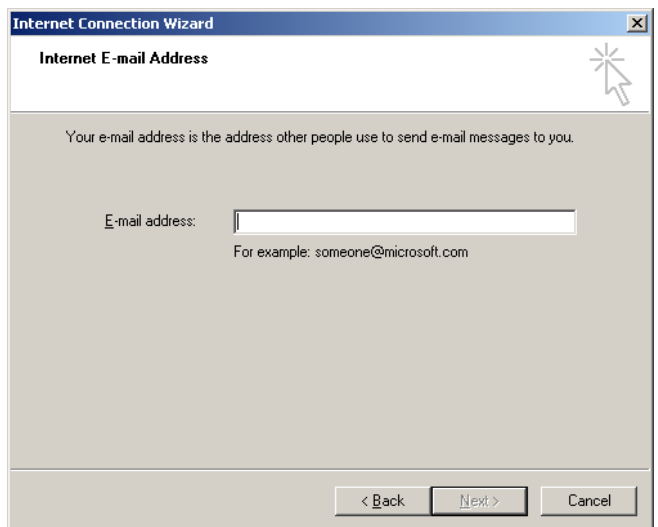

2. Digite o seu endereço de e-mail e pressione Next (Avançar). A janela E-mail Server Names (Nomes de servidor de e-mail) abrirá.

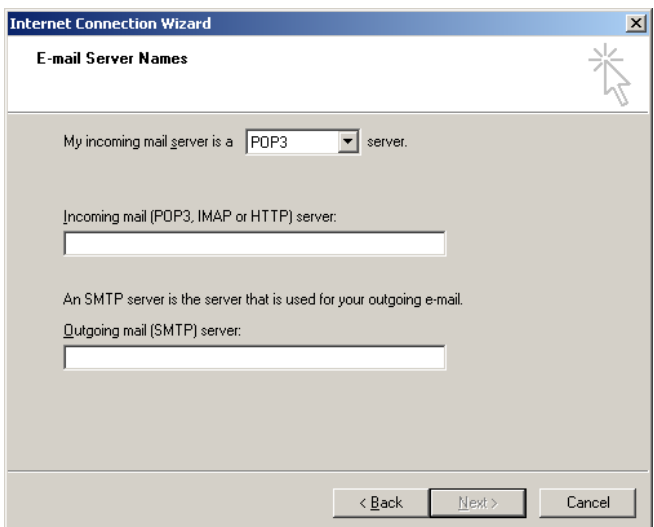

3. Selecione o tipo de servidor de e-mail para e-mails de entrada e especifique os nomes de servidor para e-mails de entrada e de saída. Em seguida, pressione Next (Avançar). A janela Internet Mail Logon (Login no e-mail da internet) abrirá.

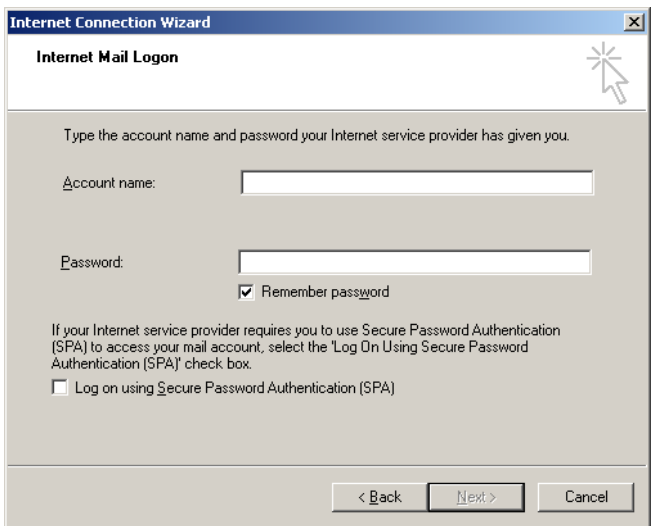

4. Insira a sua conta de e-mail e a senha se o seu servidor usar autenticação de senha de segurança. Em seguida, clique em Next (Avançar). A janela Congratulations (Parabéns) abrirá.

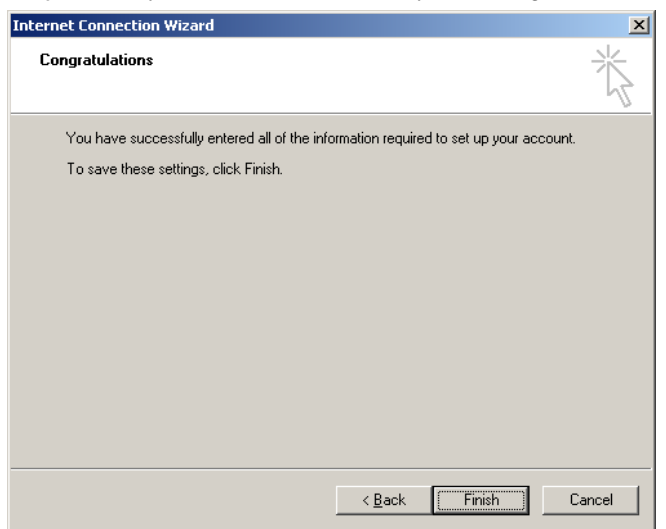

5. Confirme com Finish (Concluir) para concluir a configuração da conta de e-mail.

## Configurar o Outlook

- 1. Abra o Outlook Express a partir do menu Start (Iniciar) (Start [Iniciar] > All programs [Todos os programas] > Outlook Express).
- 2. Selecione Tools (Ferramentas) e, em seguida, Options (Opções). A janela abaixo aparece.

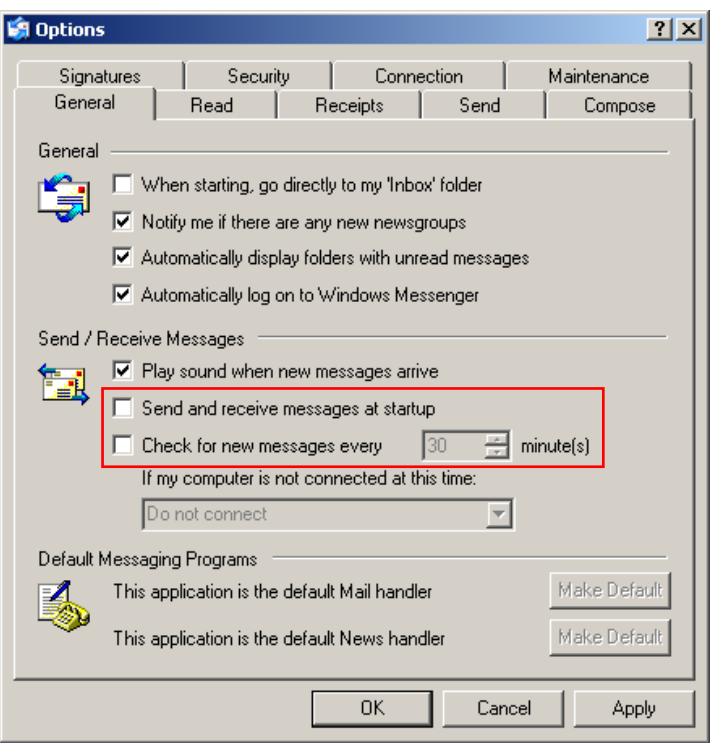

Importante: Para evitar a recuperação de e-mails durante execuções de PCR, desabilite as entradas padrão na tela Send/Receive Messages (Enviar/receber mensagens).

- 3. Desabilite a opção Send and receive messages at startup (Enviar e receber mensagens na inicialização).
- 4. Desabilite a opção Check for new messages every 30 minutes (Verificar se há novas mensagens a cada 30 minutos).
- 5. Confirme as alterações com OK.

# 7 Funções adicionais

## 7.1 Modelos de análise

Algumas análises exigem que o usuário defina limiares, configurações de normalização e de genótipo. É normal que essas configurações sejam reutilizadas frequentemente em vários experimentos.

Os modelos de análise permitem que usuários reutilizem essas configurações. Isso reduz o esforço de ter de inserir as configurações novamente e reduz o risco de erro.

As análises de quantificação, fusão, discriminação alélica, gráfico de dispersão e ponto final são compatíveis com modelos de análise. Essas análises permitem que o usuário exporte um modelo único da análise (por exemplo, a análise de quantificação permite a importação e a exportação de arquivos \*.qut que contém configurações de quantificação).

Após um modelo de análise ser importado ou exportado, o nome do arquivo do modelo é exibido para referência futura.

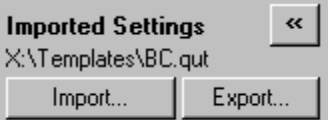

# 7.2 Abrir uma segunda execução

Ao realizar uma execução, é possível abrir e analisar execuções que foram realizadas anteriormente. Várias funções, como os botões New (Novo) ou Start Run (Iniciar execução), não estão ativas na segunda janela. É possível iniciar uma nova execução a partir da primeira janela, uma vez que a primeira execução tenha sido concluída.

## <span id="page-153-0"></span>7.3 Opções de escala

Para acessar Adjust Scale (Ajustar escala), clique em Adjust Scale… (Ajustar escala...) na parte inferior da janela principal ou clique com o botão direito no gráfico e selecione Adjust Scale… (Ajustar escala...) no menu que aparecer. É possível inserir manualmente uma escala na janela que aparece.

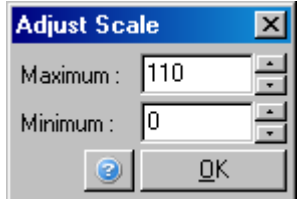

Para acessar Auto-Scale (Escala automática), clique em Auto-Scale… (Escala automática...) na parte inferior da janela principal ou clique com o botão direito no gráfico e selecione Auto-Scale… (Escala automática...) no menu que aparecer. Auto-Scale (Escala automática) tenta ajustar a escala às leituras máximas e mínimas dos dados.

Para acessar Default Scale (Escala padrão), clique em Default Scale… (Escala padrão...) na parte inferior da janela principal ou clique com o botão direito no gráfico e selecione Default Scale… (Escala padrão...) no menu que aparecer. Default Scale (Escala padrão) redefine a escala para exibir de 0 a 100 unidades de fluorescência.

# 7.4 Exportar gráficos

## Exportar imagem

As etapas a seguir descrevem como salvar uma imagem.

- 1. Clique com o botão direito na imagem e selecione Export no menu que aparecer.
- 2. A janela Export Dialog (Caixa de diálogo de exportação). Selecione o formato desejado na lista Format (Formato).

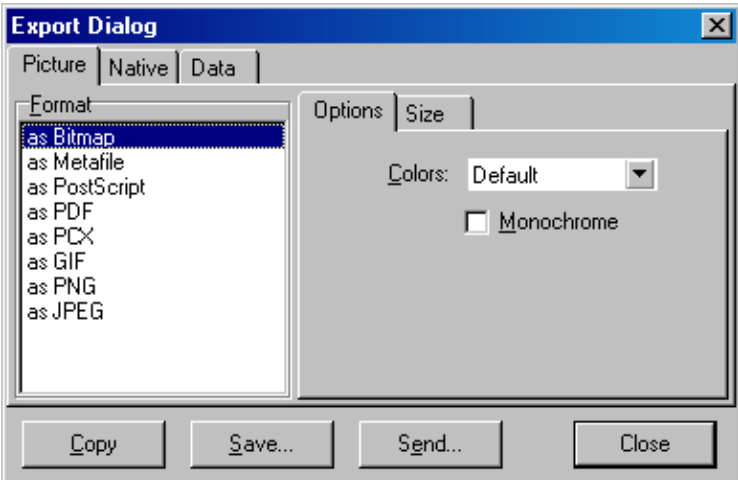

3. Selecione a guia Size (Tamanho) e especifique o tamanho desejado.

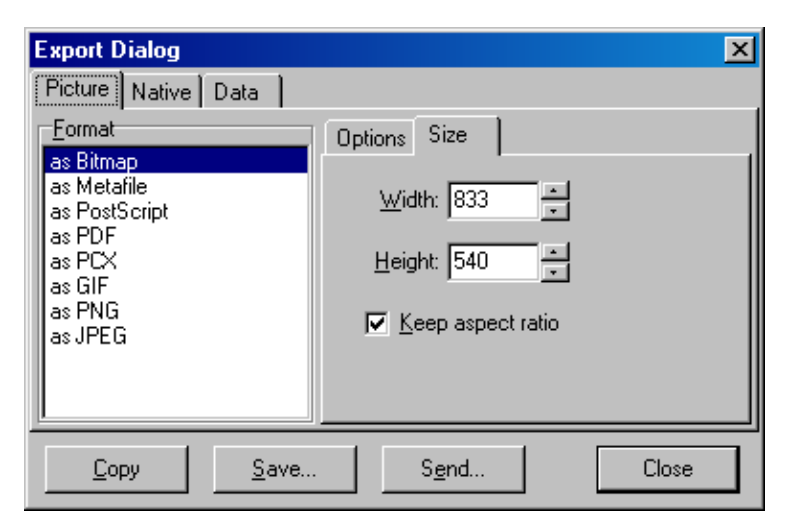

- 4. Marque a caixa de seleção Keep aspect ratio (Manter a taxa de proporção) para manter a imagem na proporção correta ao ajustar o seu tamanho.
- 5. Clique em Save (Salvar) e selecione um nome de arquivo e local para o arquivo na caixa de diálogo que aparecer.

Se for necessário obter uma imagem de resolução mais alta, recomendamos aumentar o tamanho da imagem até que ela cumpra os seus requisitos ou salvar o arquivo como um Metarquivo (\*.emf, \*.wmf). Este é um formato baseado em vetor que pode ser aberto em software, como o Adobe® Illustrator®, permitindo que o usuário crie uma imagem de qualquer resolução.

#### Exportar formato nativo

Os gráficos no software Rotor-Gene Q usam o componente terceirizado TeeChart® desenvolvido pela Steema Software. Para salvar um gráfico no formato nativo, selecione a guia Native (Nativo) na janela Export Dialog (Caixa de diálogo de exportação) (consultar a captura de tela anterior) e, em seguida, clique em Save (Salvar). O formato nativo é o formato de arquivo padrão da TeeChart. Ele permite que o usuário use o TeeChart Office da Steema Software. O TeeChart Office é um software gratuito e é instalado como parte do pacote de software Rotor-Gene Q. Para acessar o software, clique no ícone TeeChart na área de trabalho.

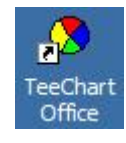

O TeeChart Office habilita a manipulação de gráficos exportados, incluindo alterar as cores das curvas, adicionar anotações, alterar fontes e ajustar pontos de dados.

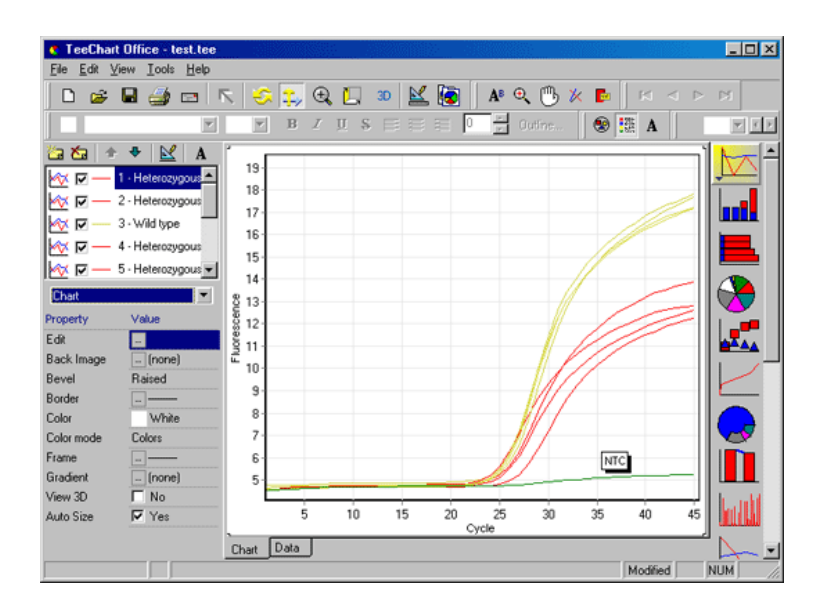

#### Exportar dados

Para exportar dados em diversos formatos, selecione a guia Data (Dados) na janela Export Dialog (Caixa de diálogo de exportação). O arquivo exportado contém os pontos de dados brutos usados no gráfico.

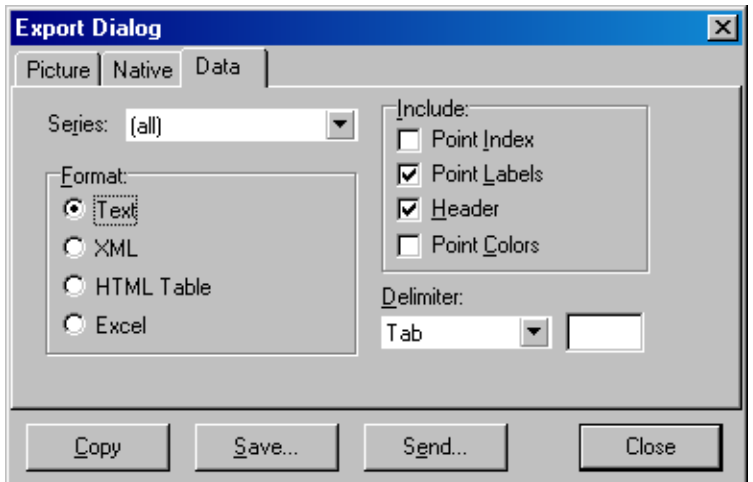

A exportação de dados brutos e dados de análise também pode ser realizada selecionando Save As (Salvar como) no menu File (Arquivo) (consulte a Seção [6.5\)](#page-79-0).

# 7.5 Ícone Chave inglesa

O ícone Chave inglesa aparece na parte inferior esquerda da janela principal. Clicar no ícone Spanner/wrench (Chave inglesa) habilita diversas opções. Essas opções também podem ser acessadas clicando com o botão direito no gráfico.

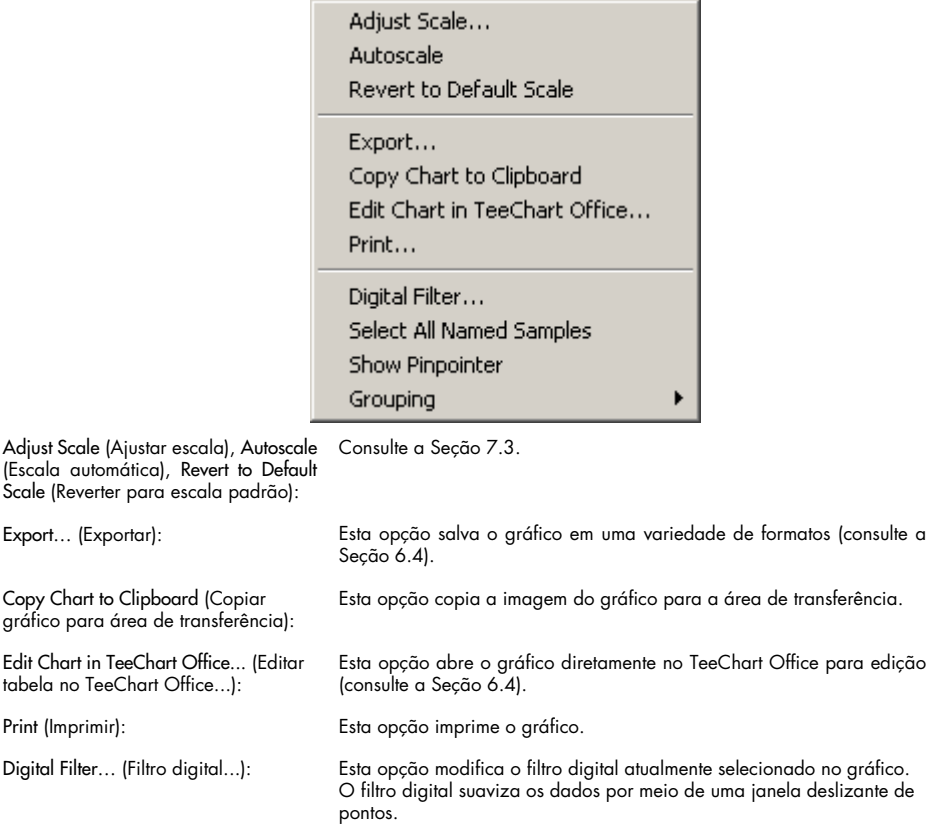

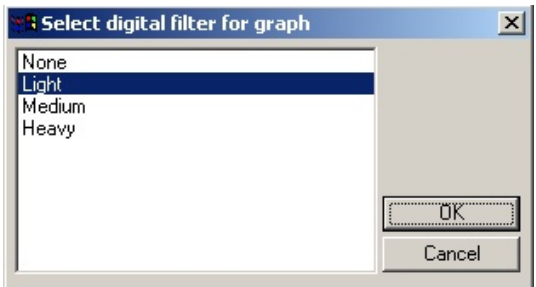

Show Pinpointer (Exibir localizador): Esta opção abre uma janela que exibe as coordenadas exatas da posição do ponteiro do mouse.

Grouping (Agrupamento): Esta opção agrupa visualmente amostras com nomes idênticos. Ela pode ser útil para execuções em que o rotor está cheio. Selecionar esta opção não afeta os valores calculados.

# 7.6 Opções da área selecionada

Uma área do gráfico pode ser selecionada clicando e segurando o botão esquerdo do mouse e, em seguida, arrastando o ponteiro do mouse. As seguintes opções aparecem.

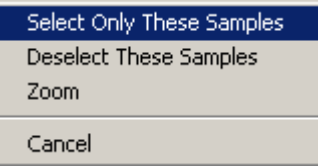

apenas estas amostras):

Select Only These Samples (Selecione As amostras fora da área selecionada são desmarcadas.

Select Only These Samples (Selecione As amostras fora da área selecionada são desmarcadas. apenas estas amostras):

Zoom (Ampliar): Esta opção amplia a área selecionada do gráfico. Clique no botão Default Scale (Escala padrão) para reduzir.

# 8 Manutenção

Manter o desempenho de trabalho do Rotor-Gene Q MDx é fácil. O desempenho óptico é mantido garantindo que as lentes, localizadas nas fontes de emissão e de detecção, estejam limpas. Isso é alcançado limpando cuidadosamente as lentes com um aplicador de ponta de algodão, umedecido com etanol ou isopropanol[\\*.](#page-159-0)

Nota: Limpe as lentes, pelo menos, uma vez por mês, dependendo do uso. Ao limpar a lente, limpe também a câmara do rotor.

Mantenha a área da bancada de trabalho limpa e livre de poeira e folhas de papel. A entrada de ar do Rotor-Gene Q MDx está na parte de baixo e materiais soltos, tal como papel ou poeira, podem comprometer o desempenho.

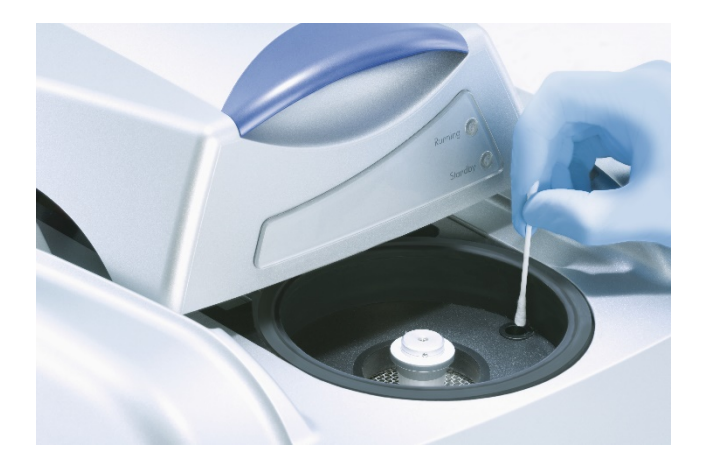

Para evitar o acúmulo de poeira, mantenha a tampa do Rotor-Gene Q MDx fechada quando o instrumento não estiver em uso.

Nota: Use apenas as peças fornecidas pela QIAGEN.

## 8.1 Limpeza da superfície do Rotor-Gene Q MDx

As superfícies externas do Rotor-Gene Q podem ser limpas usando produtos químicos de laboratório comumente disponíveis.

<span id="page-159-0"></span><sup>\*</sup> Ao trabalhar com substâncias químicas, sempre use um jaleco adequado, luvas descartáveis e óculos de proteção. Para obter mais informações, consulte as folhas de dados de segurança (Safety Data Sheets, SDSs) apropriadas disponibilizadas pelo fornecedor do produto.

# 8.2 Descontaminação da superfície do Rotor-Gene Q MDx

Se a câmara do rotor ficar contaminada, ela pode ser limpa esfregando as superfícies com um pano úmido (não encharcado) sem fiapos com 0,1% (v/v) de solução de água sanitária.[\\*](#page-160-0) Limpe a câmara com um pano sem fiapos, umedecido com água de grau PCR para remover vestígios de água sanitária.

# 8.3 Reparo do Rotor-Gene Q

Para reparos ou manutenção do Rotor-Gene Q, entre em contato com Assistência Técnica da QIAGEN em <https://www.qiagen.com/service-and-support/technical-support/technical-support-form/>.

<span id="page-160-0"></span>\* Ao trabalhar com substâncias químicas, sempre use um jaleco adequado, luvas descartáveis e óculos de proteção. Para obter mais informações, consulte as folhas de dados de segurança (Safety Data Sheets, SDSs) apropriadas disponibilizadas pelo fornecedor do produto.

# 9 Verificação da temperatura óptica

A Verificação da temperatura óptica (Optical Temperature Verification, OTV) é um método que verifica a temperatura dentro do tubo em um Rotor-Gene Q MDx. A validação da temperatura dentro do tubo pode ser um procedimento importante em laboratórios certificados. A OTV é realizada usando um Rotor-Disc OTV Kit (consulte a Seção [16\).](#page-205-0) A seguir, é fornecida apenas uma breve introdução ao princípio OTV. O desempenho do procedimento OTV é explicado no software Rotor-Gene Q MDx. Para obter uma descrição mais detalhada do procedimento OTV, incluindo um guia de solução de problemas, consulte o *Manual do Rotor-Disc OTV*.

## 9.1 Princípio OTV

A OTV usa as propriedades ópticas de 3 cristais líquidos termocromáticos (Thermochromatic Liquid Crystals,TLCs)[\\*](#page-161-0) como referências de temperatura absolutas. Quando aquecidos, os TLCs mudam de opacos para transparentes a temperaturas muito precisas (50, 75 e 90°C). Os próprios TLCs não são fluorescentes. Portanto, é necessário cobrir a fonte de excitação com um inserto fluorescente para que os pontos de transição do TLC possam ser detectados pelo sistema óptico do Rotor-Gene Q MDx. Os TLCs que estão abaixo da sua temperatura de transição são opacos e refletem luz. Uma parte da luz refletida se dispersa em direção ao detector, aumentando a fluorescência. Quando a temperatura dentro do tubo alcança o ponto de transição do TLC, ele se torna transparente e a luz passa pela amostra ao invés de ser refletida para o detector, resultando em uma diminuição da fluorescência. A alteração na fluorescência é usada para determinar a temperatura de transição precisa de cada TLC. A temperatura de transição é comparada com a temperatura indicada pelo arquivo de calibração de fábrica para o Rotor-Disc OTV, de modo a verificar se o Rotor-Gene Q MDx está dentro da especificação de temperatura.

## 9.2 Componentes do Rotor-Disc OTV Kit

São necessários os componentes a seguir são para executar uma OTV:

- Um Rotor-Disc OTV Kit, que inclui:
	- o Rotor-Disc 72 OTV Rotor selado (contém TLCs)
	- o Inserto fluorescente da placa de dispersão (instrumentos Rotor-Gene 3000 ou Rotor-Gene Q/6000)

<span id="page-161-0"></span><sup>\*</sup> Ao trabalhar com substâncias químicas, sempre use um jaleco adequado, luvas descartáveis e óculos de proteção. Para obter mais informações, consulte as folhas de dados de segurança (Safety Data Sheets, SDSs) apropriadas disponibilizadas pelo fornecedor do produto.

- o Uma mídia removível com os seguintes arquivos: Arquivo com o número de série e data de vencimento do OTV Rotor (\*.txt); arquivo de modelo de teste OTV (\*.ret); Folha do produto (\*.pdf); arquivo de calibração de fábrica (\*.rex)
- o Folha do produto
- Rotor-Gene Series Software versão 1.7 ou mais recente, que contém o assistente OTV Rotor intuitivo
- Rotor-Disc 72 Rotor
- Rotor-Disc 72 Locking Ring

## 9.3 Executar uma OTV

- 1. Coloque o inserto fluorescente sobre as lentes de emissões na parte inferior da câmara do Rotor-Gene Q MDx.
- 2. Coloque o OTV Rotor-Disc em um Rotor-Disc 72 Rotor. Fixe usando um Rotor-Disc 72 Locking Ring. Coloque o conjunto no Rotor-Gene Q MDx e encaixe no devido lugar. Feche a tampa do Rotor-Gene Q MDx.

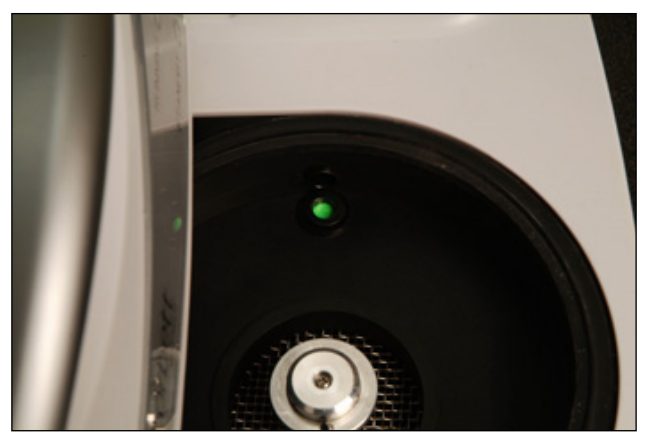

3. Acesse o assistente Advanced (Avançado) selecionando a guia Advanced (Avançado) na janela New Run (Nova execução). No assistente Advanced (Avançado), clique em Instrument maintenance (Manutenção do instrumento) e, em seguida, em OTV. O assistente solicitará o número de série da OTV, que pode ser encontrado no anel de OTV. Em seguida, clique em Start (Iniciar).

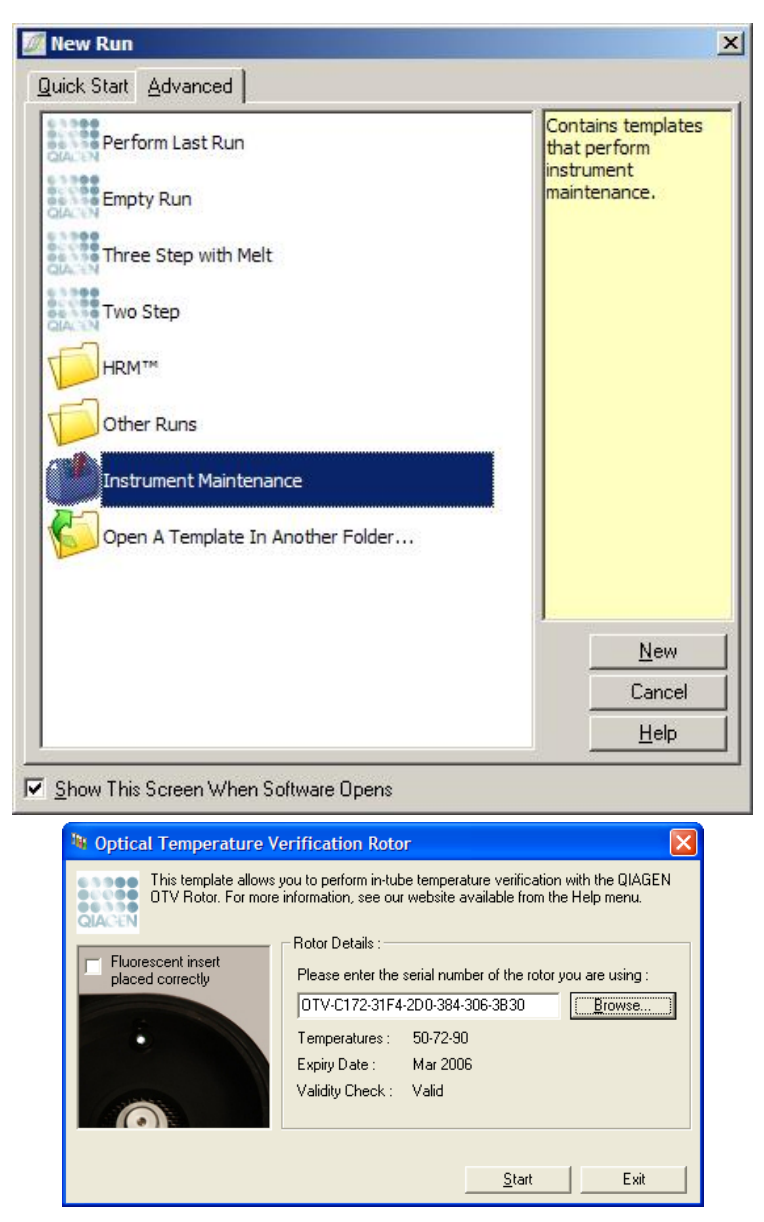

- 4. Em seguida, o software solicita um nome de arquivo para a execução. A execução começa.
- 5. A execução realiza uma série de fusões que determinam as características térmicas do Rotor-Gene Q MDx.

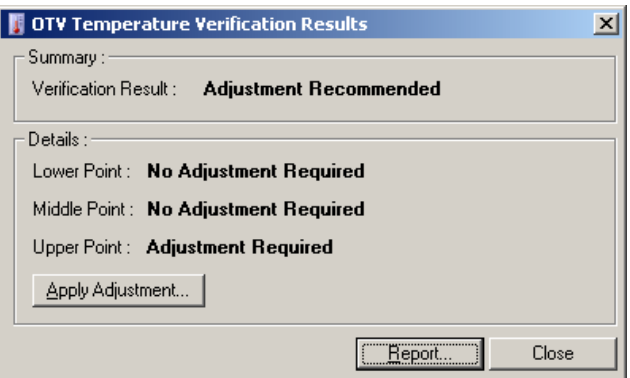

- 6. Quando a execução estiver concluída, o software indicará se o Rotor-Gene Q MDx está dentro das especificações.
- 7. Se for necessário um ajuste, o usuário deve clicar em Apply Adjustment (Aplicar ajuste). Isso solicita que o usuário realize uma execução de verificação. Quando a execução de verificação terminar, nenhum ajuste deverá ser necessário. Se forem necessários mais ajustes, entre em contato com o seu distribuidor.
- 8. Quando o Rotor-Gene Q MDx estiver dentro das especificações, será possível revisar e imprimir um relatório da execução.

# <span id="page-165-0"></span>10 Análise de fusão de alta resolução

A análise de fusão de alta resolução (High Resolution Melt Analysis, HRM) é uma técnica inovadora com base na análise de dissociação de DNA. A HRM caracteriza amostras de DNA de acordo com o seu comportamento de dissociação durante a sua transição de DNA de cadeia dupla (dsDNA) para DNA de cadeia simples (ssDNA) com o aumento da temperatura (consulte a Figura abaixo). Um instrumento HRM coleta sinais fluorescentes com precisão óptica e térmica extremamente altas, criando diversas possibilidades de aplicação.

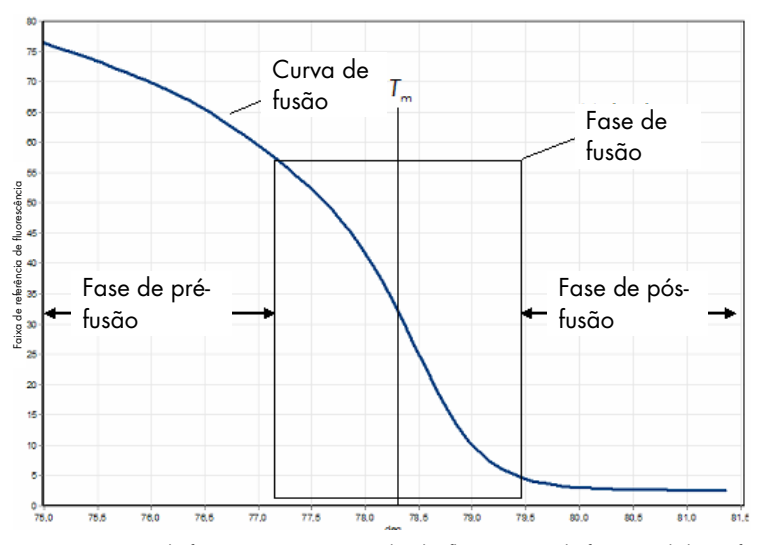

Um gráfico de HRM típico. A curva de fusão traça a transição da alta fluorescência da fase inicial de pré-fusão, por meio da diminuição da fluorescência da fase de fusão, até o nível basal de fluorescência na fase de pós-fusão. A fluorescência diminui conforme o corante intercalante de DNA é liberado do dsDNA, dissociando-se em cadeias simples. O ponto médio da fase de fusão, quando a taxa de alteração da fluorescência é maior, define a temperatura de dissociação (Tm) do DNA sendo analisado.

Antes de realizar a análise de HRM, a sequência-alvo deve ser amplificada para um alto número de cópias. Isso é realizado normalmente pela PCR, na presença de um corante fluorescente intercalante de dsDNA. O corante não interage com o ssDNA, mas se intercala ativamente com o dsDNA e fluoresce brilhantemente quando intercalado. A alteração na fluorescência pode ser usada para medir o aumento na concentração de DNA durante a PCR e, em seguida, para medir diretamente a dissociação de DNA induzida termicamente por HRM. Durante a HRM, a fluorescência é inicialmente alta, pois a amostra começa como dsDNA. A fluorescência diminui de acordo com o aumento da temperatura e o DNA dissocia-se em cadeias simples. O comportamento de dissociação observado é característico de uma amostra de DNA específica.

Usando a HRM, o Rotor-Gene Q MDx pode caracterizar amostras com base no comprimento da sequência, no conteúdo de GC e na complementariedade da sequência de DNA. A HRM pode ser usada em aplicações de genotipagem, como a análise de inserções/exclusões ou polimorfismos de nucleotídeo único (Single Nucleotide Polymorphisms, SNPs) ou para rastrear

mutações genéticas desconhecidas. Pode ser usada também em aplicações de epigenética, para a detecção e análise do estado de metilação do DNA. Além disso, pode ser usada para detectar quantitativamente uma pequena porção de DNA variante em um fundo de sequência de tipo selvagem com sensibilidades aproximando os 5%. Pode ser usada, por exemplo, para estudar somaticamente as mutações adquiridas ou alterações no estado de metilação das ilhas CpG.

A HRM no Rotor-Gene Q MDx facilita diversas aplicações, incluindo:

- Identificação de genes de predisposição candidatos
- Estudos de associação (comparando casos e controles, genótipo e fenótipo)
- Determinação da prevalência do alelo em uma população ou subgrupo
- Análise e validação de SNP
- Análise de perda de heterozigosidade
- **·** Impressão digital de DNA
- Caracterização de blocos de haplótipos
- Análise de metilação do DNA
- Mapeamento de DNA
- Identificação de espécies
- Descoberta de mutação
- Determinar a taxa de mutações somáticas adquiridas
- $\bullet$  Tipagem de HLA

A HRM é mais fácil e econômica do que ensaios de genotipagem com base em sondas e, ao contrário dos métodos convencionais, é um sistema de tubo fechado que evita a contaminação com produtos de PCR. Os resultados são compatíveis a métodos convencionais como SSCP, DHPLC, RFLP e sequenciamento de DNA.

## 10.1 Instrumentação

O Rotor-Gene Q MDx oferece as seguintes capacidades de demanda em tempo real e termoópticas necessárias para a HRM.

- Iluminação de alta intensidade
- Detecção óptica de alta sensibilidade
- Aquisição rápida de dados
- Temperatura da amostra controlada minunciosamente
- Variação térmica e óptica mínima de amostra para amostra

## 10.2 Químico

A QIAGEN oferece o Type-it® HRM PCR Kit para a análise de SNPs e mutações usando a HRM e o EpiTect® HRM PCR Kit para a análise de metilação. Ambos os kits contém o corante fluorescente intercalante de terceira geração, EvaGreen. Os kits combinam tampão para HRM otimizado e HotStarTaq® *Plus* DNA Polymerase para evitar produtos de amplificação não específicos e para fornecer resultados confiáveis.

Nota: Todos os kits e reagentes para HRM da QIAGEN são indicados para uso com os instrumentos Rotor-Gene Q somente para as aplicações descritas nos respectivos manuais de kit da QIAGEN.

## 10.3 Exemplo de genotipagem de SNP

No exemplo mostrado, o Type-it HRM PCR Kit foi usado na análise de HRM para diferenciar entre formas homozigotas de tipo selvagem, homozigotas mutantes e heterozigotas do SNP humano rs60031276. Para obter mais detalhes técnicos, consulte o *Manual do Type-it HRM PCR*.

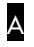

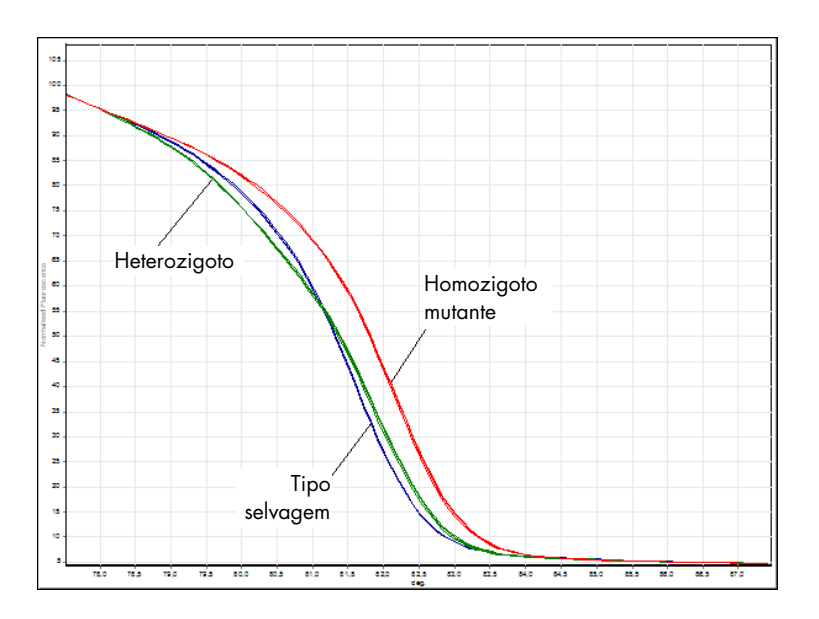

B

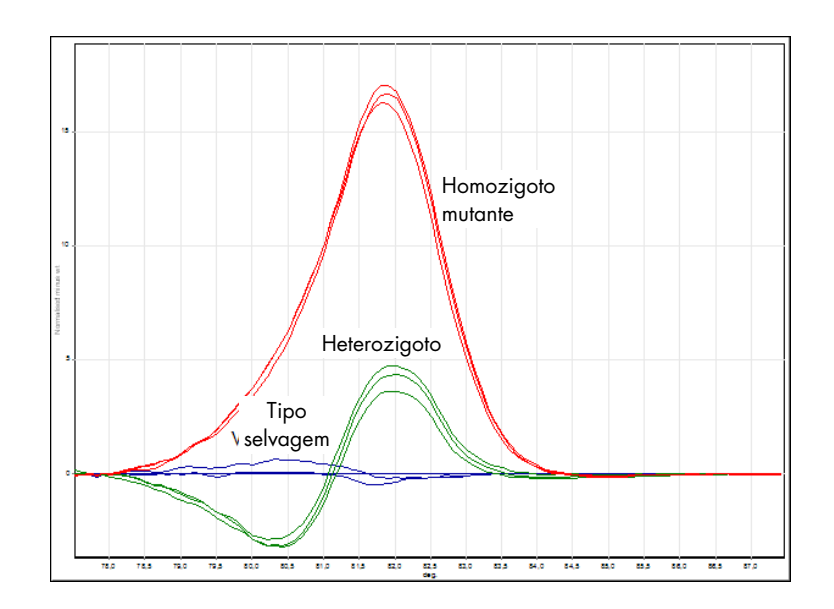

C

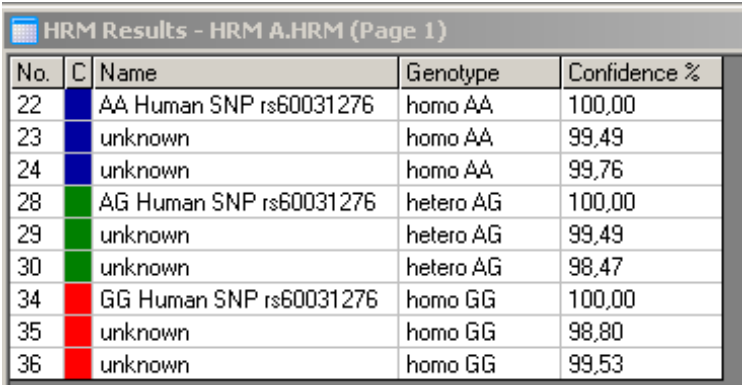

Genotipagem de SNPs por HRM. SNP humana rs60031276 (substituição A–G) no gene PPP1R14B (proteína fosfatase 1, subunidade reguladora (inibidor) 14B) foi analisada no Rotor-Gene Q usando 10 ng de DNA genômico de genótipos diferentes e o Type-it HRM Kit. São mostradas amostras homozigotas de tipo selvagem (AA), homozigotas mutantes (GG) e heterozigotas (AG) em <mark>A</mark> uma curva de fusão normalizada padrão e <mark>B</mark> um gráfico de diferença normalizado para amostras do tipo selvagem. C Os genótipos das amostras desconhecidas foram atribuídos pelo software Rotor-Gene Q.

# 10.4 Exemplo de análise de metilação

No exemplo mostrado, o EpiTect HRM PCR Kit foi usado na análise de HRM para discriminar diversas proporções de DNA metilado e não metilado. Para obter mais detalhes técnicos, consulte o *Manual do EpiTect HRM PCR*.

A

B

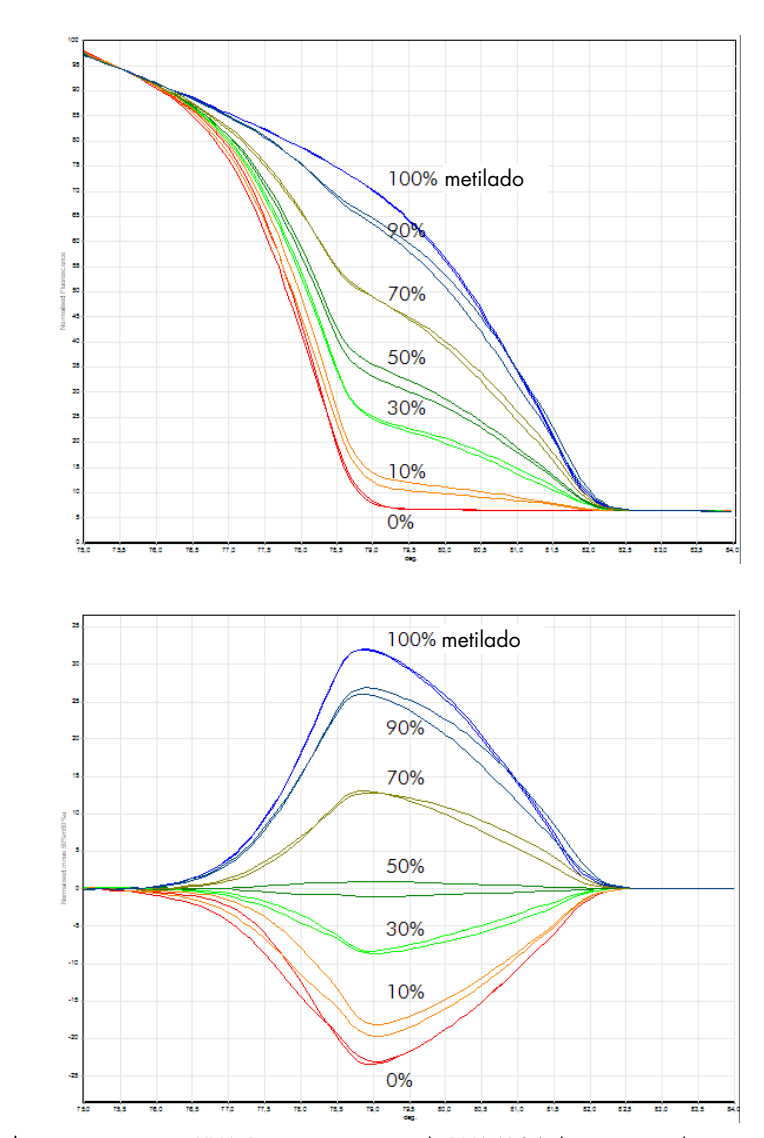

Análise de metilação quantitativa por HRM. Diversas proporções de DNA-APC (adenomatosis polyposis coli) metilado e não metilado foram analisadas e discriminadas pela análise de metilação por HRM no Rotor-Gene Q usando o EpiTect HRM Kit. São mostrados <mark>A</mark> uma curva de fusão normalizada padrão e <mark>B</mark> um gráfico de diferença normalizado para a amostra 50% metilada.

## 10.5 Diretrizes para uma análise de HRM bem-sucedida

O sucesso da análise de HRM depende em grande parte da sequência específica sendo investigada. Certos motivos de sequência, tal como hairpin loops ou outras estruturas secundárias, regiões localizadas de conteúdo de GC peculiarmente alto ou baixo ou sequências repetidas podem afetar o resultado. Além disso, o uso de kits padronizados e protocolos otimizados da QIAGEN pode superar muitos dos potenciais desafios listados. São detalhadas a seguir algumas diretrizes simples para assegurar o sucesso.

#### Analisar pequenos fragmentos de DNA

Analise fragmentos de no máximo 250 bp. Produtos maiores podem ser analisados com sucesso, mas normalmente fornecem uma resolução menor. Isso acontece porque, por exemplo, uma variação de base única possui um efeito maior no comportamento de dissociação de um amplicon de 100 bp do que em um amplicon de 500 bp.

#### Garantir que a PCR contém apenas o produto específico

As amostras contaminadas com artefatos pós-PCR, como dímeros de primer ou produtos não específicos, podem dificultar a interpretação dos resultados da HRM. Os kits da QIAGEN para análise de HRM garantem a máxima especificidade, sem a necessidade de otimização.

#### Usar modelo de pré-amplificação suficiente

A análise de dados de real-time PCR pode ser muito útil durante a solução de problemas na análise de HRM. Os gráficos de amplificação devem ter um C<sub>T</sub> (ciclo de limiar) menor ou igual a 30 ciclos. Os produtos que amplificam posteriormente (devido à baixa quantidade de modelo inicial ou degradação do modelo) normalmente produzem resultados de HRM variáveis devido a artefatos de PCR.

#### Normalizar a concentração do modelo

A quantidade de modelo adicionado à reação deve ser consistente. Normalize as concentrações iniciais para que todos os gráficos de amplificação estejam a 3 valores de  $C<sub>T</sub>$  uns dos outros. Isso assegura que as concentrações inseridas estejam dentro de um intervalo de 10 dobras.

#### Verificar a existência de gráficos de amplificação anormais

Antes de executar a HRM, examine os dados do gráfico de amplificação cuidadosamente quanto a formatos de gráfico de amplificação anormais. Gráficos com uma fase log-linear que não seja acentuada, seja denteada ou com uma baixa estabilização do sinal, em comparação com outras

reações, podem indicar uma amplificação fraca ou um sinal de fluorescência baixo demais (por exemplo, isso pode ocorrer se a concentração do primer for muito baixa). Reações fracas podem ser causadas por inibidores da reação ou pela preparação incorreta da reação. Os dados de HRM de tais amostras podem ser inconclusivos ou de baixa resolução. Para evitar resultados não confiáveis, recomendamos os kits da QIAGEN para preparação de amostras e análise de HRM.

#### Manter as concentrações da amostra pós-amplificação semelhantes

A concentração de um fragmento de DNA afeta a sua temperatura de dissociação (*T*m). Por esse motivo, as concentrações de DNA das amostras devem ser o mais semelhantes possível. Ao analisar produtos de PCR, certifique-se de que todas as reações tenham amplificado para a fase de estabilização. Na estabilização, todas as reações terão amplificado até um ponto semelhante, independentemente da sua quantidade inicial. Contudo, observe que reações fracas podem não estabilizar com a mesma quantidade amplificada devido a, por exemplo, uma configuração de ensaio inconsistente (por exemplo, a concentração do primer estava baixa demais).

#### Garantir a uniformidade de amostra para amostra

Todas as amostras têm de ter um volume igual e devem conter a mesma concentração de corante. O comportamento de dissociação do DNA é afetado pelos sais na mistura de reação. Portanto, é importante que a concentração de tampão, Mg e outros sais seja o mais uniforme possível em todas as amostras. Da mesma forma, use apenas tubos de reação idênticos, do mesmo fabricante, para evitar variações devido à espessura do plástico e às propriedades autofluorescentes.

#### Permitir uma coleta de dados suficiente para as fases de pré-fusão e pós-fusão

Capture os pontos de dados de HRM em um intervalo de aproximadamente 10°C, centrado ao redor da *T*<sup>m</sup> observada (consulte a figura na página [10\)](#page-165-0). Isso fornece pontos de dados de linha de base suficientes para uma normalização efetiva da curva e resultará em réplicas mais reproduzíveis, bem como em uma interpretação de dados mais simples.

## 10.6 Preparo de amostras

Deve ser evitada a degradação da amostra durante a purificação e o armazenamento. Evite quantidades excessivas de inibidores, tal como no carryover de etanol. Para melhorar os resultados da HRM, recomendamos manter a quantidade de modelo usado consistente entre as amostras. Recomenda-se a análise espectrofotométrica para determinar a concentração de DNA e a pureza. Recomendamos os kits da QIAGEN para a preparação de amostras.

Nota: A 260 nm, uma unidade de absorção é igual a 50 μg/ml de DNA. O DNA puro fornecerá uma proporção de 260 nm para 280 nm de 1,8.

## 10.7 Configuração do software

1. Abra um novo arquivo de execução selecionando New… (Novo...) no menu File (Arquivo). No assistente Advanced (Avançado), selecione HRM.

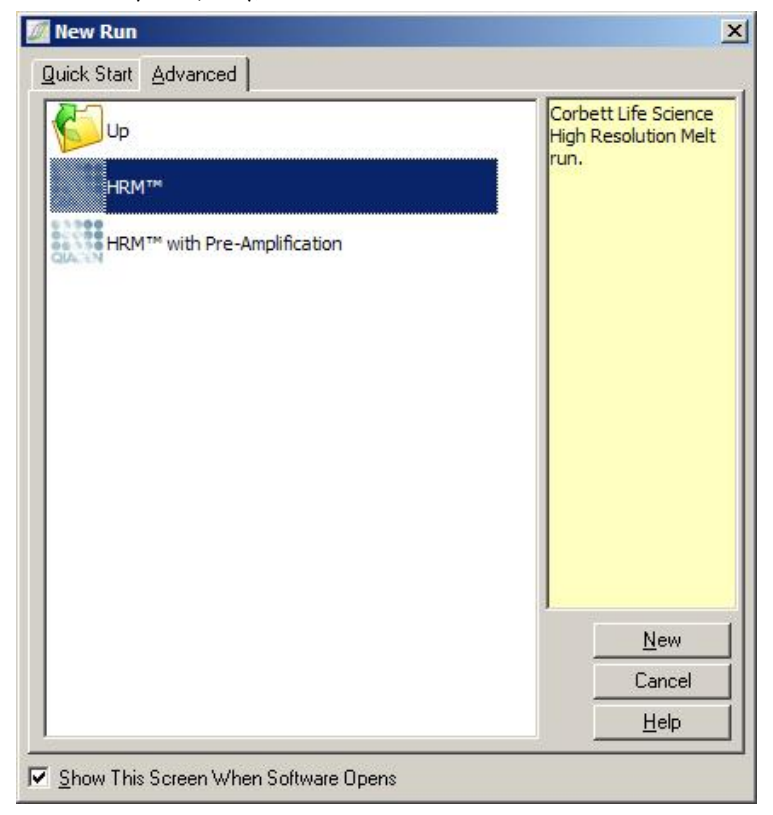

2. Defina o tipo de rotor (neste exemplo, é usado o 72-Well Rotor). Certifique-se de que o anel de travamento esteja no devido lugar e que a caixa de seleção Locking Ring Attached (Anel de travamento fixado) esteja selecionada antes de avançar para a próxima etapa.

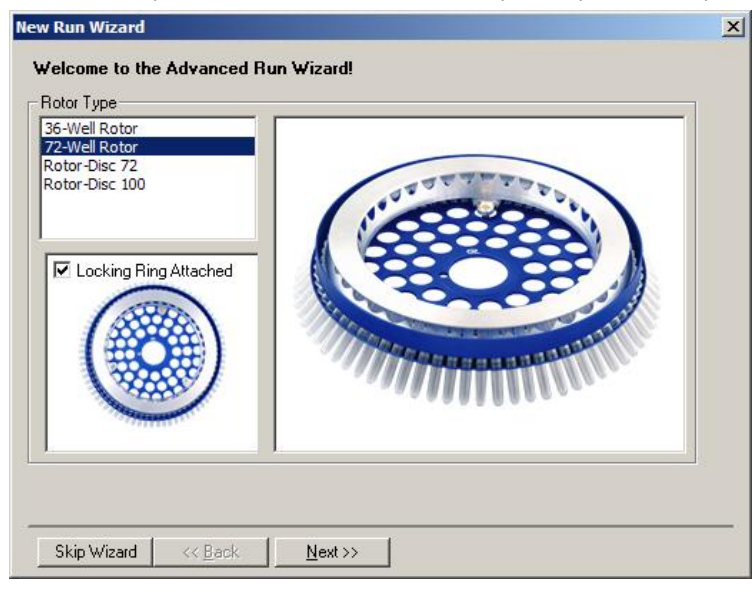

3. Defina os detalhes da execução. Insira o nome do operador (opcional) e adicione notas sobre o experimento (opcional). Selecione o volume de reação (exigido) e o layout desejado para a amostra.

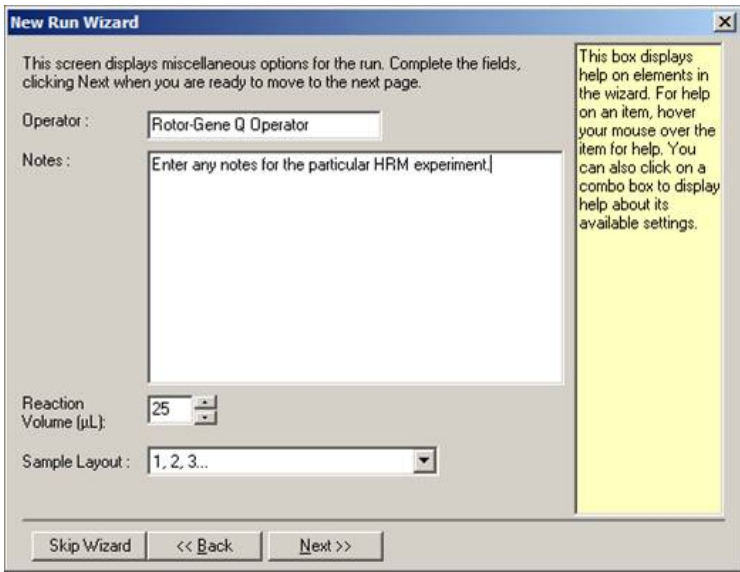

4. Clique no botão Edit Profile… (Editar perfil...) para modificar os tempos e as temperaturas da reação.

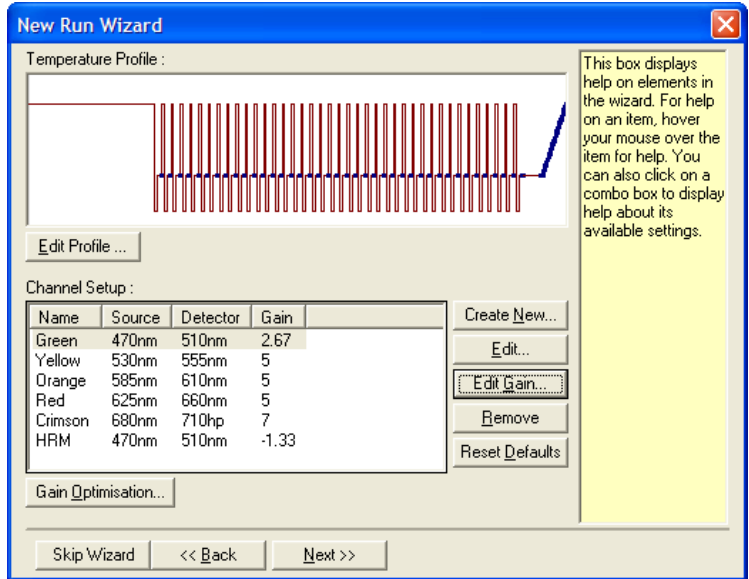

5. Defina um tempo de retenção inicial adequado. O tempo depende do tipo de DNA polimerase usado. O Type-it HRM PCR Kit e o EpiTect HRM PCR Kit exigem um tempo de ativação de 5 min. O tempo de ativação padrão é de 10 min.

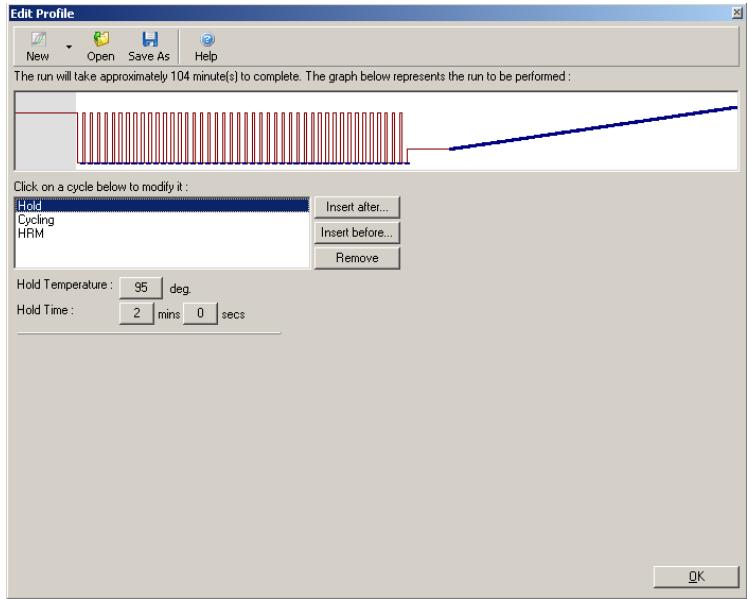

6. Modifique a ciclagem para se adequar ao amplicon.

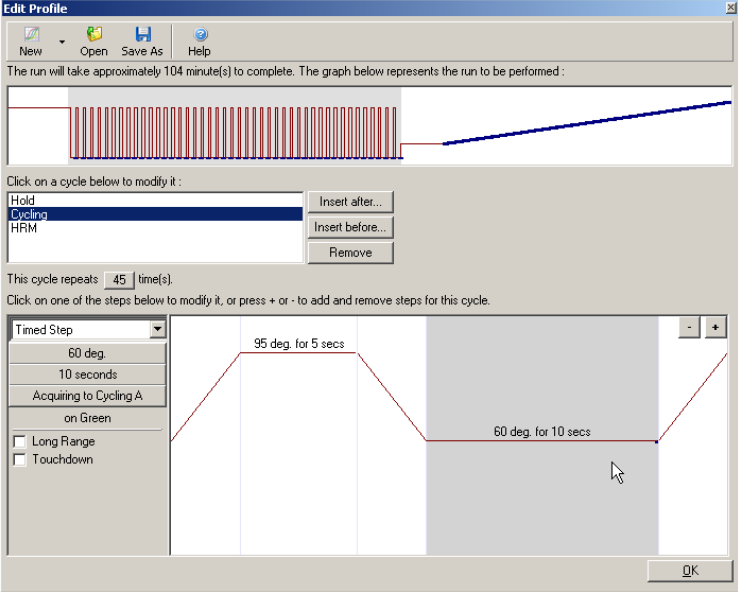

7. Certifique-se de que os dados de fluorescência serão adquiridos. Adquira dados para o canal verde no fim da etapa de hibridização.

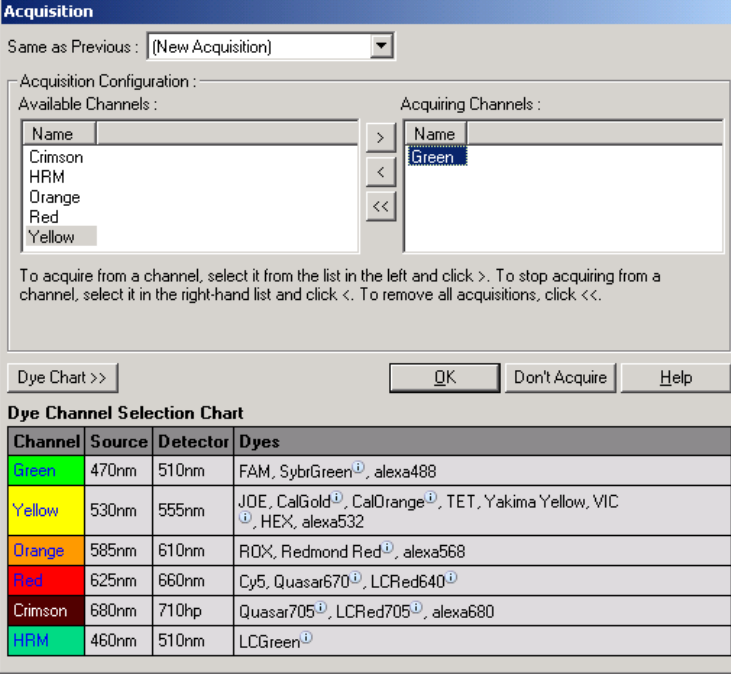

8. Defina as condições da execução da HRM. Modifique as condições para se adequarem ao amplicon. Para o primeiro conjunto de experimentos, permita um amplo domínio de fusão. Use o *T*<sup>m</sup> teórico como uma orientação para um intervalo adequado. Após determinar onde ocorrerá a fusão do produto, reduza o domínio da fusão para no máximo 10°C. Certifique-se de que o início da fusão ocorre 5°C antes da primeira transição da fusão. A rampa padrão está definida como 0,1°C, com uma espera de 2 s a cada etapa. A transição mínima da rampa é de 0,05°C, com uma segunda espera a cada etapa. Os dados são automaticamente adquiridos para o canal de HRM. A Otimização automática de ganho é efetuada por padrão. O software buscará a melhor configuração de ganho, de forma que o maior valor de fluorescência indicado não seja maior do que 70 unidades em uma escala de 100. Tenha em mente que esse valor pode ser aumentado no máximo até 100.

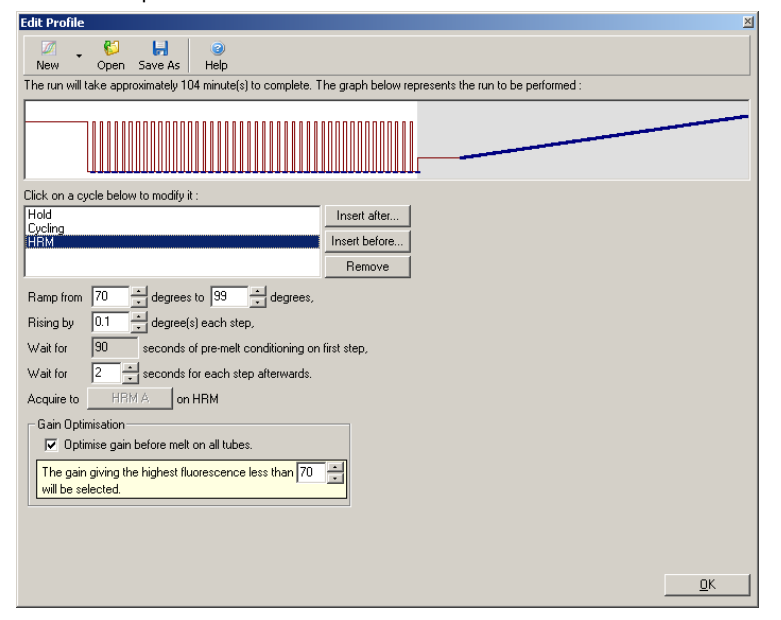

9. Opcional: Defina a Otimização automática de ganho. Isso se aplica somente à etapa de amplificação em tempo real e está definido para o canal verde. Clique no botão Optimize Acquiring (Otimizar aquisição) (para otimizar somente os canais usados por uma execução). A otimização é realizada da melhor forma logo antes da primeira etapa de aquisição. Portanto, marque a caixa de seleção Perform Optimization Before First Acquisition (Realizar otimização antes da primeira aquisição). O intervalo de fluorescência de fundo recomendado para corantes intercalantes está entre 1 e 3 unidades de fluorescência. Para alterar essa configuração, clique no nome do canal para selecioná-lo na lista e, em seguida, clique no botão Edit (Editar).

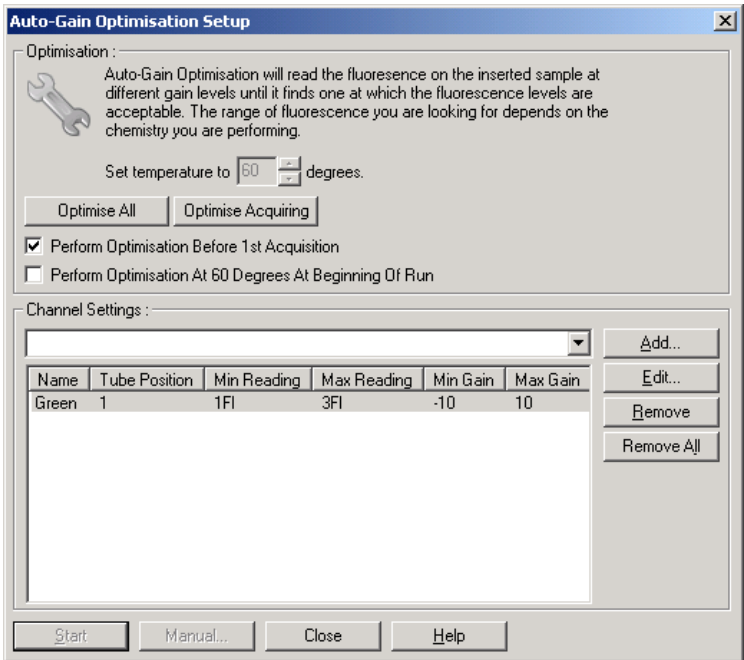

10.Inicie a execução clicando em Start Run (Iniciar execução) e salve o arquivo da execução no seu computador.

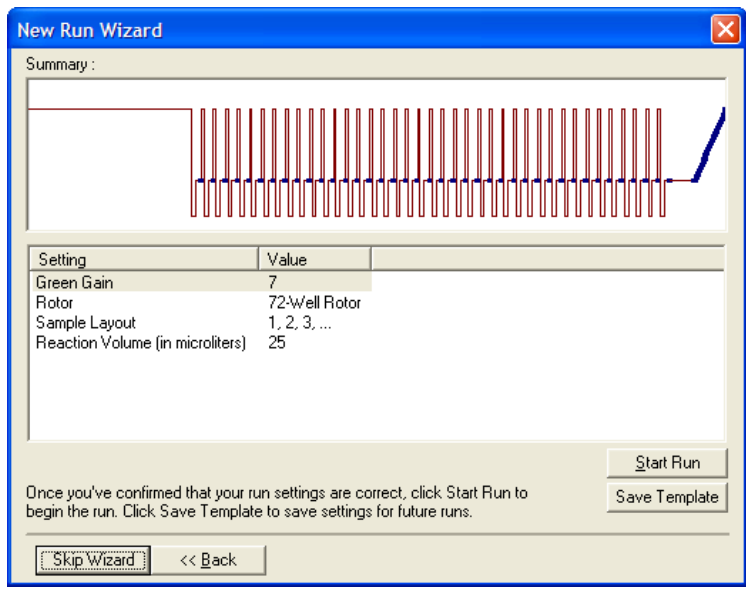

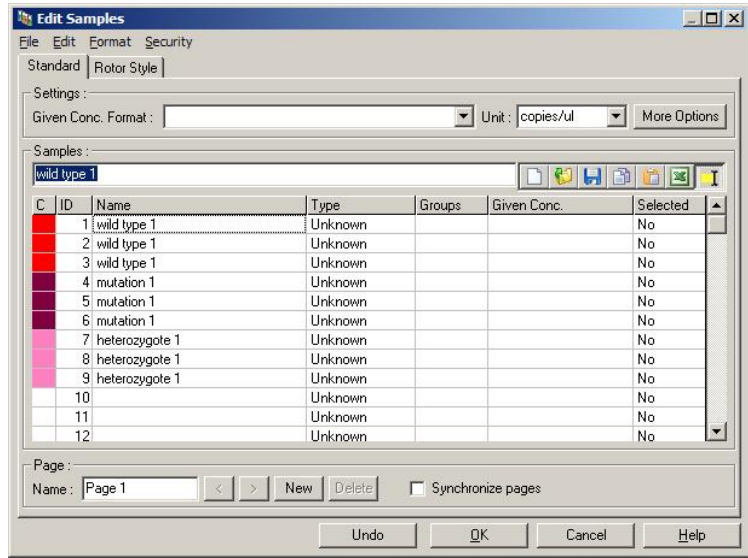

11.Edite os nomes das amostras (opcional). Os nomes de amostras podem ser editados durante ou após uma execução.

## 10.8 Análise de dados de real-time PCR

A análise dos dados de real-time PCR antes da análise de dados de HRM é vantajosa. Os dados de real-time PCR podem destacar ensaios com baixo desempenho. Identificar esses outliers e filtrá-los da análise de HRM subsequente melhorará consideravelmente a eficácia geral da análise de HRM, visto que analisar produtos de PCR de baixa qualidade resultará em resultados de HRM fracos. Recomendamos analisar os dados quantitativos de real-time PCR da seguinte forma.

- 1. Analise os dados em tempo real usando a opção Quantitation (Quantificação) da janela Analysis (Análise). Se quaisquer valores de  $C<sub>I</sub>$  forem 30 ou mais, considera-se que as reações correspondentes foram amplificadas muito tarde. Essas amostras devem ser analisadas com suspeita ou removidas da análise como um outlier. A amplificação tardia ocorre normalmente devido à pouca quantidade de modelo inicial e/ou altos níveis de degradação da amostra.
- 2. Avalie o nível de fluorescência do ponto final. Se a fluorescência do ponto final em qualquer um dos gráficos de amplificação for baixa em comparação com a maioria dos gráficos no conjunto de dados, omita essas amostras da análise, mesmo que os seus valores de CT sejam menores do que 30. Uma fluorescência de ponto final baixa pode indicar uma quantidade incorreta de corante, níveis incorretos de componentes da reação (tais como primers) ou a ação de inibidores.
- 3. Use a opção Comparative Quantitation (Quantificação comparativa) da janela Analysis (Análise) para obter a eficiência da reação de cada amostra. Se a eficiência não for semelhante a outras reações no experimento, ou se for menor do que aproximadamente 1,4, omita a reação como um outlier.

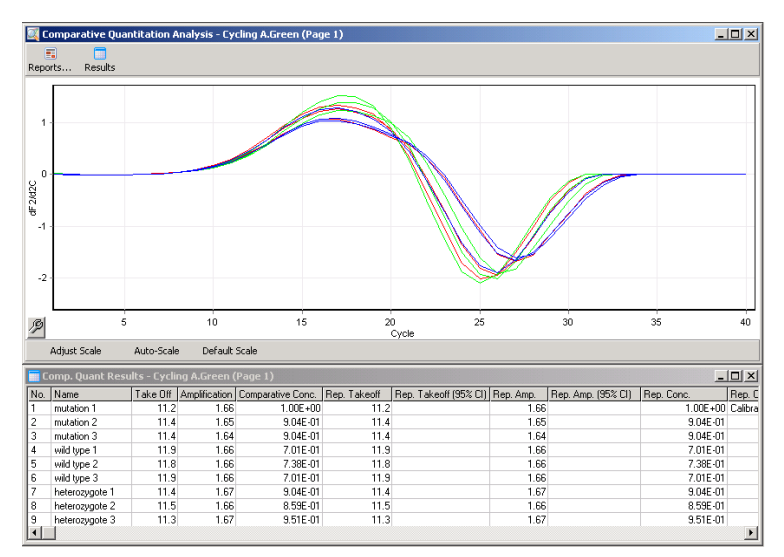

Resultados da quantificação comparativa. A eficiência da reação é mostrada na coluna "Amplification" (Amplificação) como uma pontuação máxima de 2 (2 = 100% de eficiência).

Nota: Caso suspeite da presença de dímeros de primer ou produtos não específicos, avalie as reações desenhando um gráfico derivado usando a opção Melt (Fusão) da janela Analysis (Análise). Certifique-se de que haja um único pico, indicativo de um único produto. Se possível, realize a execução com um gel para verificar que há apenas um único produto de amplificação. Se houver mais do que um produto, a reação deverá ser repetida ou otimizada novamente.

## 10.9 Análise de dados de HRM

A análise de HRM habilita a denominação visual e automática de genótipos. Os resultados podem ser visualizados como um gráfico de fusão normalizado ou um gráfico de diferença. As curvas normalizadas fornecem a representação básica dos diferentes genótipos com base no deslocamento da curva (para homozigotos) e na alteração do formato da curva (para heterozigotos).

Os gráficos de diferença são um auxílio para a interpretação visual. Eles traçam a diferença na fluorescência de uma amostra para um controle selecionado a cada transição de temperatura. Os gráficos de diferença fornecem uma visualização alternativa das diferenças entre as transições das curvas de fusão.

Nota: A análise da curva de fusão da primeira derivada (tal como usada pela opção Melt [Fusão] padrão na janela Analysis [Análise]) é considerada inadequada para a análise de HRM. Isso acontece porque qualquer derivação dos dados adiciona um ruído artificial e dificulta a interpretação dos dados.

As etapas a seguir descrevem a análise dos resultados de HRM usando o software Rotor-Gene Q.
1. Selecione a opção HRM na janela Analysis (Análise).

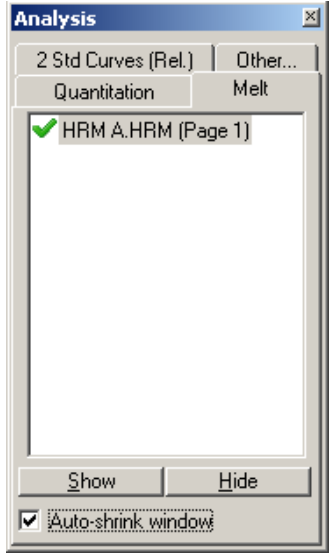

2. São exibidas janelas que mostram os dados brutos, o gráfico normalizado e os resultados. A janela de dados brutos permite o ajuste das regiões de normalização. A normalização permite que todas as curvas sejam comparadas com o mesmo nível de sinal fluorescente inicial e final para auxiliar na interpretação e análise. São fornecidos dois cursores por região, padronizados para as extremidades da curva. Os pontos de dados nas regiões são usados para normalizar a fluorescência (somente o eixo y) para o início (Região 1) e o fim (Região 2) do gráfico de fusão. Os dados fora das regiões definidas são ignorados. Ajuste as regiões para englobar os dados de linha de base representativos para as fases de pré-fusão e pósfusão. A ampliação das regiões (clicando e arrastando) permite que o software se ajuste à inclinação da linha de base. Para garantir que as curvas sejam normalizadas efetivamente, evite ampliar as regiões de normalização na fase de fusão.

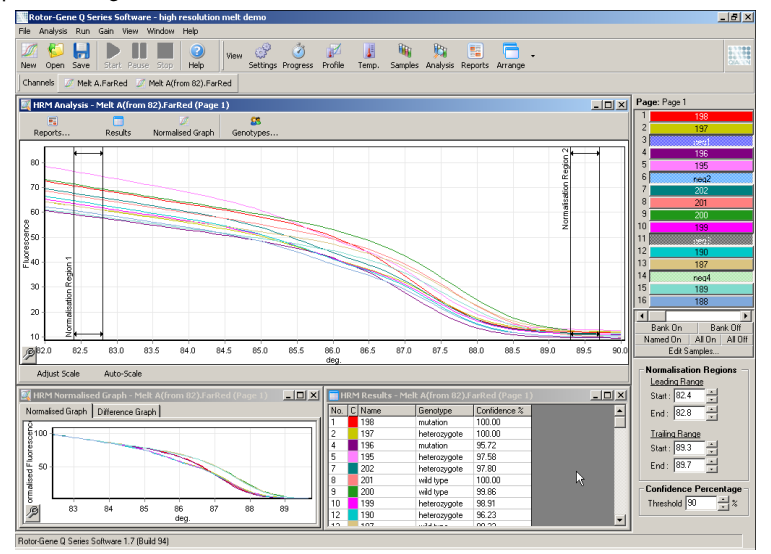

Nota: Recomendamos mover os cursores somente se desejar evitar áreas da curva de fusão. O movimento dos cursores em direção às transições da fase de fusão pode afetar gráficos de subtração e porcentagens de confiança.

3. A janela Normalised Graph (Gráfico normalizado) exibe as curvas de fusão normalizadas. As amostras também podem ser vistas como um gráfico de diferença em relação a um dos controles.

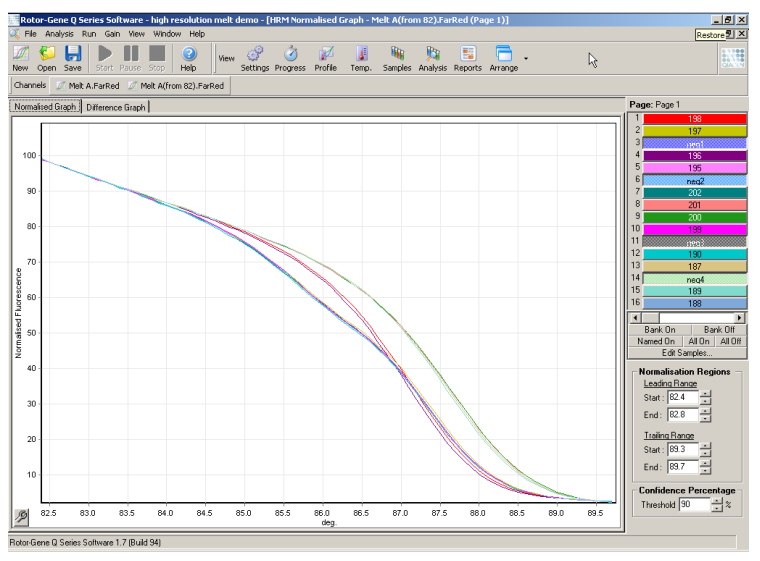

4. Clique no botão Genotypes… (Genótipos...) para definir os genótipos. Insira todos os nomes de categorias de genótipos e selecione uma amostra representativa para cada uma delas na lista de amostras.

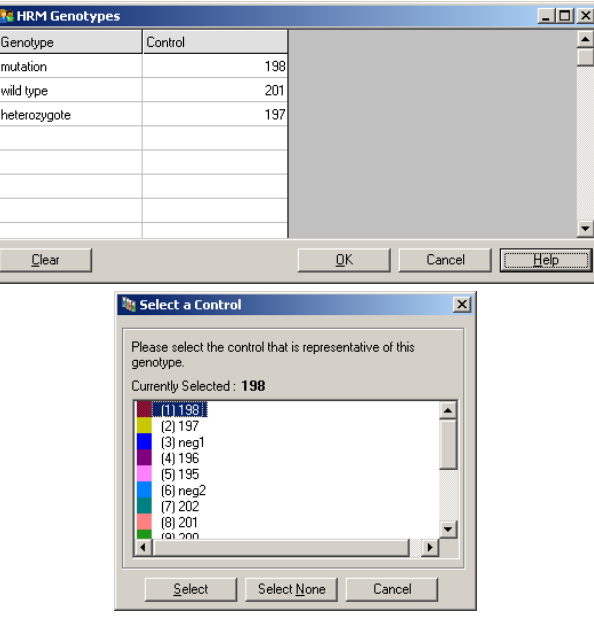

5. Visualize o gráfico de diferença selecionando a guia Difference Graph (Gráfico de diferença). Em seguida, selecione o genótipo com o qual deseja comparar todas as outras amostras usando o menu suspenso no topo da janela. No exemplo mostrado, todas as amostras são representadas graficamente subtraídas de um gráfico de média de todas as amostras rotuladas Mutation 1 (Mutação 1).

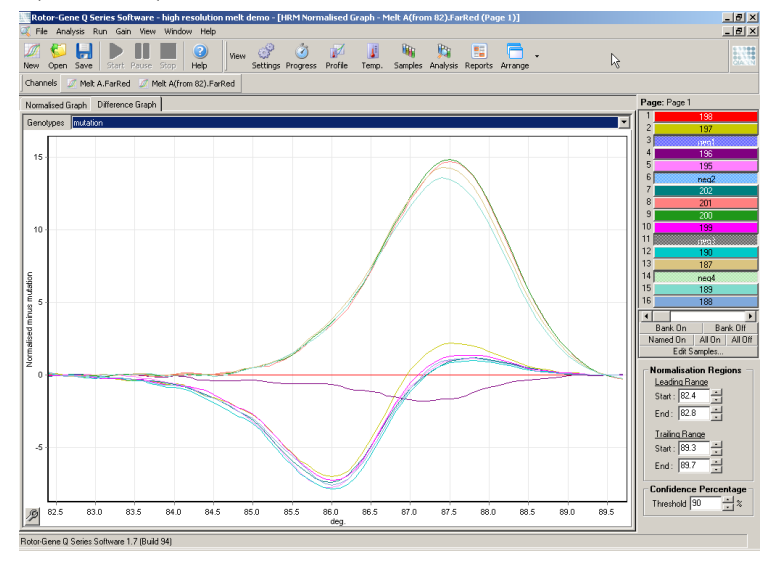

6. Os genótipos serão denominados automaticamente pelo software na janela Results (Resultados). É fornecido um valor de confiança como uma verificação de integridade de resultados denominados automaticamente. As denominações automáticas são realizadas acima do valor de limiar e este pode ser editado. As amostras que estejam abaixo deste limiar definido serão marcadas como uma variação para serem investigadas mais de perto ou testadas novamente.

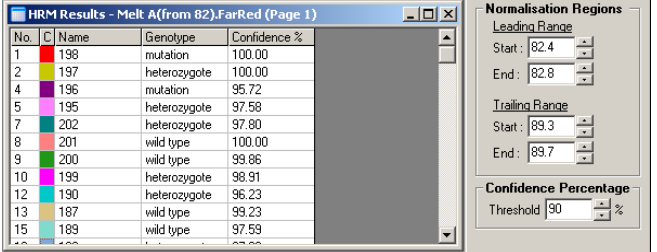

## 11 Solução de problemas

Esta seção fornece informações sobre o que fazer se ocorrer um erro ao usar o Rotor-Gene Q MDx System.

Caso necessite de assistência adicional, entre em contato com a Assistência técnica da QIAGEN usando as informações de contato abaixo:

#### Site: [support.qiagen.com](https://support.qiagen.com/)

Ao contatar a Assistência Técnica da QIAGEN sobre um erro do Rotor-Gene Q MDx, mencione as etapas que levaram ao erro e qualquer informação que apareça em caixas de diálogo. Estas informações ajudarão a Assistência Técnica da QIAGEN a solucionar o problema.

Ao entrar em contato com a Assistência Técnica da QIAGEN para solucionar erros, tenha em mão as seguintes informações:

- Número de série, tipo e versão do Rotor-Gene Q MDx
- Versão de software (se aplicável)
- Momento da primeira ocorrência do erro
- Frequência da ocorrência do erro (ou seja, erro intermitente ou persistente)
- Descrição detalhada da situação de erro
- Foto do erro, se possível
- Cópia de arquivos de log

Essas informações ajudarão você e o especialista da Assistência técnica da QIAGEN a lidarem com o seu problema de forma mais eficiente.

Nota: É possível encontrar informações sobre as versões de software e protocolo mais recentes em [www.qiagen.com](http://www.qiagen.com/). Em alguns casos, podem estar disponíveis atualizações para resolver problemas específicos.

### 11.1 Arquivos de registro

O software mantém um registro sem modificações de cada execução, bem como informações diagnósticas, no seu repositório de Arquivo de registro. Usando a Help (Ajuda), a opção Send Support Email (Enviar e-mail para o suporte), é possível enviar um e-mail com todas as informações diagnósticas necessárias para a Assistência Técnica da QIAGEN (consulte a Seção [6.12.1\)](#page-149-0).

Para economizar espaço em disco, somente os arquivos de registro das 60 execuções mais recentes são armazenados. Os arquivos de registro mais antigos serão substituídos com a criação de novos arquivos de registro de execução.

### 11.2 Erros de hardware e software

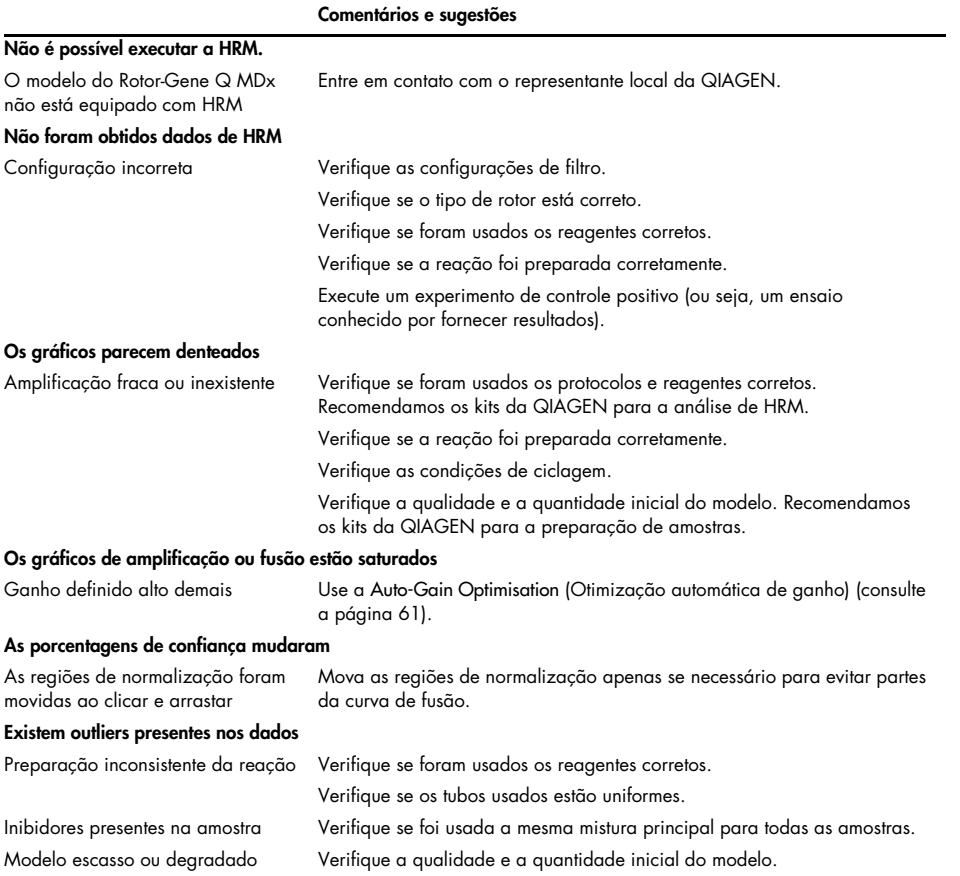

### 11.2.1 Solução de problemas da HRM

## 11.3 Mensagens de erro e aviso

### 11.3.1 Erros gerais de instrumento

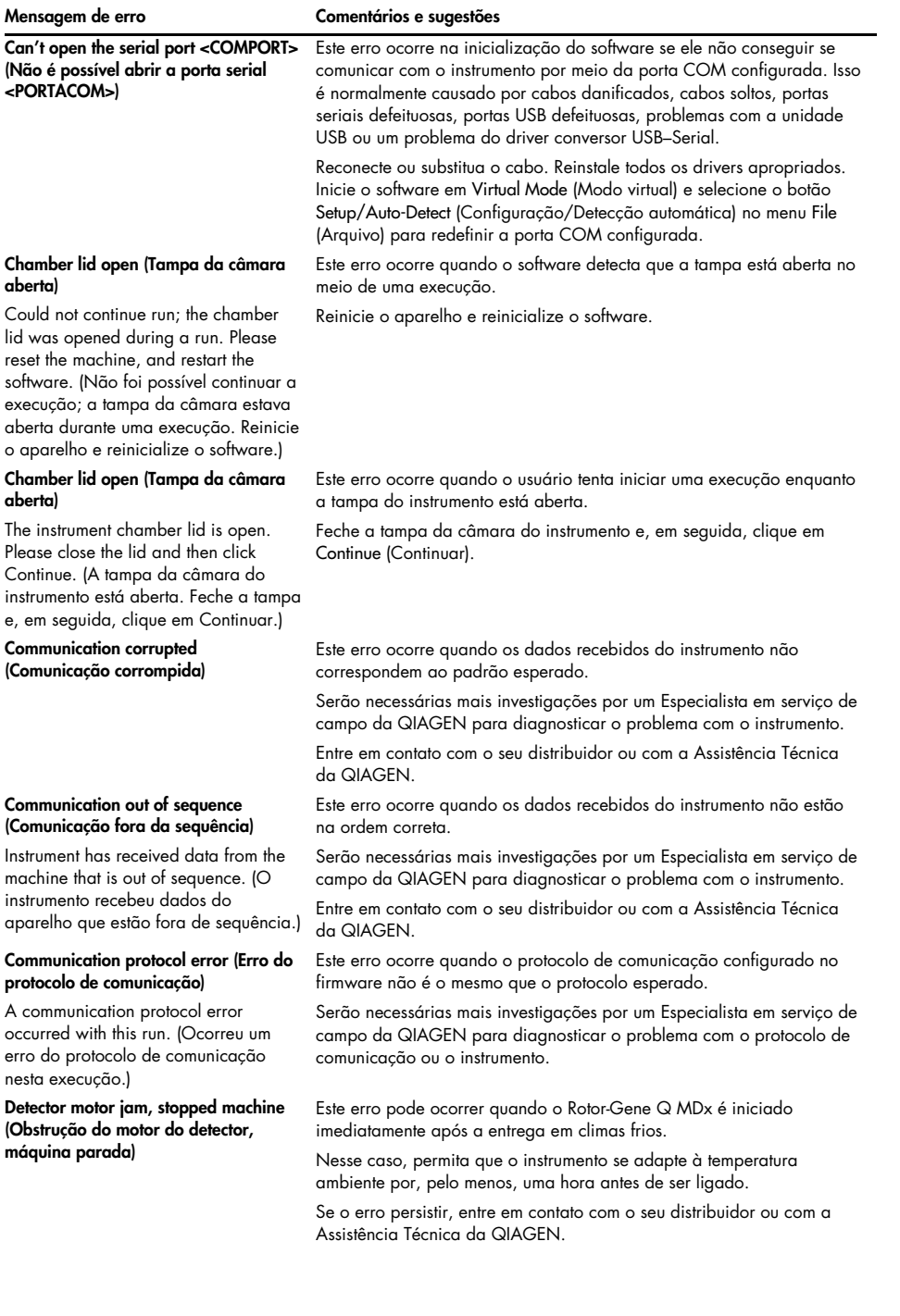

#### Mensagem de erro Comentários e sugestões

Fatal hardware malfunction (Falha fatal de hardware)

The instrument detected that there was a fatal hardware malfunction. Do not attempt to re-use the machine until the machine has been serviced by your distributor. (O instrumento detectou que houve uma falha fatal de hardware. Não tente reutilizar o aparelho até que ele tenha sido reparado pelo seu distribuidor.)

Machine error (Erro do aparelho)

This run was stopped as machine errors occurred that could not be recovered from. Please contact your distributor if this occurs again, attaching a support archive file. (Esta execução parou, pois ocorreram erros no aparelho e não foi possível efetuar a recuperação. Se isso ocorrer novamente, entre em contato com o seu distribuidor, anexando um arquivo de suporte.)

#### Machine unplugged (Máquina desconectada)

The instrument is not responding and failed with the message <ERROR MESSAGE >. This is an unrecoverable failure, please reset the instrument and restart the software. (O instrumento não responde e falhou com a mensagem <MENSAGEM DE ERRO>. Este é um erro irrecuperável, reinicie o instrumento e reinicialize o software.)

#### Machine unplugged (Máquina desconectada)

The instrument is not connected to your computer on <PORT NAME>. Reconnect the serial cable to the back of the computer and then click Continue. (O instrumento não está conectado ao seu computador em <NOME DA PORTA>. Reconecte o cabo serial na parte traseira do computador e, em seguida, clique em [Continuar].)

Object variable or with block variable not set (Variável de objeto ou variável do bloco 'With' não definida)

#### Rotor speed failure (Falha de velocidade do rotor)

Time out while setting the rotor speed. (Tempo limite alcançado ao configurar a velocidade do rotor.)

Este erro ocorre quando o software detecta uma falha fatal de hardware e ativa um procedimento de autoproteção para desligar o aparelho. Desligue o instrumento imediatamente e entre em contato com o seu distribuidor ou com a Assistência Técnica da QIAGEN.

Este erro ocorre quando o software detecta erros no aparelho e não consegue se recuperar. O software para a execução.

Tente outra execução. Se o problema persistir, entre em contato com o seu distribuidor ou com a Assistência Técnica da QIAGEN e anexe um arquivo de suporte.

Este erro ocorre se o instrumento não se comunicar com o software após um intervalo de tempo limite definido. Normalmente é causado pela falha de um instrumento ou pela atividade excessiva do PC, o que causa a perda de pacotes.

As causas mais comuns relacionadas a software incluem tarefas de uso intensivo do processador, como proteção antivírus residente,

verificações agendadas de antivírus ou cartões infravermelhos.

Desabilite ou desinstale o software/tarefa de uso intensivo do processador.

Reinicie o instrumento e reinicialize o software.

Se o problema persistir, entre em contato com o seu distribuidor ou com a Assistência Técnica da QIAGEN.

Este erro ocorre quando a comunicação serial ou USB com o instrumento é perdida.

Reconecte o cabo serial ou USB na parte traseira do computador e, em seguida, clique no botão Continue (Continuar).

Este erro ocorre na inicialização do software se o arquivo de modelo padrão do experimento estiver corrompido. Isso pode ocorrer se o software/computador for desligado sem sair corretamente, por exemplo, durante uma falta de energia.

Exclua o arquivo C:\Program Files\Rotor-Gene Q

Software\Templates\normal.ret e, em seguida, reinicie o software. Este erro ocorre quando o software tenta definir a velocidade do rotor e

falha ao definir a velocidade desejada dentro de um período de tempo. Serão necessárias mais investigações por um Especialista em serviço de

campo da QIAGEN para diagnosticar o problema com o instrumento.

Entre em contato com o seu distribuidor ou com a Assistência Técnica da QIAGEN.

#### Mensagem de erro Comentários e sugestões

Serial port in use (Porta serial em uso) The serial port is currently being used by another application. Close any applications such as communications or synchronization software and then retry. (A porta serial está sendo usada atualmente por outra aplicação. Feche quaisquer aplicações, tal como software de comunicação ou sincronização e, em seguida, tente novamente.)

#### Shutdown timeout (Tempo limite de desligamento)

The instrument has exceeded the expected time to shutdown. Please reset the machine, and reset the software. (O instrumento excedeu o tempo esperado de desligamento. Reinicie o aparelho e o software.)

#### Temperature protection activated (Proteção térmica ativada)

The instrument detected that the chamber temperature increased above a safe level. It has therefore entered a self-protection mode. Please turn off the instrument and contact your distributor if the problem persists. (O instrumento detectou que a temperatura da câmara aumentou acima dos níveis seguros. Portanto, ele entrou em modo de autoproteção. Desligue o instrumento e entre em contato com o seu distribuidor se o problema persistir.)

#### Thermistor is open (Termistor aberto)

The instrument detected that the thermistor is open, and so to prevent damage to the machine, it has been turned off. Please contact your distributor if this occurs again. (O instrumento detectou que o termistor está aberto e para evitar danos ao aparelho, ele foi desligado. Entre em contato com o seu distribuidor se isso ocorrer novamente.)

#### Unrecoverable errors occurred (Ocorreram erros irrecuperáveis)

This run was stopped as machine errors occurred that could not be recovered from. Please contact your distributor if this occurs again, attaching a support archive file. (Esta execução parou, pois ocorreram erros no aparelho e não foi possível efetuar a recuperação. Se isso ocorrer novamente, entre em contato com o seu distribuidor, anexando um arquivo de suporte.)

Este erro acontece quando o software tenta conectar-se ao aparelho na porta COM configurada quando a porta está sendo usada por outro software.

Feche quaisquer aplicações, tal como software de comunicação ou sincronização e, em seguida, tente novamente.

Este erro ocorre quando o software envia um comando de desligamento do instrumento e o aparelho continua a retornar dados após um período de tolerância esperado.

Reinicie o aparelho e reinicialize o software.

Este erro ocorre quando o software detecta que a temperatura da câmara aumentou acima dos níveis seguros e, portanto, ativou um procedimento de autoproteção.

Desligue o instrumento imediatamente e entre em contato com o seu distribuidor ou com a Assistência Técnica da QIAGEN.

Este erro ocorre quando o software detecta que o termistor está aberto e, portanto, não pode ler a temperatura; assim, o software ativou um procedimento de autoproteção para desligar o aparelho.

Desligue o instrumento imediatamente e entre em contato com o seu distribuidor ou com a Assistência Técnica da QIAGEN.

Este erro ocorre no meio de uma execução após o software tentar todo o possível para se recuperar e falhar.

Serão necessárias mais investigações por um Especialista em serviço de campo da QIAGEN para diagnosticar o problema com o instrumento.

Entre em contato com o seu distribuidor ou com a Assistência Técnica da QIAGEN.

### 11.3.2 Mensagens do software Rotor-Gene Q

A seguir encontra-se uma lista de uso, avisos e outras mensagens que podem aparecer no software Rotor-Gene durante a operação do hardware e do software. Qualquer parte da mensagem que seja variável, ou seja, como descrições de erros características, é fornecida entre chaves (por exemplo, < DESCRIÇÃO DO ERRO >).

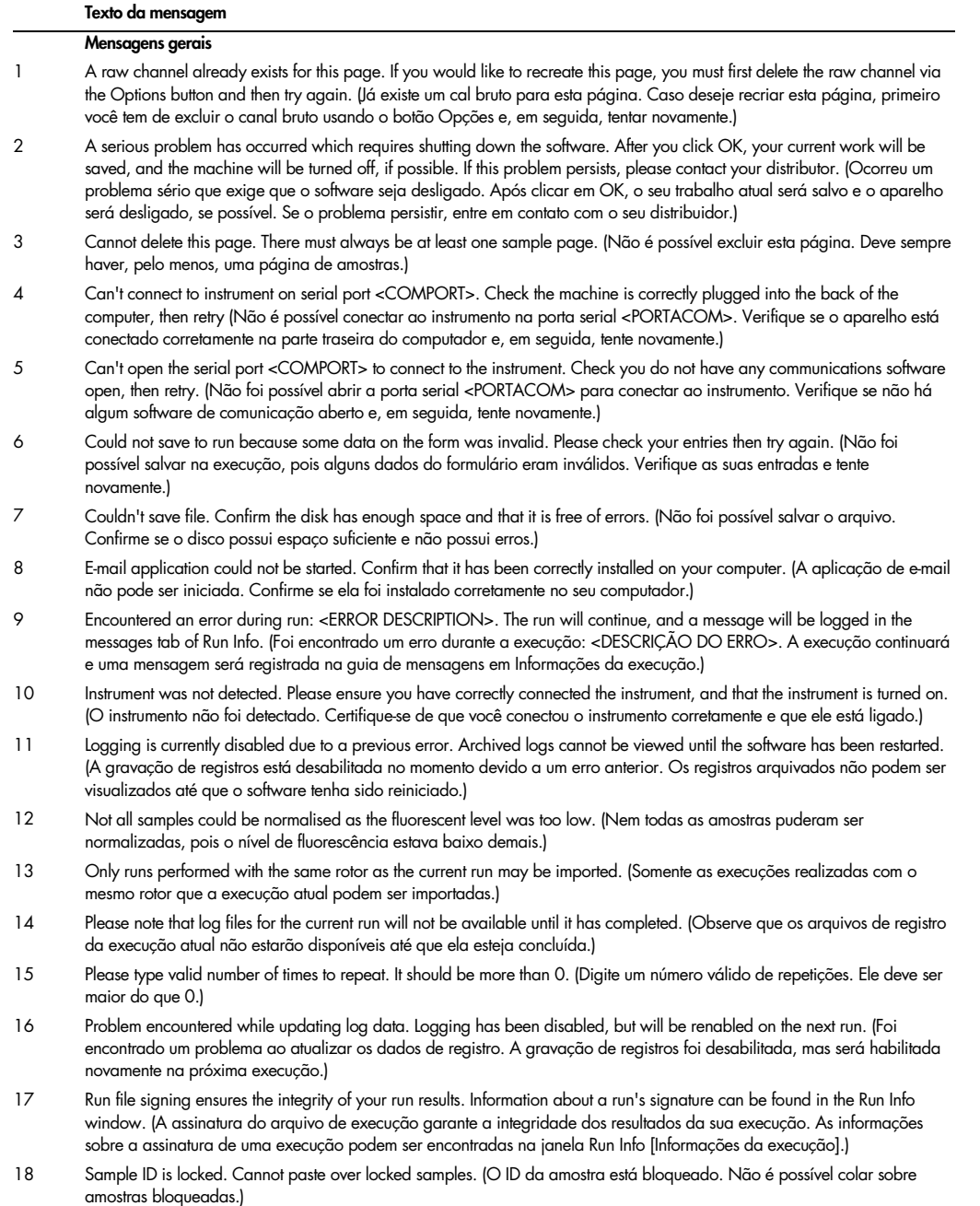

### Texto da mensagem

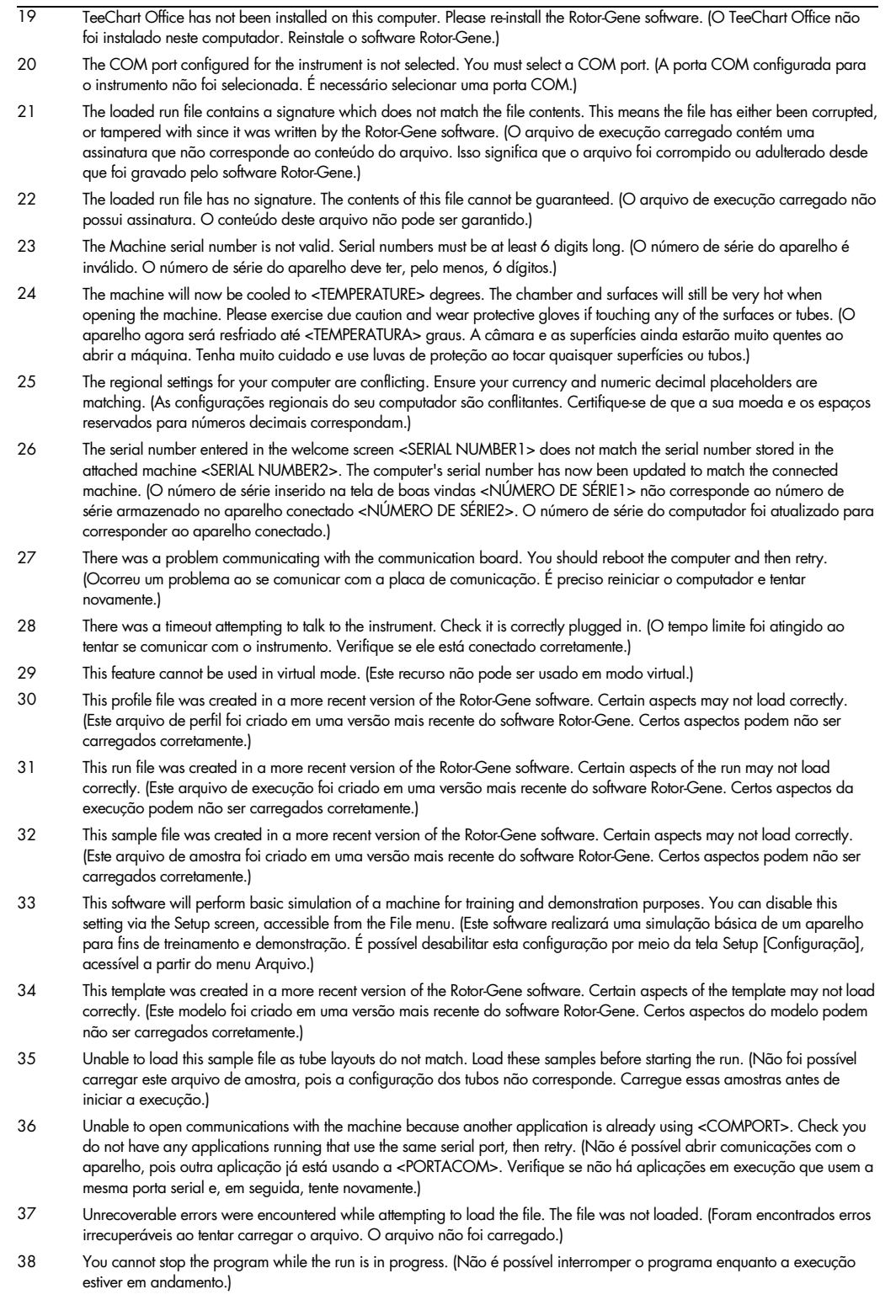

### Texto da mensagem

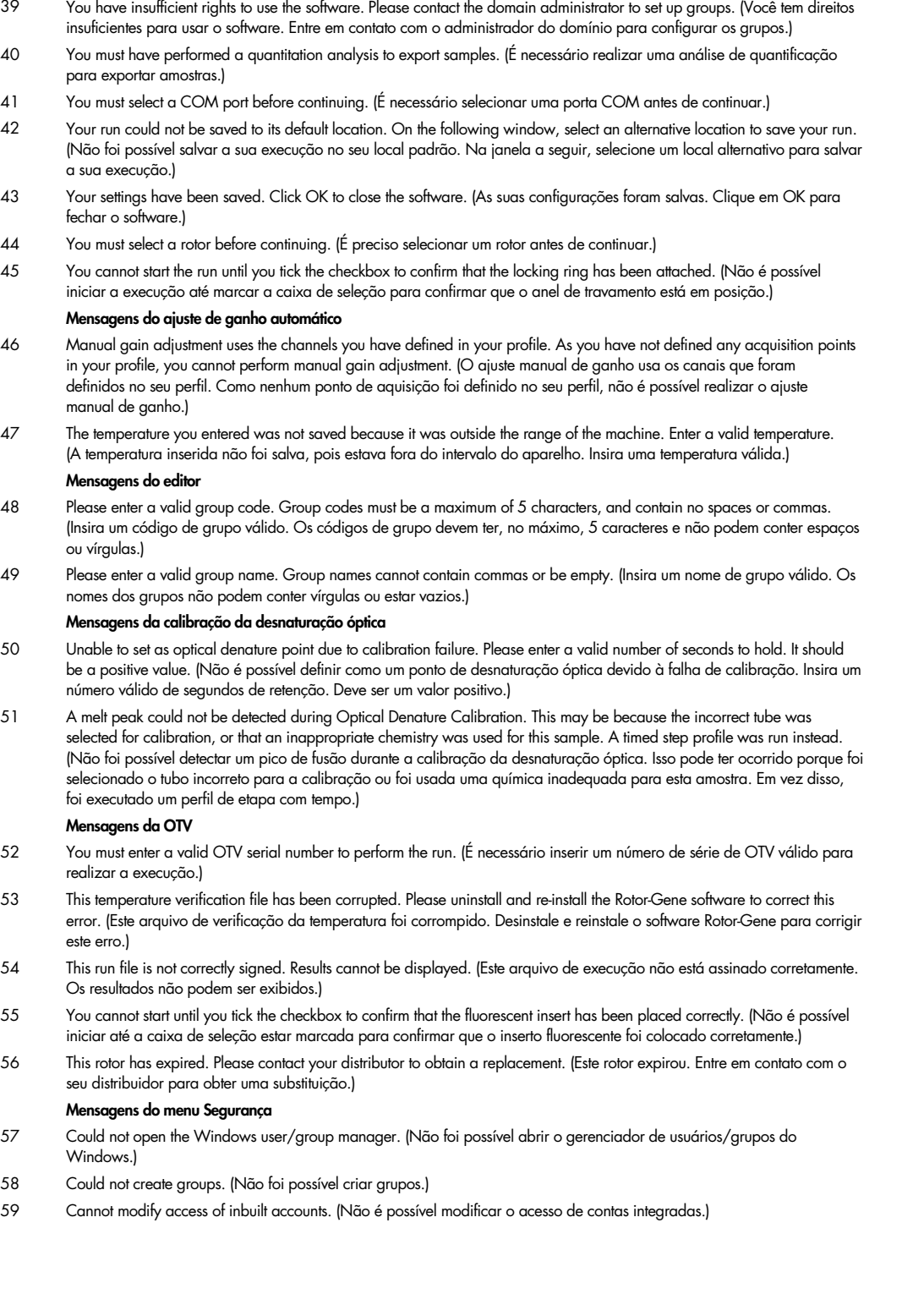

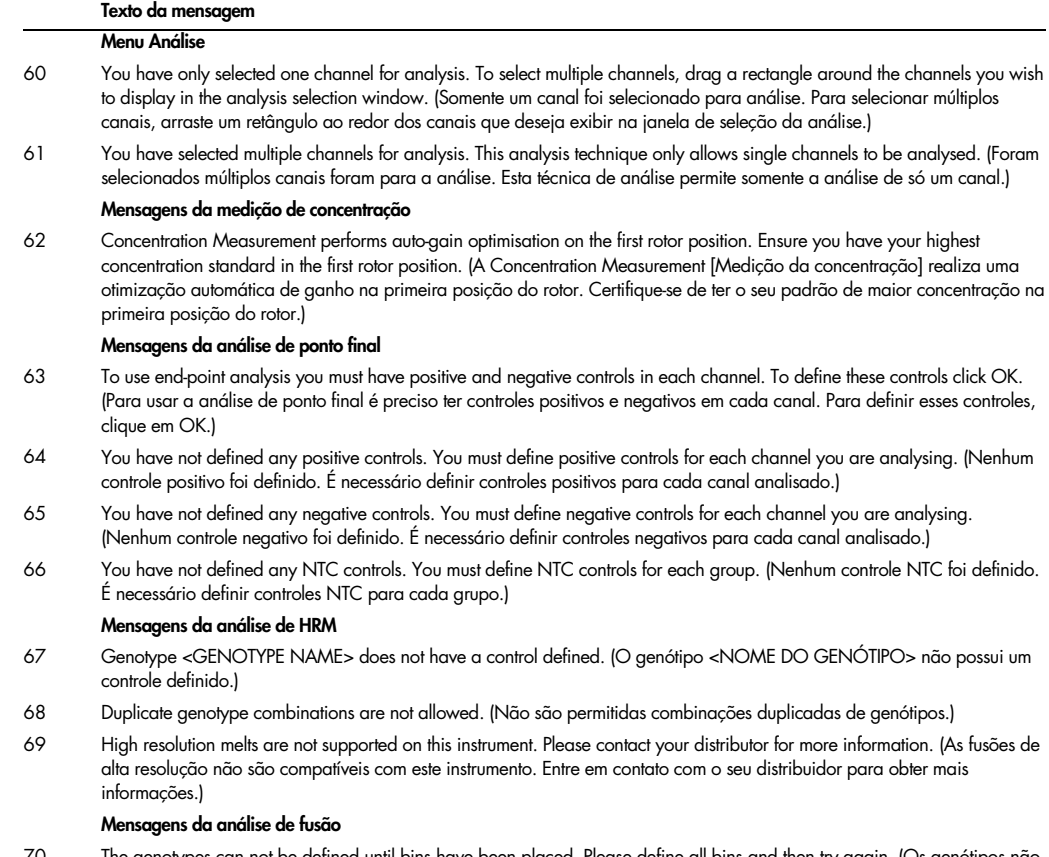

- 70 The genotypes can not be defined until bins have been placed. Please define all bins and then try again. (Os genótipos não podem ser definidos até que os compartimentos tenham sido introduzidos. Defina todos os compartimentos e tente novamente.)
- 71 You must enter an abbreviation for <GENOTYPE NAME> genotype. (É necessário inserir uma abreviação para o genótipo <NOME DO GENÓTIPO>.)

#### Mensagens da análise do gráfico de dispersão

72 Scatter plot analysis requires exactly 2 channels to be selected. To select multiple channels, drag a rectangle around the channels you wish to display in the analysis selection window, or click while holding the SHIFT key on each channel. (A análise do gráfico de dispersão exige exatamente 2 canais para poder ser selecionada. Para selecionar múltiplos canais, arraste um retângulo ao redor dos canais que deseja exibir na janela de seleção da análise ou clique em cada canal enquanto pressiona a tecla SHIFT.)

#### Mensagens da análise de quantificação

73 The auto-find threshold feature requires that you have defined at least 2 selected standards. To set this up, right-click on the sample list and select "Edit Samples..." (O recurso Encontrar limiar automaticamente exige a definição de, pelo menos, 2 padrões selecionados. Para configurar isso, clique com o botão direito na lista de amostras e selecione "Editar amostras...")

# 12 Glossário

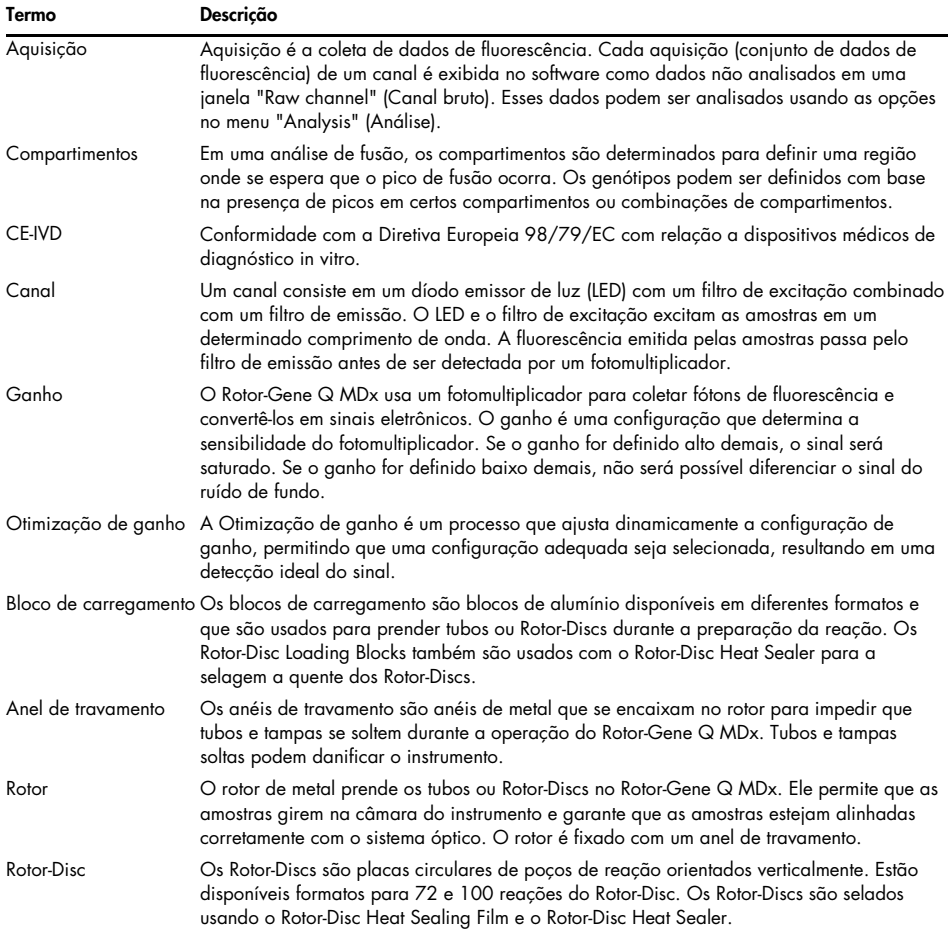

## 13 Especificações técnicas

### A QIAGEN reserva-se o direito de alterar as especificações a qualquer momento.

### 13.1 Condições ambientais – condições operacionais

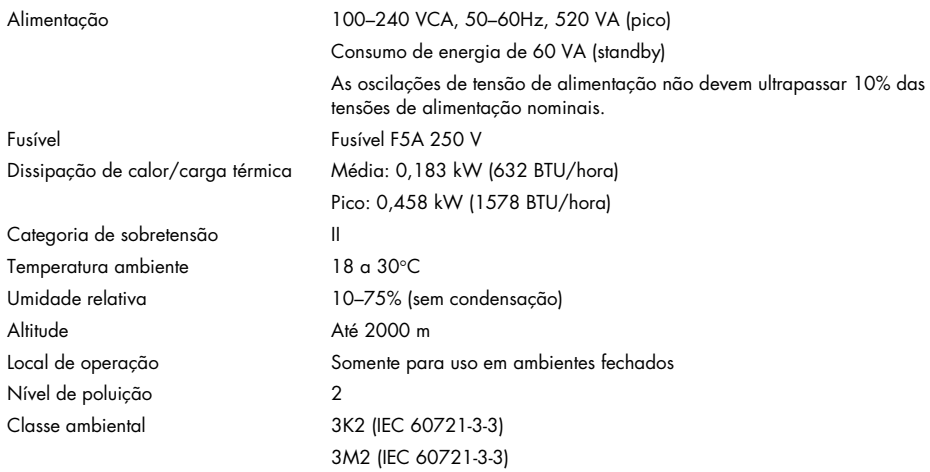

### 13.2 Condições de transporte

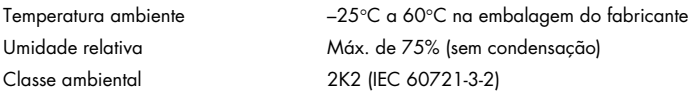

### 13.3 Condições de armazenamento

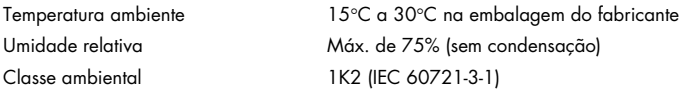

### 13.4 Dados mecânicos e recursos de hardware

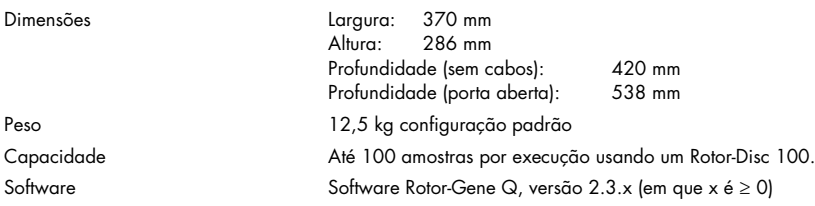

## 13.5 Especificações (hardware e software)

### 13.5.1 Especificações térmicas

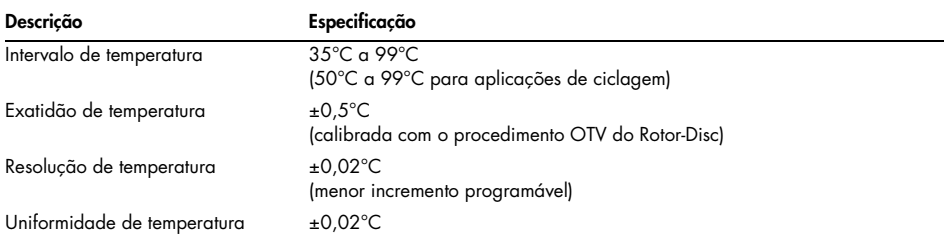

### 13.5.2 Especificações ópticas

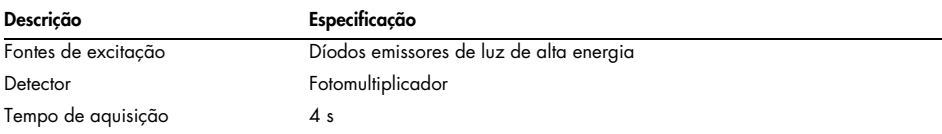

## 14 Apêndice A – Legal

### 14.1 Declaração da FCC

A "United States Federal Communications Commission" (Comissão Federal de Comunicações dos Estados Unidos, USFCC) (em 47 CRF 15. 105) declarou que os usuários deste produto devem ser informados sobre os seguintes fatos e circunstâncias.

"Este dispositivo está em conformidade com a parte 15 da FCC: A operação está sujeita a estas duas condições: (1) Este dispositivo não pode causar interferência prejudicial e (2) este dispositivo deve aceitar qualquer interferência recebida, incluindo interferência que pode causar operação indesejada."

"Este aparelho digital de Classe B está em conformidade com a norma canadense ICES-0003."

A declaração a seguir aplica-se aos produtos cobertos neste manual, salvo indicação em contrário aqui especificada. A declaração de outros produtos aparecerá na documentação fornecida.

Nota: Este equipamento foi testado e está dentro dos limites de um dispositivo digital de Classe B, de acordo com a parte 15 das regras da FCC e cumpre todos os requisitos da Canadian Interference-Causing Equipment Standard (Norma canadense para equipamentos causadores de interferência) ICES-003 para aparelhos digitais. Esses limites foram criados para fornecer uma proteção razoável contra interferências prejudiciais em uma instalação residencial. Este equipamento gera, usa e pode emitir energia de radiofrequência e, se não for instalado e usado de acordo com as instruções, pode causar interferências prejudiciais na comunicação via rádio. Contudo, não há garantia de que a interferência não ocorrerá em uma instalação específica. Se este equipamento causar interferências nocivas à recepção de rádio e televisão, o que pode ser determinado ligando e desligando o equipamento, recomenda-se que o usuário tente corrigir a interferência por meio de uma ou mais das medidas a seguir:

- Reoriente ou desligue a antena de recepção;
- Aumente a separação entre o equipamento e o receptor;
- Conecte o equipamento a uma tomada em um circuito diferente daquele em que o receptor está conectado;

Consulte o revendedor ou um técnico de rádio/TV experiente para obter ajuda.

### 14.2 Conformidade com a norma IEC EN 61326

O Rotor-Gene Q MDx está em conformidade com os requisitos de emissões de interferências e imunidade a interferências descritos nas normas IEC 61326-1 e IEC 61326-2-6.

A QIAGEN GmbH Germany não é responsável por nenhuma interferência de rádio/televisão causada por modificações não autorizadas deste equipamento ou pela substituição ou colocação de cabos de conexão e equipamentos diferentes dos especificados pela QIAGEN GmbH, Alemanha. A correção da interferência causada por tal modificação, substituição ou ligação não autorizada será de responsabilidade do usuário.

## 14.3 Declaração de conformidade

Nome e endereço do fabricante legal

QIAGEN GmbH QIAGEN Strasse 1 40724 Hilden Alemanha

Uma declaração de conformidade atualizada pode ser solicitada à Assistência Técnica da QIAGEN.

### 14.4 Resíduos de equipamentos elétricos e eletrônicos (REEE)

Esta seção fornece informações sobre o descarte de resíduos de equipamentos elétricos e eletrônicos pelos usuários.

O símbolo de lixeira com rodas cruzado (ver abaixo) indica que este produto não deve ser descartado com outros resíduos; ele deve ser levado a uma instalação de tratamento aprovada ou a um ponto de coleta designado para reciclagem, de acordo com as leis e regulamentações locais.

A coleta seletiva e a reciclagem de equipamentos eletrônicos descartados no momento do descarte ajudam a conservar os recursos naturais e asseguram que o produto seja reciclado para proteger a saúde humana e o ambiente.

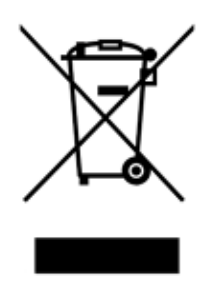

A reciclagem pode ser fornecida pela QIAGEN, mediante solicitação, a um custo adicional. Na União Europeia, de acordo com os requisitos de reciclagem específicos da norma REEE e quando um produto substituto é fornecido pela QIAGEN, a reciclagem de equipamentos eletrônicos com a marca REEE é gratuita.

Para reciclar equipamentos eletrônicos, entre em contato com o escritório local de vendas da QIAGEN para pedir o formulário de devolução necessário. Assim que o formulário for enviado, você será contatado pela QIAGEN para obter informações de acompanhamento para coleta programada do resíduo eletrônico ou para fornecer uma cotação individual.

### 14.5 Cláusula de responsabilidade

A QIAGEN estará isenta de quaisquer obrigações ao abrigo desta garantia no caso de reparações ou modificações realizadas por pessoas que não façam parte de sua própria equipe, exceto nos casos em que a Empresa tenha dado o seu consentimento por escrito para realizar tais reparações ou modificações.

Todos os materiais substituídos ao abrigo desta garantia serão assegurados somente pelo período de garantia original e, em hipótese alguma, além da data de vencimento original da garantia original, a menos que haja autorização por escrito de um representante da Empresa. Os dispositivos de leitura, dispositivos de interface e software associado serão assegurados apenas pelo período oferecido pelo fabricante original de tais produtos. Representações e garantias feitas por qualquer pessoa, incluindo representantes da QIAGEN, que são inconsistentes ou estão em conflito com as condições desta garantia não devem ser vinculadas à Empresa, a menos que sejam produzidas por escrito e aprovadas por um representante da QIAGEN.

### 14.6 Contrato de licenca de software

1. A seguir, "Qiagen" se refere à Qiagen GmbH e suas empresas afiliadas e "Software" significa os programas e dados fornecidos neste meio físico (por exemplo, CD-ROM) ou pela Internet com estas condições. (Se você não tiver certeza de algum aspecto deste contrato ou tiver alguma dúvida, envie um e-mail para [support@qiagen.com.](mailto:support@qiagen.com)) O Software e a documentação que o acompanha foram desenvolvidos inteiramente por conta própria. Eles são entregues e licenciados como "software de computador comercial".

### 2. Licença

A sua licença não confere nenhum título ou propriedade sobre o Software e não é uma venda de quaisquer direitos sobre o Software. A Qiagen lhe concede uma licença não exclusiva intransferível da seguinte maneira:

2.1 Você pode usar qualquer número de cópias do Software na sua organização, desde que o software seja acessível para uso apenas por funcionários e que a sua organização seja a atual proprietária de um instrumento Rotor-Gene Q. Disponibilizar este software para uso fora de sua organização constitui uma violação deste contrato.

2.2 Você só poderá fazer cópias do Software quando for necessário para fins de backup ou quando a cópia for uma etapa essencial no uso autorizado do Software. Você deve reproduzir todos os avisos de direitos autorais do Software original em todas as cópias. Sob nenhuma circunstância, você pode copiar o Software em quadros de avisos, sites da Internet ou sistemas semelhantes de distribuição pública ou privada.

2.3 Você não pode disponibilizar o Software a terceiros por meio de presente, empréstimo ou aluguel.

2.4 Você não pode incorporar o Software ou qualquer parte do Software em programas ou sistemas de computador desenvolvidos ou usados por você.

2.5 Você não pode usar ou criar arquivos de dados ou outros arquivos processados pelo Software (a não ser que isso ocorra durante o funcionamento normal do Software).

2.6 Você não pode desmontar, fazer engenharia reversa, fazer compilação reversa, desbloquear ou traduzir qualquer parte do Software ou fazer qualquer tentativa de descobrir o código-fonte ou os algoritmos subjacentes do Software. Você não pode alterar nenhum dos arquivos de dados ou outros arquivos que constituem o Software (a não ser que isso ocorra durante o funcionamento normal do Software).

2.7 Caso esta seja uma versão de demonstração ou de teste do Software, você só tem licença para usá-lo para fins de avaliação e dentro das restrições descritas (como limite de tempo, execuções limitadas ou outros limites). O Software pode ou não tentar aplicar tais restrições e a não aplicação das mesmas por parte do Software não constitui uma licença para que você vá além delas.

2.8 Você concorda em obter qualquer chave de registro/licença necessária somente da Qiagen ou de um distribuidor autorizado e em manter tal chave estritamente confidencial em relação a terceiros.

### 3. Rescisão

3.1 Se você não cumprir os termos e condições desta licença, sem prejuízo de quaisquer outros direitos, a Qiagen poderá rescindir esta licença.

3.2 No prazo de 7 dias após o término desta licença, você apresentará à Qiagen uma carta atestando a destruição do original e de quaisquer cópias do Software e a destruição de todas as cópias de qualquer chave de registro/licença. Você pode rescindir esta licença a qualquer momento apresentando tal confirmação.

### 4. Garantia/Responsabilidade limitada

4.1 A Qiagen lhe garante somente que:

a) Se o software for fornecido em CD-ROM, o CD-ROM está livre de defeitos de materiais e de fabricação em condições normais de uso por um período de noventa dias a partir da data de aquisição. (Substituiremos gratuitamente qualquer CD-ROM com defeito.)

b) Se utilizado corretamente, o Software estará substancialmente em conformidade com a documentação fornecida com o Software ou outra especificação publicada pela Qiagen por um período de noventa dias a partir da data de aquisição.

4.2 Toda a responsabilidade da Qiagen e a única reparação devida a você serão, a critério da Qiagen, uma compensação no valor de duzentos e cinquenta dólares americanos (US\$ 250) ou a substituição do Software que não cumpra a garantia limitada.

4.3 COM EXCEÇÃO DAS GARANTIAS CONCEDIDAS NA SEÇÃO 4.1 ACIMA E ATÉ O MÁXIMO PERMITIDO PELA LEI, A QIAGEN NÃO OFERECE OUTRAS GARANTIAS RELATIVAS AO SOFTWARE.

4.4 ATÉ O MÁXIMO PERMITIDO PELA LEI E SOB NENHUMA CIRCUNSTÂNCIA E SOB NENHUMA TEORIA JURÍDICA, DANO, CONTRATO OU DE OUTRA FORMA, A QIAGEN SERÁ RESPONSÁVEL PERANTE VOCÊ OU QUALQUER OUTRA PESSOA POR QUAISQUER DANOS INDIRETOS, ESPECIAIS, INCIDENTAIS OU CONSEQUENTES DE QUALQUER NATUREZA, INCLUINDO, ENTRE OUTROS, DANOS POR PERDA DE FUNDO DE COMÉRCIO, INTERRUPÇÃO DO TRABALHO, FALHA OU MAU FUNCIONAMENTO DO COMPUTADOR, OU QUALQUER OUTRO DANO OU PERDA COMERCIAL, MESMO QUE A QIAGEN TENHA SIDO INFORMADA DA POSSIBILIDADE DE TAIS DANOS. EM TODO O CASO, TODA A RESPONSABILIDADE DA QIAGEN SOB ESTE CONTRATO SERÁ LIMITADA À TAXA DE LICENÇA PAGA POR VOCÊ PELO SOFTWARE. ESTA LIMITAÇÃO DE RESPONSABILIDADE NÃO SE APLICARÁ À RESPONSABILIDADE POR MORTE OU DANOS PESSOAIS ATÉ ONDE A LEI EM VIGOR PROÍBA TAL LIMITAÇÃO

## 15 Apêndice B – Técnicas matemáticas

Este apêndice descreve as técnicas matemáticas em maiores detalhes.

### 15.1 Quantificação

As concentrações calculadas são obtidas a partir de um modelo de regressão linear simples, com os valores conhecidos, as concentrações de log (x), e os valores experimentais, os valores de CT (y).

São usados as concentrações de log e os valores de CT dos padrões para construir um modelo na forma:

 $y = Mx + B$ 

### 15.1.1 Intervalos de confiança para concentrações calculadas

Usamos o intervalo de confiança a seguir 100(1–α)% para uma estimativa de uma nova observação x0 a partir da curva padrão.

$$
\frac{Y_0 - \hat{\beta}_0}{\hat{\beta}_1} \pm \frac{S}{\hat{\beta}_1} (1 + \frac{1}{n} + \frac{(x_0 - \bar{x})^2}{S_{xx}})^{\frac{1}{2}} t_{n-2,\alpha/2}
$$

Este é o intervalo de confiança para a concentração de uma única incógnita.

Agora suponha que temos mais k observações a  $x = x0$  e indicamos a sua média com  $^{x}0$ . Logo,

$$
\bar{Y}_0 \sim N(\beta_0 + \beta_1 x_0, \frac{\sigma^2}{k})
$$

e argumentos semelhantes ao supramencionado obtêm

$$
\frac{Y_0 - \hat{\beta}_0}{\hat{\beta}_1} \pm \frac{S}{\hat{\beta}_1} (\frac{1}{k} + \frac{1}{n} + \frac{(x_0 - \bar{x})^2}{S_{xx}})^{\frac{1}{2}} t_{n-2,\alpha/2}
$$

Esta fórmula determina como são determinados os intervalos de confiança para concentrações de incógnitas de réplicas.

Para estimar padrões, pode ser obtido um intervalo de confiança mais restrito:

$$
\frac{Y_0 - \hat{\beta}_0}{\hat{\beta}_1} \pm \frac{S}{\hat{\beta}_1} (\frac{1}{n} + \frac{(x_0 - \bar{x})^2}{S_{xx}})^{\frac{1}{2}} t_{n-2,\alpha/2}
$$

A implicação desta fórmula é que adicionar réplicas a uma concentração individual padrão reduz a largura do intervalo para todas as estimativas, de acordo com o aumento de n. Adicionar um grande número de réplicas a uma incógnita reduz sua incerteza à de um só padrão. As réplicas adicionais reduzem a incerteza devido ao fato de a incógnita não fazer parte do modelo linear.

15.1.2 Intervalos de confiança para valores de CT

Presumimos que um erro nos valores de CT da réplica seja linear e distribuído normalmente.

Portanto, usamos o Intervalo de confiança t com uma amostra. Suponha que µ seja o valor médio para os valores de CT da réplica  $(x_0 \ldots x_{n-1})$  . Com isso, um intervalo de confiança de 100(1–α)% para um valor de CT µ é:

$$
\left(\bar{x} - t_{\alpha/2,n-1} \cdot \frac{s}{\sqrt{n}}, \ \bar{x} + t_{\alpha/2,n-1} \cdot \frac{s}{\sqrt{n}}\right)
$$

Gostaríamos de agradecer Peter Cook do Departamento de Matemática da University of NSW, Sydney, Austrália, cuja ajuda foi inestimável na verificação das abordagens matemáticas usadas.

# 16 Informações sobre pedidos

## 16.1 Produtos, acessórios e consumíveis do Rotor-Gene Q MDx

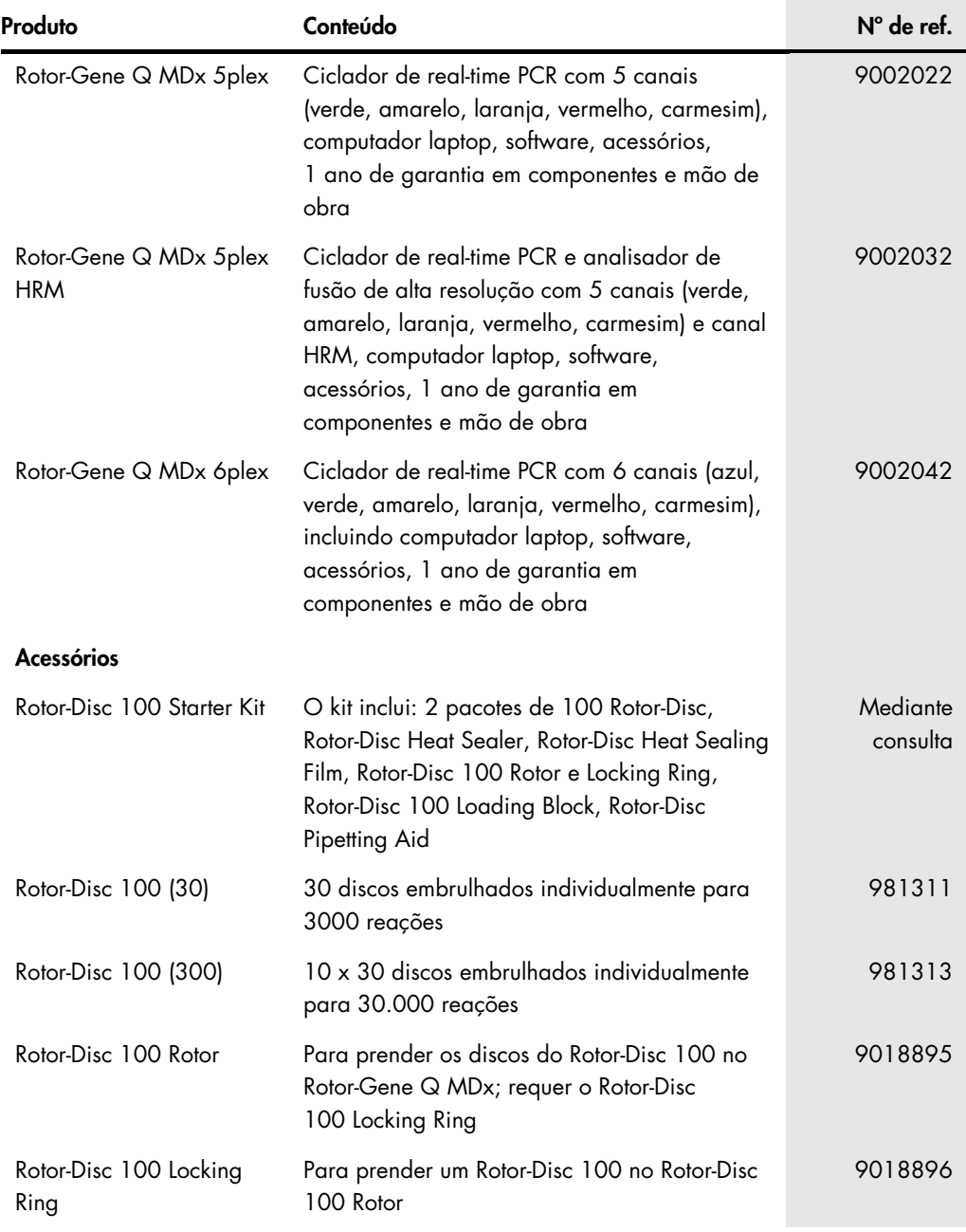

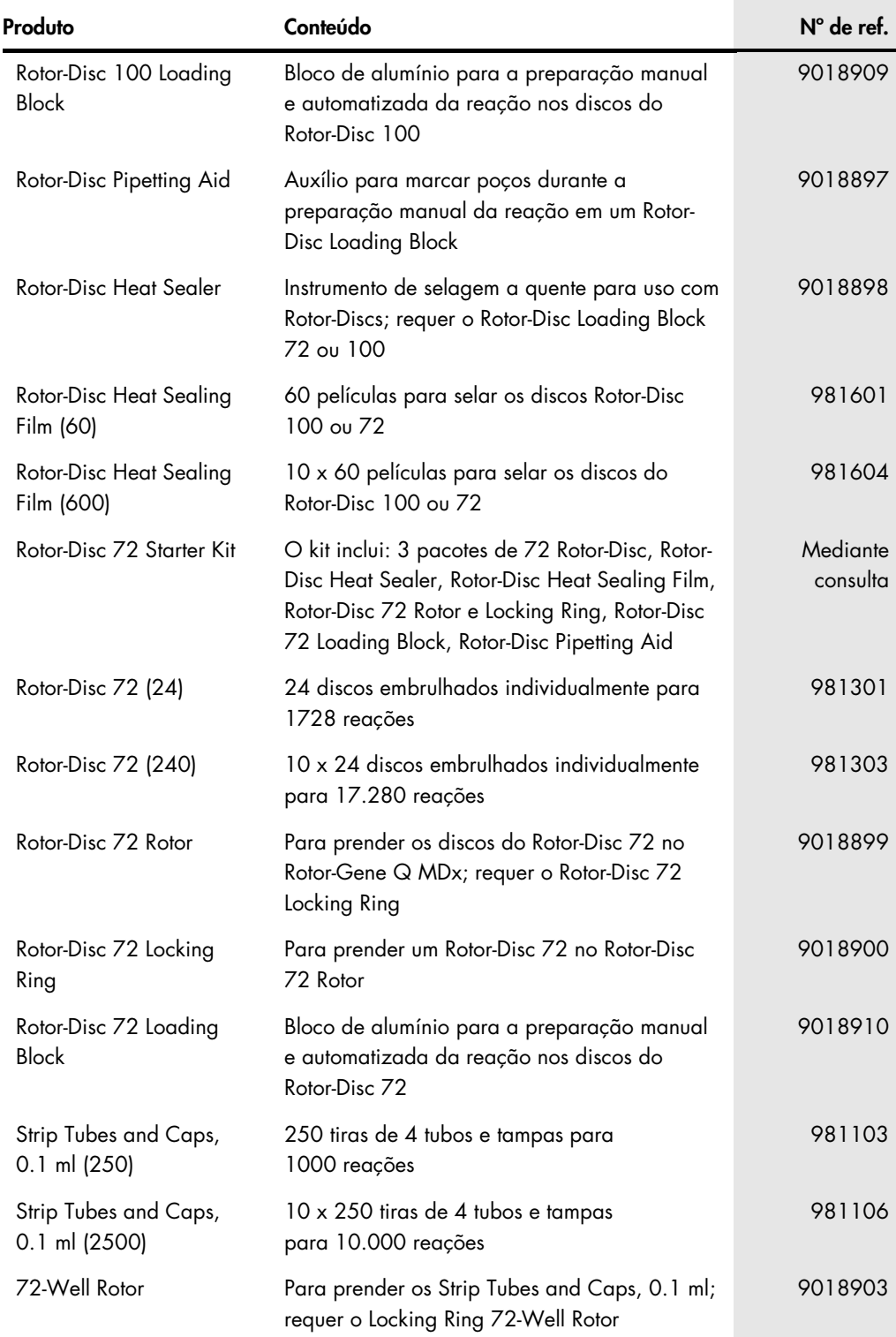

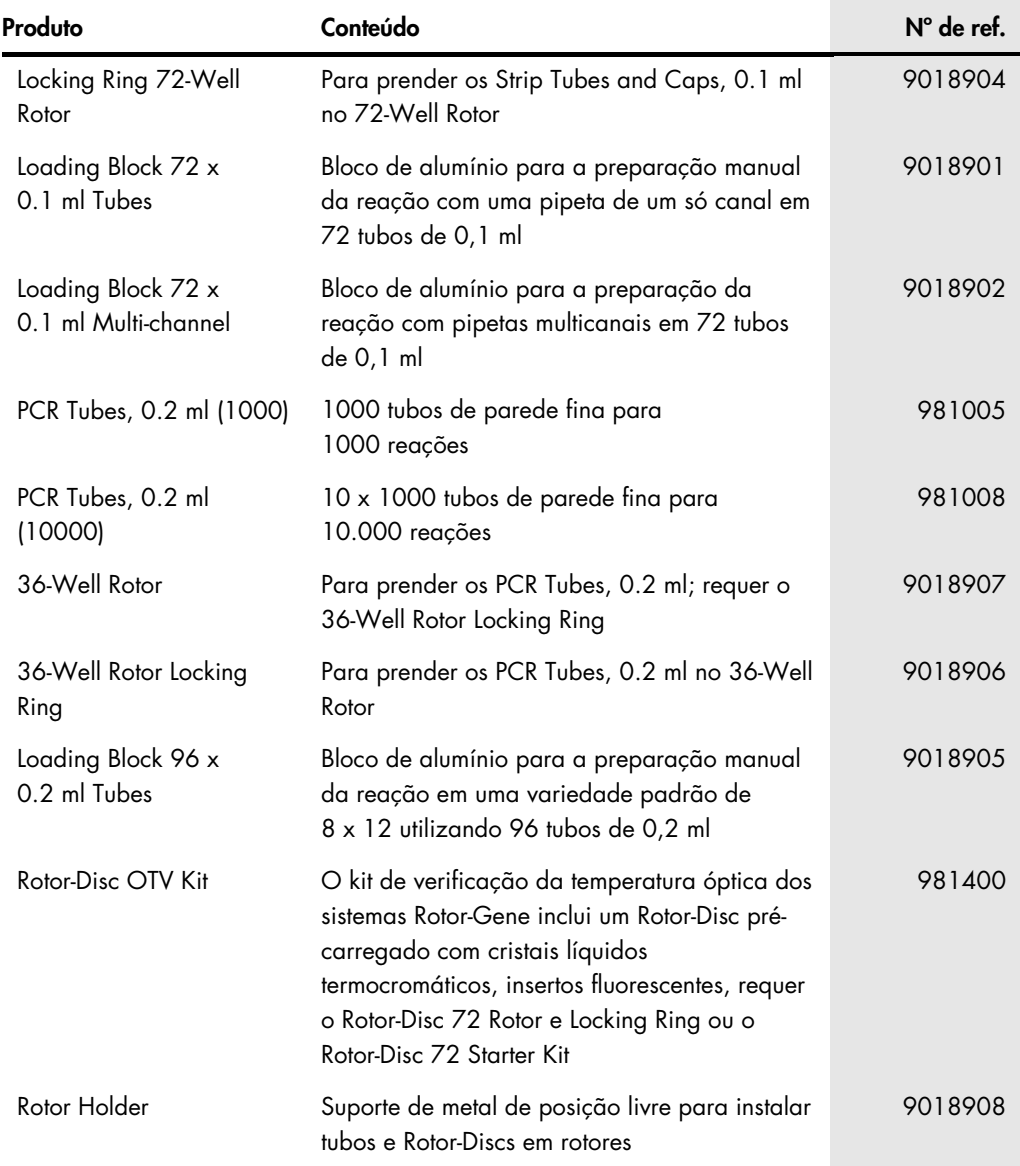

Para obter as isenções de responsabilidade atualizadas de licenciamento e específicas do produto, consulte o manual do usuário ou o manual do respectivo kit QIAGEN. Os manuais do usuário e os manuais de kits QIAGEN estão disponíveis em [www.qiagen.com](http://www.qiagen.com/) ou podem ser solicitados à Assistência Técnica da QIAGEN ou ao seu distribuidor local.

## 17 Histórico de revisões do documento

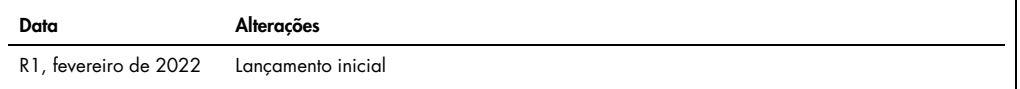

#### Contrato de Licença Limitada para o Rotor-Gene Q MDx

O uso deste produto implica a aceitação, por parte de qualquer comprador ou usuário do produto, com os seguintes termos:

- l . O produto deverá ser usado unicamente em contormidade com os protocolos tornecidos com o produto e com estas Instruções de uso e recorrendo ao uso exclusivo de<br>componentes contidos no kit. Nos termos dos direitos d kit a quaisquer componentes não incluídos nele, salvo contorme descrito nos prodocolos formecidos com o produto, nestas Instruções de uso e em quaisquer protocolos<br>adicionais disponíveis em **[www.qiagen.com](http://www.qiagen.com/)**. Alguns describ .<br>terceiros.
- 2. Com exceção de licenças expressamente declaradas, a QIAGEN não fornece qualquer garantia de que este kit e/ou o seu uso não infrinjam os direitos de terceiros.
- 3. Este kit e seus componentes são licenciados para uso único e não podem ser reutilizados, reconstruídos ou revendidos.
- 4. A QIAGEN renuncia especificamente a quaisquer outras licenças, expressas ou implícitas, à exceção das expressamente indicadas.
- 5. O comprador e o usuário do kit concordam em não tomar nem permitir que terceiros tomem medidas que possam levar a ou facilitar qualquer um dos atos acima proibidos. A QIAGEN pode fazer cumprir as proibições deste Contrato de Licença Limitada em qualquer Tribunal e irá recuperar todos os seus custos de investigação e judiciais, incluindo honorários advocatícios, em qualquer ação destinada a fazer cumprir este Contrato de Licença Limitada ou qualquer um de seus direitos de propriedade intelectual relativos ao kit e/ou seus componentes.

Para obter os termos de licença atualizados, consulte [www.qiagen.com](http://www.qiagen.com/)

Marcas: QIAGEN®, Sample to Insight®, EpiTect®, HotStarTaq®, Rotor-Disc®, Rotor-Gene®, Rotor-Gene AssayManager®, Type-it® (QIAGEN Group); Adobe®, Illustrator® (Adobe Systems, Inc.); Alexa Fluor®, HEX™, JOE™, Marina Blue®, ROX™, SYBR®, SYTO®, TET™, Texas Red®, VIC® (Thermo Fisher Scientific ou suas subsidiárias); CAL Fluor®, Quasar®<br>(Biosearch Technologies, Inc.); Core™, Intel® (Intel Green® (Idaho Technology, Inc.); LightCycler® (Roche Group); Symantec® (Symantec Corporation); TeeChart® (Steema Software SL); Yakima Yellow® (Nanogen, Inc.). Os nomes<br>registrados, marcas registradas etc. utilizados neste registrados, marcas registradas etc. utilizados neste documento, mesmo quando não marcados especificamente como tal, devem ser considerados protegidos pela lei.

TeeChartOffice: Copyright 2001-2013 by David Berneda. Todos os direitos reservados.

#### Aos países aplicáveis:

Este termociclador em tempo real está licenciado ao abrigo dos direitos de patente pendente dos EUA relativamente a equipamentos ou sistemas que abranjam termocicladores automáticos com detectores de fluorescência e visem prioridade para o nº de série 07/695,201 dos EUA e reivindicações correspondentes em qualquer patente equivalente estrangeira pertencente à Applied Biosystems LLC, em todos os campos, incluindo pesquisa e desenvolvimento, todos os campos aplicados e diagnóstico in vitro humano e animal. Nenhum direito é transmitido expressamente, por implicação ou preclusão a quaisquer patentes relativas a métodos em tempo real, incluindo, entre outros, ensaios de<br>nuclease 5', nem a qualquer patente que reivindiqu de Licenciamento na Applied Biosystems, 850 Lincoln Centre Drive, Foster City, Califórnia 94404, EUA.

#### Aos países aplicáveis:

A aquisição deste produto inclui uma licença limitada e intransterível para um ou mais dos números de patente dos EUA 6,787,338; 7,238,321; 7,081,226; 6,174,670;<br>6,245,514; 6,569,627; 6,303,305; 6,503,720; 5,871,908; 6,691 2006-0019253 e Número de pedido de patente PCT WO 2007/035806 e todas as continuações e divisões e reivindicações correspondentes em patentes e pedidos de patente tora dos Estados Unidos, pertencentes à Fundação de Pesquisa da Universidade de Utah, Technology, Inc., Evotec Biosystems GmbH e/ou Roche Diagnostics GmbH apenas<br>para diagnóstico in vitro humano ou animal. Nenhum direindo produto pode ser operado apenas com reagentes autorizados, como kits e ensaios QIAGEN totalmente licenciados. Para obter mais informações sobre como adquirir licenças<br>para aplicações ou reagentes de diagnósticos in vitro,

HB-3090-001 02/2022 © 2022 QIAGEN, todos os direitos reservados.

Encomendas: [www.qiagen.com/contact](https://www.qiagen.com/contact) | Suporte técnico: [support.qiagen.com](https://support.qiagen.com/) | Site [www.qiagen.com](http://www.qiagen.com/)